# **Advanced Management System DAS4-Series IP-DSLAM Operation Guide**

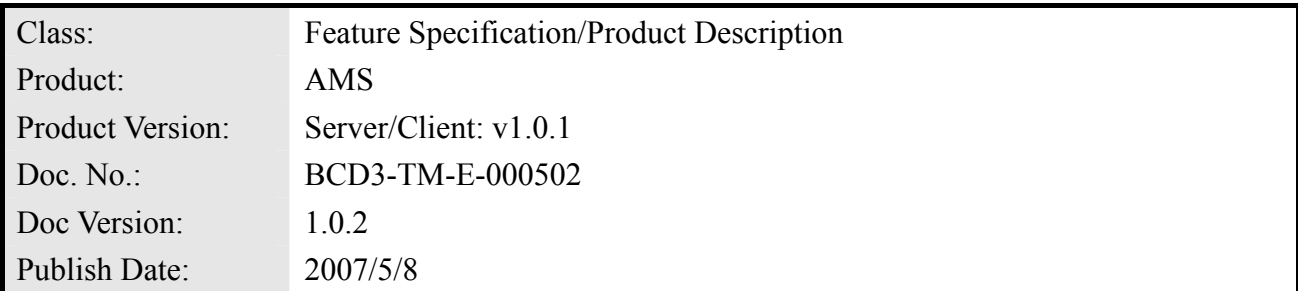

THE SPECIFICATIONS AND INFORMATION REGARDING THE PRODUCTS IN THIS MANUAL ARE SUBJECT TO CHANGE WITHOUT NOTICE. ALL STATEMENTS, INFORMATION, AND RECOMMENDATIONS IN THIS MANUAL ARE BELIEVED TO BE ACCURATE BUT ARE PRESENTED WITHOUT WARRANTY OF ANY KIND, EXPRESS OR IMPLIED. USERS MUST TAKE FULL RESPONSIBILITY FOR THEIR APPLICATION OF ANY PRODUCTS.

THE SOFTWARE LICENSE AND LIMITED WARRANTY FOR THE ACCOMPANYING PRODUCT ARE SET FORTH IN THE INFORMATION PACKET THAT SHIPPED WITH THE PRODUCT AND ARE INCORPORATED HEREIN BY THIS REFERENCE.

NOTWITHSTANDING ANY OTHER WARRANTY HEREIN, ALL DOCUMENT FILES AND SOFTWARE OF THESE SUPPLIERS ARE PROVIDED "AS IS" WITH ALL FAULTS. PRODUCT AND THE ABOVE-NAMED SUPPLIERS DISCLAIM ALL WARRANTIES, EXPRESSED OR IMPLIED, INCLUDING, WITHOUT LIMITATION, THOSE OF MERCHANTABILITY, FITNESS FOR A PARTICULAR PURPOSE AND NONINFRINGEMENT OR ARISING FROM A COURSE OF DEALING, USAGE, OR TRADE PRACTICE.

IN NO EVENT SHALL PRODUCT OR ITS SUPPLIERS BE LIABLE FOR ANY INDIRECT, SPECIAL, CONSEQUENTIAL, OR INCIDENTAL DAMAGES, INCLUDING, WITHOUT LIMITATION, LOST PROFITS OR LOSS OR DAMAGE TO DATA ARISING OUT OF THE USE OR INABILITY TO USE THIS MANUAL, EVEN IF PRODUCT OR ITS SUPPLIERS HAVE BEEN ADVISED OF THE POSSIBILITY OF SUCH DAMAGES.

*Advanced Management System DAS4-Series IP-DSLAM Operation Guide*  Text Part Number: 0005-0201

# **Table of Contents**

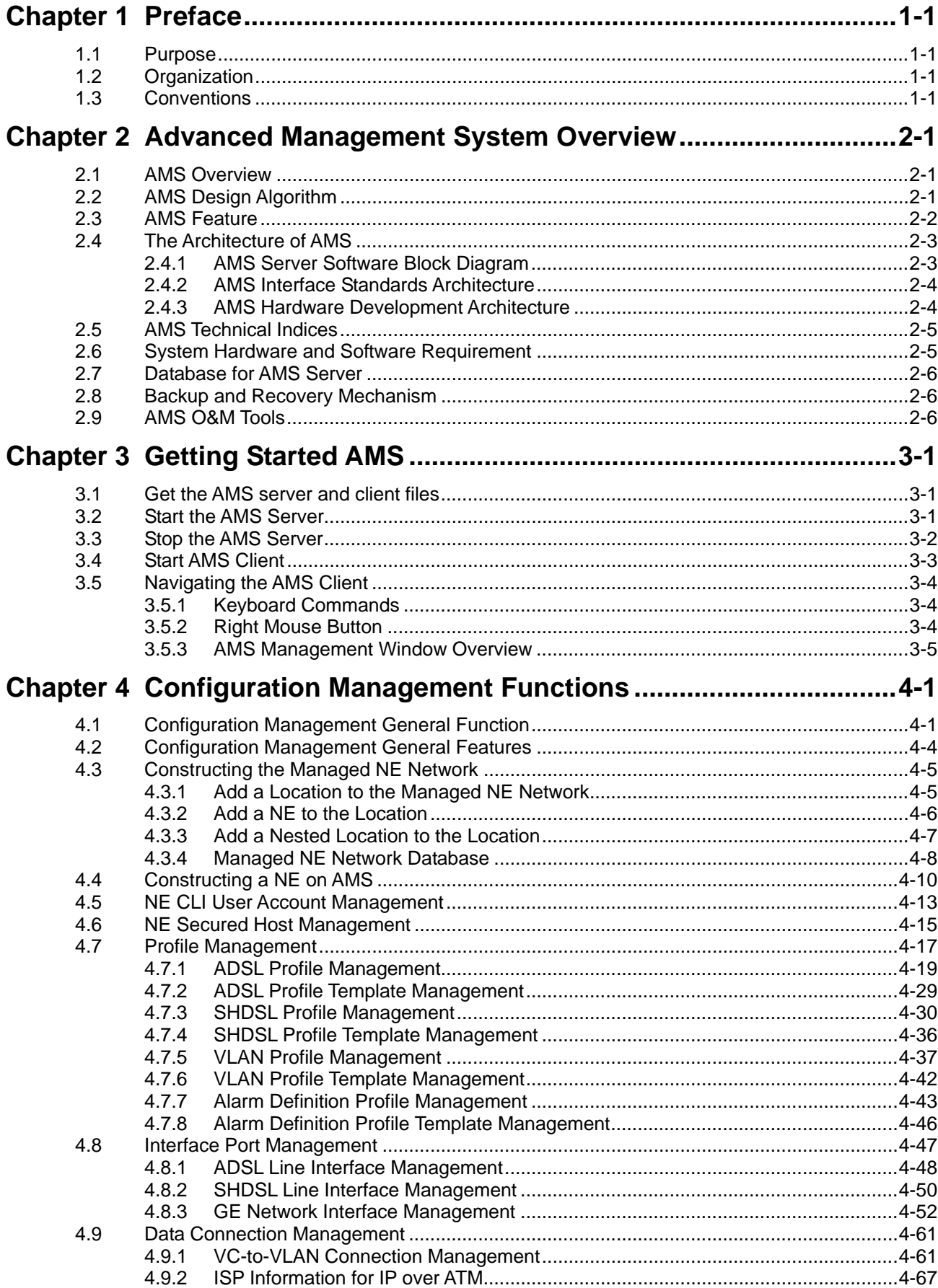

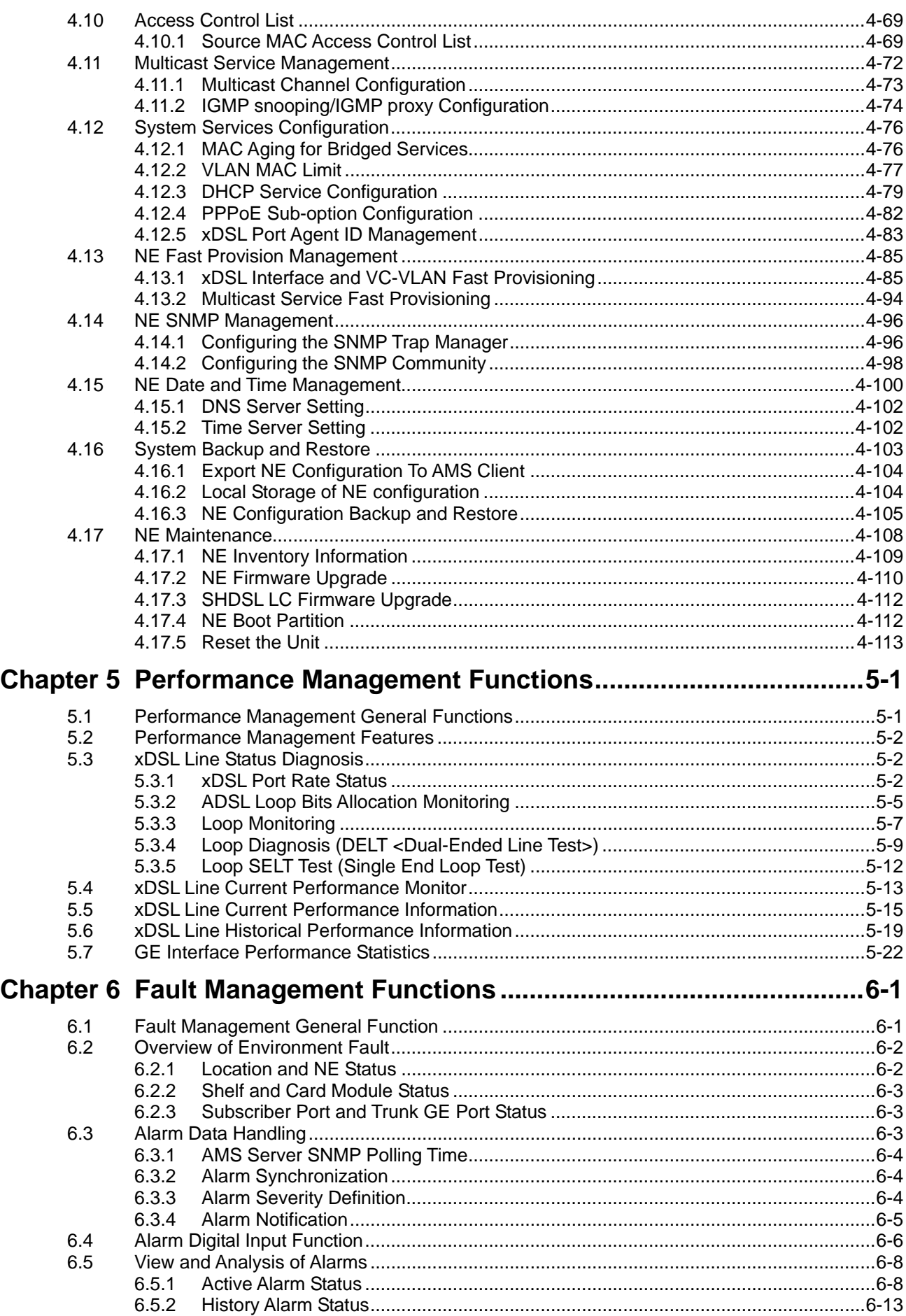

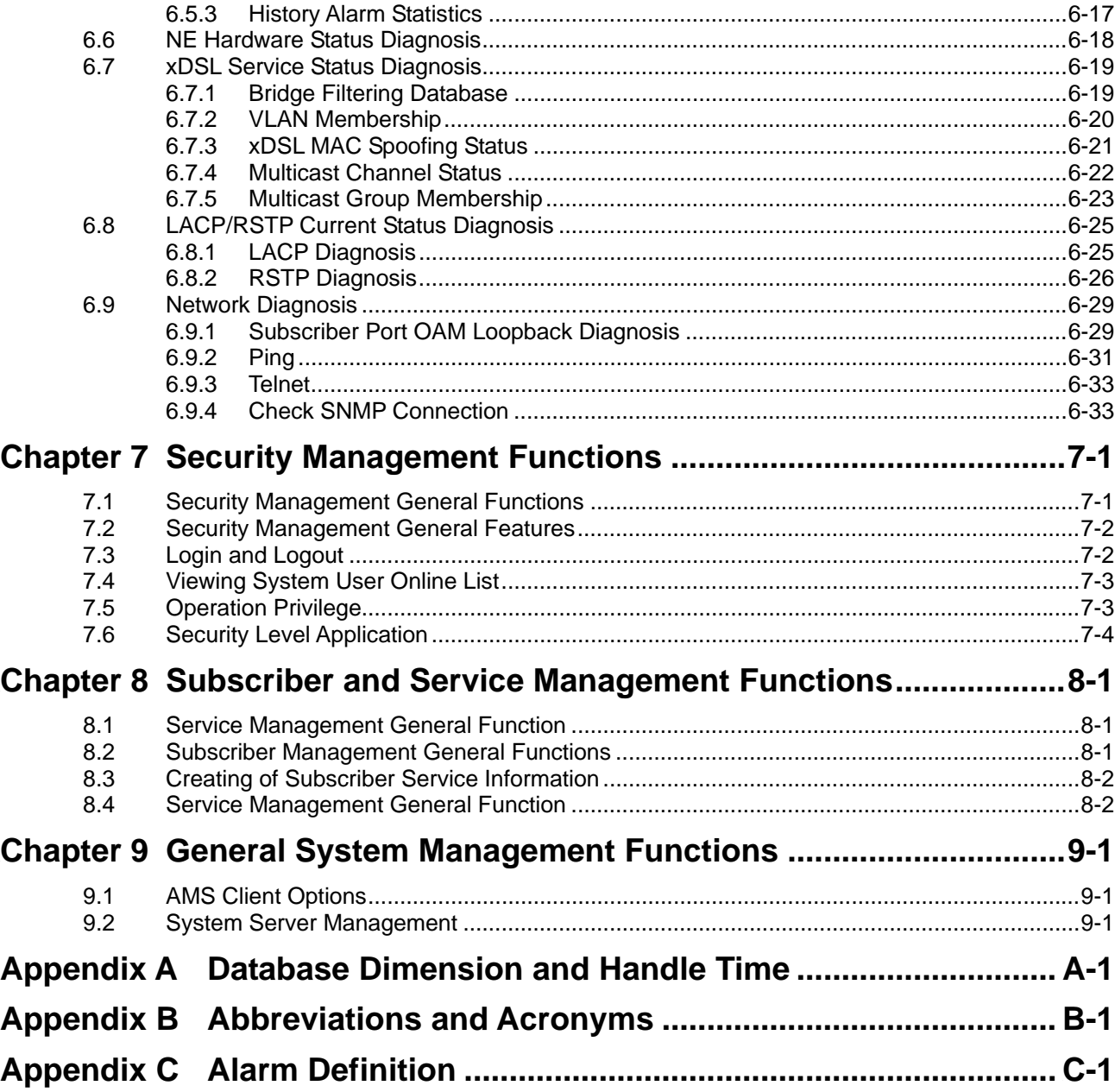

**This page is leave in blank for note or memo use**

# **List of Figures**

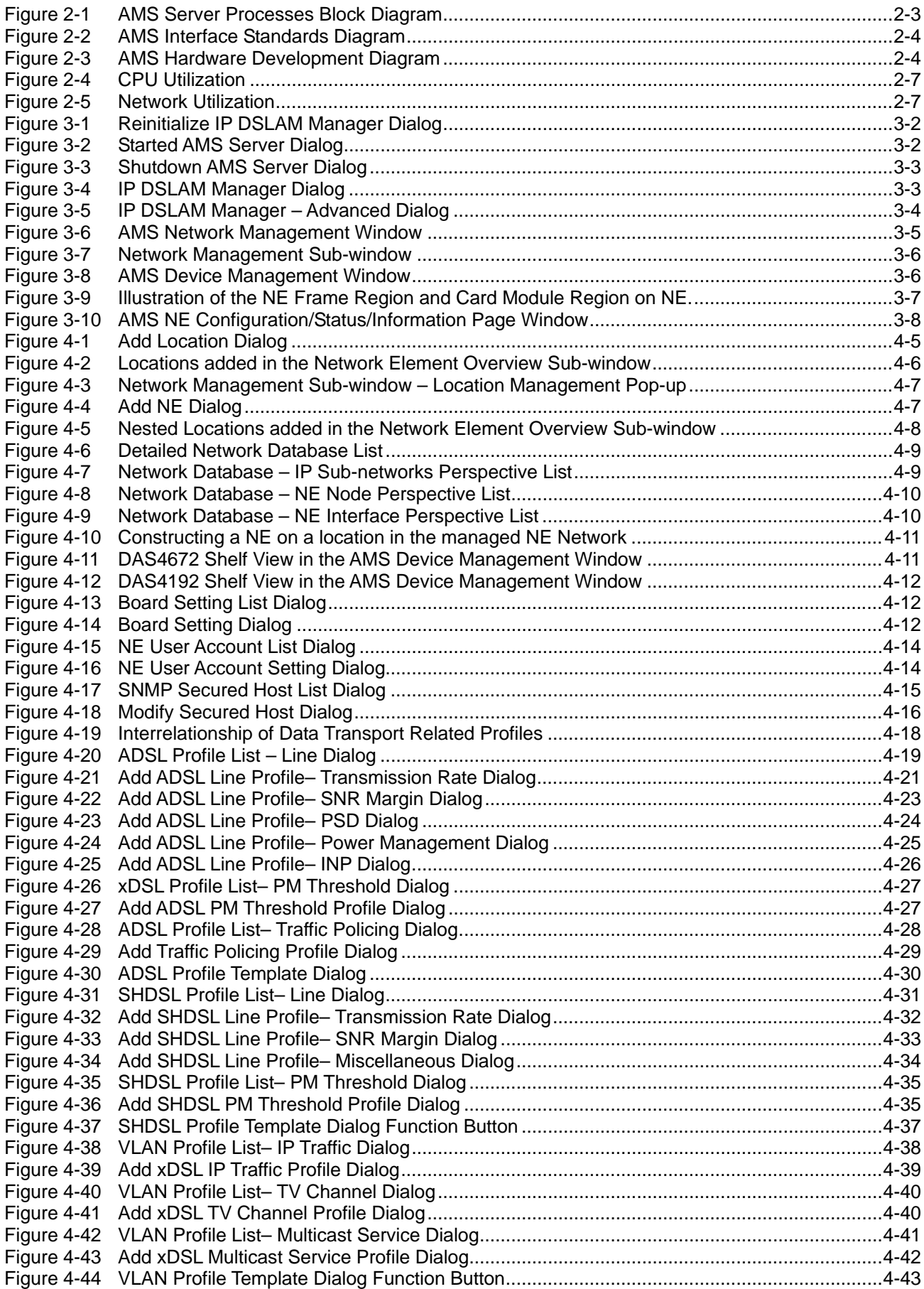

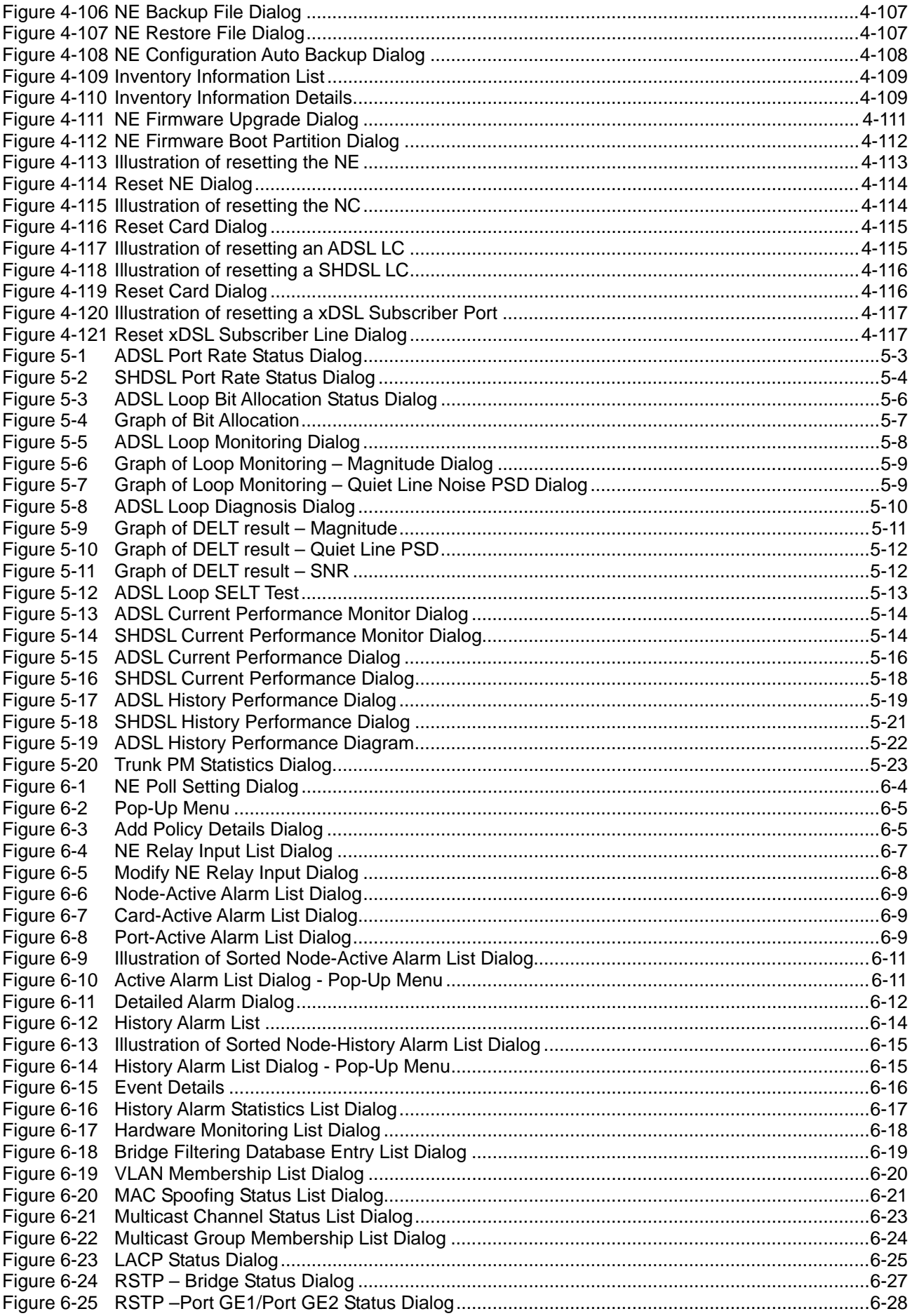

![](_page_9_Picture_108.jpeg)

# **List of Tables**

![](_page_10_Picture_486.jpeg)

**AMS** 

![](_page_11_Picture_450.jpeg)

# **Chapter 1 Preface**

This preface describes the "*DAS4-Series IP-DSLAM Operation Guide*" about how it is organized, and its document conventions. It contains the following topics.

- Purpose
- Organization
- Conventions
- Related Documentation

## **1.1 Purpose**

The purpose of this guide is to provide detailed information and description of Advanced Management System (AMS), which includes both software and hardware architecture and other specific features. This document is intended to help the operator to operate the software to manage the D-Link DAS4 Series IP-DSLAM.

# **1.2 Organization**

This guide contains the following information:

- Preface
- Advanced Management System Overview
- Getting Started AMS
- Configuration Management Functions
- Performance Management Functions
- Fault Management Functions
- **Security Management Functions**
- Subscriber and Service Management Functions
- General System Management Functions

# **1.3 Conventions**

This section describes the conventions used in this guide.

**NE/NEs** hereinafter referred as DAS4672, and DAS4192 IP CO-DSLAM, unless specifically indicated.

**ADSL** mentioned in this document covers ADSL, ADSL2, and ADSL2+, unless specifically indicated. The **ADSL** specified in this document complies with ITU-T Rec. G.992.1, G.992.2, G.992.3 and G.992.5.

**SHDSL** mentioned in this document complies with ITU-T Rec. G.991.2,

**xDSL** hereinafter is referred as both the ADSL and SHDSL, unless specifically indicated.

**CLI Ex** – Command line management with a local console or Telnet through in-band or out-of-band IP interface for CIT (Craft Interface Terminal) connection.

**AMS** – A complete centralized SNMP base NMS (Network Management System) provides GUI operation under Client-Server architecture through in-band or out-of-band IP interface to carrying out day of day operation, administration, maintenance, and configuration functions of the NE.

AMS Client – Software system for Network Management System (NMS), it's in

Client-Server architecture and has ability to provide controlling and management for the whole network through GUI interface to collocate with AMS Server.

**AMS Server** – The server station provides multiple NEs management and Database in order to perform reliability, stability, and flexibility to entire network management.

![](_page_13_Picture_3.jpeg)

This sign indicates the **NOTICE**. A note contains helpful suggestions or reference relay on the topical subjects.

![](_page_13_Picture_5.jpeg)

This sign indicates the **TIP**. Performing the information described in the paragraph will help you solve a problem. The tip information might not be troubleshooting or even an action, but could be useful information.

![](_page_13_Picture_7.jpeg)

This sign indicates the **CAUTION**. In this situation, you might do something that could result in equipment damage or loss of data.

# **Chapter 2 Advanced Management System Overview**

This chapter provides a general overview of AMS. It contains concepts used in the network and service management for the NEs (IP-DSLAM).

- **AMS** Overview
- Configuration Management Functions
- Fault Management Functions
- Performance Management Functions
- **Security Management Functions**

# **2.1 AMS Overview**

The Advanced Management System (AMS) enables high-speed data transfer using xDSL technology with the IP-DSLAM. AMS provide the carrier classes' level management of networks. AMS supports various functions and operations for effective management and troubleshooting of faults and the maintenance of the IP-DSLAM. It also supports GUI operations including various testing functions for the IP-DSLAM network elements.

Based on the unified Network Management System (NMS) platform of AMS, it employs the mature and widely-used Client-Server architecture. Therefore, it supports multiple clients and can be used to manage large and complex networks and flexibly extended to satisfy different requirements.

AMS provides a concise and consistent management mode. It provides unified topology management, fault management, performance management, configuration management, and security management. It also provides uniform device panels and operation maintenance interfaces.

# **2.2 AMS Design Algorithm**

AMS is an integrated Service/Network/Element Management System (SMS/NMS/EMS) for the DAS4 Series equipments. It is designed to provide the operation, administration, maintenance and provisioning (OAM&P) functions of the DSLAM broadband access networks for the Telco operators.

With powerful activities of AMS, the Telco operators can monitor and controlling NEs (IP-DSLAM) equipments from a central Network Operating Center (NOC) and/or multiple geographically separated management site of domains to streamline of their operation needs.

The system supports Fault Management, Configuration Management, Performance Management, and Security Management functions follow by ITU-T TMN recommendations principles as defined in M.3010.

AMS is a centralized system that provides Graphic User Interface (GUI) capabilities for operators to perform OAM functional to the IP-DSLAM network elements (NE) operation of the Network and display the Network topology map. AMS is a total solution for end-to-end management systems.

AMS is developed based on the Client-Server model and follows the concept of Telecommunication Management Network (TMN) defined by ITU-T Rec. M.3000 series and DSL Forum TR-005/TR-066 and TR-030/TR-035 for ADSL Network Element Management and ADSL EMS to NMS, respectively.

AMS is designed based on the following principles:

- Follow the ITU-T TMN standards X.700 series recommendations
- Control, monitor and configure the network in real-time such as diagnostics and status of the NE
- Provide synchronization function to maintain the data consistence between the AMS Server and the NEs
- Centralized management with distributed system
- Client-Server architecture
- High reliability and scalable for future enhancement and upgrade
- Easy to maintain with AMS hardware platform
- Provide southbound and northbound communication interface for NMS
- Provide user-friendly configuration interface
- Provide mass capability to manage xDSL link
- Support workstations working simultaneously
- Support restoration of configuration data in case of system failure
- Keep historic data for each subscriber line
- To enable/disable various alarm severity levels are provided for all possible events/conditions
- Easy to be integrated with the carrier's existing OSSs
- Failure on AMS or loss of communication between AMS and network element will not affect the operation of equipment and network

# **2.3 AMS Feature**

The AMS system supports various functions for the effective operation and maintenance of the xDSL communications network. The system supports topology management, fault management, performance management, configuration management, and security management of the IP-DSLAM.

#### **User Friendly GUI Design for OAM**

The AMS provides standard Graphic User Interface (GUI) of AMS Client, it support OAM function operation of the network and display topology map, the command processing functions through graphical menu capabilities to provide convenient operation and maintenance.

#### **Real-time System Status Monitoring**

The AMS collects the SNMP traps for the discrete alarm, faceplate LEDs, and system failures in real-time for monitoring and display of the xDSL and network interfaces, and Fan, Power, and Alarm relay status.

The NE indicated with colors for different status by GUI interface. Any addition and deletion of element or plug-in unit of NE will automatically detect and reflected in AMS Client GUI interface.

#### **Administrative**

The AMS has ability to displaying the network objects (NEs) graphically to define the topology of the network and configure the network, this feature allow operator be able to built, view and modify the network by placing nodes and subscriber into the network.

The AMS also provides function to equip the node with unit and interface module to adding it on the network.

Administrative function allows operator to planning or supervision their NE on the network.

#### **Error Handling**

When execution is not successful, error message will be displayed, and the operator has to configure problem entries and the process before proceeding further.

AMS Client support function to depict the failure status of the Location and NE in registered manage network.

#### **Historical Footprint**

The AMS is able to maintain an on-line historical log for all received management parameters. The retrieving function with filtering capabilities for management data is provided.

The AMS is able to export and report the log and management information to the specific file format.

# **2.4 The Architecture of AMS**

This section describes the AMS Server architecture and network protocols within used.

AMS is base on Client-Server architecture with database to store the enormous of NEs (Network Elements) information, includes the fault manager, performance manager, and other facility.

### **2.4.1 AMS Server Software Block Diagram**

By employing the multi-process, modular architecture, and object-oriented design, with distributed system management supported, AMS provides high scalability, flexibility, and reliability.

The Process Manager (PM) control schedules to the NE daemon in a real-time of unified manner and monitors, all PM use the same ASKBA Communication Center (ACC) to transfer messages in between, thus making the NE daemons highly independent, each PM application can initiate multiple real-time tasks, which can be quickly switched in between.

#### **Figure 2-1 AMS Server Processes Block Diagram**

![](_page_16_Figure_11.jpeg)

AMS Server provides device-specific component management applications. As one major feature of the NMS, the high scalability shows itself in the modular management to added new functions and easy integrated with other NMS devices.

## **2.4.2 AMS Interface Standards Architecture**

The interface standards use with in AMS Server northbound are support of SNMP v1, SNMP v2c, FTP, and WEB as an open data interface for communication between other OSS (Operation Support Systems), for southbound interface standards use are SNMP v2c and FTP/TFTP. The communication between AMS Client and AMS Server use SNMP and it proprietary protocol.

The interface protocol between AMS Server and NE is SNMP v2c.

The AMS is acts as the manager of management activities to perform monitoring and controlling NEs within its management domain.

The AMS will synchronize the NEs information and its database automatically in real-time for both direction.

**Figure 2-2 AMS Interface Standards Diagram** 

![](_page_17_Figure_7.jpeg)

#### **Northbound Interface**

- Northbound SNMP (v1, v2c) Interfaces The integration interfaces of the AMS to other NMS devices.
- Northbound FTP Interface The management interfaces for report retrieve.
- Northbound WEB Interface The WEB base monitoring of Configuration, Fault, and Performance management.

#### **Southbound Interface**

- Southbound SNMP v2c Interfaces The management interfaces of AMS Server to the NE devices.
- Southbound FTP/TFTP Interfaces The standard FTP/TFTP interfaces used to load, backup, and synchronize the NE devices.
- Southbound Telnet interface The command line interface (CLI) of the AMS to the NE devices.

## **2.4.3 AMS Hardware Development Architecture**

AMS system has ability to provide the end-to-end connecting via out-of-band IP management Ethernet interface or in-band with VLAN through gateway to reach GE interface of NE, to perform management function either independently or simultaneously.

#### **Figure 2-3 AMS Hardware Development Diagram**

![](_page_18_Figure_1.jpeg)

AMS consists of a system server (AMS Server), workstations (AMS Client), gateways, switch hubs, and laser printers to manage the NEs, the AMS hardware architecture is shown as Figure 2-3.

The AMS is designed using Client-Server architecture and able to be managed from single software and hardware platform to have centralized network view of NEs.

# **2.5 AMS Technical Indices**

- The AMS supports more then 1,000 NEs and 700,000 xDSL Subscribers in single AMS Server with minimum hardware specification, see this document "Chapter 2.6".
- AMS Server can support 20 of AMS Client logging simultaneously.
- The current alarm table can store 1,000,000 alarm records at most. The alarm records to be stored in the alarm history table and the event table can be set by the user (the data will be dumped when the alarm history table or the event table is full). A maximum of 1,000,000 history alarms can be stored.
- The log database can save the log information generated during 3 months or more.
- The AMS supports function to maintain the data consistence between the AMS Server and the registered NEs in real-time.
- AMS Server has ability to keep the records of registered NEs parameter status update due to power or equipment failures.

# **2.6 System Hardware and Software Requirement**

AMS has design in high stability and reliability platform, for perform fluent in management, the minimum hardware specification require for handle around 1,000 NEs and 20 concurrent user access from AMS Client are recommend in list below to optimal the performance. System itself have not limitation on the number of elements under it management, the limit has only be restricted by the size of the AMS hardware capabilities.

#### **The recommend hardware & OS for AMS Server:**

- Intel® Xeon™ 2.8 GHz or higher
- y 1 GB RAM
- 100 GB Hard disk
- RAID 1 support
- SCSI hard disk or SATA-I/II support
- y 10/100/1000 Base-T Ethernet network card
- y Operating System MS Windows 2000 Server / Windows 2003 Server

#### **The recommend hardware & OS for AMS Client:**

- Pentium 4 2.0 GHz or higher
- 512 MB RAM
- 40 GB Hard disk
- y 10/100/1000 Base-T Ethernet network card
- Operating System MS Windows 2000 Professional

#### **The Software require for AMS System:**

- AMS Installation Package
- y JDK Runtime (Java)

# **2.7 Database for AMS Server**

The Database use for AMS server is very comprehensive, the current implementing database using with AMS Server is MySQL and operating under same AMS Server OS.

The features of AMS database are lists as follow:

- Accommodate on future enhancement and modification design base
- Stability and flexibility to be able to grow with upgrade hardware
- Easy to migrate and backup
- Portable from one server to another without massive conversion involved
- Support data automated polling to the specify common repository server

## **2.8 Backup and Recovery Mechanism**

With database backup and restore mechanism, AMS provide this mechanism for operator to save and reload the entire network configuration, include, configuration management, fault management, performance management, subscriber management, and security management data, the system data can be stored at the external non-volatile media and can be reloaded on demand to the network. In case if AMS fails due to power or equipment defective, this mechanism can keep the records of network management parameters up-to-date to prevent unnecessary damage.

The NE configuration data are backup in the server in plain text format, server will keep most recent of 30 days NE data, while the restore required; the operator has ability to choose the data from the backup list to retrieve the passed configuration.

Once the backup is in process, none of any user operation and network service will be interrupted, the files will be store in the hard disk of specific backup directory. A display message will inform operator on back and recovery to maintain the data integrity, operator can easy to store backup data to the DAT tape or burning to the recordable CD.

The duration of database backup storage is around 60 seconds with 1500 subscribers in 7 days of performance and fault management relation data files.

The features of AMS database backup and recovery are lists as follow:

- Support both backup and recovery
- Support automation and schedule of backup activity
- Support database backup and recovery on demand
- Support database backup file include the NE's IP address and date-time
- Support NE bye NE or entire network backup and recovery

# **2.9 AMS O&M Tools**

The AMS has ability and capabilities to perform the AMS platform of its own self-health check, such as viewing the CPU utilization, Memory, and Network utilization.

#### **Figure 2-4 CPU Utilization**

![](_page_20_Figure_2.jpeg)

#### **Figure 2-5 Network Utilization**

![](_page_20_Figure_4.jpeg)

**This page is leave in blank for note or memo use**

**NOTE** 

# **Chapter 3 Getting Started AMS**

This chapter describes on how to install the AMS server and client software, and provides the general navigating concept of AMS client software to help you to quickly handle it.

This chapter contains the following sections:

- Get the AMS server and client files
- Start the AMS Server
- Stop the AMS Server
- Start the AMS Client
- Navigating of AMS Client

The AMS Server and Client can be executed on either the same PC or on different PCs.

# **3.1 Get the AMS server and client files**

AMS software consists of two zip files: AMS\_Server\_Windows.rar and AMS\_Client\_Windows.rar. Please contact with the local agent to get them.

# **3.2 Start the AMS Server**

Follow the subsequent procedures to start the AMS server.

- **Step 1** Unzip the AMS Server Windows file to a designated path on AMS server PC, for example, C:\AMS Server Windows\
- **Step 2** Change to the sub-directory under "bin", for example, C:\AMS\_Server\_Windows\bin\
- **Step 3** Reinitialize the AMS Server by executing "reinitialize\_nms.bat". And click "YES" button in the **Reinitialize IP DSLAM Manager Dialog** as shown in Figure 3-1.
- **Step 4** Start the AMS Server by executing "startnms.bat".
- **Step 5** Two pop-up windows will appear. Wait for the message "Please connect your client to the web server on port: 9090" which indicates that AMS server is running, as shown in Figure 3-2.

![](_page_22_Picture_19.jpeg)

It is forbidden to stop the AMS server by closing these two pop-up windows that are created in **Step 4**. It is strongly recommended to stop the AMS server by the procedure shown in Section 3.3

**Figure 3-1 Reinitialize IP DSLAM Manager Dialog** 

![](_page_23_Picture_2.jpeg)

## **Figure 3-2 Started AMS Server Dialog**

![](_page_23_Picture_92.jpeg)

# **3.3 Stop the AMS Server**

Follow the subsequent procedures to stop the AMS server.

![](_page_23_Picture_93.jpeg)

- **Step 2** Stop the AMS Server by executing "shotdownms.bat"
- **Step 3** In Figure 3-3, **Shutdown AMS Server Dialog**, fill the "Host Name" field with the AMS server IP address. And key in the user name and password accordingly.
- **Step 4** Click "OK" button to complete the shutdown procedure.

![](_page_23_Picture_11.jpeg)

It is forbidden to stop the AMS server by closing these two pop-up windows which are created in **Step 4** depicted in Section 3.2.

#### **Getting Started AMS 3-3**

![](_page_24_Picture_107.jpeg)

#### **Figure 3-3 Shutdown AMS Server Dialog**

# **3.4 Start AMS Client**

Follow the subsequent procedures to start the AMS client.

- **Step 1** Unzip the AMS Client Windows file to a designated path on AMS client PC, for example, C:\AMS\_Client\_Windows\.
- **Step 2** Change to the sub-directory under "bin", for example, C:\AMS\_Client\_Windows\bin\..
- **Step 3** Start the AMS Client by executing "startApplicationClient.bat" to launch the **IP DSLAM Manager Dialog as shown in Figure 3-4**
- **Step 4** In **IP DSLAM Manager –Dialog**, fill the "User ID" field and "Password" field with "root" and "public", respectively.
- **Step 5** Click the "Advanced" button to extend the **IP DSLAM Manager Dialog** as shown in Figure 3-5.
- **Step 6** In **IP DSLAM Manager Advanced Dialog**, fill the "Host" field and "Port" field with the AMS server IP address and "9090", respectively.
- **Step 7** press "Connect" button to login the AMS server.

#### **Figure 3-4 IP DSLAM Manager Dialog**

![](_page_24_Picture_108.jpeg)

![](_page_25_Picture_84.jpeg)

**Figure 3-5 IP DSLAM Manager – Advanced Dialog** 

# **3.5 Navigating the AMS Client**

AMS software uses familiar functionality and menus found in most MS-Windows based graphical user interface. This section describes the functions available in AMS Client.

## **3.5.1 Keyboard Commands**

Certain Keyboard commands are available in AMS Client. These commands serve as an alternative to mouse functionality.

![](_page_25_Picture_85.jpeg)

## **3.5.2 Right Mouse Button**

AMS Client software provides right-click mouse functionality. By positioning the mouse cursor over an "NE object", you can click the right mouse button to view the launched **Function Menu**. The **Function Menu** options available depend on selected "NE object". You can then use the left or right mouse button to open the associated function dialog window.

![](_page_25_Picture_10.jpeg)

The "NE object" denotes the NE entity, Shelf, Slot/Box, and Port displaying on the Rack tab of Multimedia View area or Network Tree View area.

### **3.5.3 AMS Management Window Overview**

The AMS management window contains several parts in an organized design. It provides convenience for operator to task the job easier and faster.

The AMS management window consists of three kinds of windows.

- **AMS Network Management Window:** As shown in Figure 3-6, it is the main window to manage the NEs from a network-wide perspective. Figure 3-7 shows the enlarged view of **Network Management Sub-window.**
- **EXECUTE:** AMS Device Management Window: As shown in Figure 3-8, it is the NE management Window to manage a specific NE.
- **EXECT** NE Frame Region and Card Module Region: As shown in Figure 3-9, there are two implicit regions, **NE Frame Region and Card Module Region** on the NE. Click on either region will launch the either NE-specific pop-up menu or card-specific pop-up menu.
- AMS NE Configuration/Status/Information Page Window: As shown in Figure 3-10, it is the NE management Window to either configure a specific NE or view its status and information.

![](_page_26_Figure_8.jpeg)

#### **Figure 3-6 AMS Network Management Window**

![](_page_27_Figure_1.jpeg)

### **Figure 3-7 Network Management Sub-window**

![](_page_27_Figure_3.jpeg)

#### **AMS DAS4-Series IP-DSLAM Operation Guide**

![](_page_28_Figure_1.jpeg)

**Figure 3-9 Illustration of the NE Frame Region and Card Module Region on NE.** 

**(b) NE Frame Region and Card Module Region on the DAS4192** 

![](_page_29_Picture_16.jpeg)

**Figure 3-10 AMS NE Configuration/Status/Information Page Window** 

# **Chapter 4 Configuration Management Functions**

This chapter provides a general configuration management overview and features of AMS. It contains concepts used in the network and service management for the IP-DSLAM.

# **4.1 Configuration Management General Function**

Configuration management implies all necessary tasks to identify, initialize, control and to get status information of all units and function of all NEs in a telecommunication network. With the help of configuration management it has to be possible to initialize and administrator the status of manage object.

The status information of all network elements are configured and displayed by the AMS, and the AMS provides various information management and provision functions for the network configuration elements, it has capability to setup, query, update, backup, and restore NE's configured database of it managed.

PVC to VLAN conversion table information and line rate information that is required for operation. The configuration management function of AMS consists of various views for configuration management of NE and various menus for changing the status information of NE's or for searching information on the NE.

#### **Registration and Initialization**

The AMS provides functions for registering and displaying the NE in the network search screen and able to be add, remove or edit NE from the database.

#### **Location Management Facility**

AMS provides group management function in hierarchical that present configuration of network as well as one of each specific NEs, graphic present routing of different connections and sections are visible by request of operator.

#### **System Software/Firmware Remote Download**

Remote functions for downloading, maintenance and recovery, it provided the S/W and F/W update of registered NEs.

#### **Ethernet over ATM Management**

The configuration information is able to manage such as ATM PVC to VLAN ID conversion link table, encapsulation method, bandwidth information, IP CoS information, and other Layer 2 control.

#### **PVC to VLAN Mapping Setup and Release**

The AMS has ability to configure the mapping function of ATM PVC to VLAN ID (one-to-one or multiple-to-one) as well as ATM PVC and 802.1p priority queue in the same connection. Modification and status management on the set connections is possible.

#### **NE Connectivity**

The AMS has ability to checking for any loss of connectivity between the NE and the AMS Server. If the connection is lost, and once it is reestablished, the AMS will automatic synchronize its database with the current state of NE.

#### **ATM PVC Management**

The AMS is able to create, modify, and delete the assign ATM VPI/VCI values in xDSL interface; each xDSL interface has ability to assign 8 of different ATM PVC in maximum.

#### **Profile Template Management**

AMS supports xDSL profile template and alarm definition template in centralize manage with the

registered NEs, a profile is a name list of configuration parameters with a value assigned to each parameter, the profile template function provides manual synchronization in order to download profile configuration to the specific NEs. The profile is able to create, modify, and delete.

Profile parameter changed and download to NE will affect the value of relevance ports using that profile.

#### **ADSL Connection Management**

Configuration of ADSL line rate can be managed by creating a profile for ADSL interface; the configuration and read parameters for ADSL contains SNR target margin, SNR maximum margin, SNR minimum margin, maximum interleaving delay, minimum data rate, maximum data rate, Up-shelf SNR margin, and Down-shelf SNR margin for both downstream and upstream. Rate mode support fix rate, adaptive rate, and dynamic rate, channel mode support interleave and fast mode.

The parameter supports additional maximum nominal transmit PSD for downstream and configurable spectrum bound for the ADSL2+ connection, this function is available on **AMS** as well as **CLI Ex**.

The controllable spectrum bound defined in ITU-T Rec. G.992.5 is supported, the subcarriers that will be included and not be included in the downstream and upstream will be able to be configured, and this function is available on **AMS** as well as **CLI Ex**.

The ADSL power management line states (including L0, L2, and L3) specified in ITU-T Rec. G.992.5 is supported and allowed ADSL power management link stats for L2 and L3 states to be configurable, the transitions between L0 and L2 states in downstream will be on conditions according to the control parameters specified in ITU-T Rec. G.992.5 and ITU-T Rec. G.997.1, this function is available on **AMS** as well as **CLI Ex**.

Deleted and modified will make effect of all ADSL port status apply to this profile. Operator has ability to create, delete, or modify the profile to change the connection status.

#### **SHDSL Connection Management**

Configuration of SHDSL line rate can be managed by creating a profile for SHDSL interface. The configurable and read parameter contains SNR target margin, SNR maximum margin, SNR minimum margin, minimum data rate, and maximum data rate in symmetric data transmission. Deleted and modified will make effect of all SHDSL port status apply to this profile. Operator has ability to create, delete, or modify the profile to change the connection status.

#### **Loop Diagnostic Function**

The ADSL Subscriber interface support configuration of loop diagnostic on demand (DELT / SELT), this function for any ADSL line will not affect and interrupt other working xDSL line traffic during and after the loop diagnostic procedure. This function is available for **AMS** as well as **CLI Ex**.

#### **IP Traffic Profile Management**

Configuration of IP Traffic profile can be create and delete and apply to the specific xDSL interface, the parameter contains rate limiting and queue priority control.

#### **Traffic Policing Profile Management**

Configuration of Traffic Policing profile can be create and delete and apply to the specific xDSL interface, the Traffic Policing profile is design to police on the unicast connection for user's upstream traffic; once it is created you can apply it to distinct xDSL line interfaces.

#### **Multicast Service Management**

Configuration of multicast service can be managed by creating a profile; the parameter contains channel group information, transmission rate, and class queue. Operator can create, delete, and modify the profile.

#### **Administration for Multicast Service**

The AMS has ability to enable/disable the IGMP snooping and IGMP Proxy functions of the Multicast Service.

#### **Administration and Configure of DHCP relay and agent Option 82**

The AMS has ability to enable/disable the DHCP relay and agent option 82 functions and configure the value of Circuit ID and Remote ID sub-option.

#### **System Deletion Function**

This function enables the deletion of the corresponding NE, when deleting a NE that has been registered and was in used, database will no longer to store relevance information. This function is for managing the registered NE by Location, and enables setup, change, and delete of Location as well.

#### **System Registration Search Function**

Provides function for searching Network information, various information including NE type, IP Address.

#### **xDSL Configuration Information Inquiry**

The operating status of the subscriber modem in service, e.g. Speed, SNR margin, line conditions, etc. are managed to provide the operator in real-time.

#### **Card Installation Information Inquiry**

Various unit installation information that installed and operating onto system is read from the NE to operator. Unit installation information is automatically reported.

#### **NE and AMS Server Synchronization**

Function for maintaining synchronization of the configuration on NE and AMS can be performs on demand, the partial configuration synchronization is supported. Synchronization maintenance provides bidirectional on both NE and AMS Server.

AMS supports the instant view of every NE object (equipment) and network section.

#### **NE Configuration Backup and Restore**

If the AMS or NE information is damaged, this function enables upload or download of all configuration information. Periodical auto backup is support.

AMS provides the function request to identification of NEs and replaceable units by configuration backup and restores to procure the change of NE type and information, Configuration, and software version.

#### **Subscriber Access Information Inquiry**

Manages subscriber's ATM PVC to VLAN ID mapping table and MAC address of PVC and xDSL interface are upon to request searches and provide the corresponding information to the operator.

#### **Subscriber Access Limiting**

By verify of MAC address, AMS has ability to limiting the subscriber in port base, Source MAC filter is support.

#### **NE Object Installation Status Display**

Classifies NE and it card module installation/un-installation/dismount status, and provides the status change in real-time, AMS supply of current status and information of the present NE objects.

#### **Administration for Ethernet over ATM Link and Status Display**

Operation status controls allow operator to enable/disable the ATM PVC to VLAN ID mapping on Ethernet over ATM of xDSL interface, administration and operation status can be display from AMS, this function is available for **AMS** as well as **CLI Ex**.

#### **Administration for xDSL port and Status Display**

Operation status controls allow operator to enable/disable the ADSL/SHDSL/VDSL subscriber interface unit on per port basis, this function is available for **AMS** as well as **CLI Ex**.

#### **Interface Port Connection Status Display**

The port status on NE is reflects to AMS in real-time during status change, AMS is able to configure the administration status and read operational status for ADSL/SHDSL/VDSL subscriber interface and network interface of NE.

#### **Remote Reset Functions**

The AMS Client provides the remote reset function to reset entire NE system, Line card, and ADSL/SHDSL/VDSL subscriber on per port base.

#### **SNMP Management**

The AMS provides the configuration function for SNMP read, write, and trap community names of the NE.

#### **AMS Database Backup and Restore**

AMS Server database is conserve the current configuration of all the equipment within the sub-network that is manages in a non-volatile database, in case of breakdown all NEs (equipment) can be easily rest to the previous configuration.

# **4.2 Configuration Management General Features**

The AMS provides the capability to setup, retrieve, update, and backup/restore all the configuration data of network elements in the managed domain.

The AMS provides request to identification of NEs and replaceable NE object (DSLAM, Card module), configuration, and software version.

The configuration management features are lists as follow:

- Support NE manually add, remove, and modify
- Identify software version of NE object (DSLAM, Card module)
- Automatic update NE status and information
- Network topology configuration
- Network element configuration
- ADSL Line profile configuration
- SHDSL Line profile configuration
- IP Traffic profile configuration
- Traffic Policing profile configuration
- Multicast service profile configuration
- ATM PVC to VLAN ID mapping
- Support DHCP relay agent option 82
- y VLAN Membership listing function
- Multicast Membership listing function
- Source MAC filtering function in subscriber xDSL connection
- Subscriber Line configuration
- Subscriber Management
- DSLAM software upgrade and check software version
- Subscriber Line reset
- Subscriber interface unit enable/disable
- Support remote port reset, card reset, and NE reset

# **4.3 Constructing the Managed NE Network**

AMS supports to construct managed NE (Network Element) network topology by adding locations to or deleting locations from a managed NE network. Each location and NE can be assign with the contact person information and topology map. And every location and NE can be assign with name for identity issue. Any modification of particular location will process updating of database regarding to particular location automatically whenever the modification has been initialized.

The AMS is able to segment the NE geographically in level with no limit, multiple map and sub-map is support to ease the configuration process.

### **4.3.1 Add a Location to the Managed NE Network**

The first step to construct the managed NE network is to add the locations where the NE is deployed.

Follow the subsequent procedure to add a location to the managed NE network.

- **Step 1** Position the mouse cursor over the "Location Map" tab in **Network Management Sub-window** as shown in Figure 3-7, and then click the right mouse button to launch the **Add Location Dialog** as shown in Figure 4-1.
- **Step 2** Fill the Add Location Dialog with the contact person information and name and click **OK**. A new location will appear in the **Network Element Overview Sub-window** as indicated in Figure 4-2
- **Step 3** Position the mouse cursor over this new location in **Network Element Overview Sub-window,** and then press the left mouse button and move the mouse to change its position as you want.

#### **Figure 4-1 Add Location Dialog**

![](_page_34_Picture_140.jpeg)

![](_page_35_Picture_1.jpeg)

It is noted that each location is to be associated with a **Backgroud Image** as indicated in Figure 4-1. The operator should configure the **Backgroud Image** by an appropriate location map to reflect the real environment.

**Figure 4-2 Locations added in the Network Element Overview Sub-window** 

![](_page_35_Figure_4.jpeg)

# **4.3.2 Add a NE to the Location**

Follow the subsequent procedure to add a NE to the location in NE network.

- **Step 1** Position the mouse cursor over a location tab under the "Location Map" tab in Network Management Sub-window and then click the right mouse button to launch the Network Management Sub-window - Location Management Pop-up as shown in Figure 4-3.
- **Step 2** Select the **Add Device** option to launch the **Add NE Dialog** as shown in Figure 4-4.
- **Step 3** Fill the **Add NE Dialog** with the contact person information and name and click **OK**. A new NE will appear in the **Network Element Overview Sub-window** as indicated in Figure 3-6.
- **Step 4** Position the mouse cursor over this new NE in **Network Element Overview Sub-window,** and then press the left mouse button and move the mouse to change its position as you want.

![](_page_35_Picture_11.jpeg)

Refer to Section 4.4 for the details of constructing a NE on the AMS.
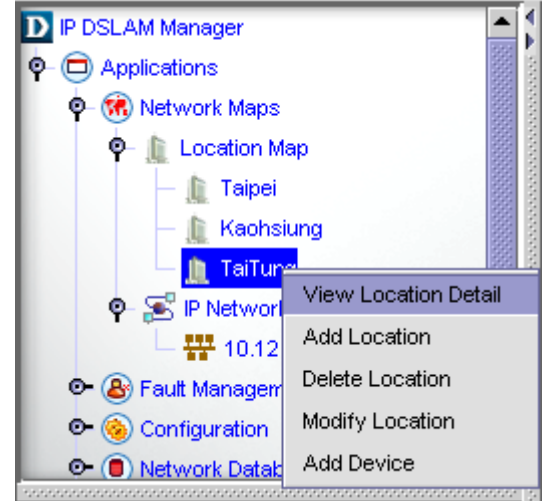

## **Figure 4-3 Network Management Sub-window – Location Management Pop-up**

# **Figure 4-4 Add NE Dialog**

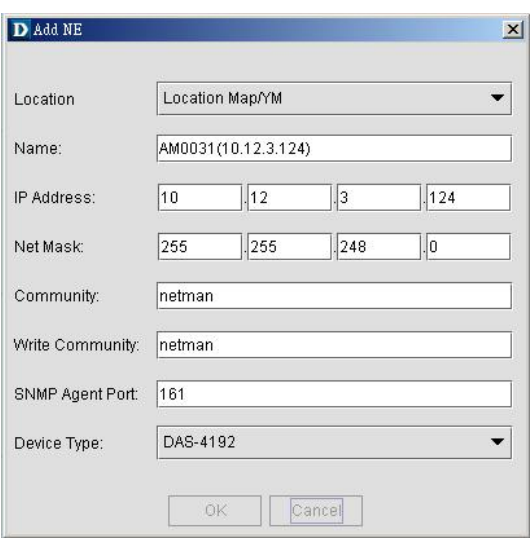

# **4.3.3 Add a Nested Location to the Location**

AMS supports nested location management. The network operator is allowed to add a location to a location to reflect the deployment of NE in real environment.

Follow the subsequent procedure to add a nested location to the location in NE network.

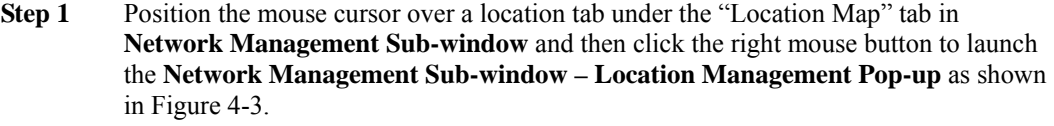

- **Step 2** Select the **Add Location** option to launch the **Add Location Dialog** as shown in Figure 4-1.
- **Step 3** Fill the Add Location Dialog with the contact person information and name and click **OK**. A new location will appear in the **Network Element Overview Sub-window** as indicated in Figure 4-5.
- **Step 4** Position the mouse cursor over this new NE in **Network Element Overview Sub-window,** and then press the left mouse button and move the mouse to change its

location as you want.

#### **Figure 4-5 Nested Locations added in the Network Element Overview Sub-window**

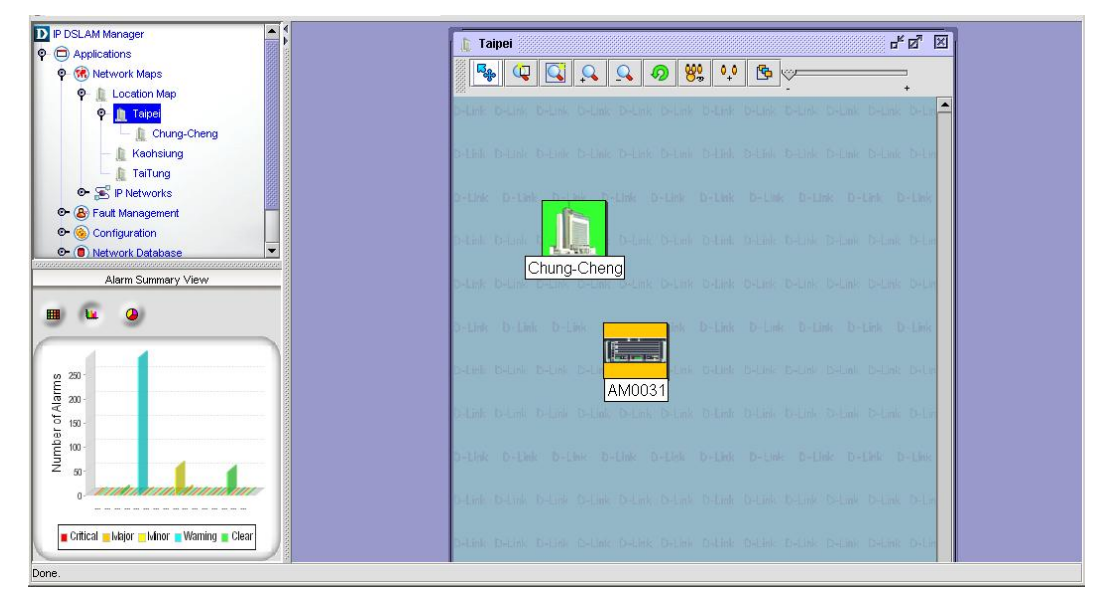

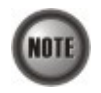

It is noted that there is something different between Figure 4-2 and Figure 4-5. They are different at the up-left corner which displays the location.

# **4.3.4 Managed NE Network Database**

AMS supports to view the managed NEs status in various points of view. Operator can easy to identify the connection between the NEs and the AMS Server. Operators can also use the SNMP connection tools to check the up level protocol on the link between NE and AMS Server.

The operator can view the details of managed NEs by a network perspective as follows

Click to the "Network Database" tab in Network Management Sub-window as shown in Figure 3-7. Click the "Network Database" tab to launch the **Detailed Network Database List** in the Network Element Overview Sub-window as depicted in Figure 4-6.

Or the operator can follow the subsequent procedure to view managed NEs records from the perspective of node/network/uplink interface.

- **Step 1** Double Click to extend the "Network Database" tab in Network Management **Sub-window** as shown in Figure 3-7.
- **Step 2** Click the "Networks" tab under the "Network Database" tab to view the managed NE network from a perspective of IP-sub-networks as shown in Figure 4-7.

Or

**Step 2** Click the "Nodes" tab under the "Network Database" tab to view the managed NE network from a perspective of NE nodes as shown in Figure 4-8.

Or

**Step 2** Click the "Nodes" tab under the "Network Database" tab to view the managed NE network from a perspective of NE interfaces as shown in Figure 4-9.

**Figure 4-6 Detailed Network Database List** 

| O O Applications                  | Retwork Database                  |                   |                         |                             |                 |                                                                                                    | 먹 말 말                 |
|-----------------------------------|-----------------------------------|-------------------|-------------------------|-----------------------------|-----------------|----------------------------------------------------------------------------------------------------|-----------------------|
| <b>Q</b> (M) Network Maps         |                                   |                   |                         |                             |                 |                                                                                                    |                       |
| <b>Q</b>   Location Map           | Network Database                  |                   | Total 376<br>Displaying | 125<br>to<br>$\overline{1}$ | Page Length 125 | $  \nmid$<br>$\vert$ 4<br>٠                                                                                          | $\blacktriangleright$ |
| O Il Taipei                       |                                   |                   |                         |                             |                 |                                                                                                    |                       |
| <b>Kaohsiung</b>                  | Name                              | <b>IPA ddress</b> | Status                  | Type                        | <b>IsSnmp</b>   | NetMask                                                                                                    |                       |
| TaiTung                           | 10.12.3.112                       | 10.12.3.112       | Major                   | DAS-4192                    | true            | 255.255.248.0                                                                                                    |                       |
| <b>O-</b> S P Networks            | 10.12.0.0                         | 10.12.0.0         | Clear                   | Network                     | false           | 255.255.248.0                                                                                                    |                       |
| C & Fault Management              | 10.12.3.112_LC1                   |                   | Clear                   | LC                          |                 |                                                                                                    |                       |
| Configuration                     | <b>U.12.3.912 LC1 Portf.</b><br>車 |                   | Warning                 | LCPort                      |                 |                                                                                                    |                       |
| O Network Database                | 10.12.3.112_LC1_Port2             |                   | Warning                 | LCPort                      |                 |                                                                                                    |                       |
| O B Administration Tools          | 10.12.3.112_LC1_Port3             |                   | Warning                 | LCPort                      |                 |                                                                                                    |                       |
| ₹<br>O Q SNMP Tools               | 10.12.3.112_LC1_Port4             |                   | Warning                 | LCPort                      |                 |                                                                                                    |                       |
|                                   | 10.12.3.112_LC1_Port5             |                   | Warning                 | LCPort                      |                 |                                                                                                    |                       |
| Alarm Summary View                | 10.12.3.112_LC1_Port6             |                   | Warning                 | LCPort                      |                 |                                                                                                    |                       |
| 冊<br>$\bullet$<br>Tv.             | 10.12.3.112_LC1_Port7             |                   | Warning                 | LCPort                      |                 |                                                                                                    |                       |
|                                   | 10.12.3.112_LC1_Port8             |                   | Warning                 | LCPort                      |                 |                                                                                                    |                       |
|                                   | 10.12.3.112_LC1_Port9             |                   | Warning                 | LCPort                      |                 |                                                                                                    |                       |
|                                   | 10.12.3.112_LC1_Port10            |                   | Warning                 | LCPort                      |                 |                                                                                                    |                       |
| 250                               | 10.12.3.112_LC1_Port11            |                   | Warning                 | LCPort                      |                 |                                                                                                    |                       |
| Number of Alarms<br>200           | 10.12.3.112_LC1_Port12            |                   | Warning                 | LCPort                      |                 |                                                                                                    |                       |
|                                   | 10.12.3.112_LC1_Port13            |                   | Warning                 | LCPort                      |                 |                                                                                                    |                       |
| 150                               | 10.12.3.112_LC1_Port14            |                   | Warning                 | LCPort                      |                 |                                                                                                    |                       |
| 100                               | 10.12.3.112_LC1_Port15            |                   | Warning                 | LCPort                      |                 |                                                                                                    |                       |
|                                   | 10.12.3.112_LC1_Port16            |                   | Warning                 | LCPort                      |                 |                                                                                                    |                       |
| 50                                | 10.12.3.112_LC1_Port17            |                   | Warning                 | LCPort                      |                 |                                                                                                    |                       |
| $\mathfrak{a}$                    | 10.12.3.112_LC1_Port18            |                   | Warning                 | LCPort                      |                 |                                                                                                    |                       |
|                                   | 10.12.3.112_LC1_Port19            |                   | Warning                 | LCPort                      |                 |                                                                                                    |                       |
| Critical Major Minor Waming Clear | 10.12.3.112 LC1 Port20            |                   | Warning                 | LCPort                      |                 |                                                                                                    |                       |
|                                   | $\blacktriangleleft$              |                   |                         |                             |                 | <u> 1999 - 1999 - 1999 - 1999 - 1999 - 1999 - 1999 - 1999 - 1999 - 1999 - 1999 - 1999 - 1999 - 1999 - 1999 - 199</u> | $\blacksquare$        |

**Figure 4-7 Network Database – IP Sub-networks Perspective List** 

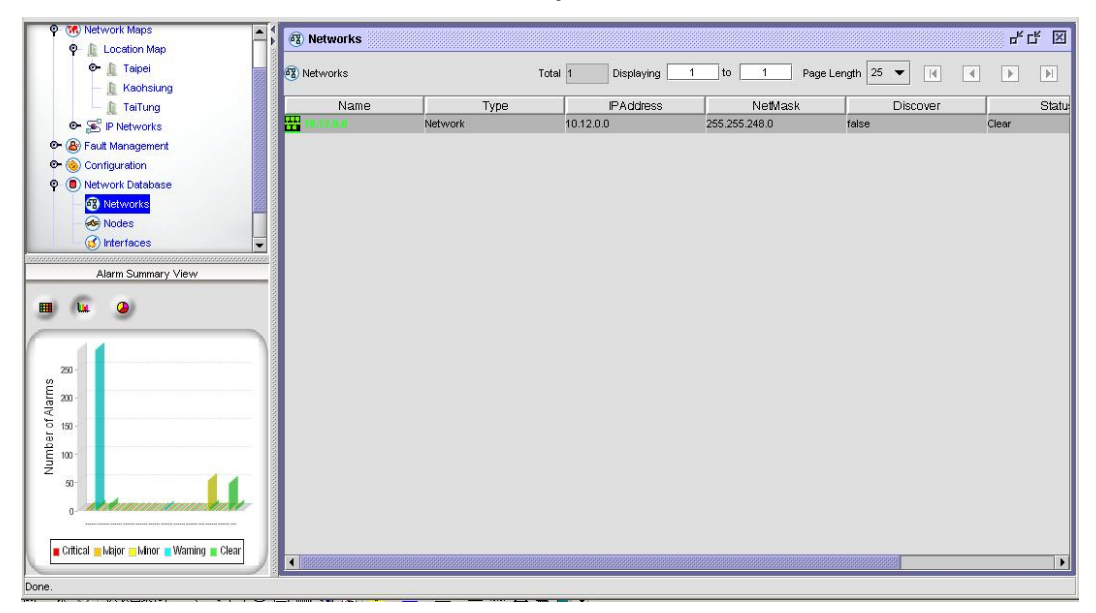

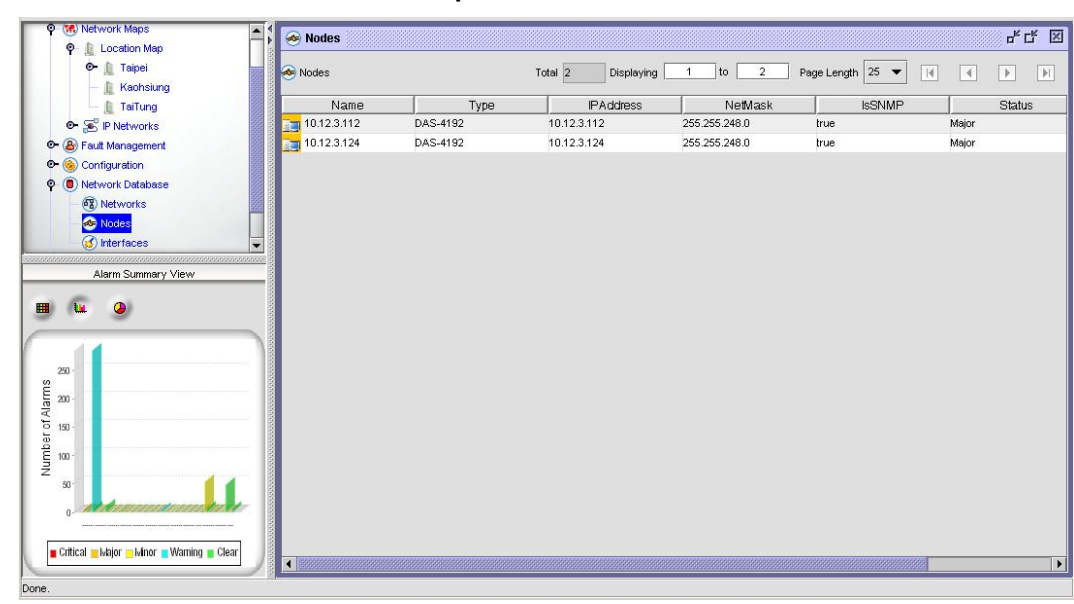

**Figure 4-8 Network Database – NE Node Perspective List** 

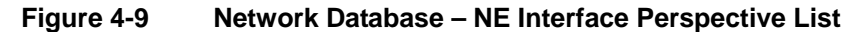

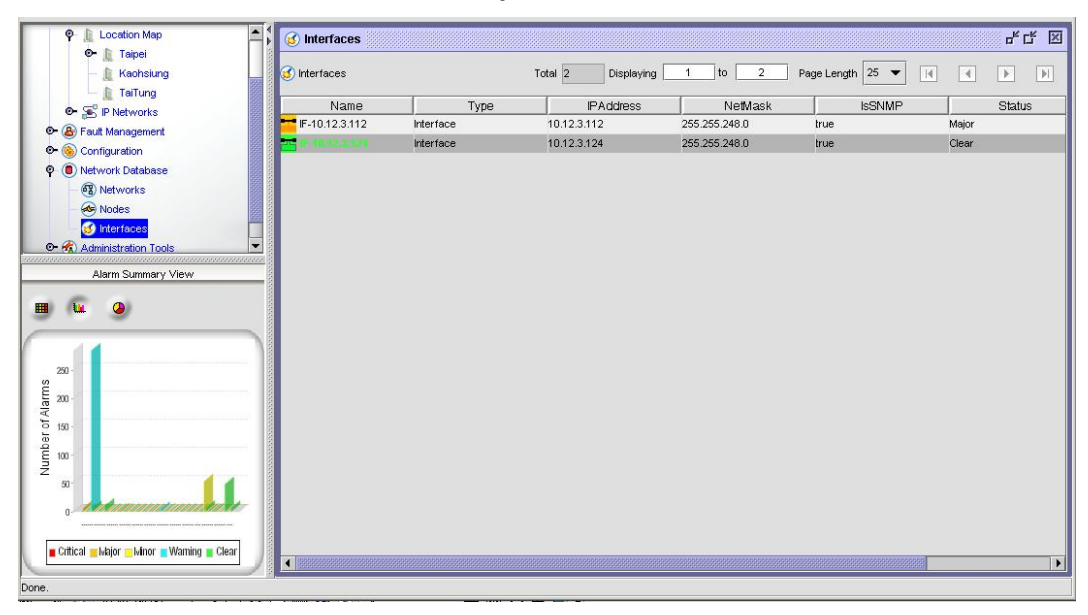

# **4.4 Constructing a NE on AMS**

In Section 4.3.2, a procedure is described to add NE to a location in the managed HE network. This section and hereafter describes the procedure construct a NE on AMS.

As the DAS4 Series IP-DSLAM provides the flexibility to be equipped with various card modules such as ADSL-LC (Line Card) and SHDSL-LC, constructing the NE board type of card module is the first task you need to perform.

The AMS supports operator to predefine NE object from AMS Client application. Once the card modules to be equipped to the DAS4 Series IP-DSLAM are determined, you need to set the planned type according to their correspondent slot to secure the system operation. For any reason (removed or type error), if the planned type is not the same as the online type detected from the NE, the board mismatch alarm message will be reported to the AMS server and the error sign will be shown on the NE.

- **Step 1** Click the location tab under the "Location Map" tab in Network Management **Sub-window.** AMS will present the NEs on this location in the **Network Element Overview Sub-window** as shown in Figure 4-10.
- **Step 2** Select and click the NE in the **Network Element Overview Sub-window** to launch the **AMS Device Management Window**. Depending on the type of NE, either DAS4192 or DAS4672 shelf view appears in the window as shown in Figure 4-11 and Figure 4-12, respectively.
- **Step 3** Click Configuration  $\rightarrow$  Board Setting on **Main Menu** to open the **Board Setting List Dialog** as shown in Figure 4-13. Table 4-1 depicts the related parameters.
- **Step 4** To modify the slot setting, double click and highlight a slot from **Board Setting List** to launch the **Board Setting** Dialog as shown in Figure 4-14.

**Figure 4-10 Constructing a NE on a location in the managed NE Network** 

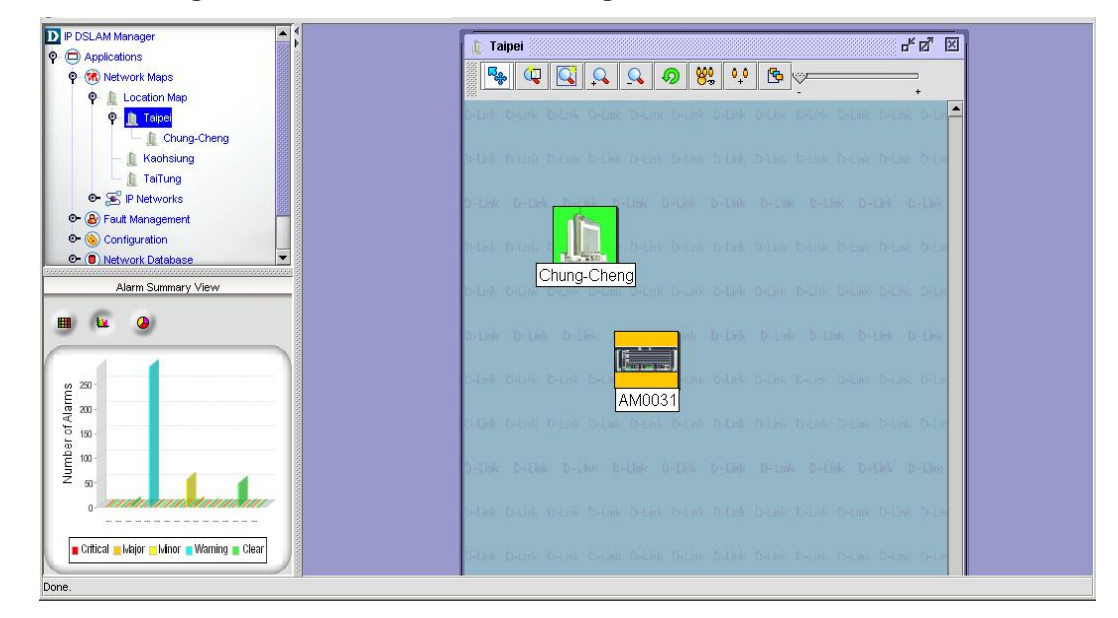

**Figure 4-11 DAS4672 Shelf View in the AMS Device Management Window** 

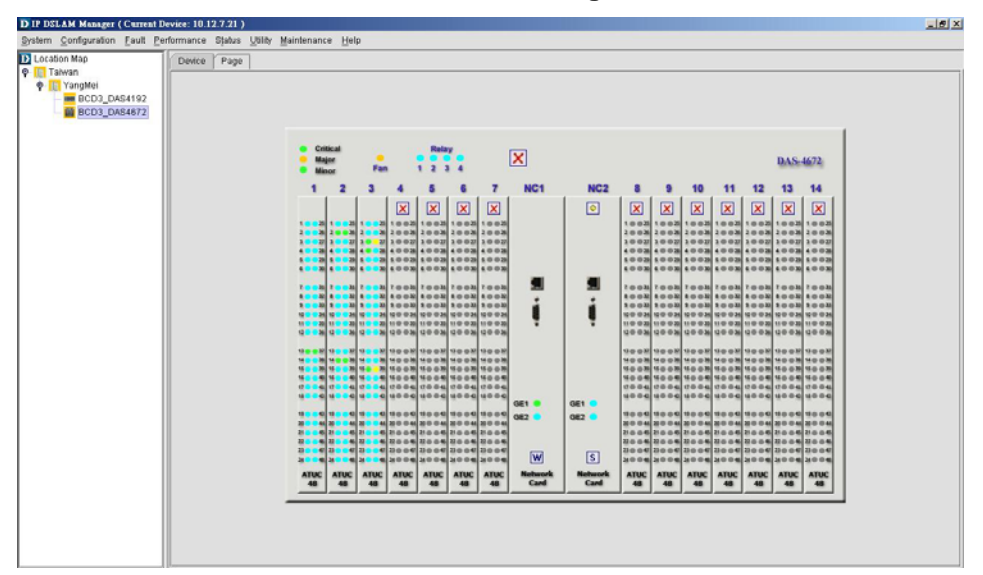

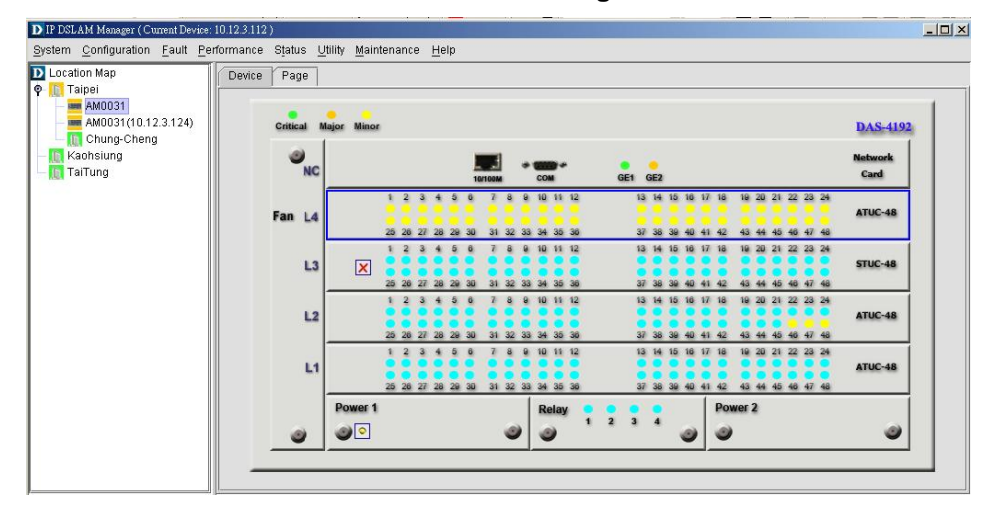

#### **Figure 4-12 DAS4192 Shelf View in the AMS Device Management Window**

# **Figure 4-13 Board Setting List Dialog**

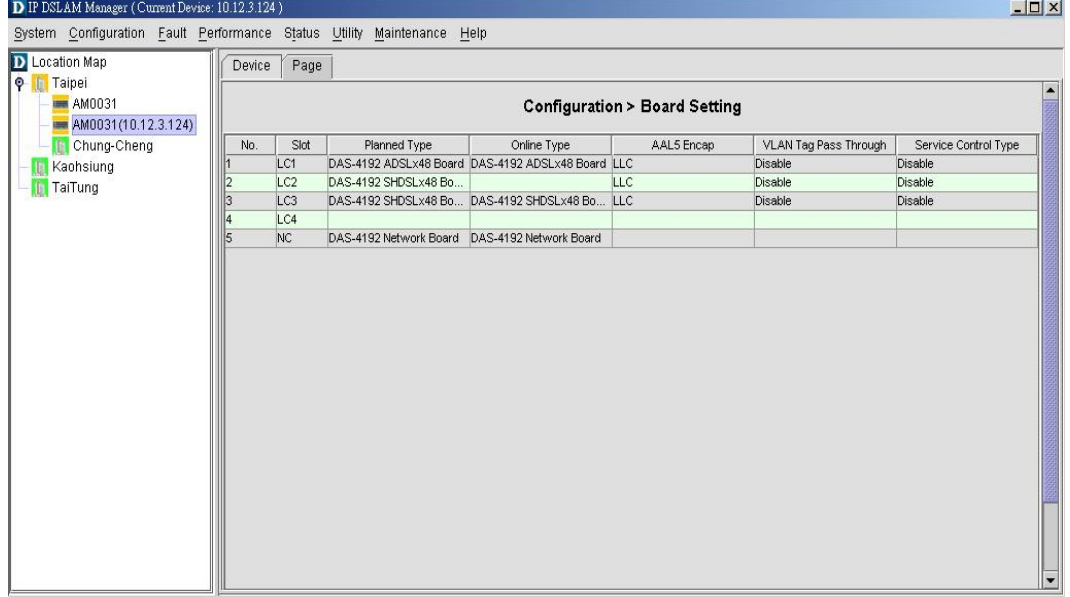

# **Figure 4-14 Board Setting Dialog**

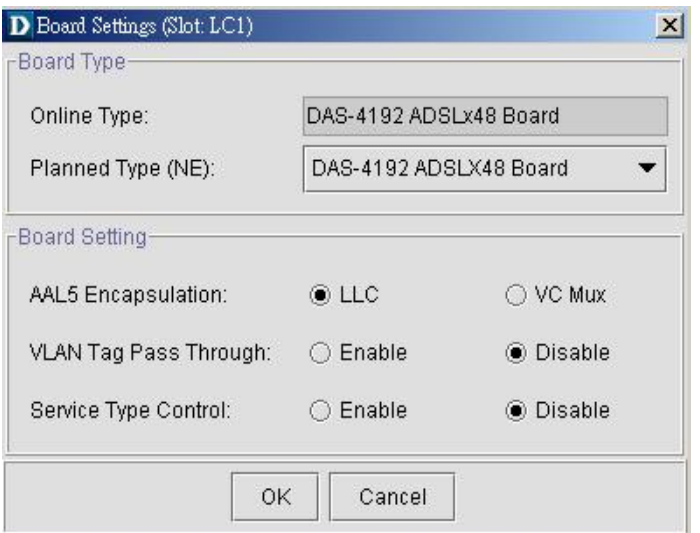

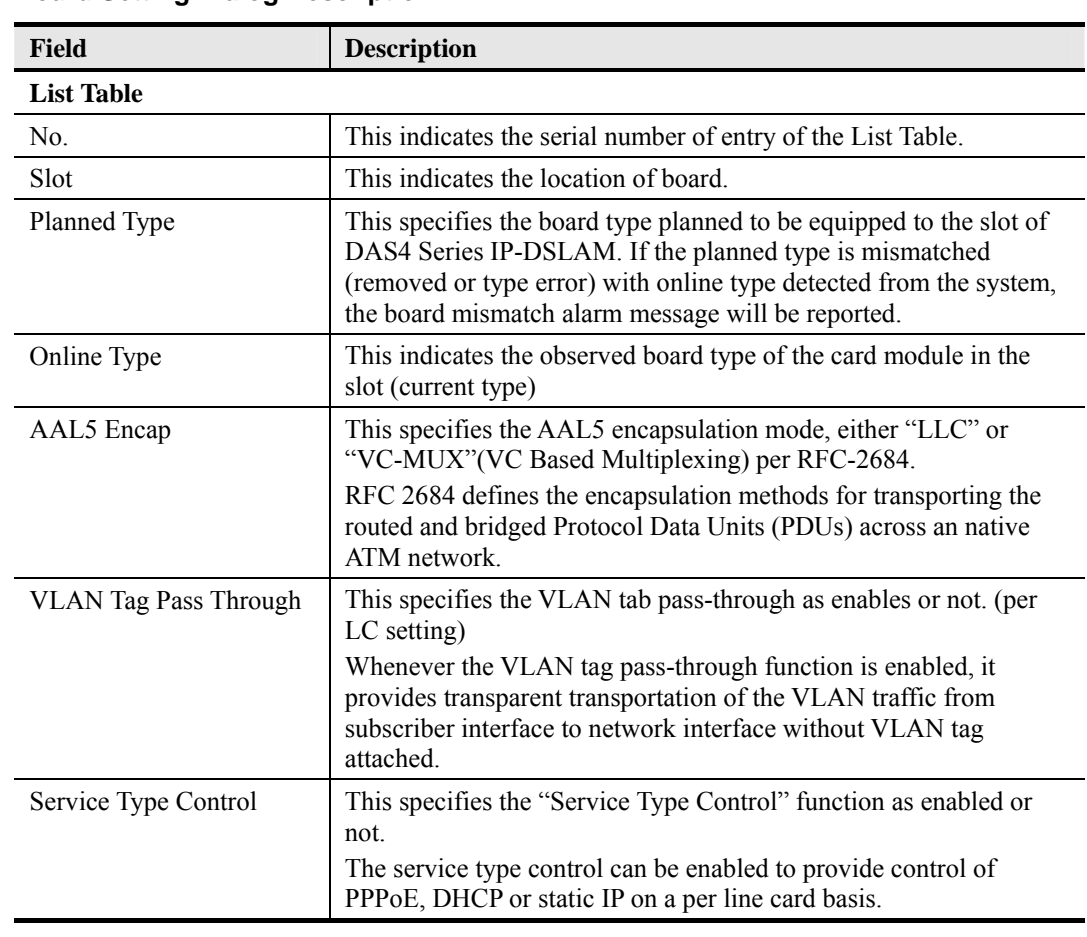

### **Table 4-1 Board Setting Dialog Description**

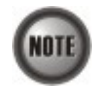

**Board Setting** Dialog allows you to define the line card (LC) AAL5 encapsulation mode, "VLAN Tag pass-through" mode and "Service Type Control" mode. Those functions indicate as per board, configuration affects the setting of all ports of selected LC.

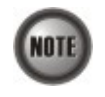

Whenever changing the setting of "AAL5 Encap", "VLAN Tag Pass Through" or "Service Type Control" of a specific ADSL LC, the operator MUST reset this ADSL LC to let the changes take effect.

# **4.5 NE CLI User Account Management**

Follow the subsequent procedures to configure the CLI user account of the NE.

- **Step 1** Click Configuration  $\rightarrow$  NE Management  $\rightarrow$  NE User Account on **Main Menu** to open the **NE User Account List** Dialog as shown in Figure 4-15 and Table 4-2 depicts the related parameters.
- **Step 2** Click '**Add**' button to create a new user account or click '**Modify**' button to modify a user account, while to remove the user account, click and highlight a user name in the list and click 'Delete' button, as shown in Figure 4-16. Table 4-3 depicts the related parameters.

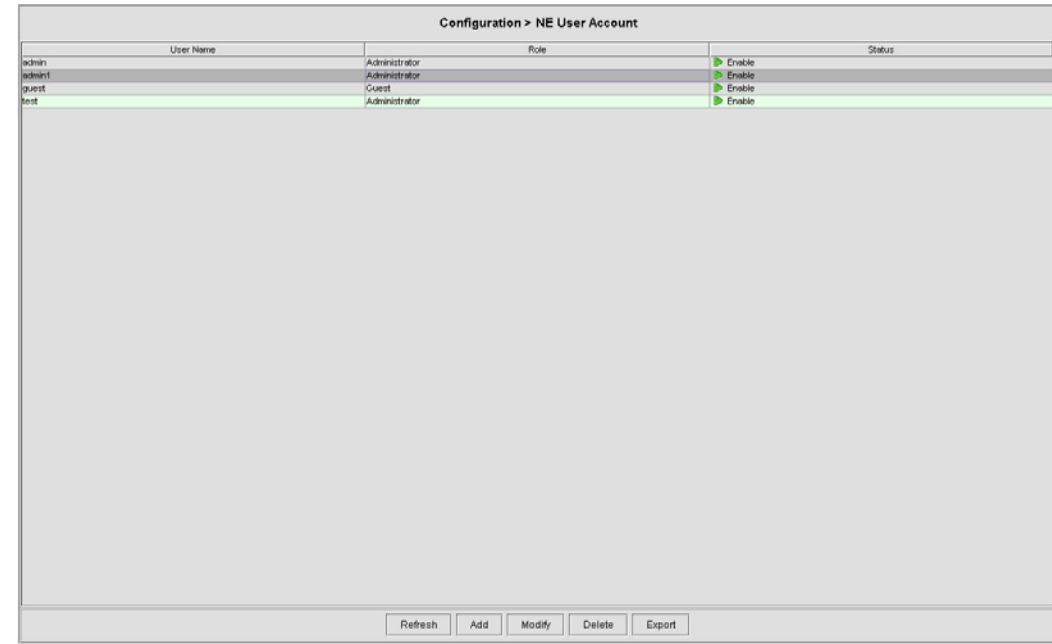

# **Figure 4-15 NE User Account List Dialog**

**Table 4-2 NE User Account List Dialog Description** 

| Field                  | <b>Description</b>                                                                          |  |
|------------------------|---------------------------------------------------------------------------------------------|--|
| <b>List Table</b>      |                                                                                             |  |
| User Name              | This indicates the user account name.                                                       |  |
| Role                   | This indicates the permission right of user group.                                          |  |
| Status                 | This indicates the operational state of the role. (julia)                                   |  |
| <b>Function Button</b> |                                                                                             |  |
| Refresh                | Click this button to refresh the NE User Account List Dialog                                |  |
| Modify                 | Select a user name from the list table to modify.                                           |  |
| Add                    | Click this button to create a new user of NE.                                               |  |
| Delete                 | Select a user from the list table to remove.                                                |  |
| Export                 | Click this button to save the contents of <b>NE User Account List</b> to<br>the AMS client. |  |

# **Figure 4-16 NE User Account Setting Dialog**

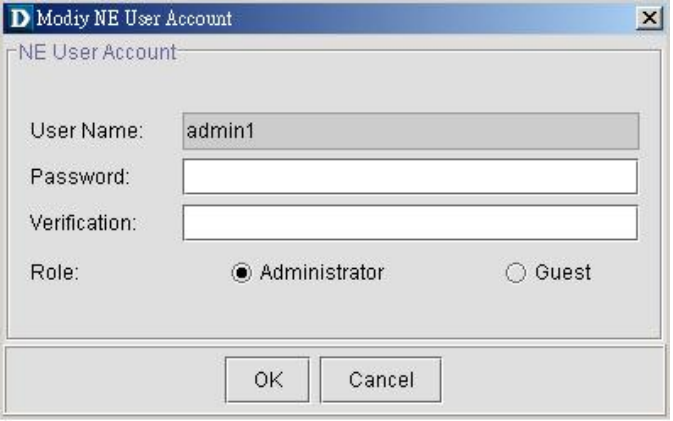

| <b>Field</b> | <b>Description</b>                                                                                                    |  |
|--------------|----------------------------------------------------------------------------------------------------|--|
| User Name    | This indicates the user account name.                                                                                                    |  |
|              | Valid values: String of up to 20 characters and any combination of<br>printable characters $(^{\circ}A^{\prime} - 'Z^{\prime}, \ ^{\circ}a^{\prime} - 'z^{\prime}, \ ^{\circ}0^{\prime} - '9^{\prime}, \ ^{\circ}2^{\prime}, \ ^{\circ} \eta, \ ^{\circ}(\partial_{\alpha}^{\prime}).$ |  |
| Password     | This specifies the password.                                                                                                    |  |
| Verification | This verifies the password again.                                                                                                    |  |
| Role         | This indicates the permission right of user group.                                                                                                    |  |
|              | Administrator – Owns privilege of Read/Write                                                                                                    |  |
|              | Guest – Owns only Read privilege                                                                                                    |  |

**Table 4-3 NE User Account Setting Dialog Description** 

# **4.6 NE Secured Host Management**

Follow the subsequent procedures to configure the secured (trusted) hosts allowed to access the NE.

**Step 1** Click System  $\rightarrow$  SNMP Configuration  $\rightarrow$  Secured Hosts on **Main Menu** to open the **SNMP Secured Host List** Dialog as shown in Figure 4-17. Table 4-4 depicts the related parameters.

# **Figure 4-17 SNMP Secured Host List Dialog**

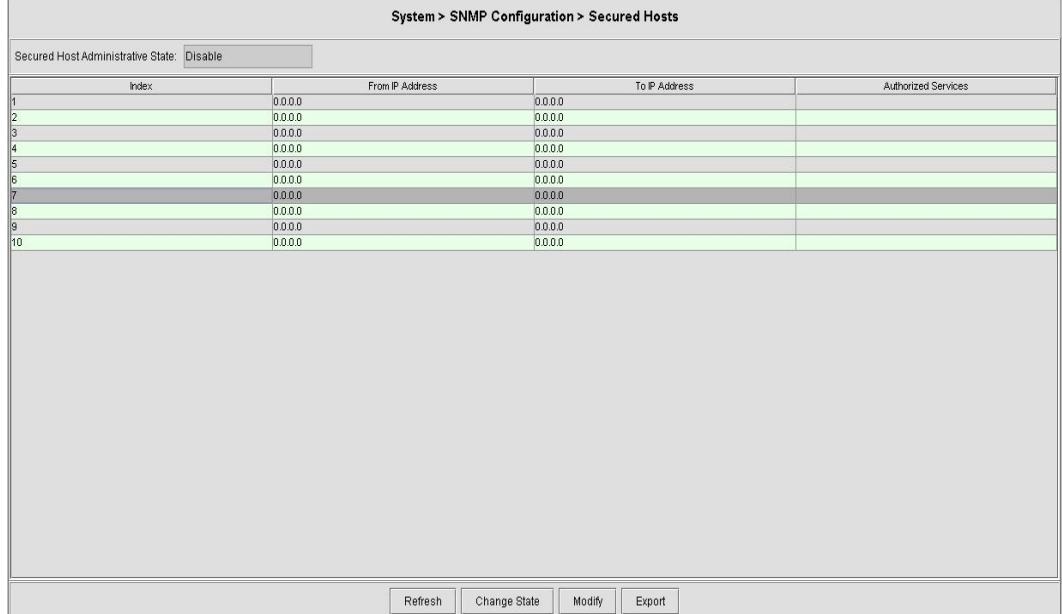

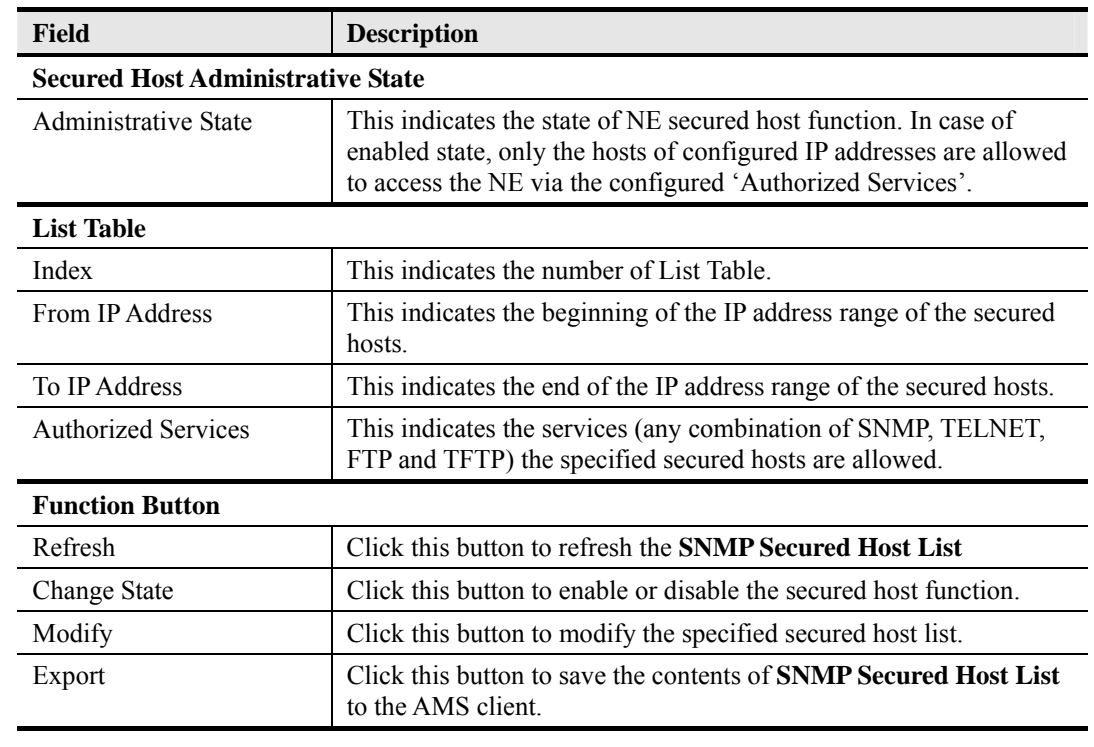

## **Table 4-4 NE Secured Host List Dialog Description**

- **Step 2** Click and highlight a row and click '**Modify**' button to modify the secured hosts, as shown in Figure 4-18. Table 4-5 depicts the related parameters.
- **Step 3** Assign the IP range and check the authorized services (any combination of SNMP, TELNET, FTP and TFTP) of trusted hosts to be allowed.

# **Figure 4-18 Modify Secured Host Dialog**

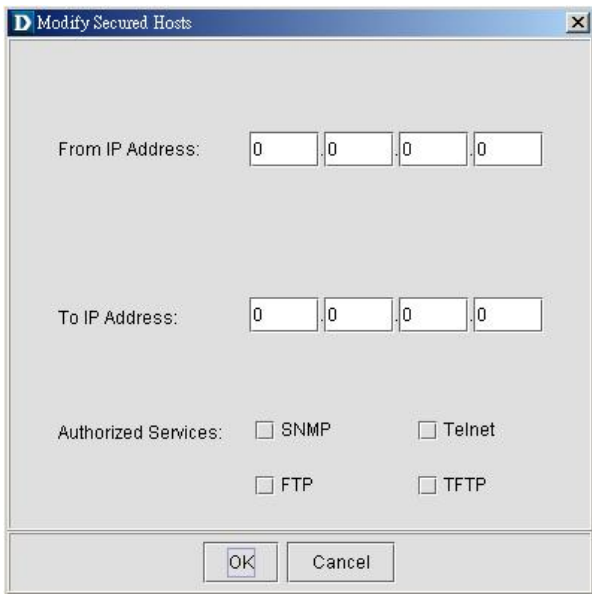

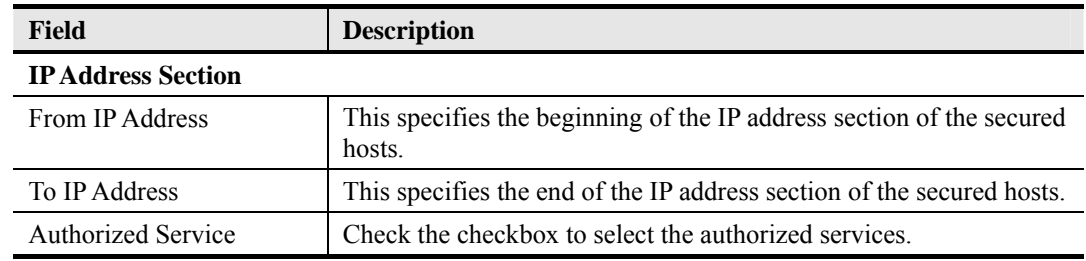

#### **Table 4-5 Secured Host Setting Dialog Description**

# **4.7 Profile Management**

A profile is a named list of configuration parameters with a value assigned to each parameter. By using a profile, the operator can configure the NE without to key in a lot of configuration parameters.

The AMS supports the configuration of profile and profile template. Both the profile and profile template possess the same parameter fields. However, the profile indicates the profile saved in the NE. As to the profile template, it indicates the profile saved in the AMS. Whenever the operator modifies a profile on a NE, the modification will affect all the ports using that profile. For this sake, the AMS provides the profile template to make management of port/NE settings easier to operator. It is recommended to set-up a number of templates prior to creating any xDSL profile and alarm definition profile.

As the profile and profile template possess the same parameter fields, the descriptions of profile are applicable to profile template in this section and here after.

This section describes the management of two kinds of profiles, data transport related profiles and alarm definition profile. The alarm definition profile defines the attributes of the report (alarm) of abnormality launched by the NE.

As to the data transport related profiles, they are

- z xDSL Profile
- VLAN Profile

The xDSL Profile indicates the ADSL Profile and SHDSL Profile. It defines the attributes of the connection established via the xDSL subscriber loop. As to the VLAN Profile, it defines the attributes of services/applications applied to the xDSL subscriber.

Figure 4-19 and Table 4-6 help you to understand each profile and their interrelationship.

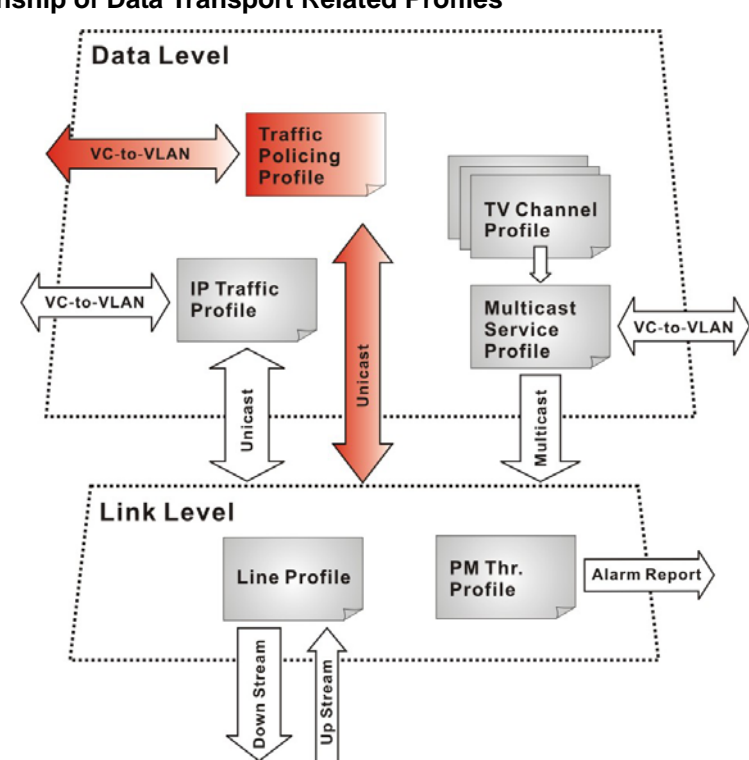

**Figure 4-19 Interrelationship of Data Transport Related Profiles** 

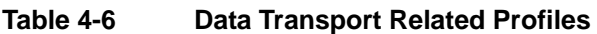

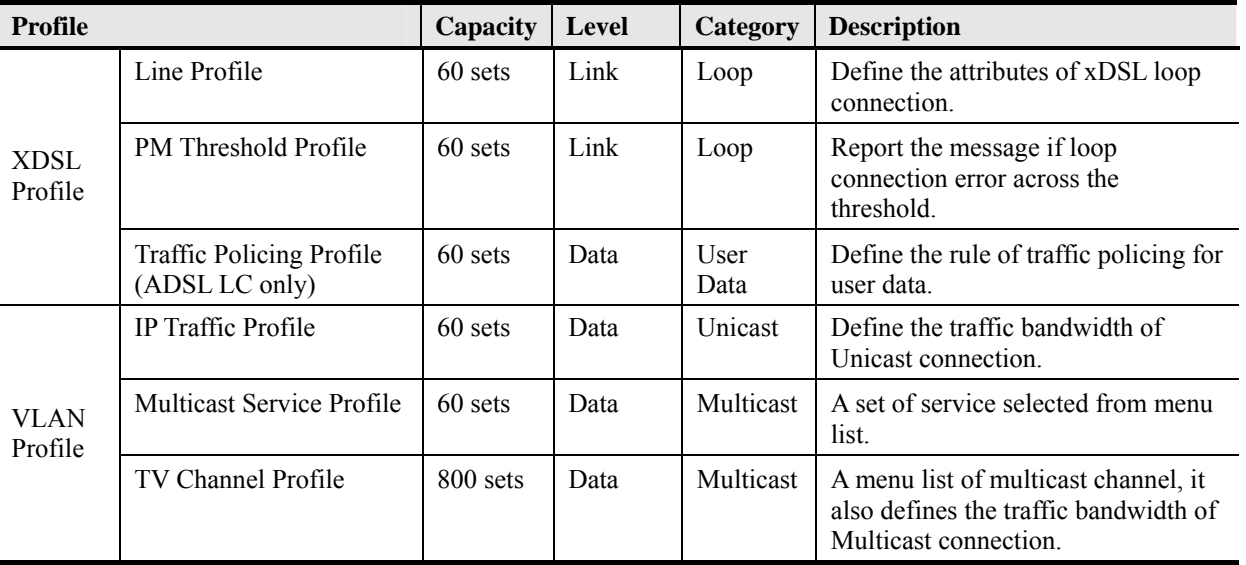

NOTE

To make Traffic Policing Profile take effect, it needs to set IP Traffic Profile properly. Please refer to the NOTE under Table 4-14.

**NOTE** 

To make an xDSL line works normally, the IP Traffic Profile is essential. As to the Traffic Policing Profile, it is optional and is only applicable to ADSL LC.

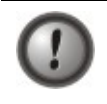

A profile is a named list of configuration parameters with a value assigned to each parameter. When you delete a profile you will affect the change on all port or connection using that profile. If you want to change a single port or a subset of ports, you can create another profile with desired parameters, and then assign the new profile to the desired port.

This section contains the following sections:

- ADSL profile management
- ADSL profile template management
- SHDSL profile management
- SHDSL profile template management
- VLAN profile management
- VLAN profile template management
- Alarm definition profile management
- Alarm definition profile template management

# **4.7.1 ADSL Profile Management**

The ADSL profiles enable you to simplify the process to configure the different ADSL loops with the same loop/data connection attributes. For example, you may classify the subscribers to several categories like category of residential customers, category of small office customers, category of enterprise customers and so on. Each category of subscribers is with the same loop/data connection attributes. Different categories are with their specific attributes like the line speed and performance monitoring to secure their particular service quality. Once the profiles are created, you can easily assign the ADSL subscriber with the request ADSL loop attributes.

Three types of profiles are relative to the ADSL loop, which are Line Profile, PM Threshold Profile and Traffic Policing Profile.

To configure the ADSL loop relative profiles, click Configuration  $\rightarrow$  Line Profile  $\rightarrow$  ADSL Profile List on **Main Menu** to open the **ADSL Profile List Dialog** as shown in Figure 4-20. Table 4-7 depicts the utilities of function button in the function menu as indicated in Figure 4-20.

#### **Figure 4-20 ADSL Profile List – Line Dialog**

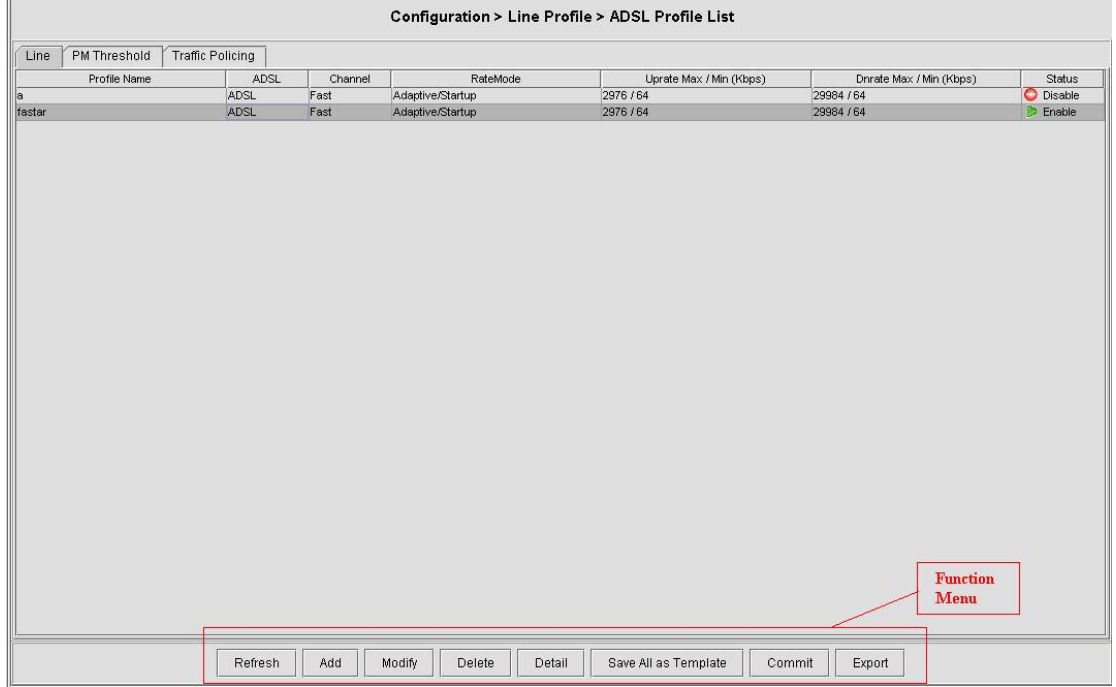

# **Table 4-7 ADSL Profile List Dialog Function Button**

# Refresh Click this button to refresh the **ADSL Profile List** Modify Click this button to modify the parameters of selected profile Detail Click this button to view the details of selected profile. Save All as Template Click to save all the profile on the NE as the profile template on the AMS server Commit Click this button to apply the setting to NE. Export Click this button to save the contents of **ADSL Profile List** to the AMS client.

## **Line Profile**

The line profile contains parameter relate to the ADSL.loop connection.

Follow the subsequent procedures to configure an ADSL line profile.

- **Step 1** Click the **Line** tab in **ADSL Profile List Dialog** to launch the **ADSL Profile List**  Line Dialog to configure the ADSL Line profile as shown in Figure 4-20.
- **Step 2** Click 'Add' button to generate a line profile. Or select an existent profile and click 'Modify' to modify it. It is noted that each profile must have its unique profile name.

The line profile consists of the following groups of ADSL loop related parameters.

- **Transmission Rate**
- SNR margin
- **PSD**
- Power management
- z INP

#### **Transmission Rate**

Click the **Transmission Rate tab** in **ADSL Line Profile Dialog** to launch the **ADSL Line Profile– Transmission Rate Dialog** as shown in Figure 4-21. Table 4-8 depicts the related parameters.

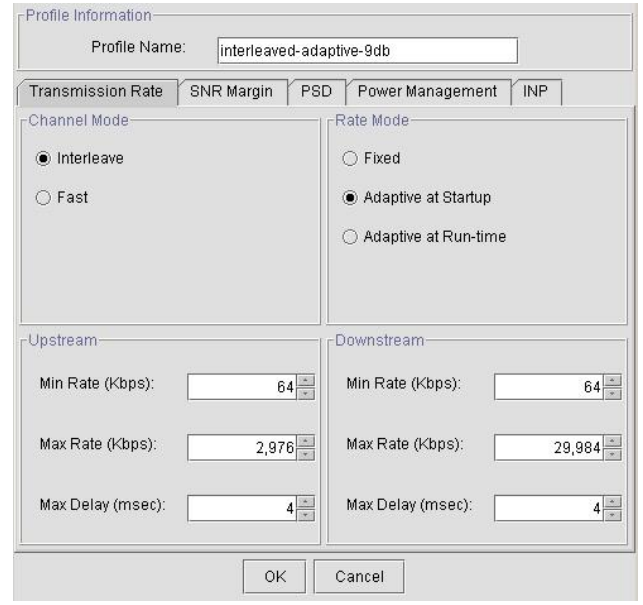

**Figure 4-21 Add ADSL Line Profile– Transmission Rate Dialog** 

# **Table 4-8 Add Line Profile– Transmission Rate Dialog Description**

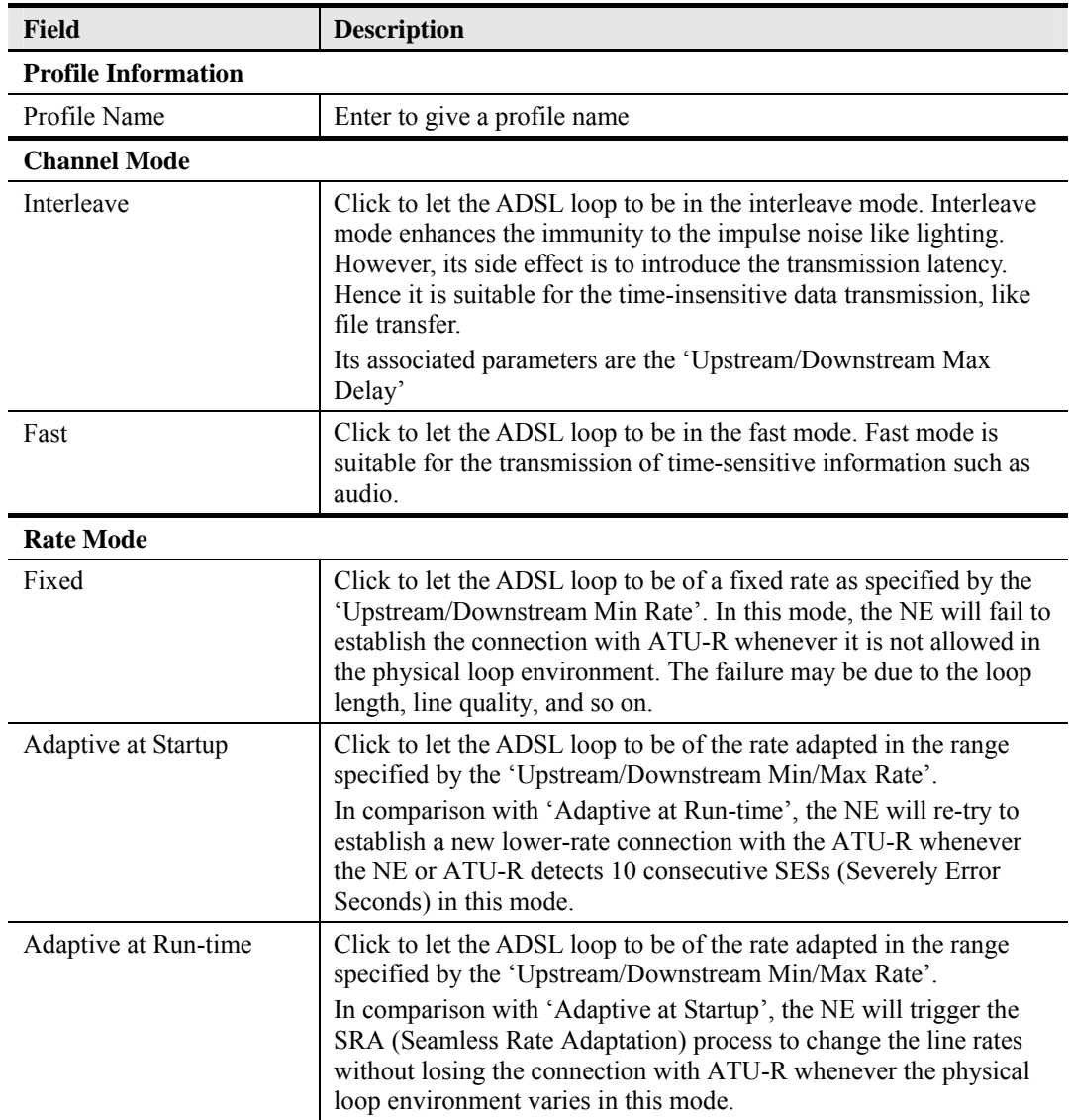

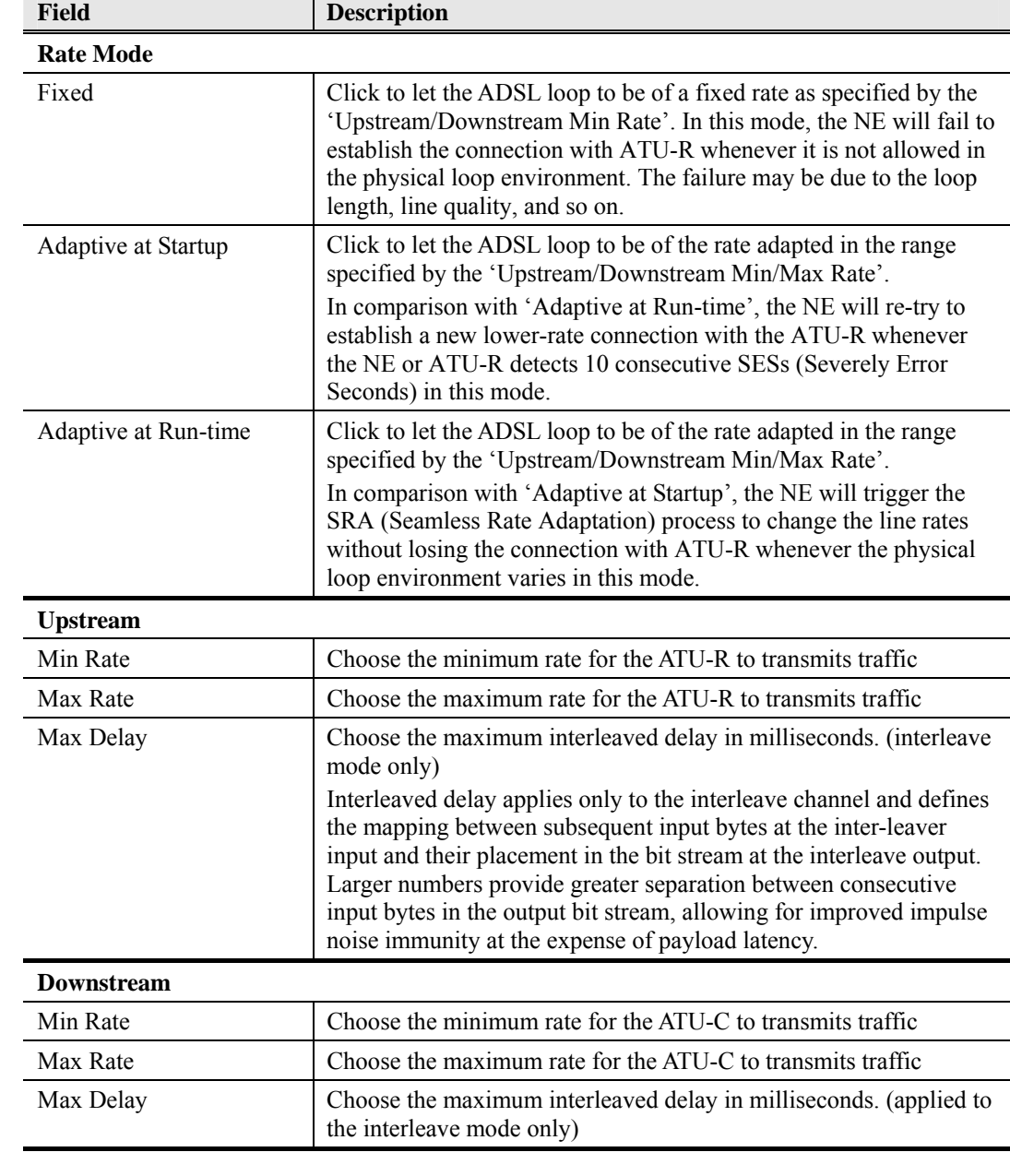

# 98H**Table 4-8 Add Line Profile– Transmission Rate Dialog Description (Continued)**

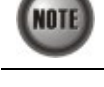

The associated parameters of the Rate Mode 'Adaptive at Run-Time' are as follows. 'Upshift Noise Margin', 'Downshift Noise Margin', 'Upshift Time' and 'Downshift Time'

**NOTE** 

In the Rate Mode 'Adaptive at Run-Time', the NE will lose the connection with ATU-R if it fails to complete the SRA process to change the line rates

# **SNR Margin**

Click the **SNR Margin tab** in **ADSL Line Profile Dialog** to launch the **ADSL Line Profile– SNR**  Margin Dialog as shown in Figure 4-22. Table 4-9 depicts the related parameters.

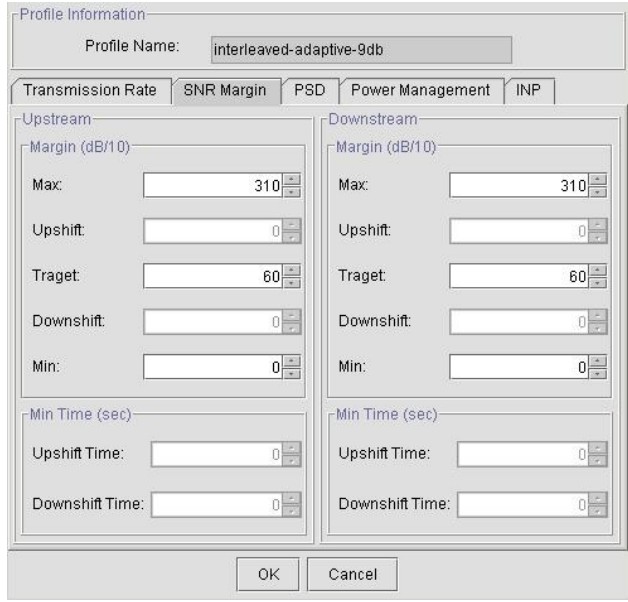

**Table 4-9 Add Line Profile– SNR Margin Dialog Description** 

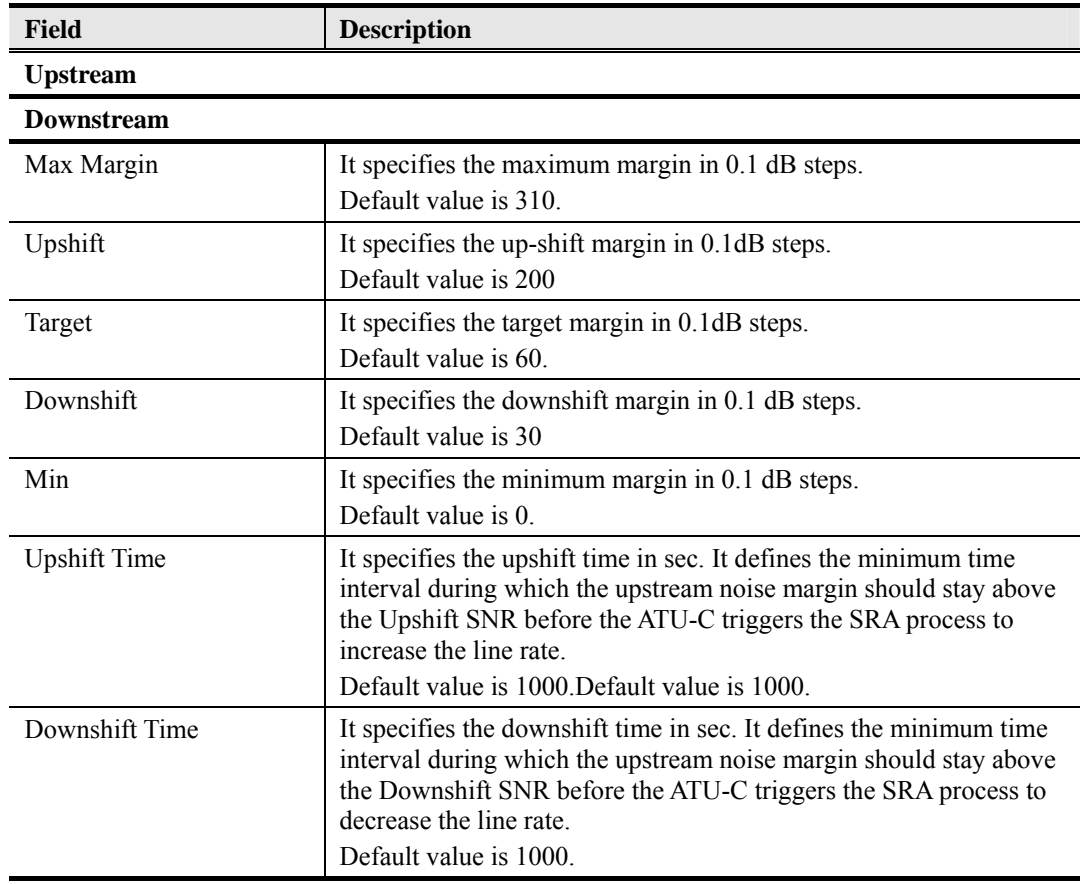

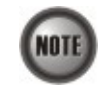

'Upshift Noise Margin', 'Downshift Noise Margin', 'Upshift Time' and 'Downshift Time' are only applied to the Rate Mode 'Adaptive at Run-Time'.

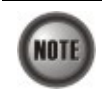

Minimum Noise Margin ≤ Downshift Noise Margin ≤ Target Noise Margin ≤ Upshift Noise Margin ≤ Maximum Noise Margin.

# **PSD**

Click the **PSD tab** in **ADSL Line Profile Dialog** to launch the **ADSL Line Profile– PSD Dialog**  as shown in Figure 4-23. Table 4-10 depicts the related parameters.

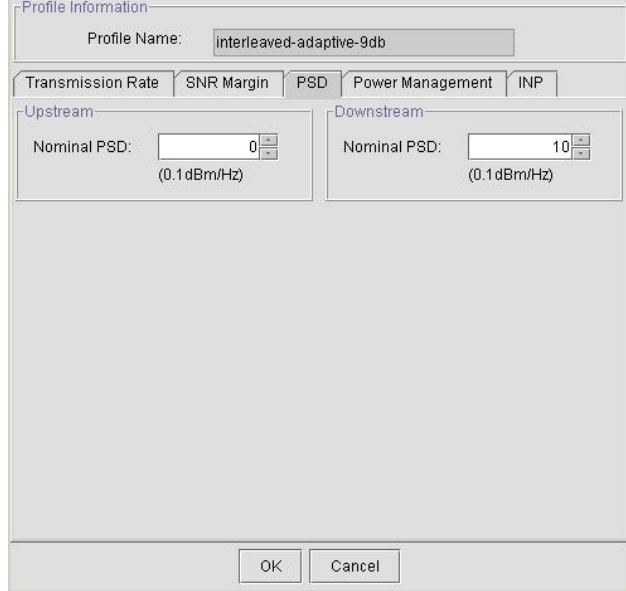

 **Figure 4-23 Add ADSL Line Profile– PSD Dialog** 

#### **Table 4-10 Add Line Profile – PSD Dialog Description**

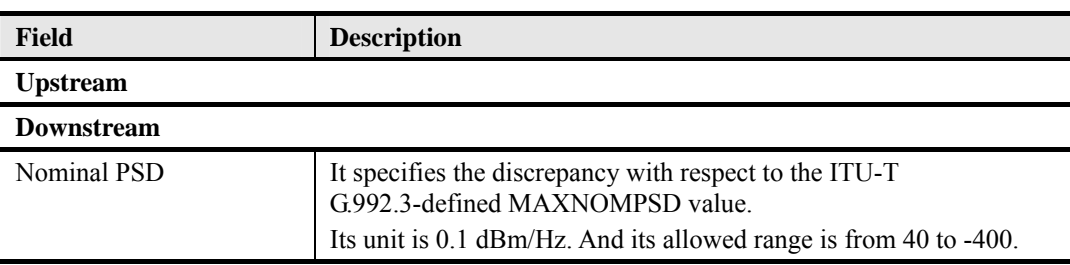

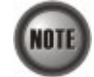

It is noted that the MAXNOMPSD settings are different for the following three protocol groups.

- G.992.1 Annex A and B; G.992.2 Annex A and G; G.992.3 Annex A, B and J;
- $\bullet$  G.992.5 Annex A, B and M
- $\bullet$  G.992.3 Annex L

To ease the configuration, the Nominal PSD is defined to be the discrepancy with respect to the MAXNOMPSD..

#### **Power Management**

In order to save power, G.992.3 and G.992.5 define the power management function. The operator can either configure the ADSL line Transmission (Tx) power be either manually or automatically managed.

The automatic power management function enables the ADSL line to automatically transfer from the L0 (full-on) state to the L2 (low power) state whenever the downstream net data rate is lower than expected. And it also enables the ADSL line to automatically transfer from the L2 state to the L0 state once the NE begins to drop the downstream data.

Click the **Power Management tab** in **ADSL Line Profile Dialog** to launch the **ADSL Line Profile– Power Management Dialog** as shown in Figure 4-24. Table 4-11 depicts the related parameters.

### **Figure 4-24 Add ADSL Line Profile– Power Management Dialog**

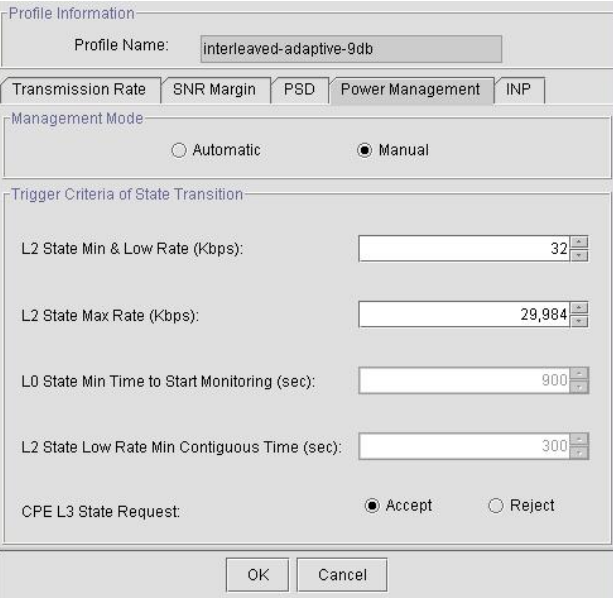

## **Table 4-11 Add Line Profile – Power Management Dialog Description**

**Field Description** 

# **Management Mode**

Automatic – This mode enables the ADSL line to automatically transfer from the L0 (full-on) state to the L2 (low power) state whenever the downstream net data rate is lower than expected. And it also enables the ADSL line to automatically transfer from the L2 state to the L0 state once the NE begins to drop the downstream data.

Manual –This mode allows the operator to manually force the specific ADSL line to transfer from the L2 state to the L0 state, and vice versa.

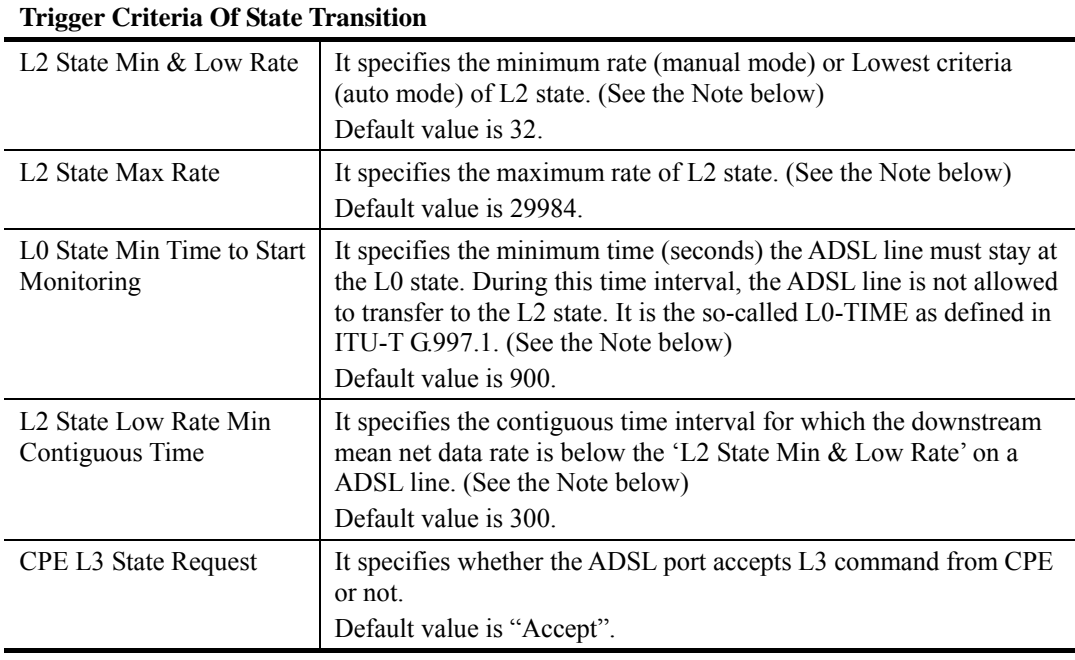

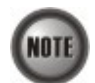

In order to let the ADSL line avoid going into and out of L2 too often, the following  $L0\Theta L2$  state transition criteria are adopted.

# $L0 \rightarrow L2$ :

- The ADSL line must stay at the L0 state for a period specified by 'L0 State Min Time to Start Monitoring' (i.e., the L0-TIME as defined in ITU-T G.997.1)
- After the L0-TIME, the NE begins to compute the mean net-data rate for a period of 'L2 State Low Rate Min Contiguous Time' on a ADSL line.
- The ADSL line transfers to the L2 state once the computed mean net-data rate is below the 'L2 State Min & Low Rate'.
- Once an ADSL line is at the L2 state, its downstream ADSL line rate is in the range from 'L2 State Min & Low Rate' to 'L2 State Max Rate'.

#### $L2 \rightarrow L0$ :

• The ADSL line immediately transfers to the L0 state once the NE detects packet loss on the ADSL line in the down stream direction.

## **INP**

The INP (Impulse Noise Protection) defines the minimum protection symbol time both for upstream and downstream on this ADSL subscriber.

Click the **INP tab** in **ADSL Line Profile Dialog** to launch the **ADSL Line Profile– INP Dialog** as shown in Figure 4-25. Table 4-12depicts the related parameters.

#### **Figure 4-25 Add ADSL Line Profile– INP Dialog**

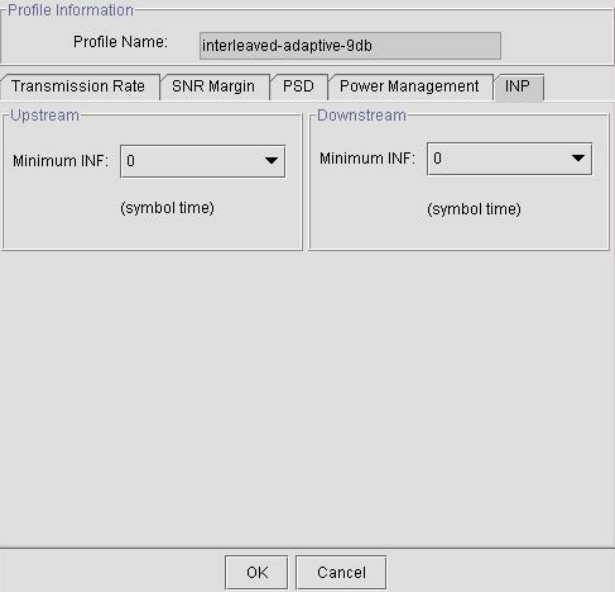

#### **Table 4-12 Add Line Profile – INP Dialog Description**

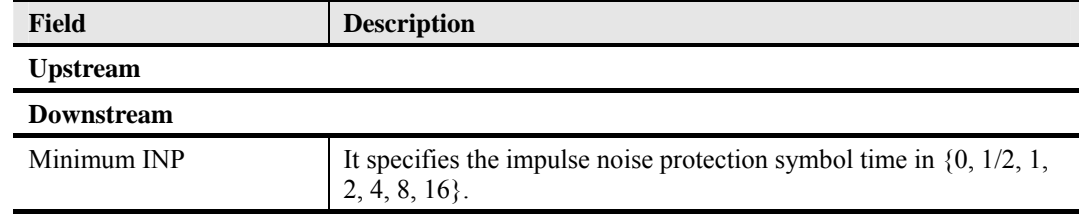

# **PM Threshold Profile**

The PM threshold profile sets the threshold values for the performance parameters associated with the ADSL line. The NE will report the threshold-over trap (i.e. TCA, Threshold-Crossing Alarm) to the AMS Server when the specified performance threshold is over. Figure 4-26 shows ADSL PM threshold profiles accommodated in the system and allows adding a new profile or deleting the existing profile, by system (NE) unit. Table  $4-7$  depicts the utilities of function button in the function menu in Figure  $4-26$ .

#### **Figure 4-26 xDSL Profile List– PM Threshold Dialog**

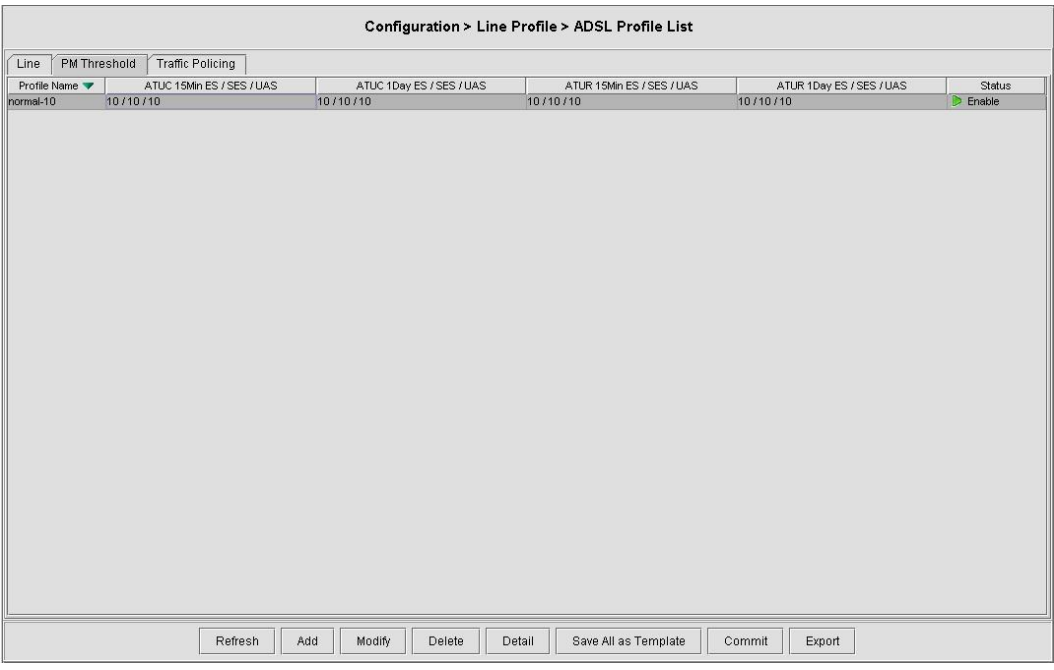

Click 'Add' button to generate a PM threshold profile, each profile must have its unique profile name. Or select an existent profile and click 'Modify' to modify it. Figure 4-27shows Add ADSL **PM Threshold Profile Dialog**. Table 4-13 depicts the related parameters.

# **Figure 4-27 Add ADSL PM Threshold Profile Dialog**

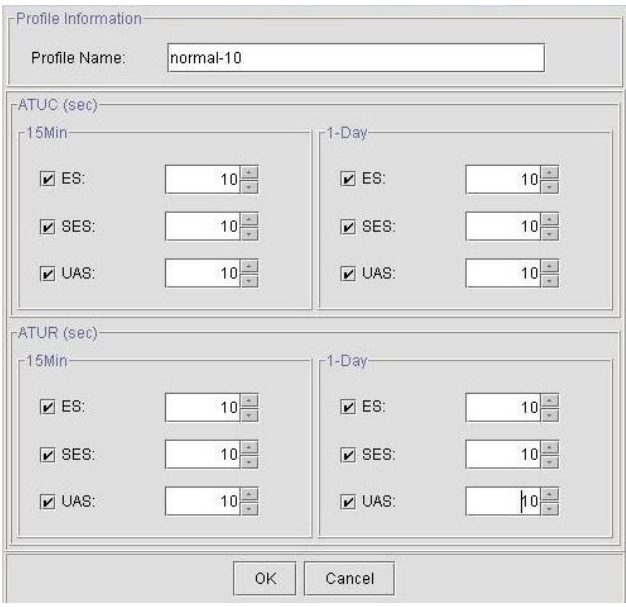

#### **Table 4-13 Add PM Threshold Profile Field Description**

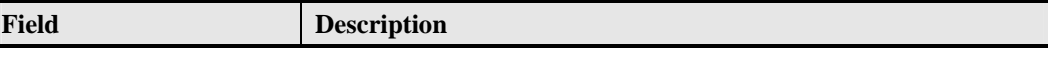

# **15-Min / CO**

This field indicates the CO side errors. When the threshold is set to 10, the NE launches a trap (alarm) if the count of specific errors exceeds 10 during the last 15 minutes.

# **1-Day / CO**

This field indicates the CO side errors. When the threshold is set to 10, the NE launches a trap (alarm) if the count of specific errors exceeds 10 during the last 1 day.

#### **15-Min / RT**

This field indicates the RT side (CPE) errors. When the threshold is set to 10, the NE launches a trap (alarm) if the count of specific errors exceeds 10 during the last 15 minutes.

#### **1-Day / RT**

This field indicates the RT side (CPE) errors. When the threshold is set to 10, the NE launches a trap (alarm) if the count of specific errors exceeds 10 during the last 1 day.

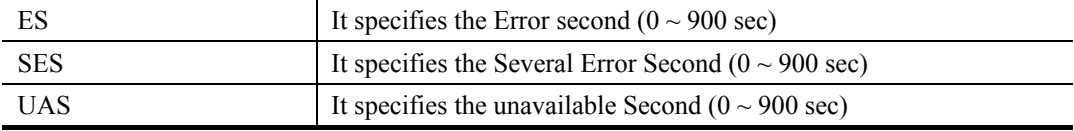

#### **Traffic Policing Profile**

According to SLA (Service Level Agreements) between subscribers and ISP, the edge network equipment marks subscriber's traffic with different service level. The traffic policing profile serves to keep the rule to re-mark the subscriber's upstream traffic with designated DSCP values. The traffic policing profile is design to police on the unicast connection for user's upstream traffic; once it is created you can apply it to distinct ADSL line interfaces (see 4.8.1 ADSL Line Interface Management.)

To set the traffic policing profile, click **Configuration**  $\rightarrow$  **Profile**  $\rightarrow$  **ADSL Profile**  $\rightarrow$  **Traffic Policing** tab to launch the **ADSL Profile List – Traffic Policing Dialog** as shown in Figure 4-28. Table 4-7 depicts the utilities of function button in the function menu in Figure 4-28

#### **Figure 4-28 ADSL Profile List– Traffic Policing Dialog**

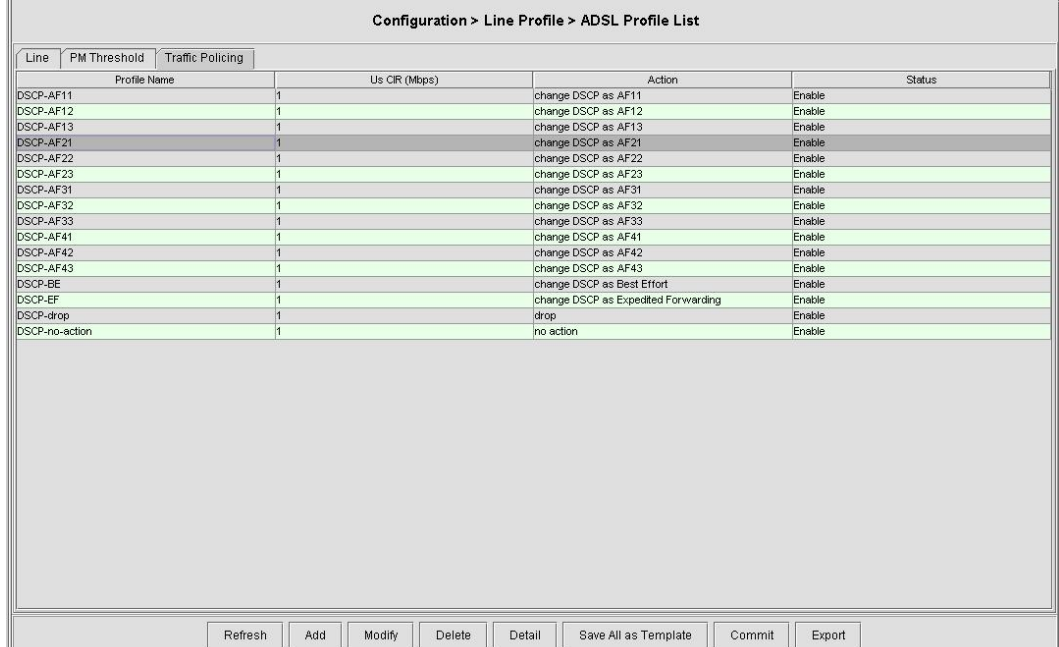

Click 'Add' button to generate a Traffic Policing profile, each profile must have its unique profile name. Or select an existent profile and click 'Modify' to modify it. Figure 4-29 shows the **Add Traffic Policing Profile Dialog**. Table 4-14 depicts the related parameters.

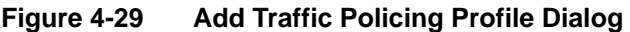

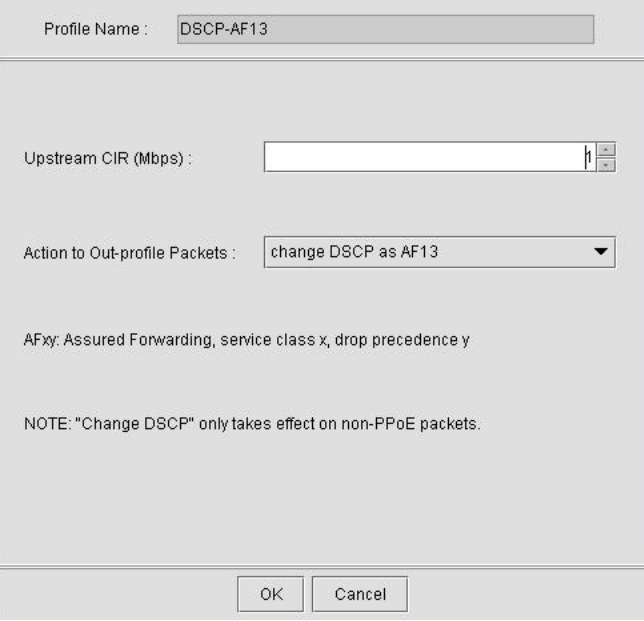

#### **Table 4-14 Add Traffic Policing Profile Field Description**

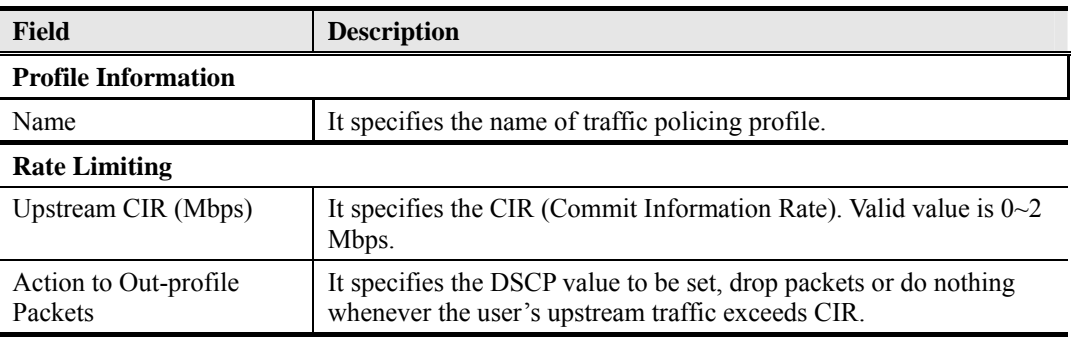

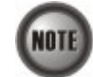

The Service Type Control shall be enabled when Traffic Policing Profile is assign to xDSL subscribers (refer to Figure 4-51).

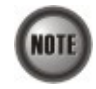

Please refer to Figure 4-59 for more details of Differentiated Service Code Point.

# **4.7.2 ADSL Profile Template Management**

The profile template indicates the profile saved in the AMS. The AMS provides the profile template to make management of port/NE settings easier to operator. It is recommended to set-up a number of templates prior to creating any ADSL profile.

To configure the ADSL loop relative profile templates, click Configuration  $\rightarrow$  Line Profile  $\rightarrow$ ADSL Profile Template on **Main Menu** to open the **ADSL Profile Template Dialog** as shown in Figure 4-30. Table 4-15 depicts the utilities of function button in the function menu as indicated in Figure 4-30.

As the profile template possesses the same parameter fields as the profile does, the descriptions of profile in Section 4.7.1 are applicable to the profile template. Please refer to Section 4.7.1 for the configuration details.

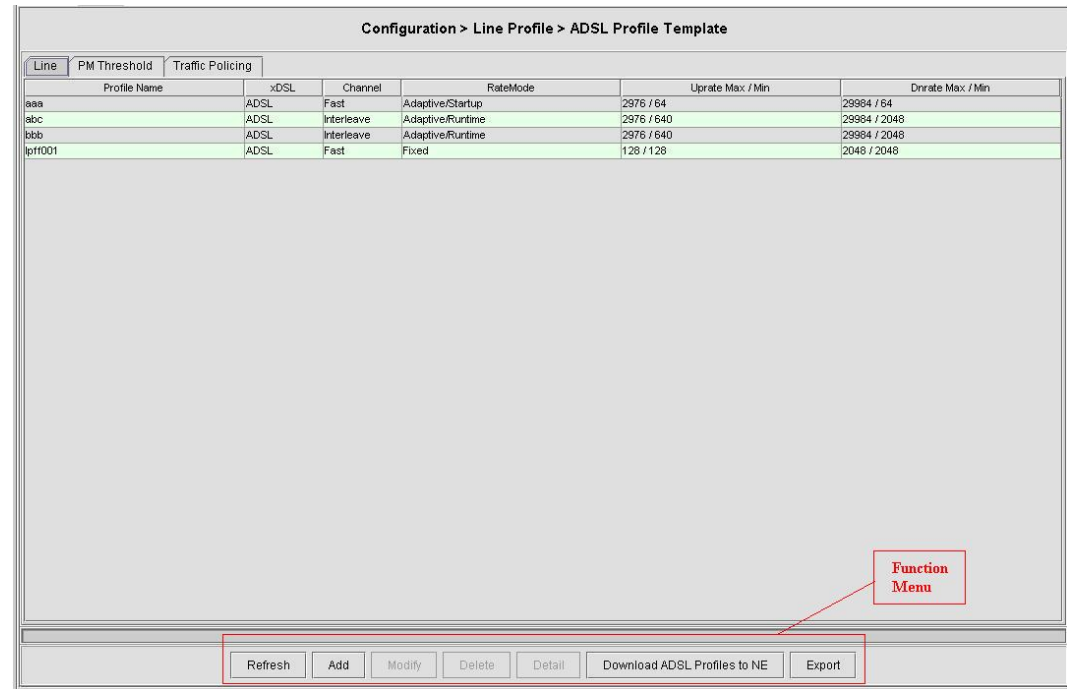

## **Figure 4-30 ADSL Profile Template Dialog**

#### **Table 4-15 ADSL Profile Template Dialog Function Button**

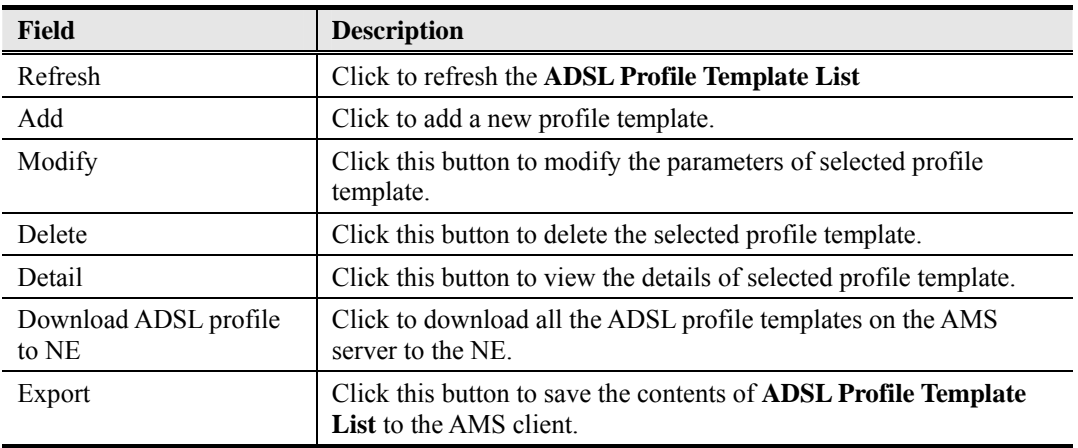

# **4.7.3 SHDSL Profile Management**

The SHDSL profiles enable you to simplify the process to configure the different SHDSL loops with the same loop/data connection attributes. For example, you may classify the subscribers to several categories like category of residential customers, category of small office customers, category of enterprise customers and so on. Each category of subscribers is with the same loop/data connection attributes. Different categories are with their specific attributes like the line speed and performance monitoring to secure their particular service quality. Once the profiles are created, you can easily assign the SHDSL subscriber with the request SHDSL loop attributes.

Two types of profiles are related with the SHDSL loop, which are Line Profile and PM Threshold Profile.

To configure the SHDSL loop relative profiles, click Configuration  $\rightarrow$  Line Profile  $\rightarrow$  SHDSL Profile List on **Main Menu** to open the **SHDSL Profile List Dialog** as shown in Figure 4-31. Table 4-16 depicts the utilities of function button in the function menu as indicated in Figure 4-31.

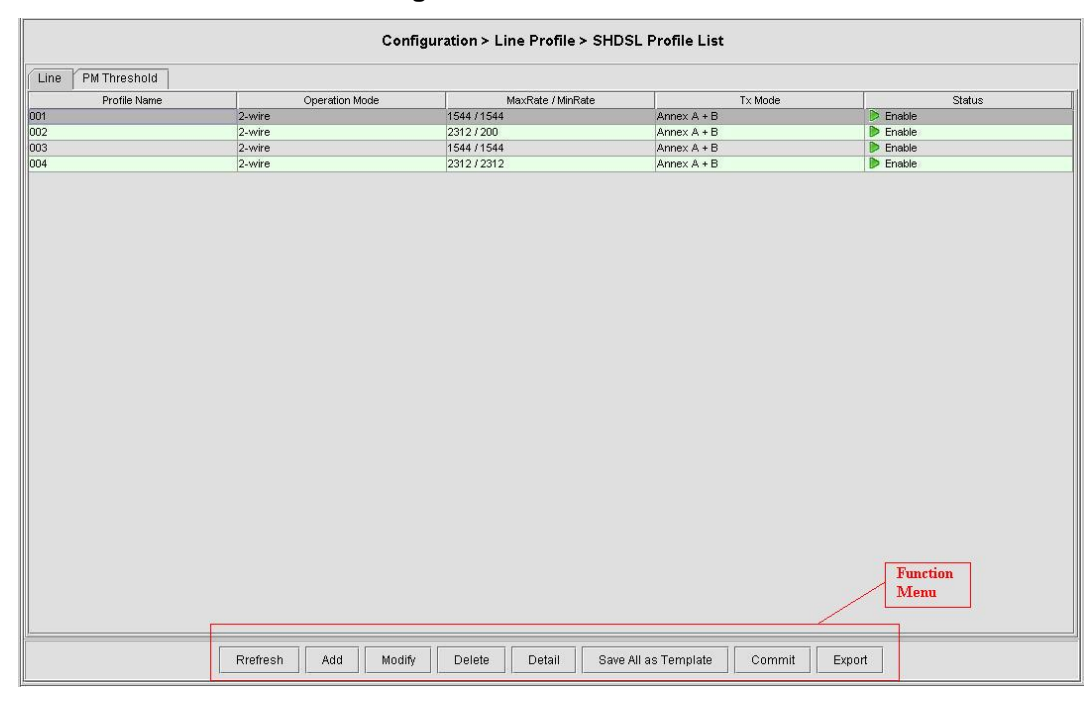

## **Figure 4-31 SHDSL Profile List– Line Dialog**

#### **Table 4-16 SHDSL Profile List Dialog Function Button**

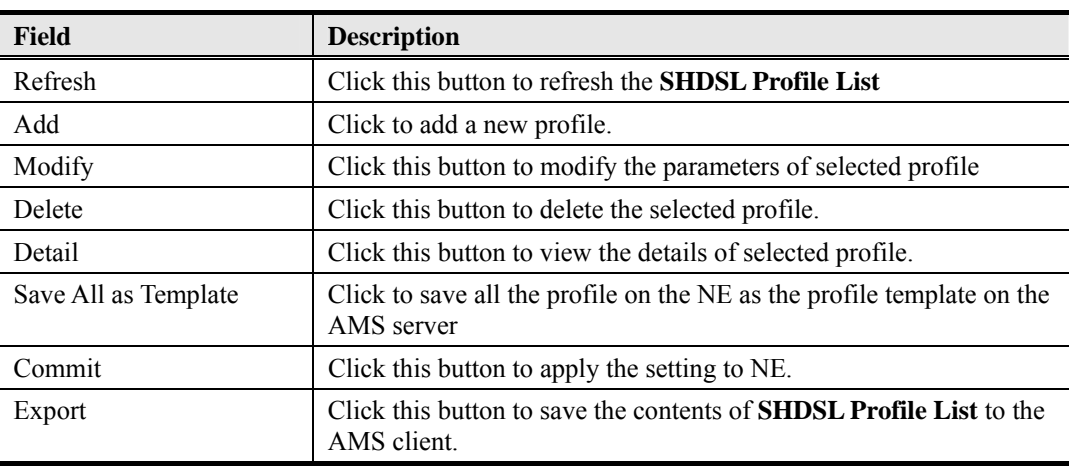

#### **Line Profile**

The line profile contains parameter relate to the SHDSL loop connection.

Follow the subsequent procedures to configure an SHDSL line profile.

Click the **Line** tab in **SHDSL Profile List Dialog** to launch the **SHDSL Profile List – Line Dialog** to configure the ADSL Line profile as shown in Figure 4-31.

Click 'Add' button to generate a line profile. Or select an existent profile and click 'Modify' to modify it. It is noted that each profile must have its unique profile name.

The line profile consists of the following groups of SHDSL loop related parameters.

- Transmission Rate
- SNR margin
- **Miscellaneous**

#### **Transmission Rate**

Click the **Transmission Rate tab** in **SHDSL Line Profile Dialog** to launch the **SHDSL Line Profile– Transmission Rate Dialog** as shown in Figure 4-32. Table 4-17 depicts the related parameters.

#### **Figure 4-32 Add SHDSL Line Profile– Transmission Rate Dialog**

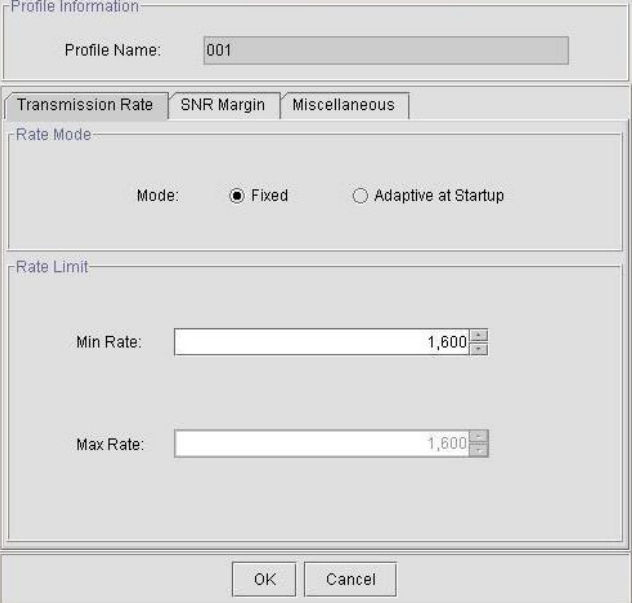

#### **Table 4-17 Add SHDSL Line Profile– Transmission Rate Dialog Description**

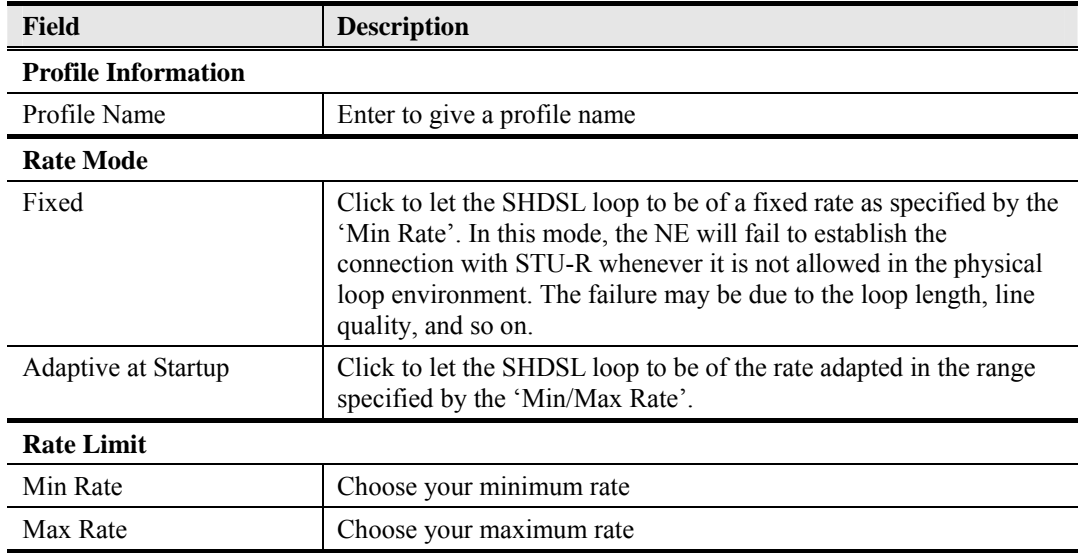

### **SNR Margin**

Click the **SNR Margin tab** in **SHDSL Line Profile Dialog** to launch the **SHDSL Line Profile–SNR Margin Dialog** as shown in Figure 4-33. Table 4-18 depicts the related parameters.

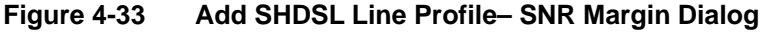

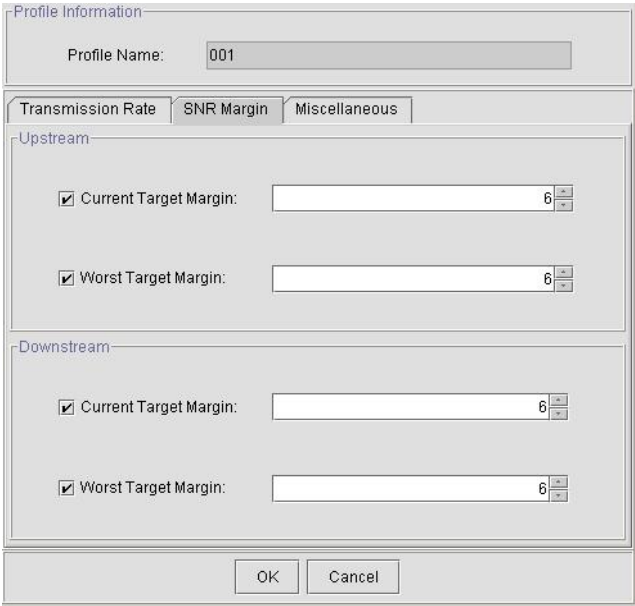

# **Table 4-18 Add SHDSL Line Profile - SNR Margin Dialog Description**

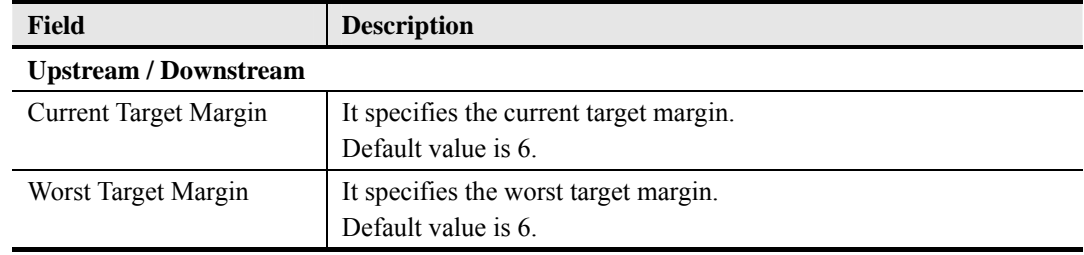

### **Miscellaneous**

Click the **Miscellaneous tab** in **SHDSL Line Profile Dialog** to launch the **SHDSL Line**  Profile–Miscellaneous Dialog as shown in Figure 4-34. Table 4-19 depicts the related parameters.

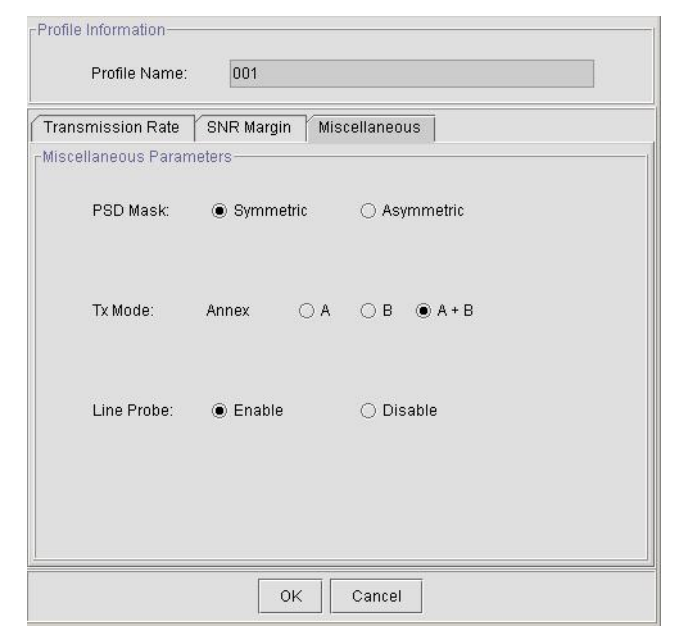

**Figure 4-34 Add SHDSL Line Profile– Miscellaneous Dialog** 

#### **Table 4-19 Add SHDSL Line Profile– Miscellaneous Dialog Description**

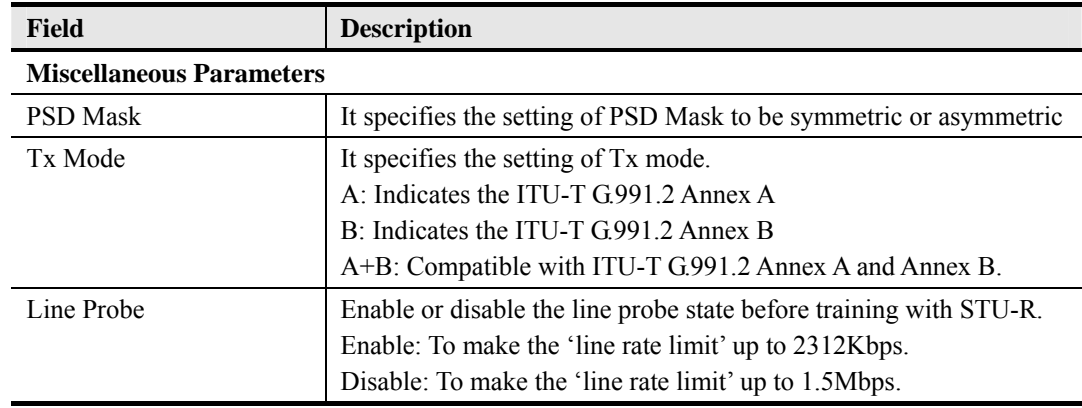

#### **PM Threshold Profile**

The PM threshold profile sets the threshold values for the error status generated in the ADSL line, and sets the system to report the threshold-over trap (alarm) to the AMS Server when the set error threshold is over. Figure 4-35 lists SHDSL PM threshold profiles accommodated in the system and allows adding a new profile or deleting the existing profile, by system (NE) unit. Table 4-7 depicts the utilities of function button in the function menu in Figure 4-35.

Click the PM Threshold tab to launch the PM Threshold Dialog as shown in Figure 4-35.

## **Figure 4-35 SHDSL Profile List– PM Threshold Dialog**

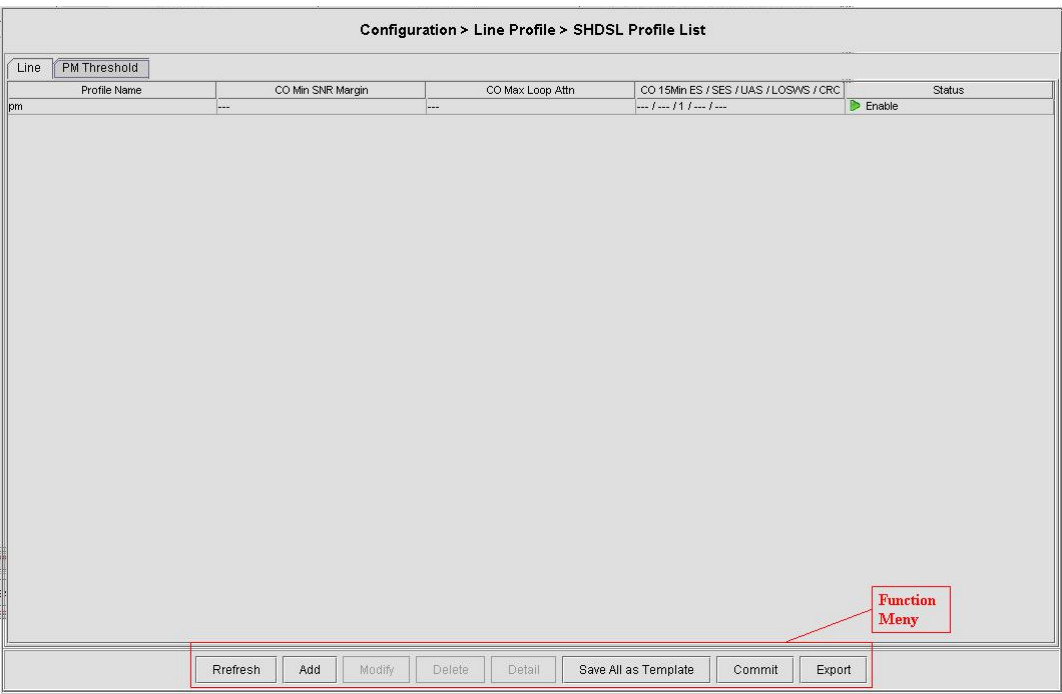

Click 'Add' button to generate a PM threshold profile, each profile must have its unique profile name. Or select an existent profile and click 'Modify' to modify it. Figure 4-36 shows **Add SHDSL PM Threshold Profile Dialog**. Table 4-20 depicts the related parameters.

# **Figure 4-36 Add SHDSL PM Threshold Profile Dialog**

Drofilo Inform

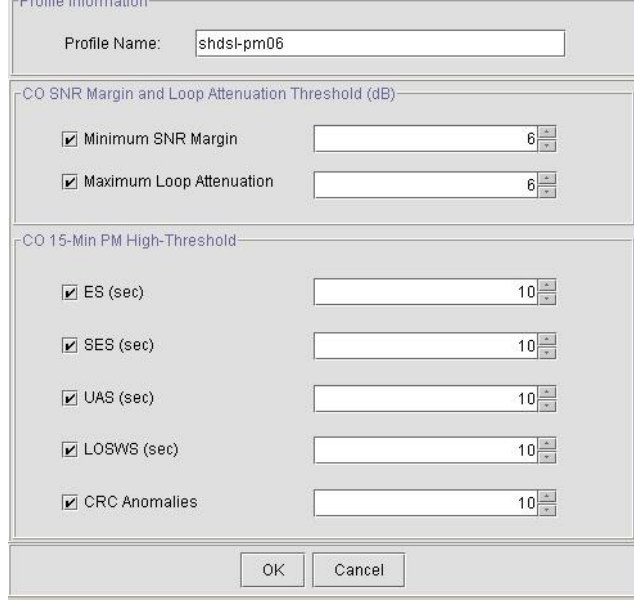

## **Table 4-20 Add SHDSL PM Threshold Profile Dialog Description**

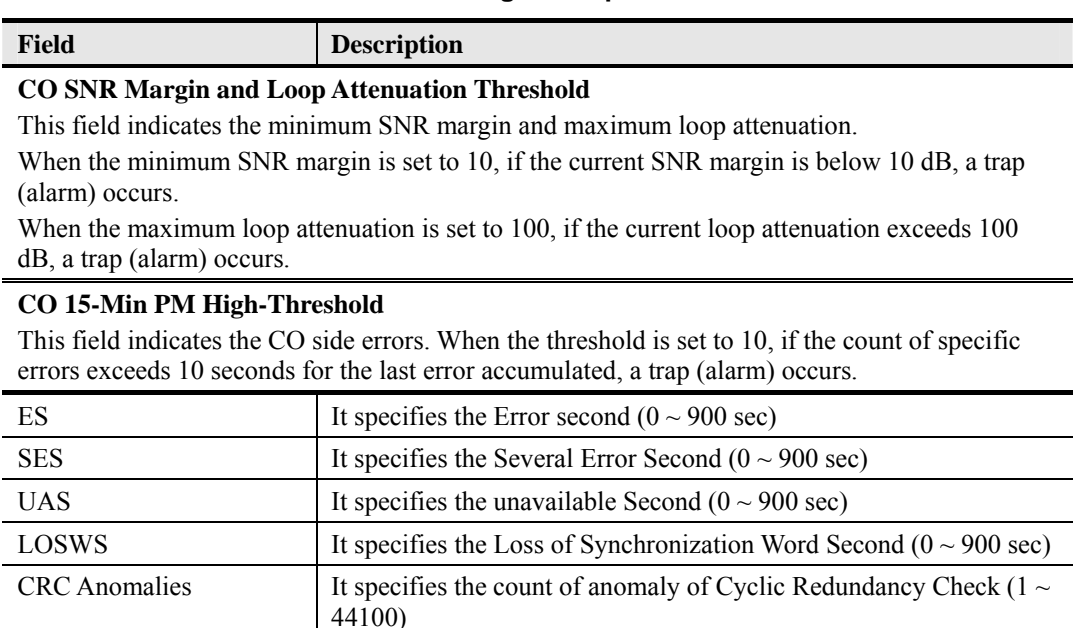

# **4.7.4 SHDSL Profile Template Management**

The profile template indicates the profile saved in the AMS. The AMS provides the profile template to make management of port/NE settings easier to operator. It is recommended to set-up a number of templates prior to creating any SHDSL profile.

To configure the SHDSL loop relative profile templates, click Configuration  $\rightarrow$  Line Profile  $\rightarrow$ SHDSL Profile Template on **Main Menu** to open the **SHDSL Profile Template Dialog** as shown in Figure 4-37. Table 4-21 depicts the utilities of function button in the function menu as indicated in Figure 4-37.

As the profile template possesses the same parameter fields as the profile does, the descriptions of profile in Section 4.7.3 are applicable to the profile template. Please refer to Section 4.7.3 for the configuration details.

# **Figure 4-37 SHDSL Profile Template Dialog Function Button**

**Table 4-21 SHDSL Profile Template Dialog Function Button** 

| <b>Field</b>                    | <b>Description</b>                                                                                        |
|---------------------------------|----------------------------------------------------------------------------------------------------|
| Refresh                         | Click this button to refresh the <b>SHDSL</b> Profile Template List                                       |
| Add                             | Click to add a new profile template.                                                                      |
| Modify                          | Click this button to modify the parameters of selected profile<br>template.                               |
| Delete                          | Click this button to delete the selected profile template.                                                |
| Detail                          | Click this button to view the details of selected profile template.                                       |
| Download SHDSL profile<br>to NE | Click to download all the SHDSL profile templates on the AMS<br>server to the NE.                         |
| Commit                          | Click this button to apply the setting to NE.                                                             |
| Export                          | Click this button to save the contents of <b>SHDSL Profile Template</b><br><b>List</b> to the AMS client. |

# **4.7.5 VLAN Profile Management**

VLAN Profile contains three categories of profiles; IP Traffic Profile, TV Channel Profile, and Multicast Service Profile.

As shown in Figure 4-19, NE forwards traffic on 2 kinds of connections, unicast connection and multicast connection, on the Data Level. For the unicast connection, it carries all traffic (unicast and broadcast) except multicast traffic. The attributes of unicast connection are specified by the IP Traffic Profile. As for the multicast connection, its attributes are specified by the TV Channel Profile. Moreover, the NE also supports to restrict the subscriber to receive a set of specific TV channels. Multicast Service Profile records the set of specific TV channels.

Click Configuration  $\rightarrow$  Line Profile  $\rightarrow$  VLAN Profile List on **Main Menu** to open the **VLAN Profile List Dialog** as shown in Figure 4-38. Table 4-22 depicts the utilities of function button in the function menu as indicated in Figure 4-38.

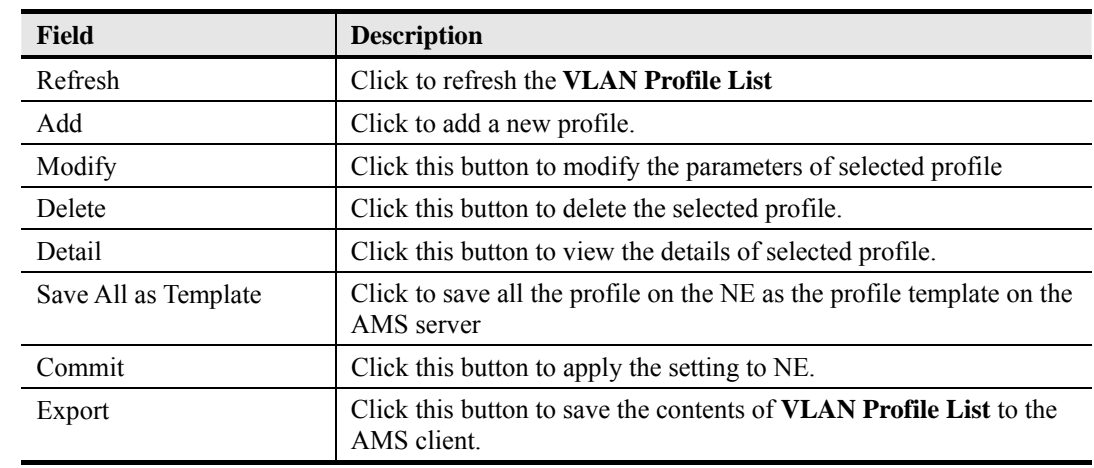

# **Table 4-22 VLAN Profile List Dialog Function Button**

#### **IP Traffic Profile**

The IP traffic profile is design to specify the traffic attributes of the PVC on the ADSL line. The operator can create the IP Traffic Profile according to the Service Level Agreement (SLA) and apply it to the corresponding VC-to-VLAN on demand. (see Section 4.9.1 'VC-to-VLAN Connection Management').

Click the **IP Traffic** tab in **VLAN Profile List Dialog** to launch the **VLAN Profile List–IP Traffic Dialog** as shown in Figure 4-38.

**Figure 4-38 VLAN Profile List– IP Traffic Dialog** 

|                          |                   |                  | Configuration > Line Profile > VLAN Profile List |                      |                         |
|--------------------------|-------------------|------------------|--------------------------------------------------|----------------------|-------------------------|
| TV Channel<br>IP Traffic | Multicast Service |                  |                                                  |                      |                         |
| Profile Name             | Queue             |                  | Downstream Rate (Kbps)                           | Upstream Rate (Kbps) | Status                  |
| ip001                    | low               | 29984            | <no limit=""></no>                               |                      | $\triangleright$ Enable |
| ip002                    | medium            | 1024             | <no limit=""></no>                               |                      | $\triangleright$ Enable |
| ip003                    | high              | 1024             | <no limit=""></no>                               |                      | $\triangleright$ Enable |
| ip004                    | highest           | 1024             | <no limit=""></no>                               |                      | $\triangleright$ Enable |
|                          |                   |                  |                                                  |                      | <b>Function</b><br>Menu |
|                          | Add<br>Refresh    | Modify<br>Delete | Detail<br>Save All as Template                   | Commit<br>Export     |                         |

Click 'Add' button to generate an IP traffic profile, each profile must have its unique profile name. Or select an existent profile and click 'Modify' to modify it. Figure 4-39 shows **Add xDSL IP Traffic Profile Dialog**. Table 4-23 depicts the related parameters.

#### **Figure 4-39 Add xDSL IP Traffic Profile Dialog**

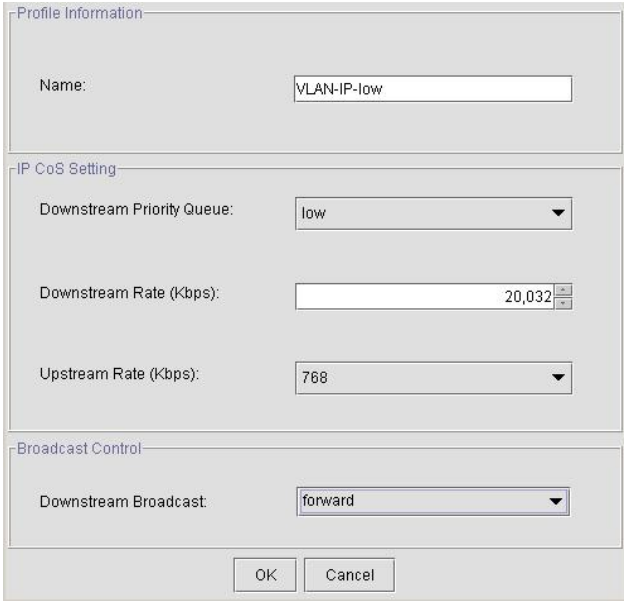

**Table 4-23 Add xDSL IP Traffic Profile Dialog Description** 

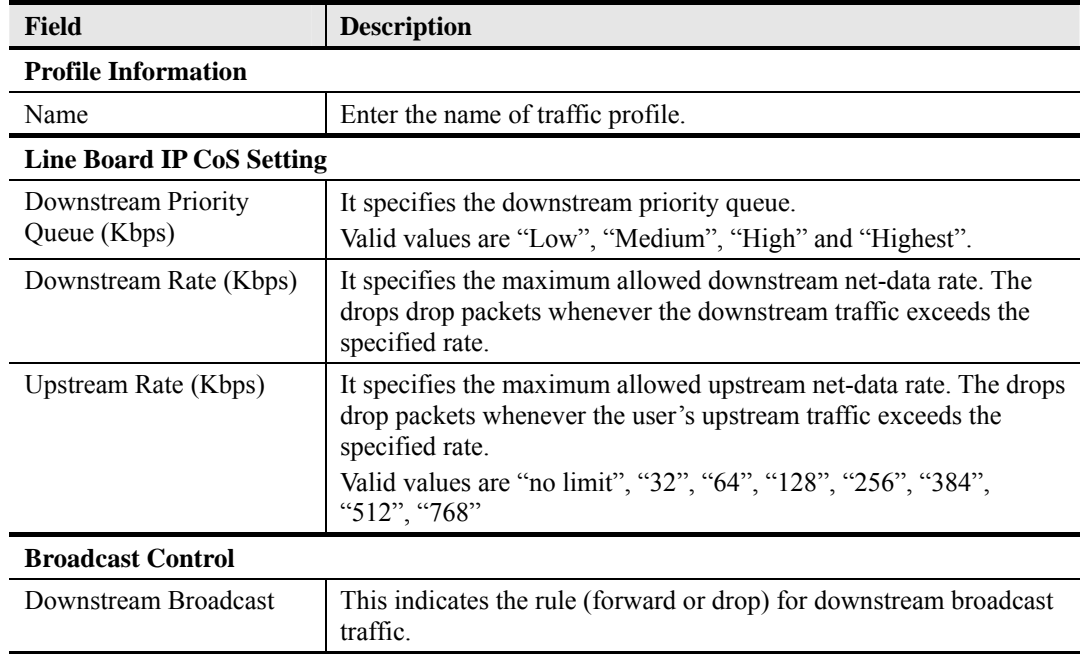

#### **TV Channel Profile**

The TV channel profile sets value of multicast group IP and the associated downstream bandwidth resource, it is a menu list of the TV channel (multicast group) provided by the Content Service Provider (CSP) or Application Service Provider (ASP).

Click the **TV Channel tab** in **VLAN Profile List Dialog** to launch the **VLAN Profile List–TV Channel Dialog** as shown in Figure 4-40.

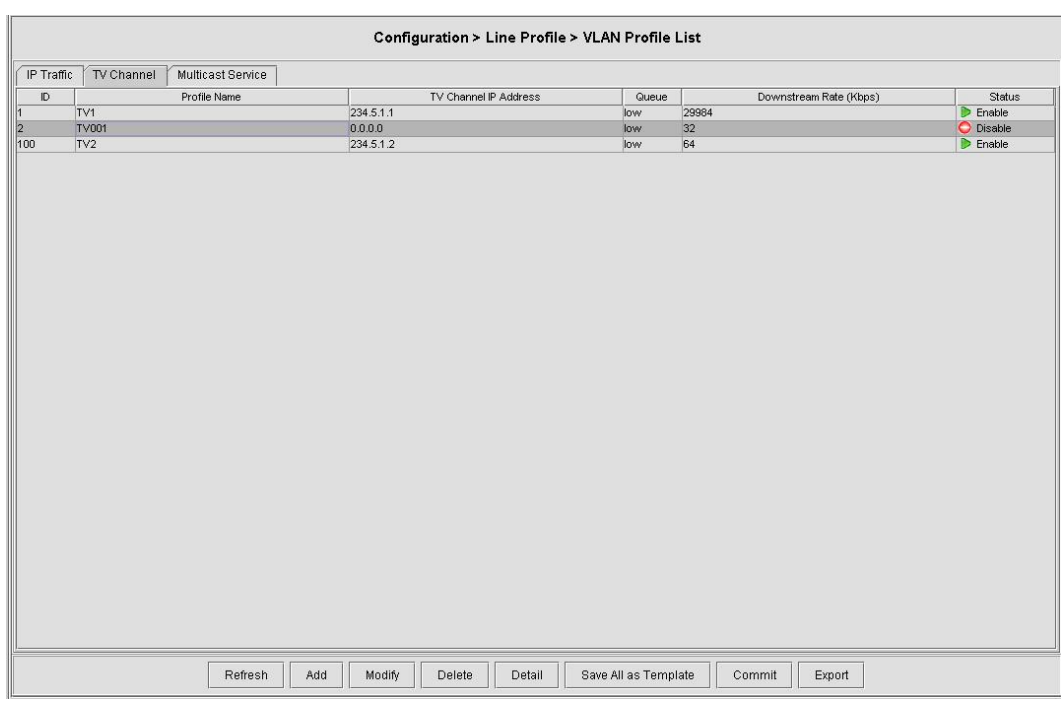

**Figure 4-40 VLAN Profile List– TV Channel Dialog** 

Click 'Add' button to generate a TV channel profile, each profile must have its unique profile name. Or select an existent profile and click 'Modify' to modify it. Figure 4-41 shows **Add xDSL** TV Channel Profile Dialog. Table 4-24 depicts the related parameters.

# **Figure 4-41 Add xDSL TV Channel Profile Dialog**

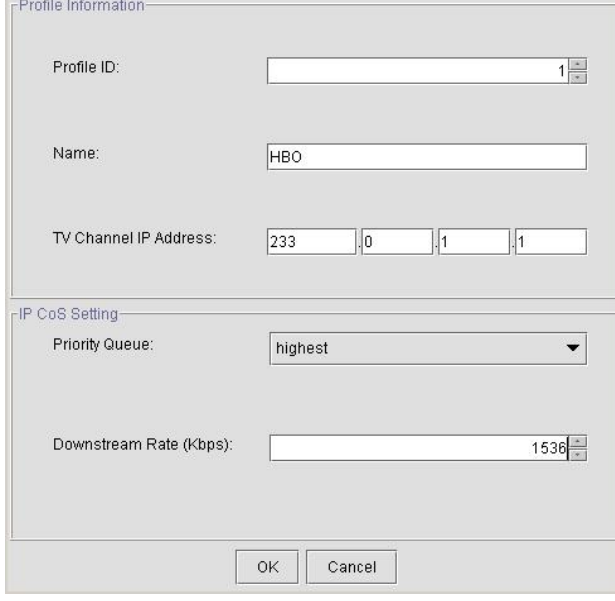

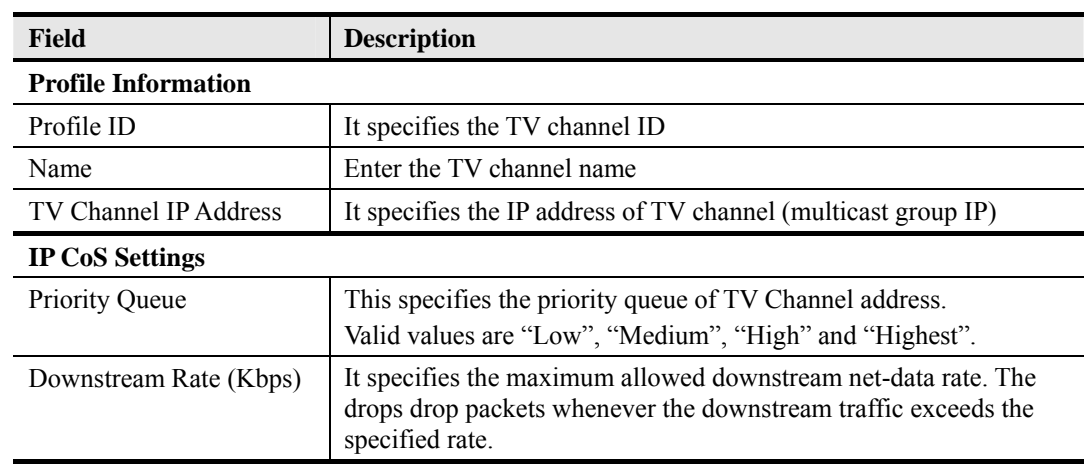

# **Table 4-24 Add xDSL TV Channel Profile Dialog Description**

## **Multicast Service Profile**

The multicast service profile is a set of TV channel profiles. Once the TV channel profiles are created, you can generate the multicast service profile to bind suitable TV channel profiles. Each multicast service profile is viewed as a service package for the subscriber to book. The operator then applies the booked multicast service profile to the distinct VC-to-VLAN associated with the subscriber. (see Section 4.9.1 'VC-to-VLAN Connection Management').

Whenever the subscriber clicks his remote controller to watch a TV channel transmitted via the ADSL line, the set-top-box sends the corresponding IGMP report packet. The NE will forward IGMP packet if its multicast IP hits the associated multicast service profile. Otherwise, the NE drops the IGMP packet. As a result, the subscriber is restricted to watch the TV programs that he booked.

Click the **Multicast Service tab** in **VLAN Profile List Dialog** to launch the **VLAN Profile List–Multicast Service Dialog** as shown in Figure 4-42.

# **Figure 4-42 VLAN Profile List– Multicast Service Dialog**

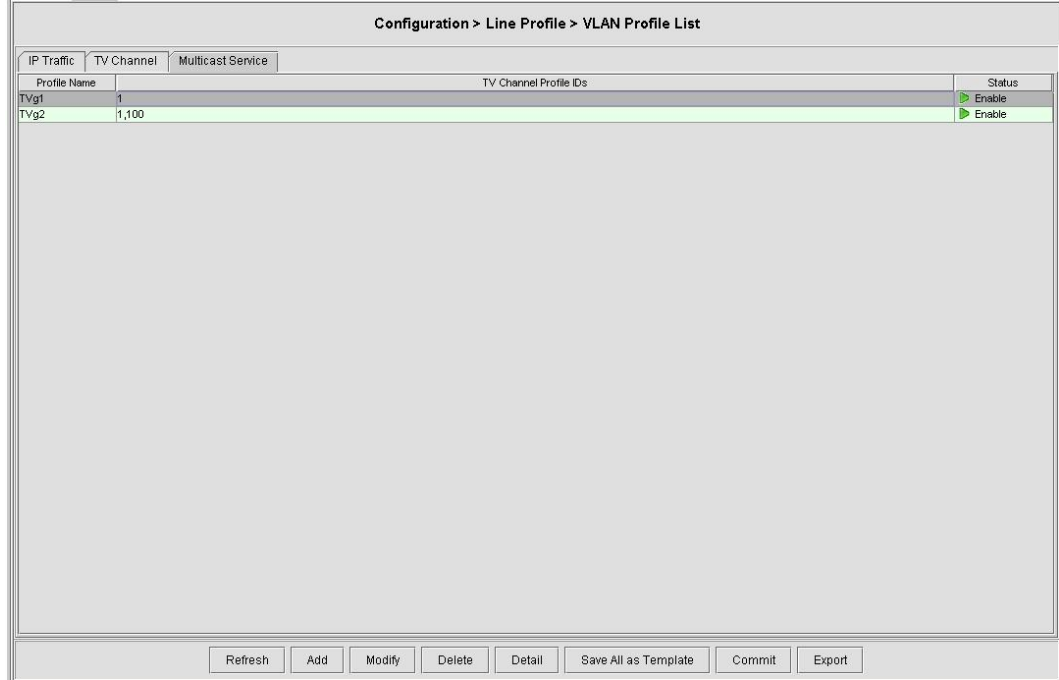

Click 'Add' button to generate a multicast service profile, each profile must have its unique profile name. Or select an existent profile and click 'Modify' to modify it. Figure 4-43 shows **Add xDSL Multicast Service Profile Dialog**. Table 4-25 depicts the related parameters.

**Figure 4-43 Add xDSL Multicast Service Profile Dialog** 

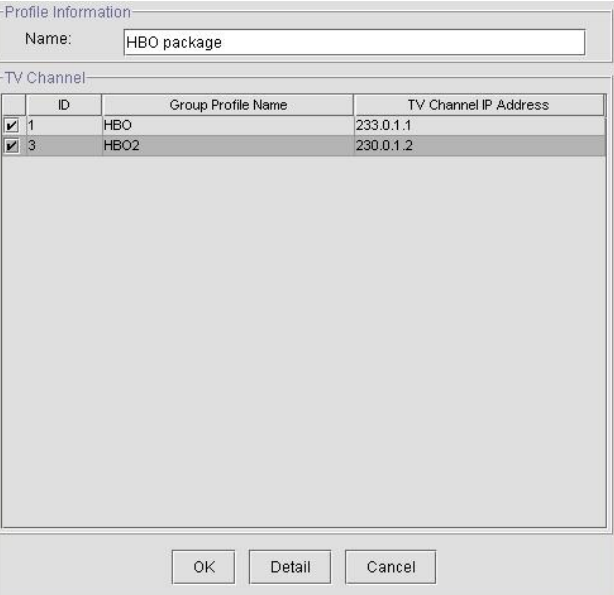

**Table 4-25 Add Multicast Service Profile Dialog Description** 

| <b>Field</b>                 | <b>Description</b>                                                 |
|------------------------------|--------------------------------------------------------------------|
| <b>Profile Information</b>   |                                                                    |
| Name                         | Enter the multicast service profile name.                          |
| <b>TV Channel</b>            |                                                                    |
| ID                           | The serial number for group profile.                               |
| Group Profile Name           | It indicates the TV Channel profile name specified in Figure 4-41. |
| <b>TV Channel IP Address</b> | It indicates the corresponding multicast IP address of TV Channel. |
| <b>Function Button</b>       |                                                                    |
| OK.                          | Click this button to confirm the setting                           |
| Detail                       | Click this button to view the details of TV Channel profile.       |
| Cancel                       | Click this button to cancel the modification.                      |

# **4.7.6 VLAN Profile Template Management**

The profile template indicates the profile saved in the AMS. The AMS provides the profile template to make management of port/NE settings easier to operator. It is recommended to set-up a number of templates prior to creating any VLAN profile.

To configure the VLAN profile templates, click Configuration  $\rightarrow$  Line Profile  $\rightarrow$  VLAN Profile Template on Main Menu to open the VLAN Profile Template Dialog as shown in Figure 4-44. Table 4-26 depicts the utilities of function button in the function menu as indicated in Figure 4-44.

As the profile template possesses the same parameter fields as the profile does, the descriptions of profile in Section 4.7.5 are applicable to the profile template. Please refer to Section 4.7.5 for the configuration details.
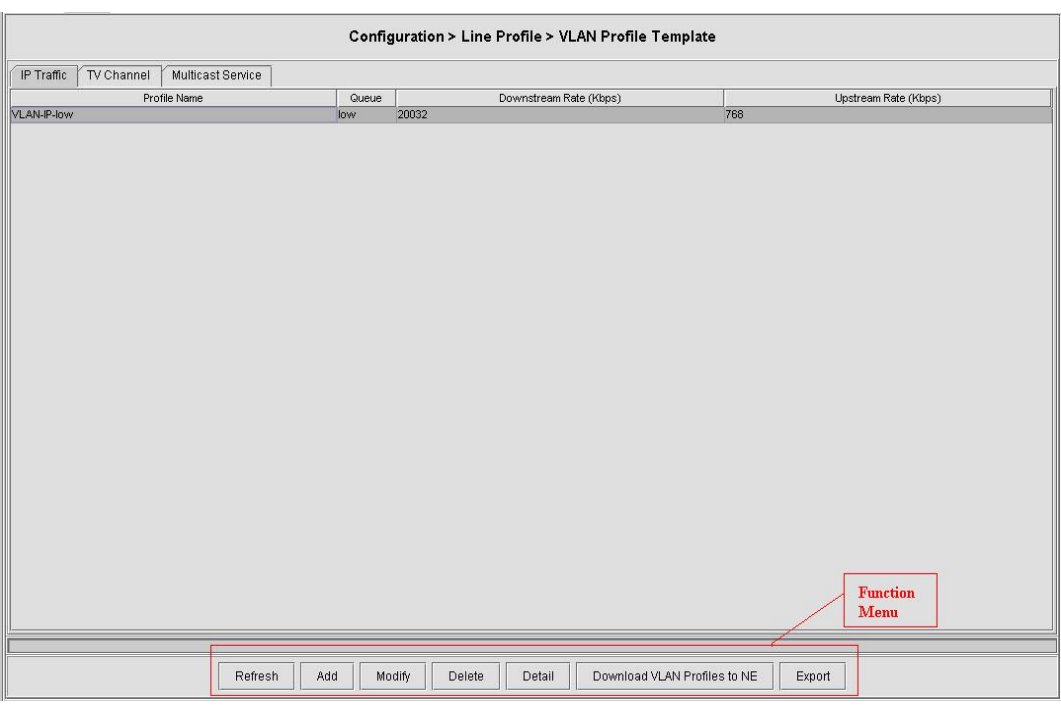

#### **Figure 4-44 VLAN Profile Template Dialog Function Button**

#### **Table 4-26 VLAN Profile Template Dialog Function Button**

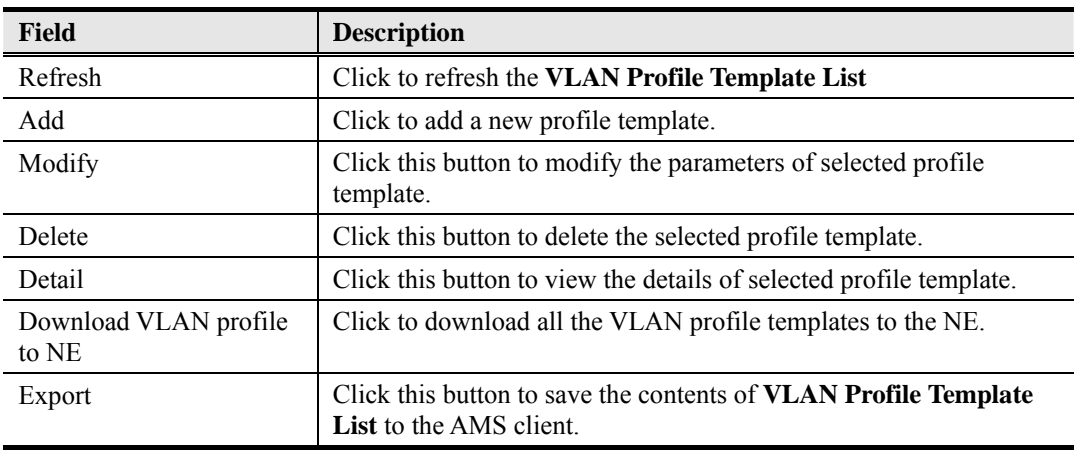

## **4.7.7 Alarm Definition Profile Management**

The alarm definition profile allows you to define the rule of alarm element in system. Through this profile, you are able to change the severity of individual alarm element and decide to report it or not.

**Alarm Severity.** Change the particular alarm type's severity level

**Alarm Reporting.** Alarm reporting provides enable/disable capability for the specific alarm types. E.g. to disable the LPR alarm will mask this alarm inherent in the NE.

**Alarm Suppression.** To suppression with specify alarm type due to occurrence. E.g. LOF is suppress by LOS, NE will reporting LOS when both are occurrence.

.

Alarm element is specified in the class of module or port. Different types of module may present different alarm element. Different types of port may also present different alarm element.

- **Step 1** Click Configuration  $\rightarrow$  Alarm Definition  $\rightarrow$  Alarm Definition List on **Main Menu** to open the **Alarm Definition List** Dialog as shown in Figure 4-45. Table 4-27 depicts the related parameters.
- **Step 2** Select either a module or a port on the **Class** combo-box.
- **Step 3** Select a module model on the **Model** combo-box as shown in Figure 4-46. Or Select a port model on the **Model** combo-box as shown in Figure 4-47.
- **Step 4** Click 'Modify' button to modify the Alarm Definition. Figure 4-48 shows an example of Modify Alarm Definition Dialog. Table 4-28 depicts the related parameters.

#### **Figure 4-45 Alarm Definition List Dialog**

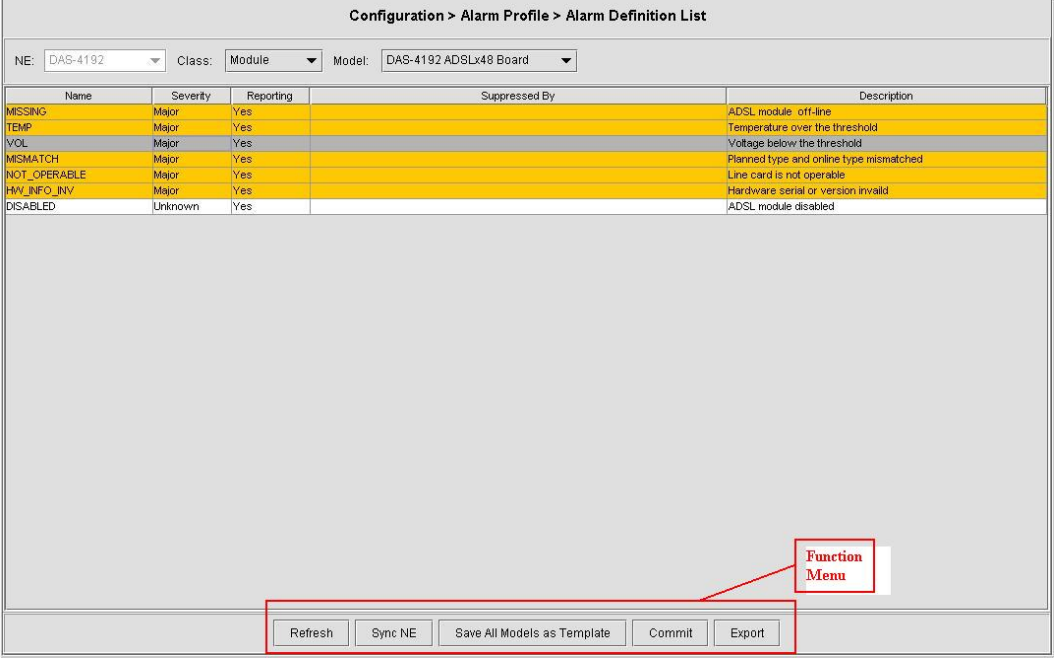

#### **Table 4-27 Alarm Definition List Dialog Description**

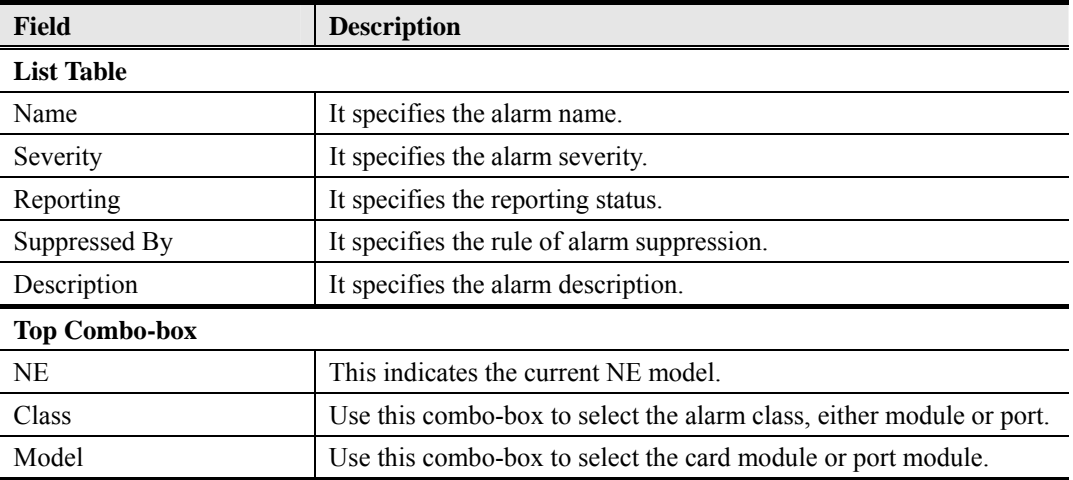

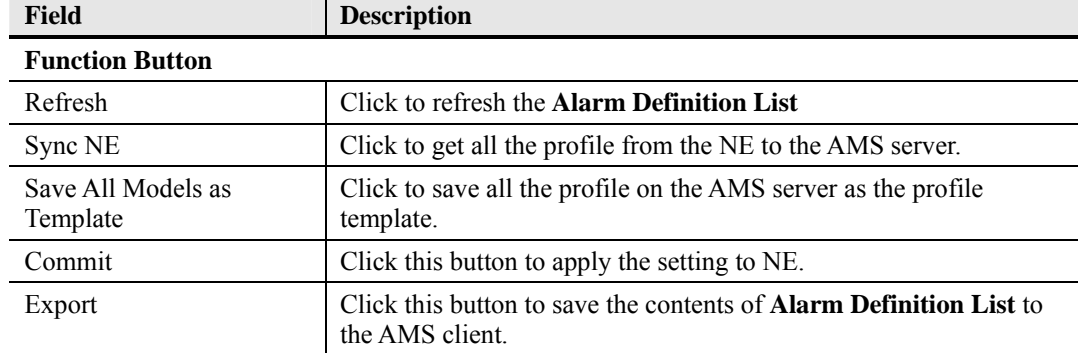

#### 106H**Table 4-27 Alarm Definition List Dialog Description (Continued)**

#### **Figure 4-46 Selection of a module model on the Model combo-box**

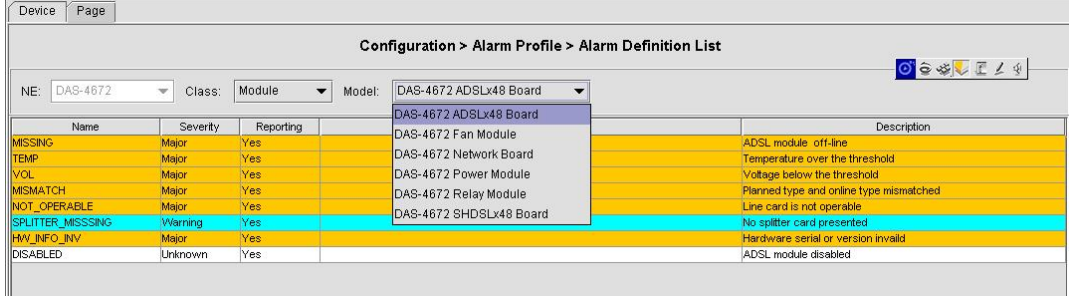

#### **Figure 4-47 Selection of a port model on the Model combo-box**

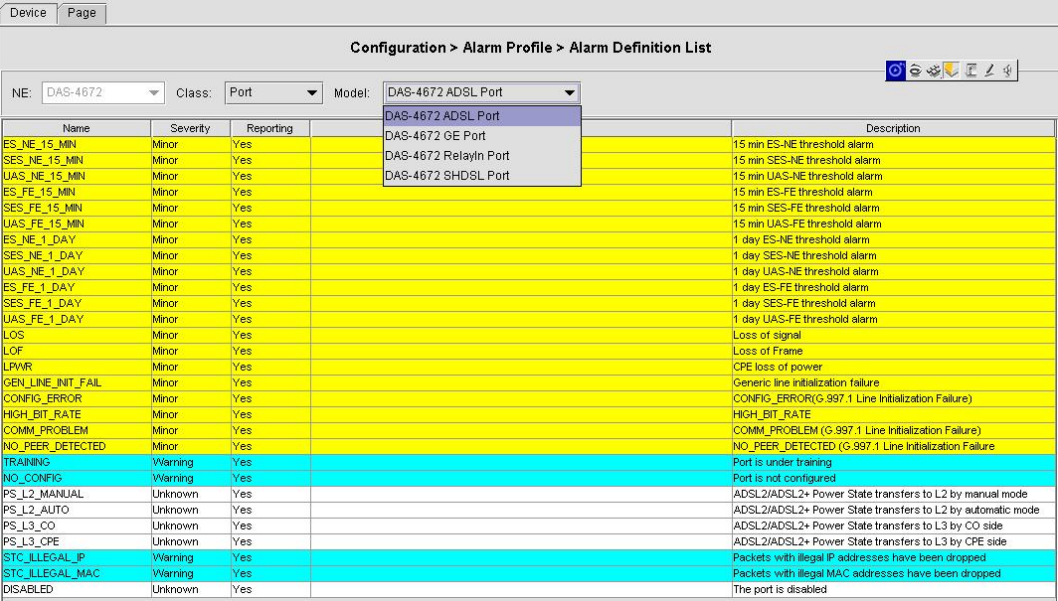

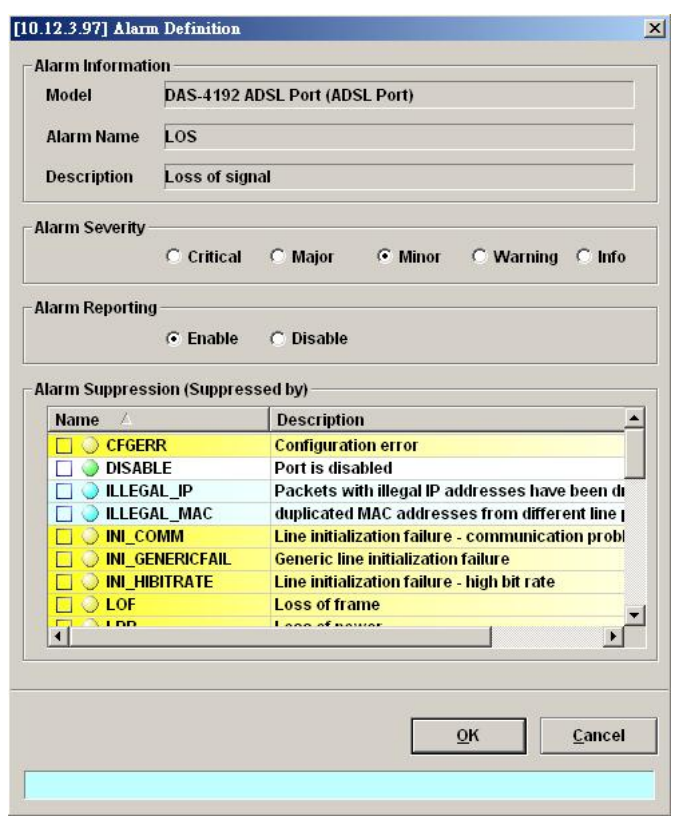

## **Figure 4-48 Modify Alarm Definition Dialog**

#### **Table 4-28 Modify Alarm Definition Dialog Description**

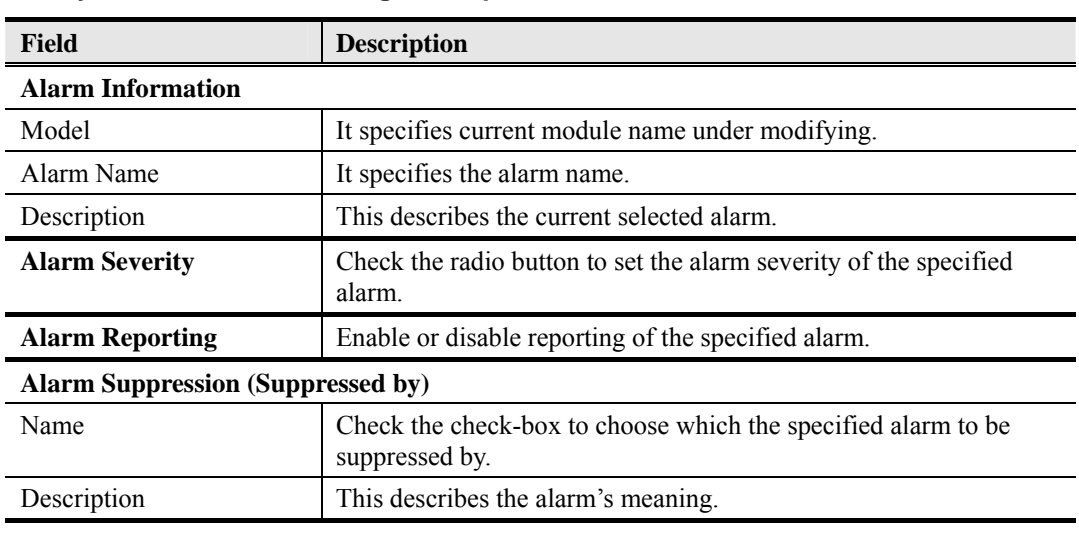

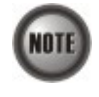

The alarm suppression (suppressed by) allows you to mask specific alarms when there are sequences occurred at the same time. For example, let the LOF (Loss of Frame) be configured to be suppressed by the LOS (Loss of Signal), the LOF will not be display on the screen but only LOS whenever the corresponding ADSL loop is cut.

## **4.7.8 Alarm Definition Profile Template Management**

The profile template indicates the profile saved in the AMS. It is recommended to set-up a number of templates prior to creating any alarm definition profile.

To configure the alarm definition profile templates, click Configuration  $\rightarrow$  Alarm Definition  $\rightarrow$ 

Alarm Definition Template on **Main Menu** to open the **Alarm Definition Template Dialog** as shown in Figure 4-49. Table 4-29 depicts the utilities of function button in the function menu as indicated in Figure 4-49.

As the profile template possesses the same parameter fields as the profile does, the descriptions of profile in Section 4.7.7 are applicable to the profile template. Please refer to Section 4.7.7 for the configuration details.

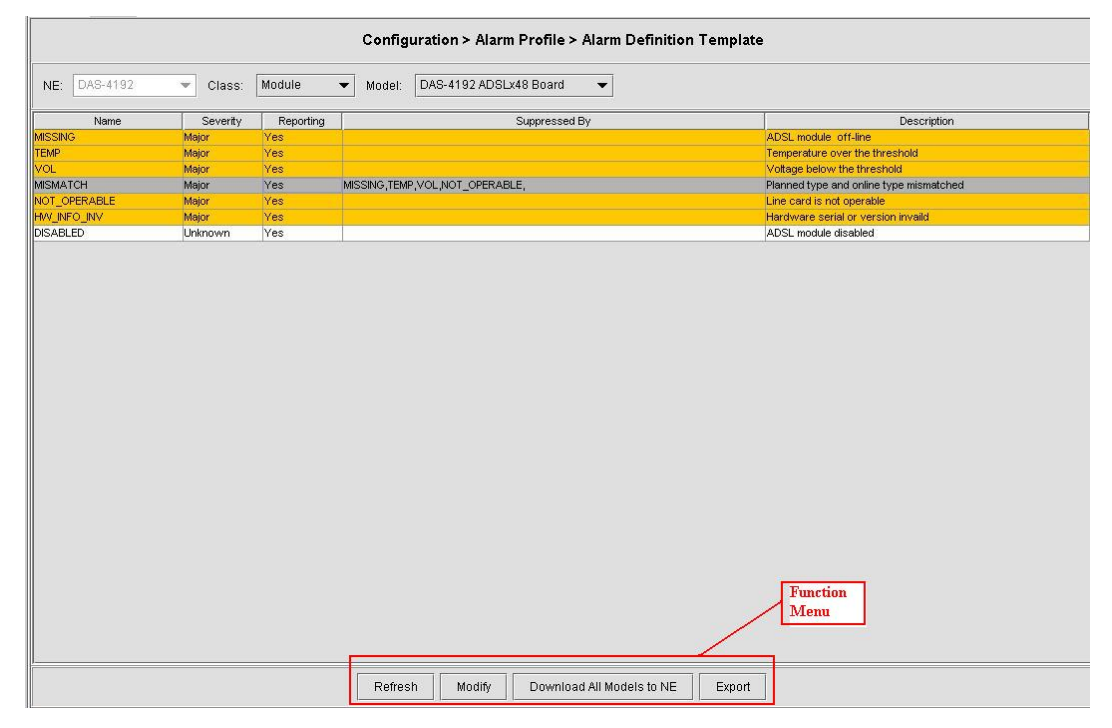

#### **Figure 4-49 Alarm Definition Template Dialog**

**Table 4-29 Alarm Definition Template Dialog Function Button** 

| Field                        | <b>Description</b>                                                                                           |
|------------------------------|----------------------------------------------------------------------------------------------------|
| Refresh                      | Click to refresh the Alarm Definition Template List                                                          |
| Modify                       | Click this button to modify the parameters of selected profile                                               |
| Download All Models to<br>NE | Click to download all the Alarm Definition profile templates on the<br>AMS server to the NE.                 |
| Export                       | Click this button to save the contents of <b>Alarm Definition</b><br><b>Template List to the AMS client.</b> |

## **4.8 Interface Port Management**

This section depicts the management of subscriber interfaces and GE network interfaces. This section contains the following sections:

- ADSL Line Interface Management
- SHDSL Line Interface Management
- GE Network Interface Management

## **4.8.1 ADSL Line Interface Management**

This section helps you to attach the profile to the ADSL line interfaces. The function buttons of ADSL Port List dialog provides shortcut of relative port setting.

**Step 1** Click Configuration  $\rightarrow$  ADSL Port Setting on **Main Menu** to open the **ADSL Port** List Dialog as shown in Figure 4-50. Table 4-30 depicts the related parameters.

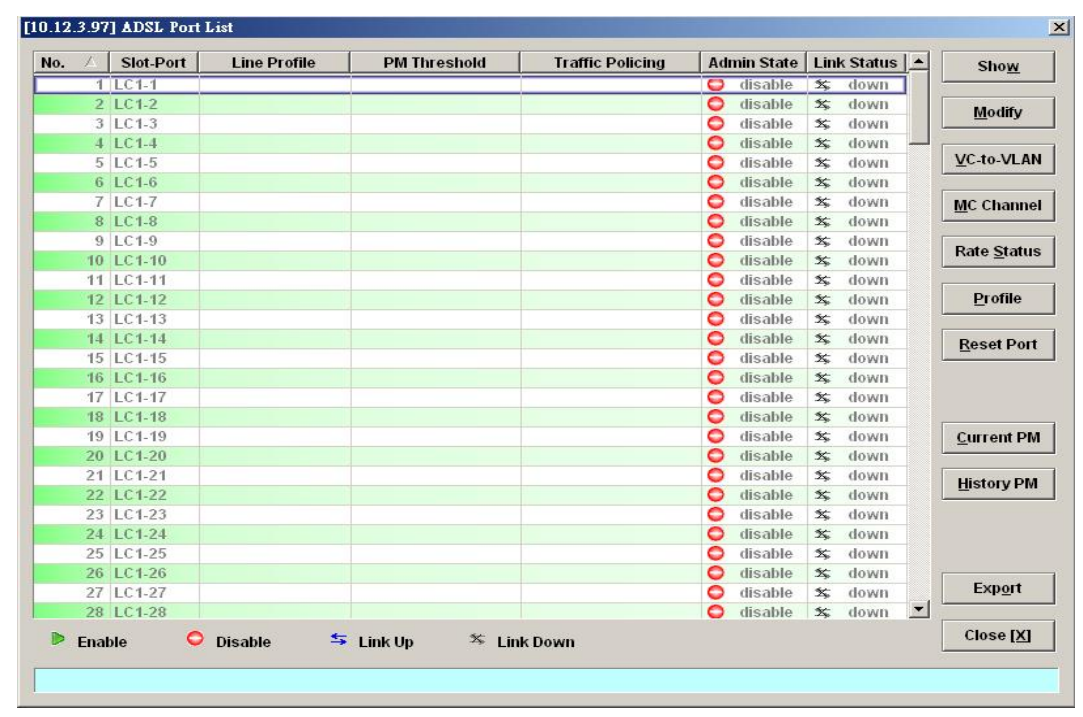

#### **Figure 4-50 ADSL Port List Dialog**

**Table 4-30 ADSL Port List Dialog Description** 

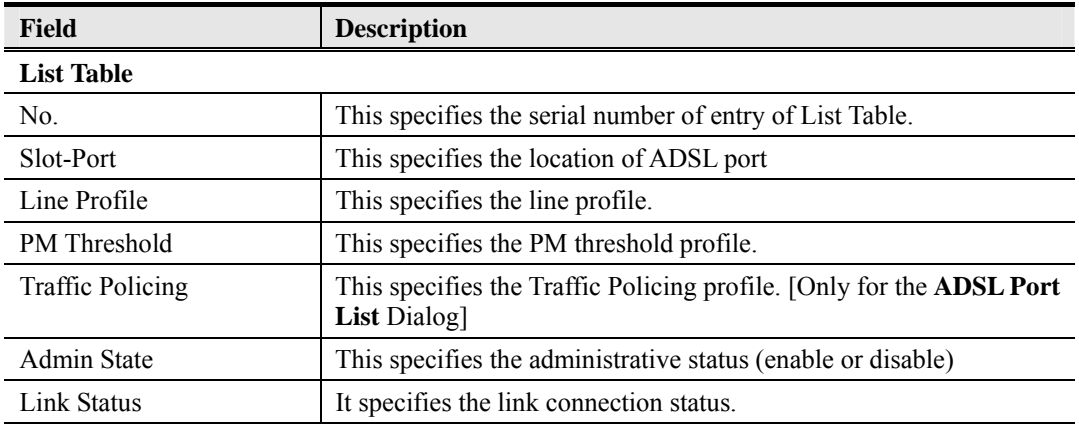

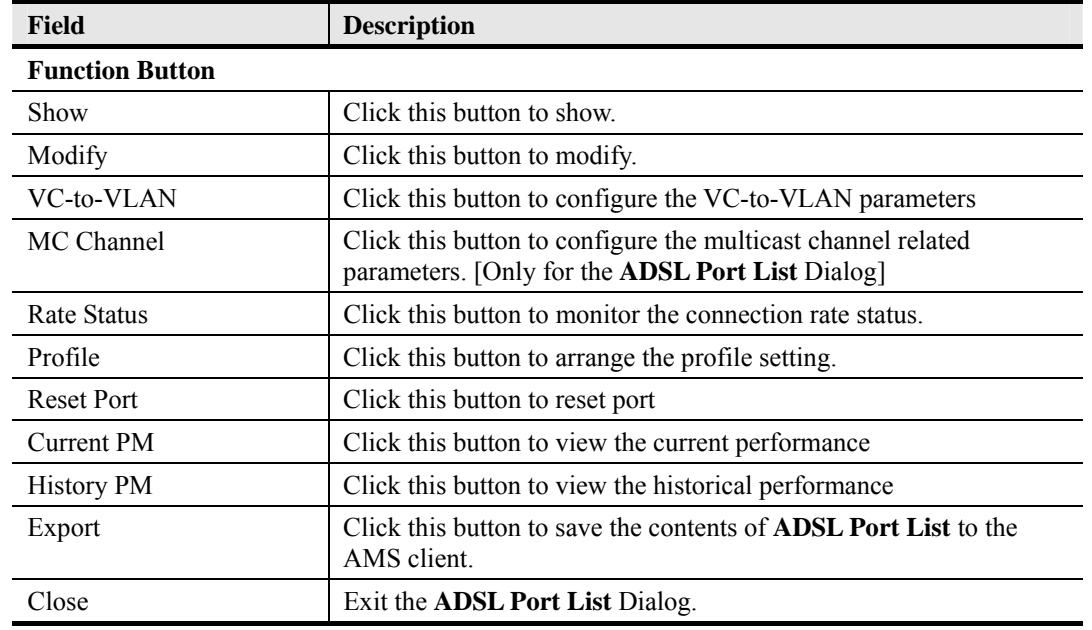

#### 1074H**Table 4-30 ADSL Port List Dialog Description (Continued)**

**Step 2** Select an ADSL port and click 'Modify' button to modify the ADSL port. Figure 4-51 shows **Modify ADSL Port Dialog**. Table 4-31 depicts the related parameters.

## **Figure 4-51** Modify ADSL Port Dialog**.**

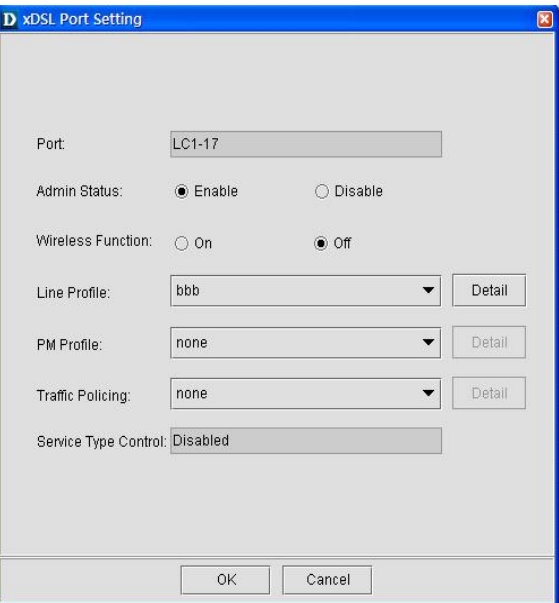

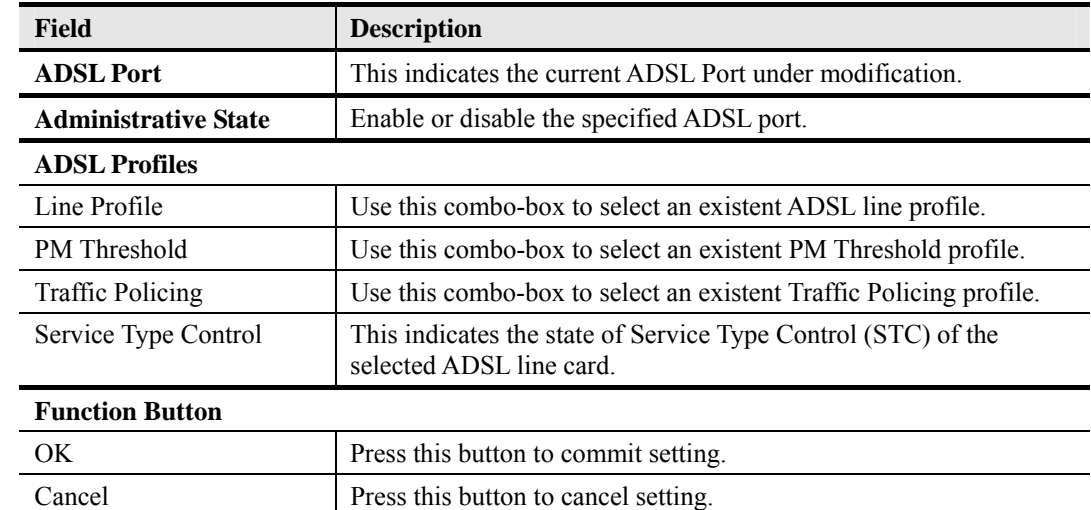

#### **Table 4-31 Modify ADSL Port Dialog Description**

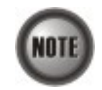

Service Type Control (STC) only takes effect after the applied line card is reset.

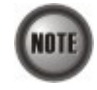

To make the applied Traffic Policing Profile take effect, Service Type Control (STC) must be enabled.

## **4.8.2 SHDSL Line Interface Management**

This section helps you to attach the profile to the SHDSL line interfaces. The function buttons of SHDSL Port List dialog provides shortcut of relative port setting.

**Step 1** Click Configuration  $\rightarrow$  SHDSL Port Setting on **Main Menu** to open the **SHDSL Port** List Dialog as shown in. Figure 4-52 depicts the related parameters.

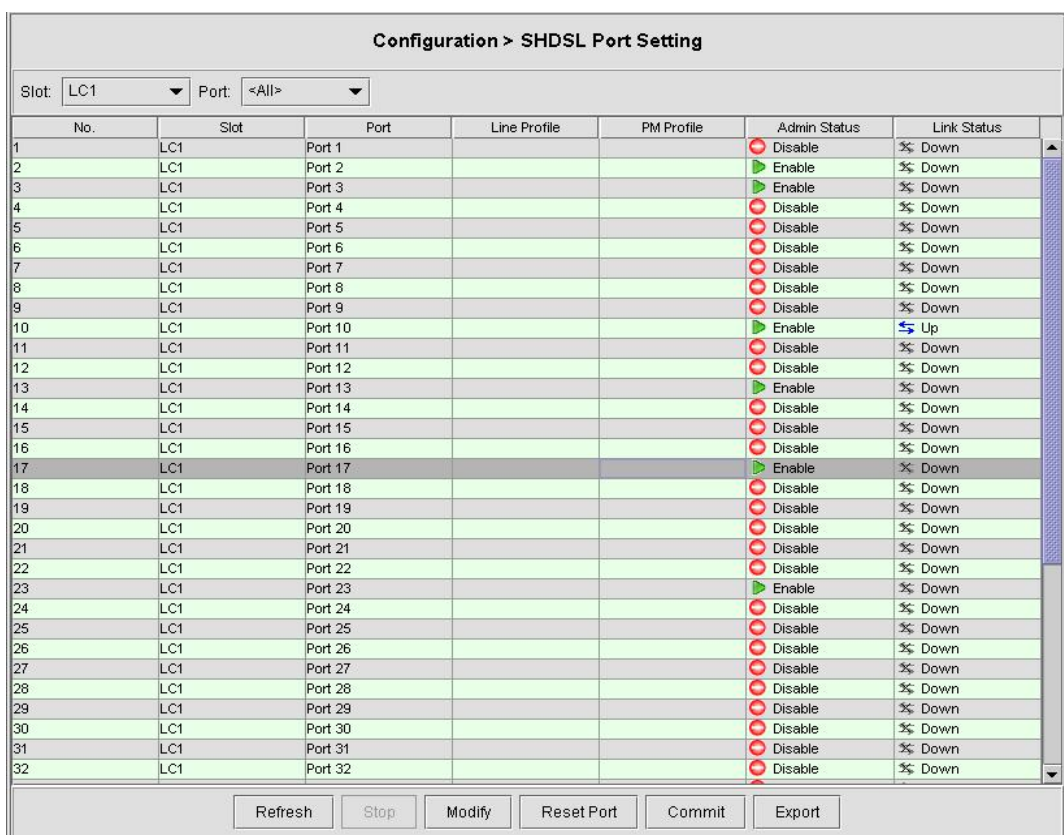

### **Figure 4-52 SHDSL Port List Dialog**

**Step 2** Select a SHDSL port and click 'Modify' button to modify the SHDSL port. Figure 4-53 shows **Modify SHDSL Port Dialog**. Table 4-32 depicts the related parameters.

#### **Figure 4-53 Modify SHDSL Port Dialog**

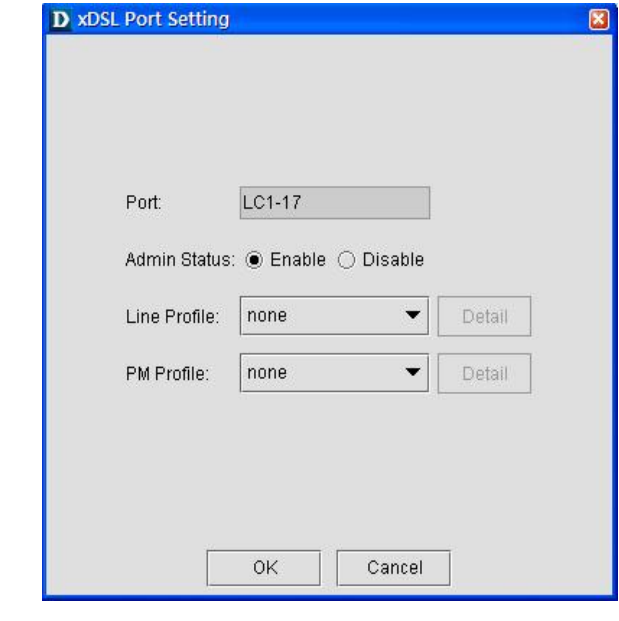

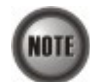

In comparison with the **ADSL Port List** Dialog, the **SHDSL Port List** Dialog does not support the following functions

> • Traffic Policing • Service Type Control

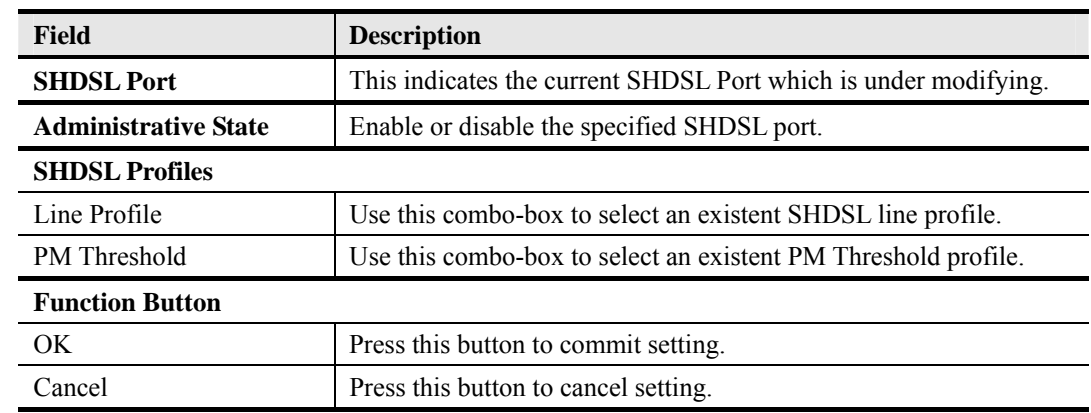

### **Table 4-32 Modify SHDSL Port Dialog Description**

## **4.8.3 GE Network Interface Management**

There are two GE network interfaces, GE1 and GE2, for DAS4 series IP-DSLAM. GE1 is stated as the uplink GE port. All traffic from the xDSL line interface is forwarded to this interface by default. (i.e., the so-called port isolation) GE2 is stated as the subtended GE port, and it connects to other equipment and forward traffics to GE1 if none of LACP or RSTP is enabled.

**Step 1** Click Configuration  $\rightarrow$  Trunk  $\rightarrow$  Trunk Port Setting to open the **Trunk Port List** Dialog as shown in Figure 4-54 and Table 4-33 depicts the related parameters.

#### **Figure 4-54 Trunk Port List Dialog**

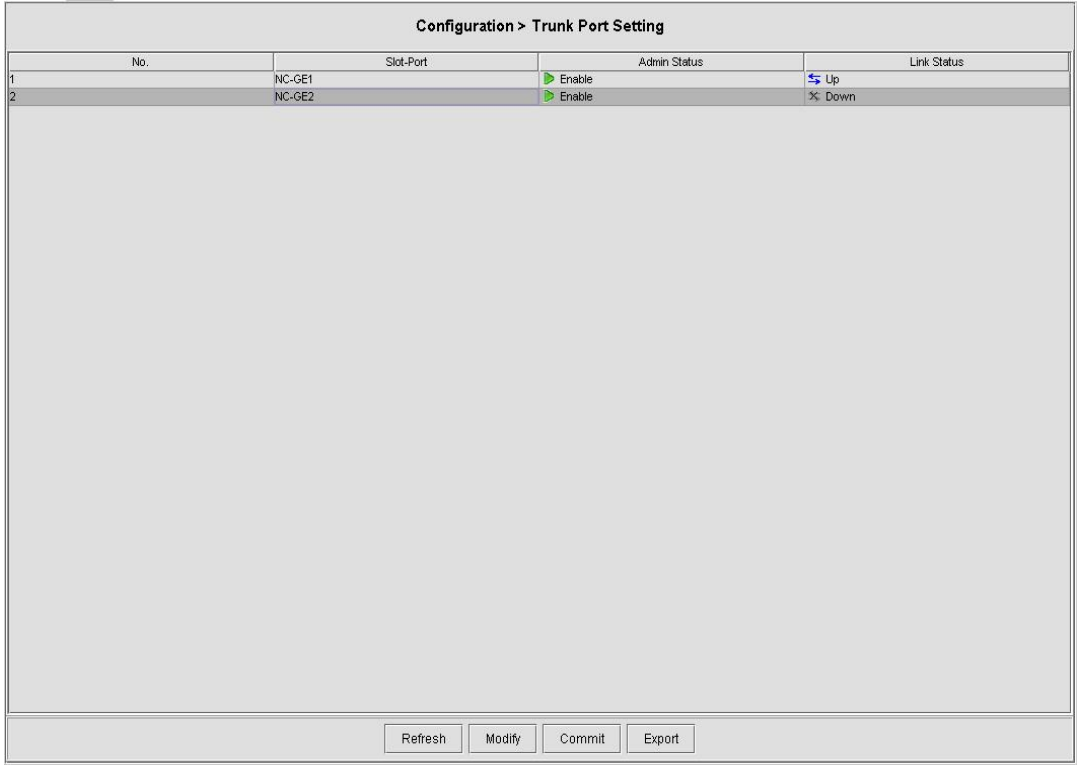

#### **Table 4-33 Trunk Port List Dialog Description**

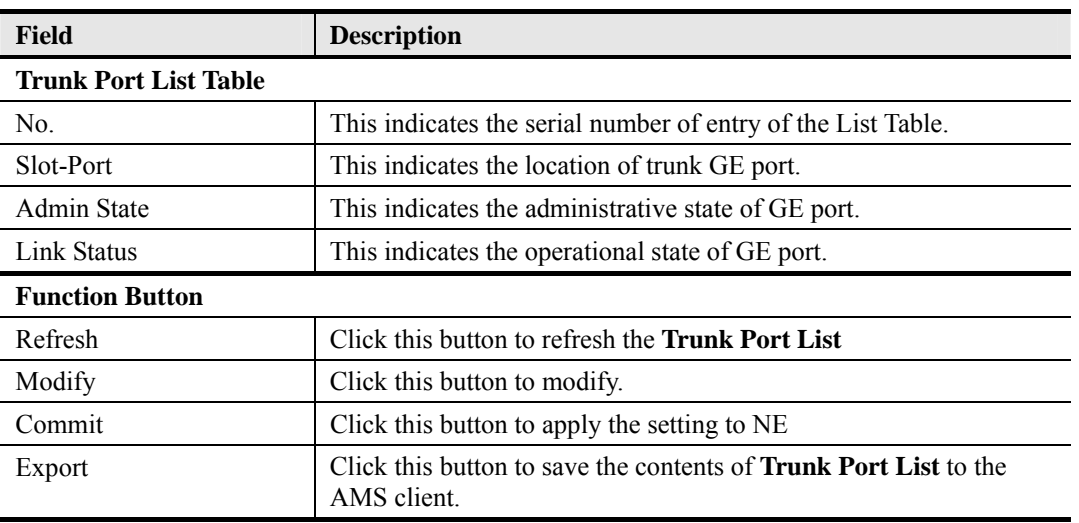

**Step 2** Click 'Modify' button to modify the trunk port. Figure 4-55 shows the **Trunk Port Configuration Dialog**, and Table 4-34 depicts the related parameters.

### **Figure 4-55 Trunk Port Configuration Dialog**

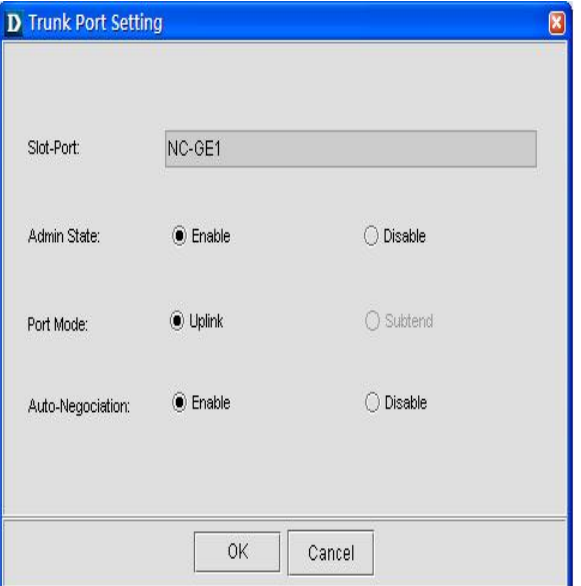

#### **Table 4-34 Trunk Port Configuration Dialog Description**

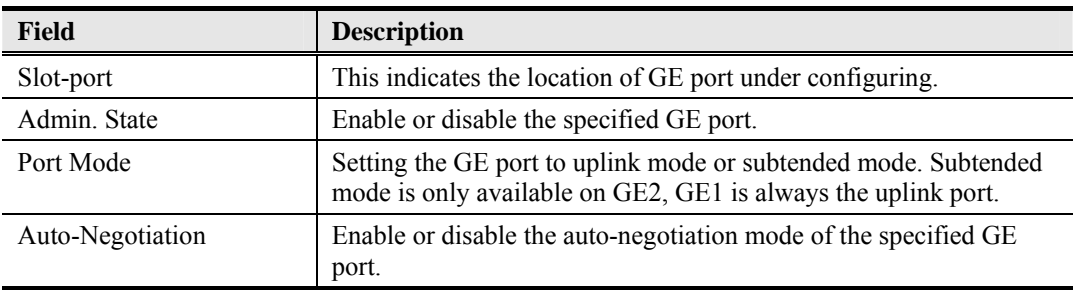

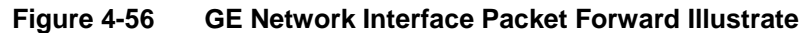

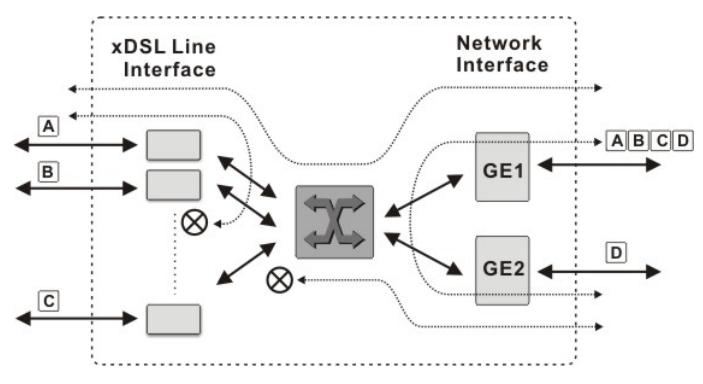

The DAS4 series IP-DSLAM support the so-called "Port Isolation", all xDSL users can not communicate with each other.

Once the GE2 is configured as a subtended port, all the ingress traffic of GE2 is restricted to be forwarded to GE1.

#### **Link Aggregation (Static / Dynamic)**

Link aggregation is to aggregate the 2 GE ports to provide higher uplink bandwidth. This dialog allows you to configure both static link aggregation and LACP (IEEE802.3ad, Link Aggregation Control Protocol).

Follow the subsequent procedures to configure the related parameters.

Click Configuration  $\rightarrow$  Trunk  $\rightarrow$  Link Aggregation on **Main Menu** to open the **LACP** for Trunk Port Dialog. Figure 4-57 shows LACP for Trunk Port Dialog. Table 4-35 depicts the related parameters.

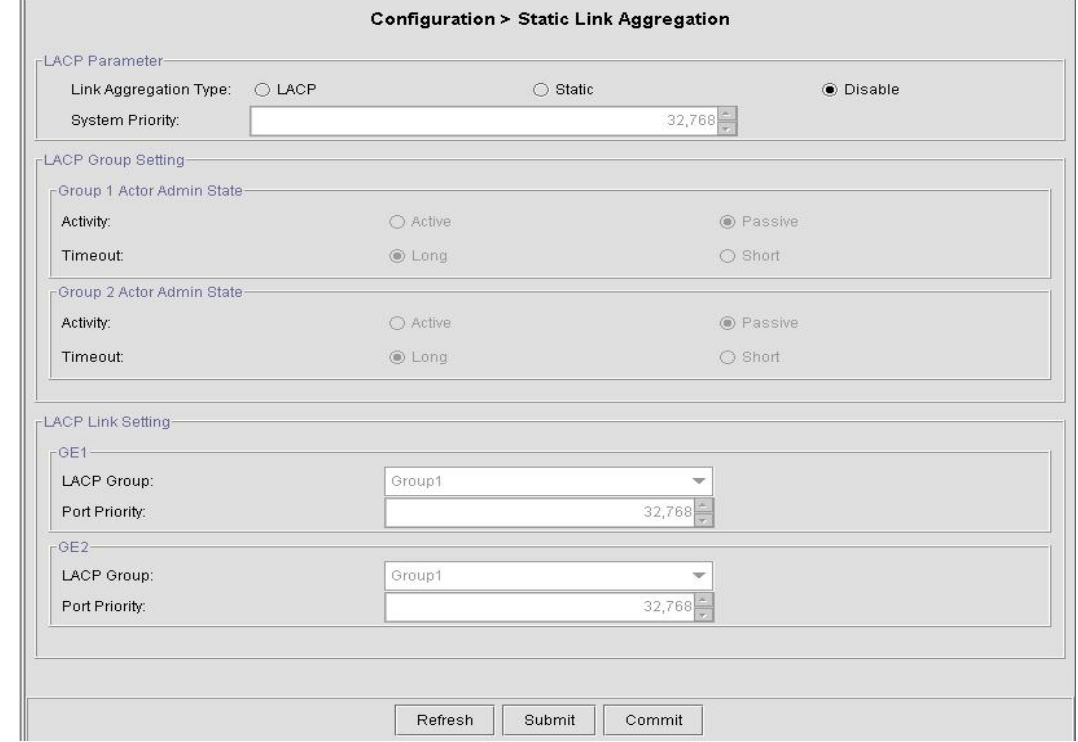

#### **Figure 4-57 LACP for Trunk Port Dialog**

## **Table 4-35 LACP for Trunk Ports Dialog Description**

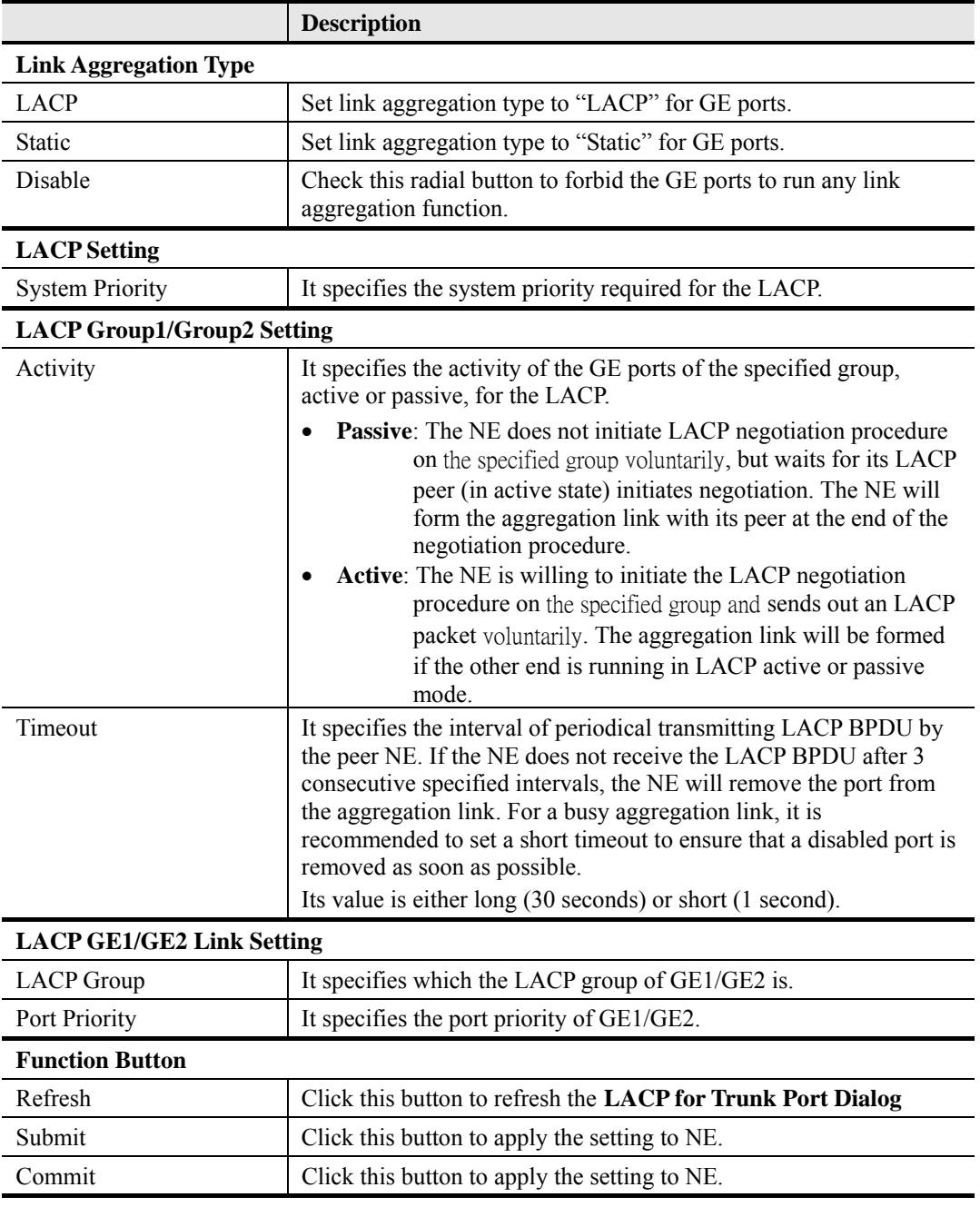

#### **RSTP Configuration**

The RSTP protocol smartly prevents the loop connection in your uplink networks. It improves the Spanning Tree Protocol (STP) by reducing the fail-over time whenever there is network topology change. The configuration of RSTP is divided to 2 parts. One is the system-wise configuration, which is described in the subsection "Bridge". The other one is the port-specific configuration, which is described in the subsection "Port GE1/Port GE2".

Follow the subsequent procedures to configure the related parameters.

Click Configuration  $\rightarrow$  Trunk  $\rightarrow$  RSTP Setting on **Main Menu** to open the **Rapid Spanning Tree Protocol for Trunk Ports** Dialog as shown in Figure 4-58. Table 4-36 depicts the related parameters.

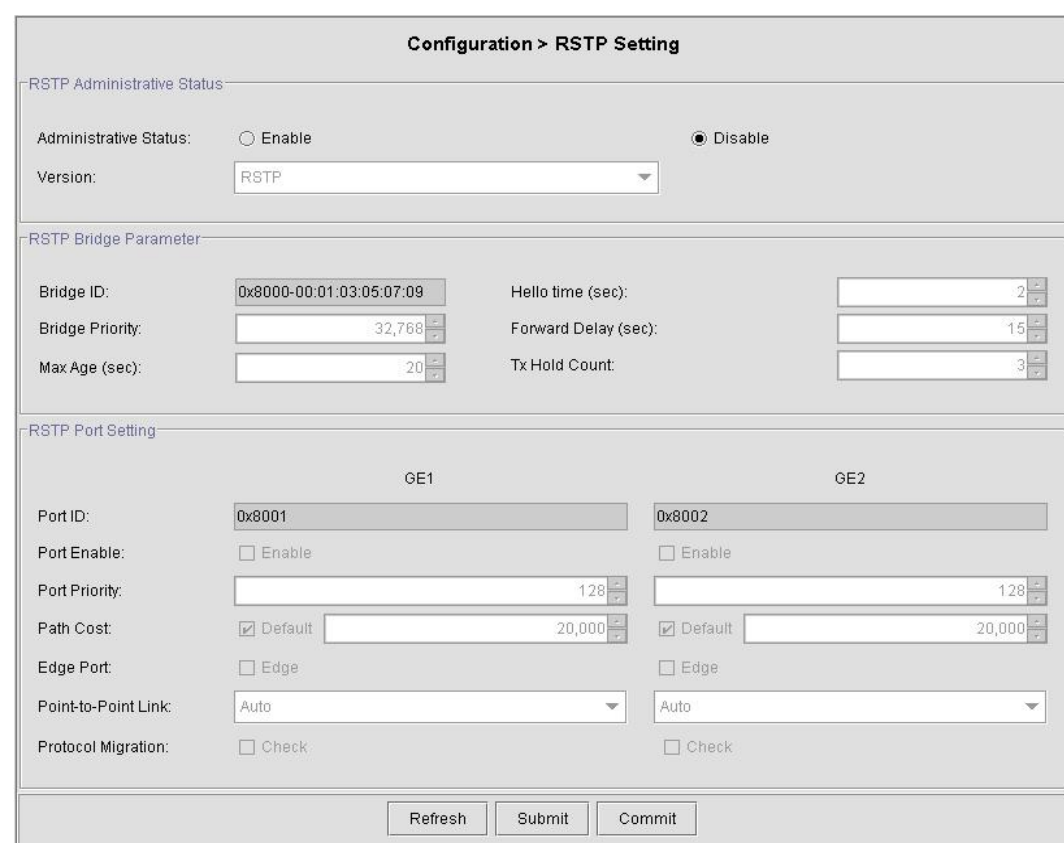

# **Figure 4-58 RSTP Setting Dialog**

## **Table 4-36 RSTP Setting Dialog Description**

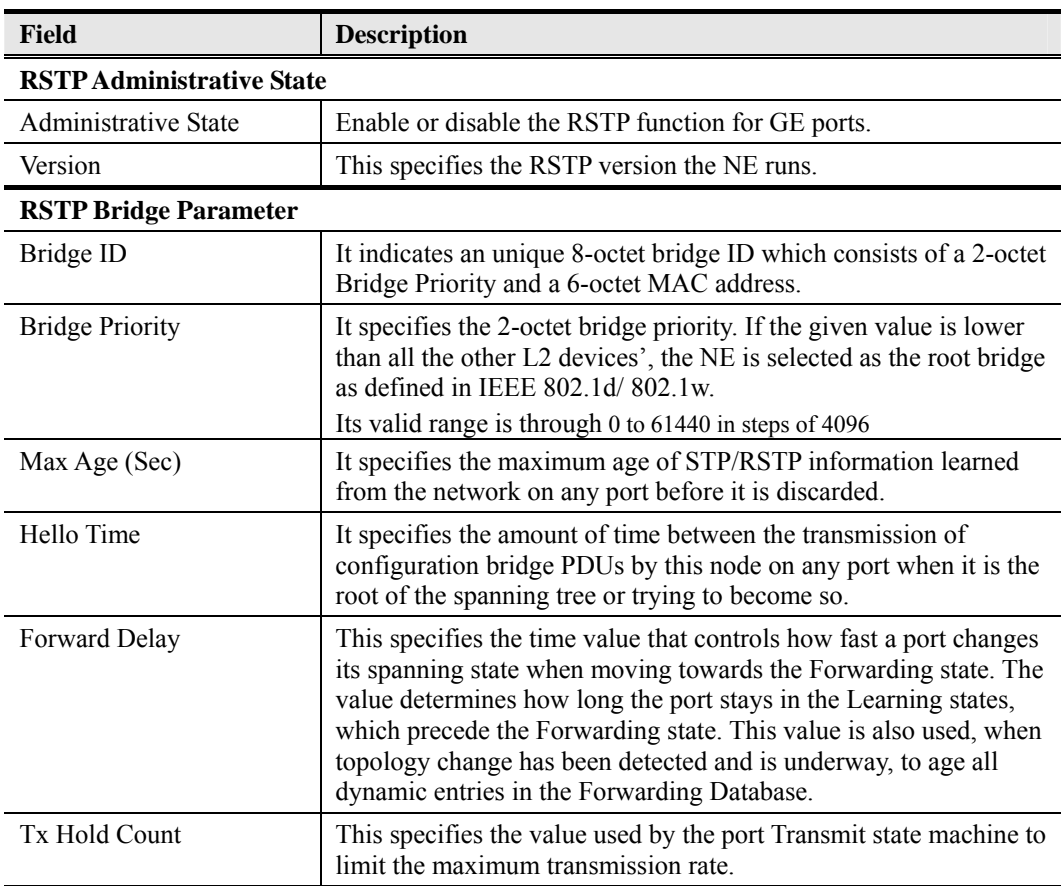

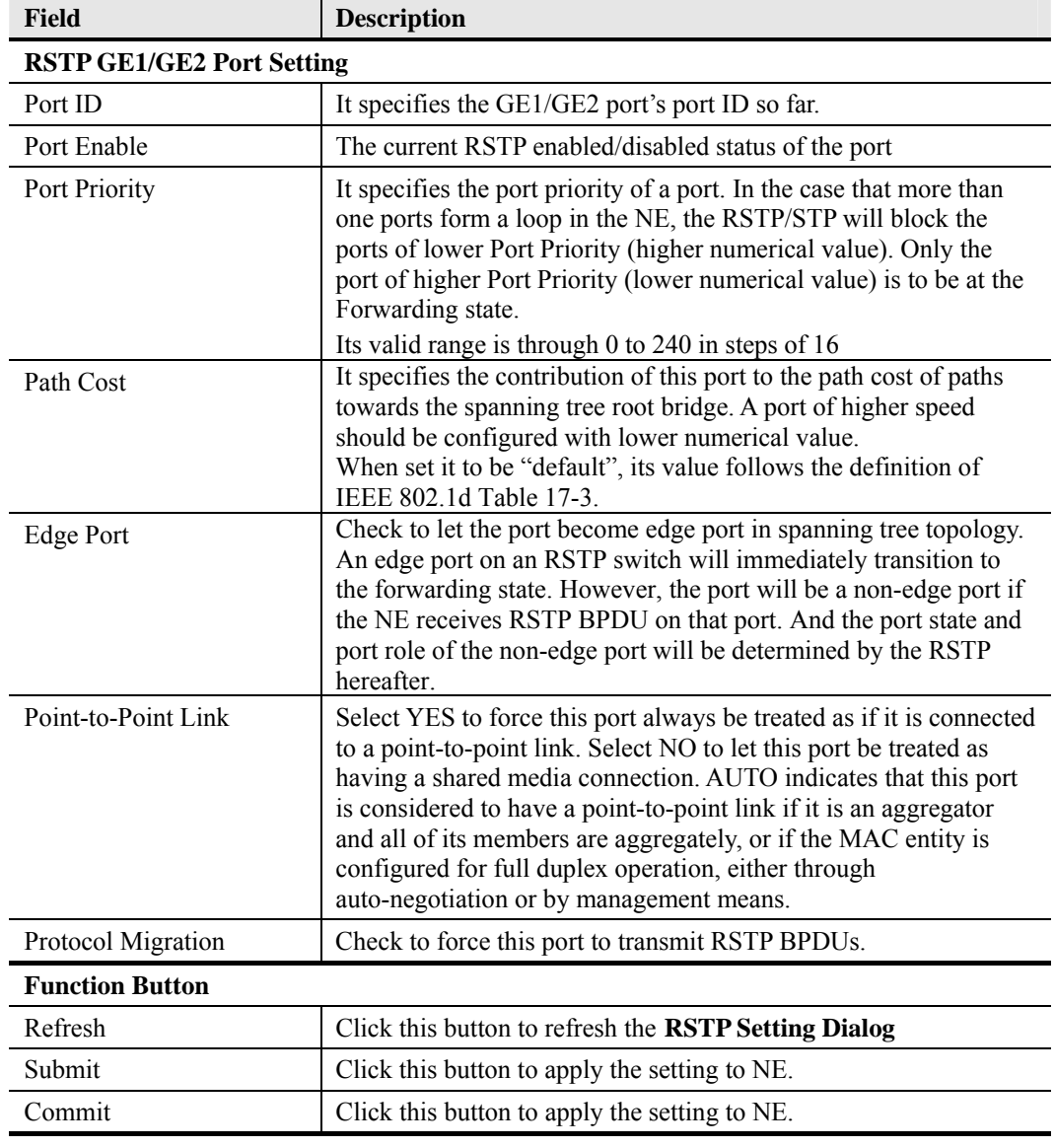

#### **Table 4-36 RSTP Setting Dialog Description (Continued)**

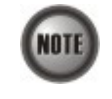

It is noted that the following relationships have to be maintained.

2 x (*Forward Delay* **–** 1 *second*) >= *Max Age Max Age* >= 2 x (*Hello Time* + 1 *second*)

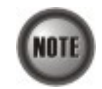

When set Path Cost to be "default", its value follows the definition of IEEE 802.1d Table 17-3 as follows.

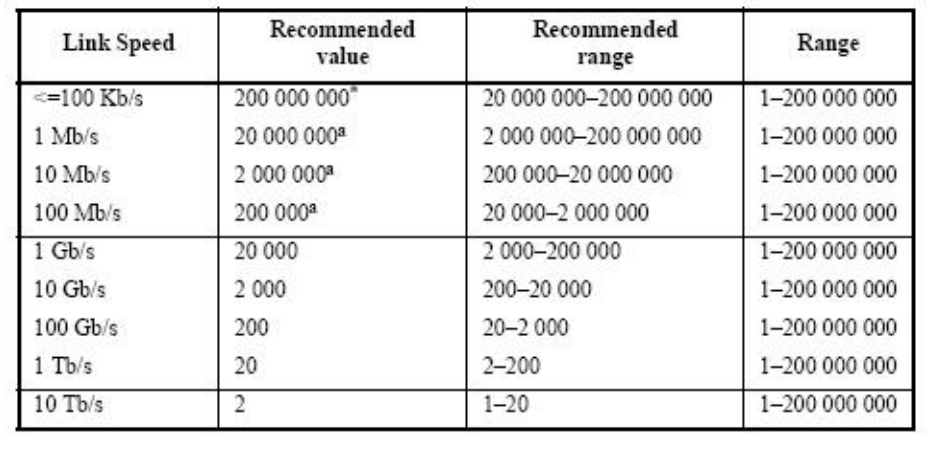

#### **CoS Configuration**

In order for the NE to play the role of edge (boundary) node of a DiffServ domain, the NE supports the the configurable mapping among the following entities.

- IEEE 802.1p User Priority as configured in the VC-to-VLAN configuration.
- Queue (Traffic Class) on each uplink trunk GE port
- DiffServ Code Point (DSCP) of the IP frame to be forwarded via the uplink trunk GE port.

**User priority:** The IEEE 802.1p user priority is a label carried with the frame that communicates the requested priority to the next hop (bridge, router or end systems). Typically, the user priority is not modified in the intermediate hop. Thus, the user priority has end-to-end significance across bridged LANs.

**Queue (traffic class):** A bridge can be configured so that multiple queues are used to hold frames waiting to be transmitted on a given outbound port, in which case the traffic class is used to determine the relative priority of the queues. Whenever the bridge's physical port is configured as strict priority (SP), all waiting frames at a higher traffic class are transmitted before any waiting frames of a lower traffic class. As with access priority, traffic class is assigned by the bridge on the basis of incoming user priority.

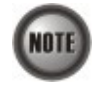

Currently, the NE supports 8 traffic classes (queues) on its GE ports with the strict priority (SP) scheduling policy only.

**Differentiated Service Code Point (DSCP):** RFC 2474/2475 defines the DiffServ field, which replaces the Type of Service (ToS) field in the IPv4 header. It facilitates the network devices behind IP-DSLAM to fulfill the end-to-end QoS. Figure 4-59 shows the DiffServ field.

#### **Figure 4-59 DiffServ Field**

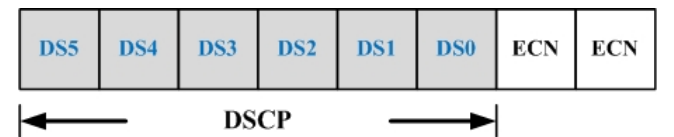

The most significant six bits of DiffServ field are called DSCP. The network device classifies packets and marks them with appropriate DSCP value. According to these values, other network devices in the DiffServ domain can make decision for packets behavior and provide the Quality of Service properly.

A network device classify the priorities of traffic with 6 different levels, they are Express Forwarding (EF), Assured Forwarding Class 4 (AF4), Assured Forwarding Class 3 (AF3), Assured Forwarding Class 2 (AF2), Assured Forwarding Class 1 (AF1) and Best Effort (BE). These forwarding classes are represented by the first  $\overline{3}$  bits of DSCP as shown in Table 4-37. Moreover, the network device differentiates three drop precedence in AF4~AF1 respectively into last 3 bits of DSCP, they are Low Drop Precedence, Medium Drop Precedence and High Drop Precedence.

#### **Table 4-37 DSCP: DS3~DS5 Bit Representation**

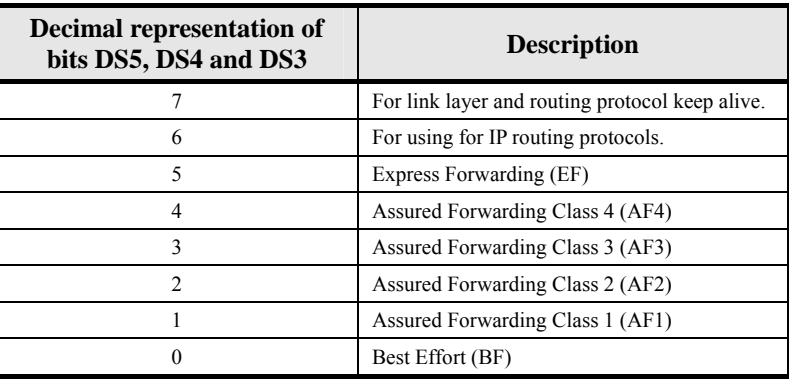

**Expedited Forwarding:** The code point of EF is 101110, the packets marked with EF is to be transmitted with highest priority, lowest drop probability.

**Assured Forwarding:** Assured Forwarding PHB is suggested for applications that require a better reliability than the best-effort service. There are 4 classes of AF. Within Each AF class, there are 3 drop precedences. In case of congestion, the drop precedence of a packet determines the relative importance of the packet within the AF class. Table 4-38 indicates the relationship of the  $4$  AF class.

#### **Table 4-38 DSCP Class Relationship**

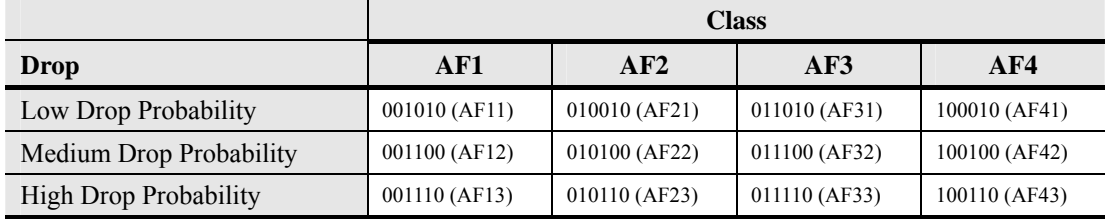

Follow the subsequent procedure to configure the Trunk CoS mapping.

Click Configuration  $\rightarrow$  Trunk  $\rightarrow$  CoS Mapping on **Main Menu** to open the CoS Priority – **Queue Mapping Dialog** as shown in Figure 4-60. Table 4-39 depicts the related parameters.

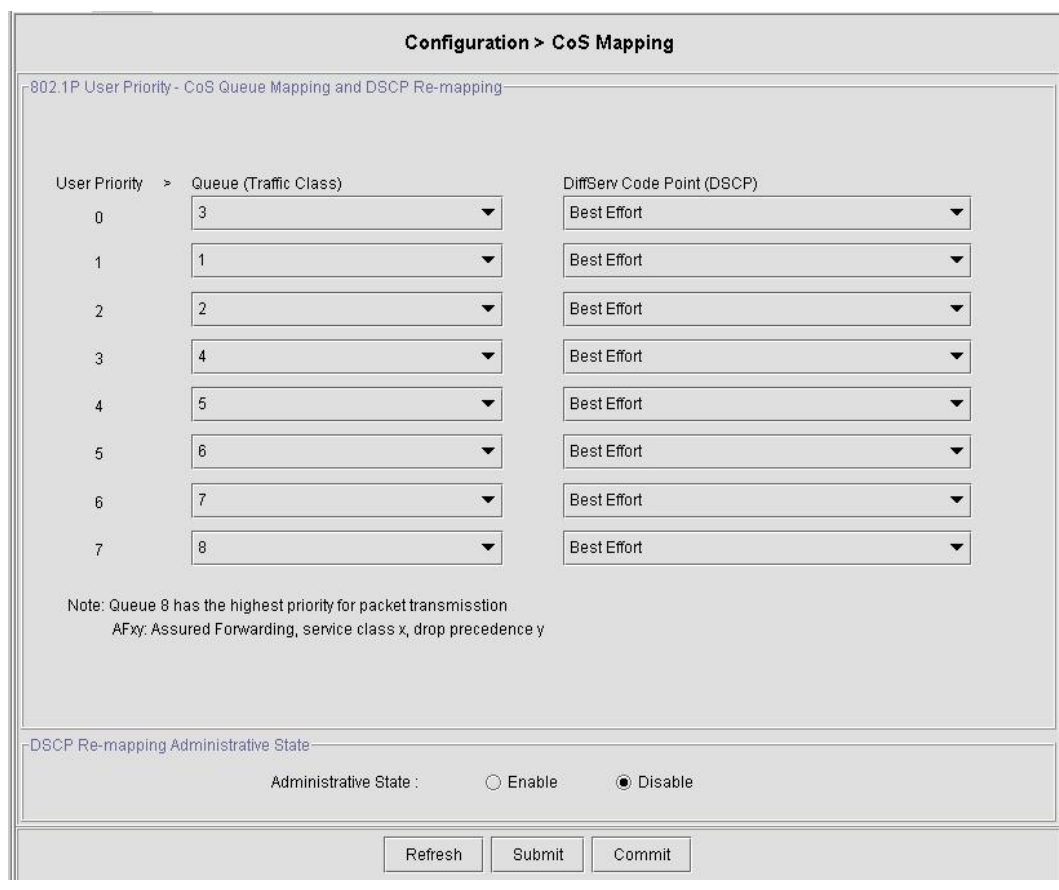

## **Figure 4-60 Trunk CoS Mapping and DSCP Re-mapping Dialog**

## **Table 4-39 Trunk CoS Mapping and DSCP Re-mapping Dialog Description**

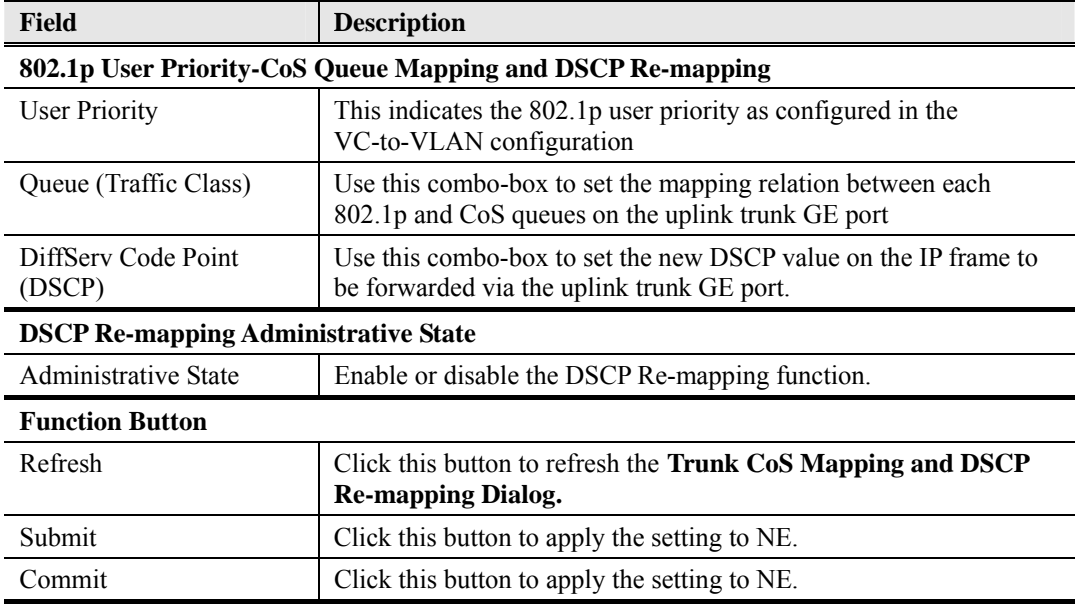

This section contains the following sections:

- VC-to-VLAN Configuration
- ISP Information for IP over ATM

## **4.9.1 VC-to-VLAN Connection Management**

The VC-to-VLAN setting can easily define the multiple to one or one to one mapping; you can group different PVCs to a single VLAN ID as well as single PVC to one VLAN mapping. Figure 4-61 illustrates the basic principle for VLAN assignment in the DAS4 Series IP-DSLAM. As shown in Figure 4-61, the NE forwards five data flows,  $A \sim E$ , which may be either owned by the same subscriber or by different subscribers. It is noted that these data flows are conveyed in five individual ATM PVCs, and they are grouped into 3 individual VLANs.

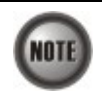

The NE supports up to 8 PVCs per xDSL port . The NE supports up to 4094 VLANs per system .

#### **Figure 4-61 VC-to-VLAN Mapping Illustrate**

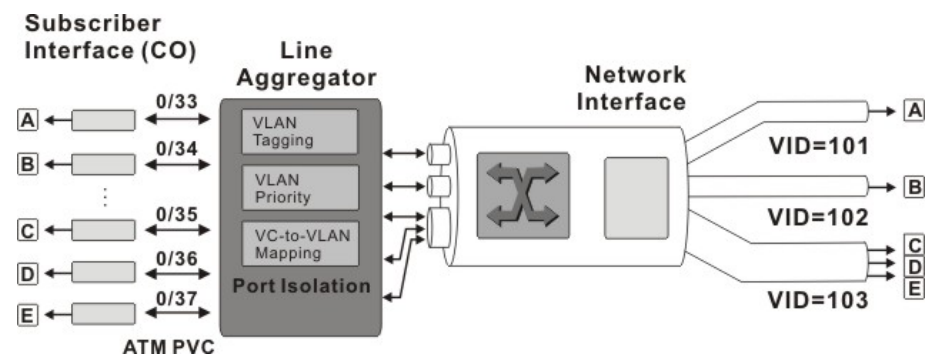

According to IETF RFC2684, an IP packet is encapsulated in either bridged mode or routed mode. The VC-to-VLAN settings are similar but not the same in these two encapsulation modes. This section depicts their configuration procedures together.

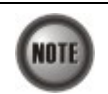

The VC-to-VLAN configuration procedures are the same to both the ADSL port and SHDSL port.

Follow the subsequent procedure to manage your VC-to-VLAN connectivity on a specific xDSL port.

**Step 1** Click Configuration  $\rightarrow$  VC-to-VLAN on **Main Menu** to open the **xDSL VC-to-VLAN List** Dialog as shown in Figure 4-62.

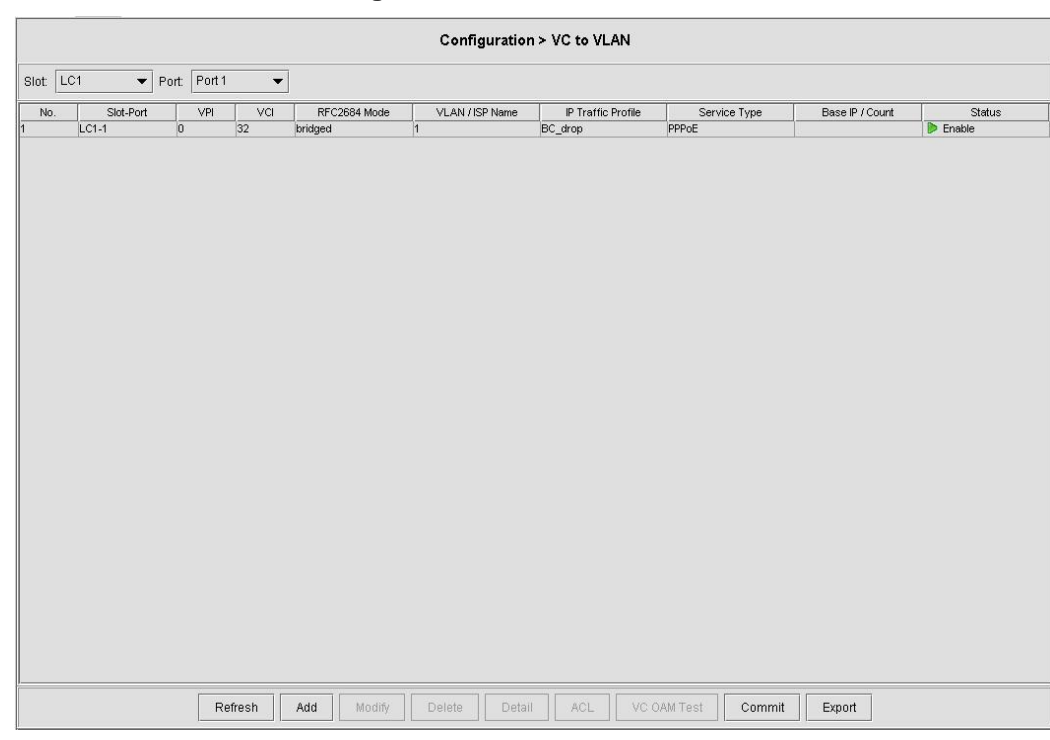

### **Figure 4-62 xDSL VC-to-VLAN List Dialog**

**Step 2** Click on the 'Add' button on the bottom side of Figure 4-62 to display the window (Figure 4-63) for adding new PVC and configuring the associated setting. Figure 4-63  $\sim$ Figure 4-68 show the corresponding configuration dialogs in the RFC2684 bridged mode and routed mode. Click either one tab to launch the corresponding dialog to configure the parameters. Table 4-40 depicts the related configuration parameters

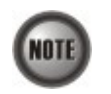

According to IETF RFC2684, an IP packet is encapsulated in either bridged mode or routed mode. The VC-to-VLAN settings are similar but not the same in these two encapsulation modes.

#### **Figure 4-63 xDSL VC-to-VLAN Setting – IP Traffic Dialog**

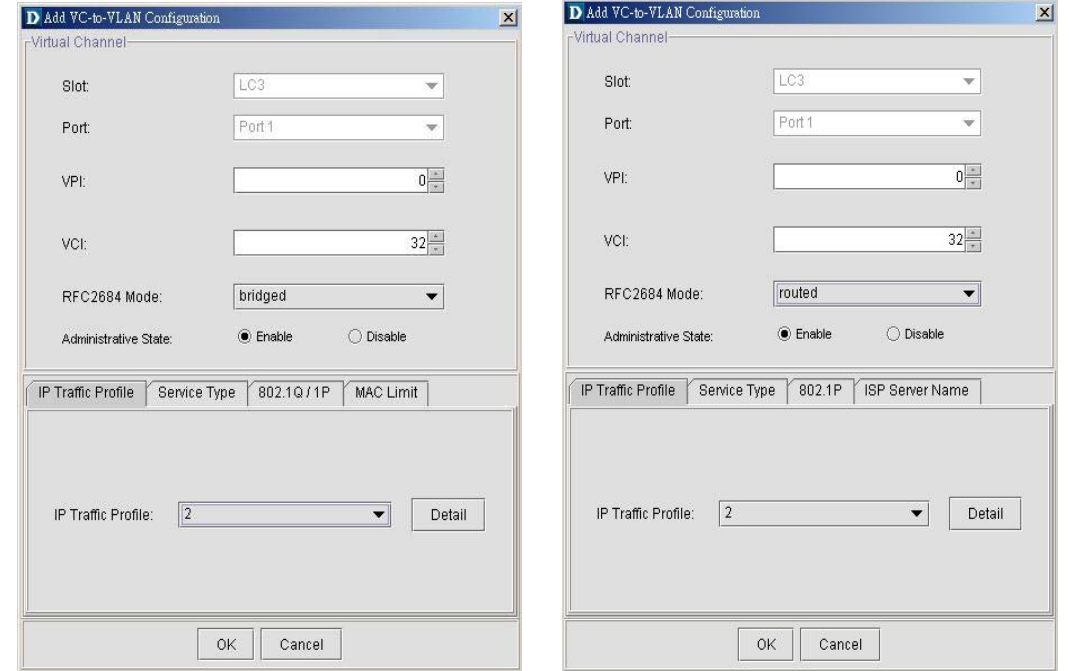

**(a) IP Traffic Dialog in RFC2684 bridged mode (b) IP Traffic Dialog in RFC2684 routed mode**

# **Figure 4-64 xDSL VC-to-VLAN Setting – 802.1Q/1P Dialog (only for the RFC2684 bridged mode)**

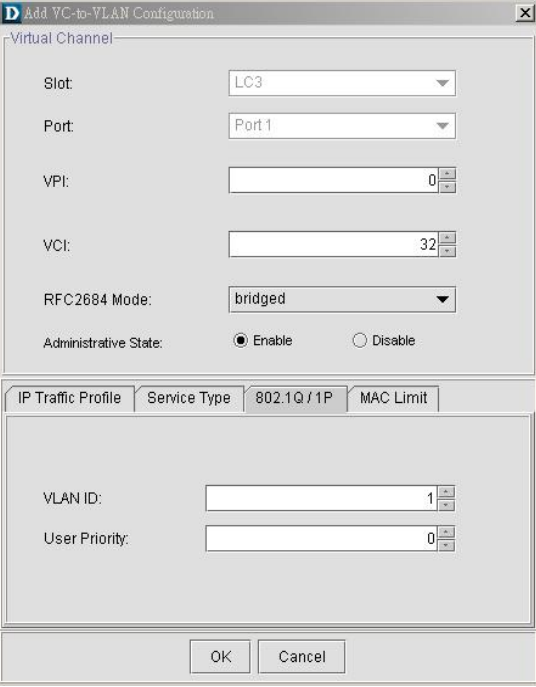

### **Figure 4-65 xDSL VC-to-VLAN Setting – 802.1P Dialog (only for the RFC2684 routed mode)**

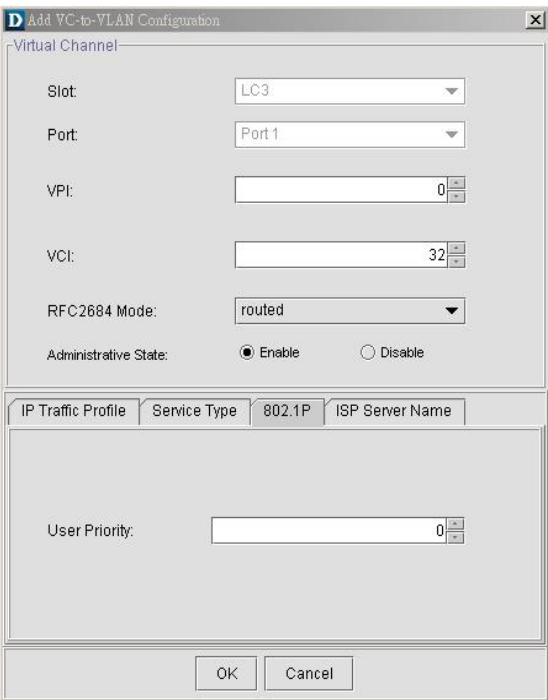

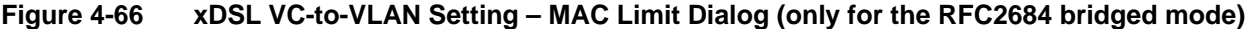

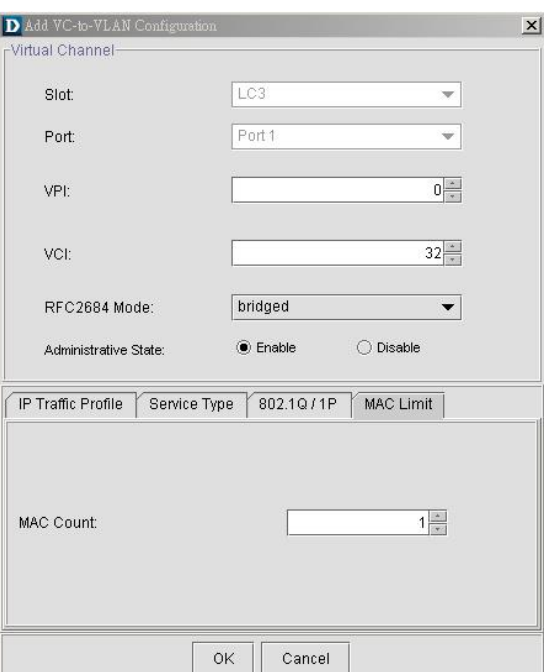

**Figure 4-67 xDSL VC-to-VLAN Setting – ISP Server Dialog (only for the RFC2684 routed mode)** 

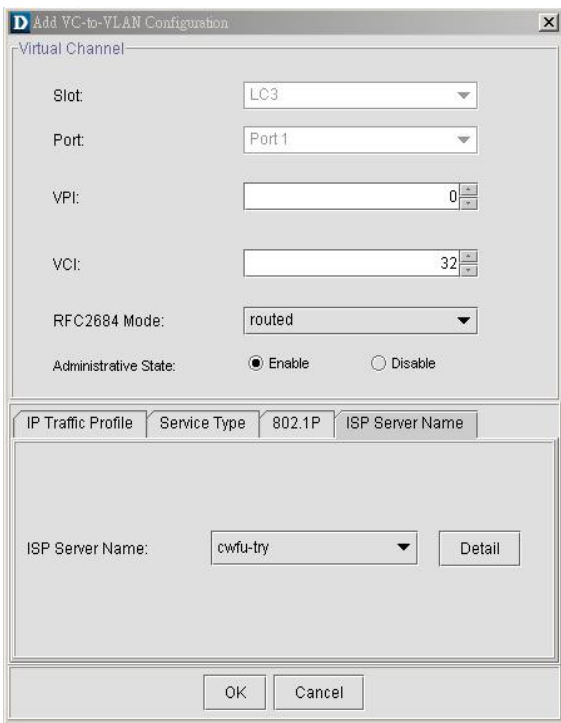

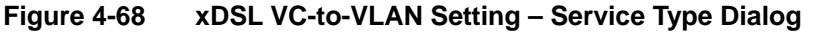

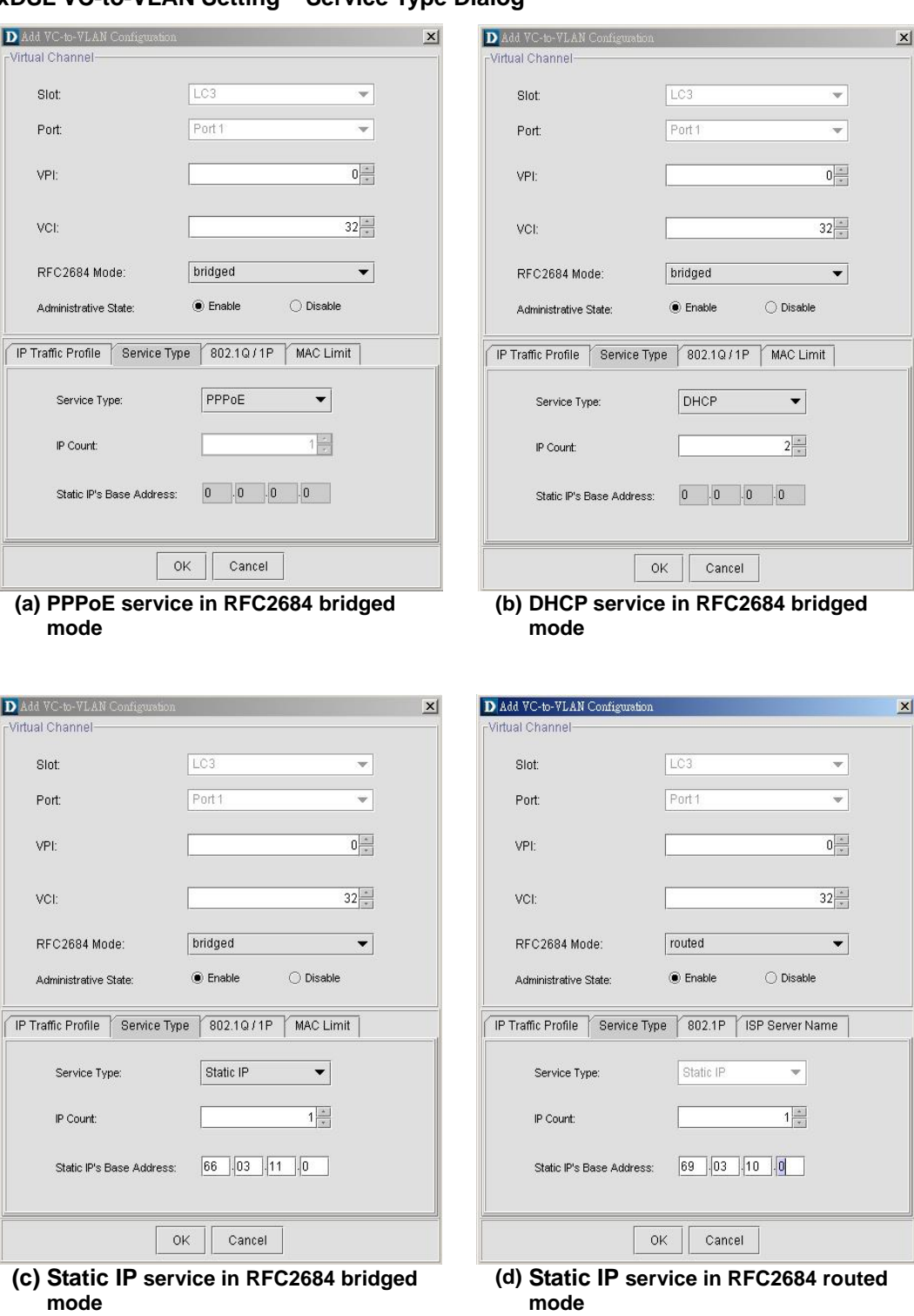

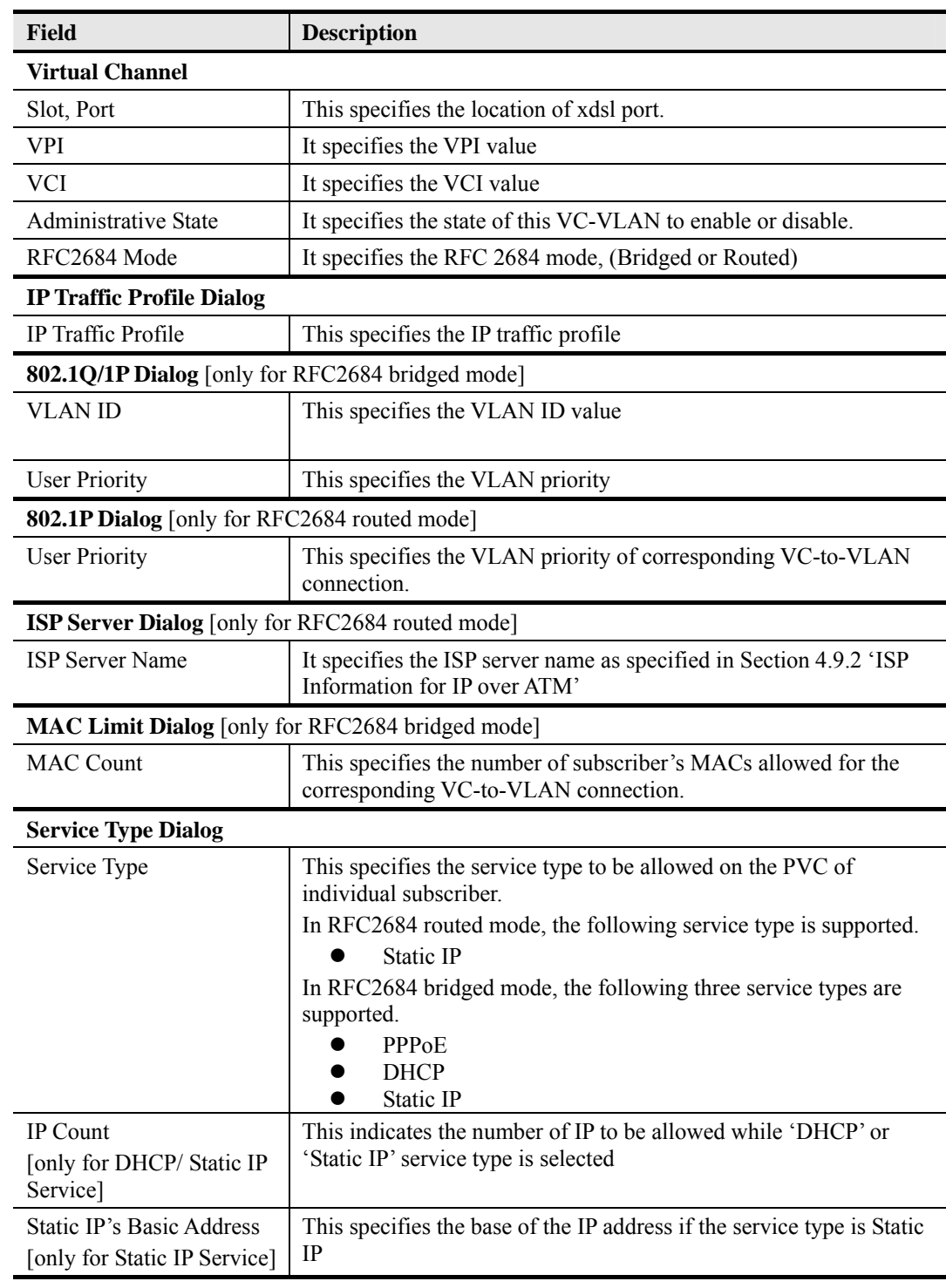

#### **Table 4-40 xDSL VC-to-VLAN Setting Description**

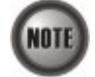

Enabling the Service Type Control makes the NE to provide the IP/MAC anti spoofing function.

In the case that the subscriber acquires his IP address dynamically via PPPoE or DHCP, the NE will block the subscriber's traffic before a valid IP address assigning. Once the subscriber possesses a valid dynamic or static IP, the NE will just forward the packet of valid source IP/MAC addresses. IN other words, the NE drops the subscriber's traffic of invalid source IP/MAC addresses.

## **4.9.2 ISP Information for IP over ATM**

In the RFC 2684 routed mode, IP packets are directly encapsulated, i.e., no MAC layer is presented. Through the IWF (Inter-Work Function) of IPoA of IP-DSLAM, it needs to append the Ethernet MAC layer for particular subscriber interface, the source MAC address is specially generate by IP-DSLAM, and the destination MAC address is the next-hop router toward the ISP's router. The NE determines the MAC address of next-hop router by the(Address Resolution Protocol (ARP). Figure 4-69 illustrates an example of the IWF in the case of RFC 2684 routed mode.

### **Figure 4-69 RFC 2684 Route Mode Connection Method**

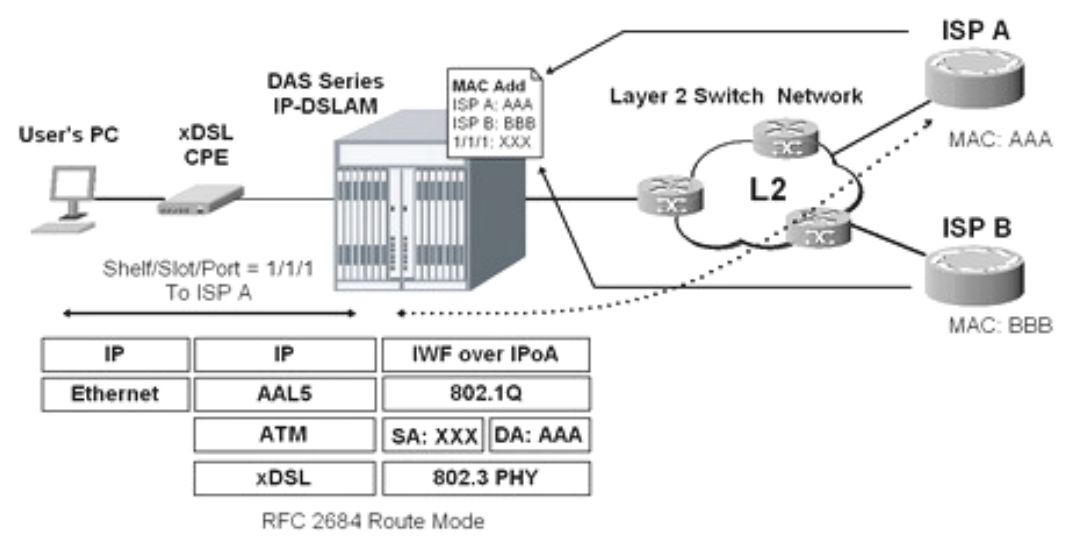

Follow the subsequent procedure to launch the ISP Information dialog to resolve the MAC address by just specifying the ISP's IP address.

**Step 1** Click Configuration  $\rightarrow$  ISP Info for IP over ATM on **Main Menu** to open the **xDSL ISP List for IP over ATM** Dialog as shown in Figure 4-70 and Table 4-41 depicts the related parameters.

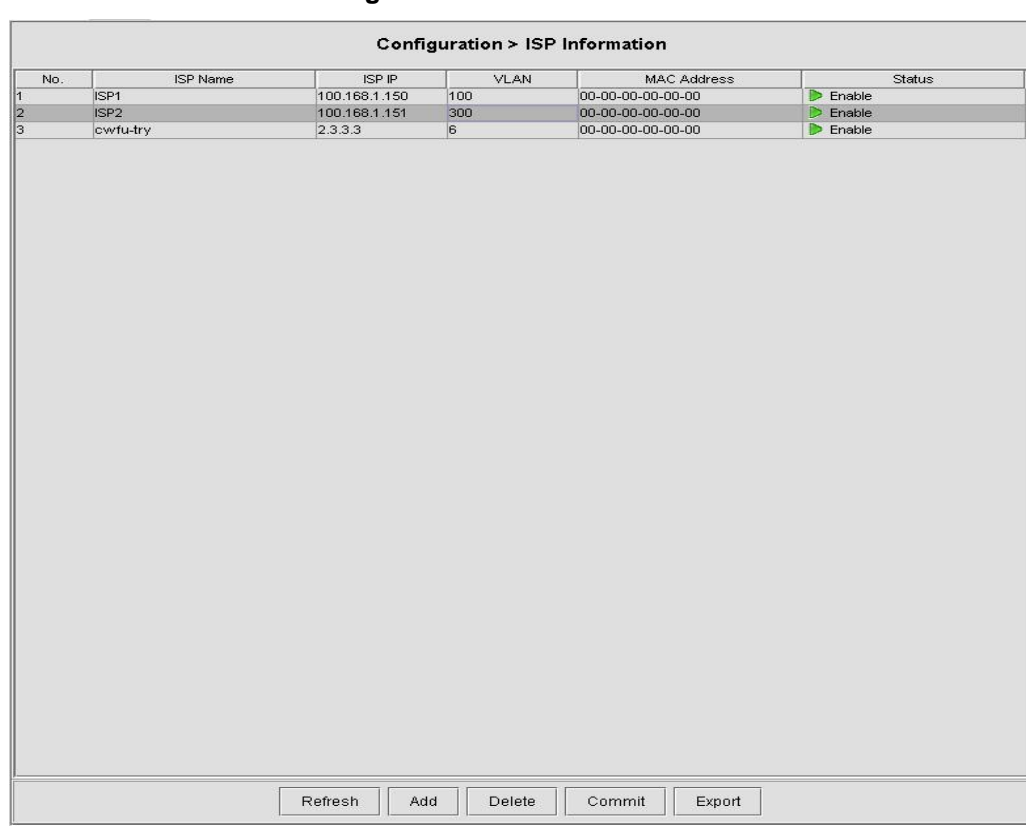

### **Figure 4-70 xDSL ISP List for IPoA Dialog**

## **Table 4-41 xDSL ISP List for IPoA Dialog Description**

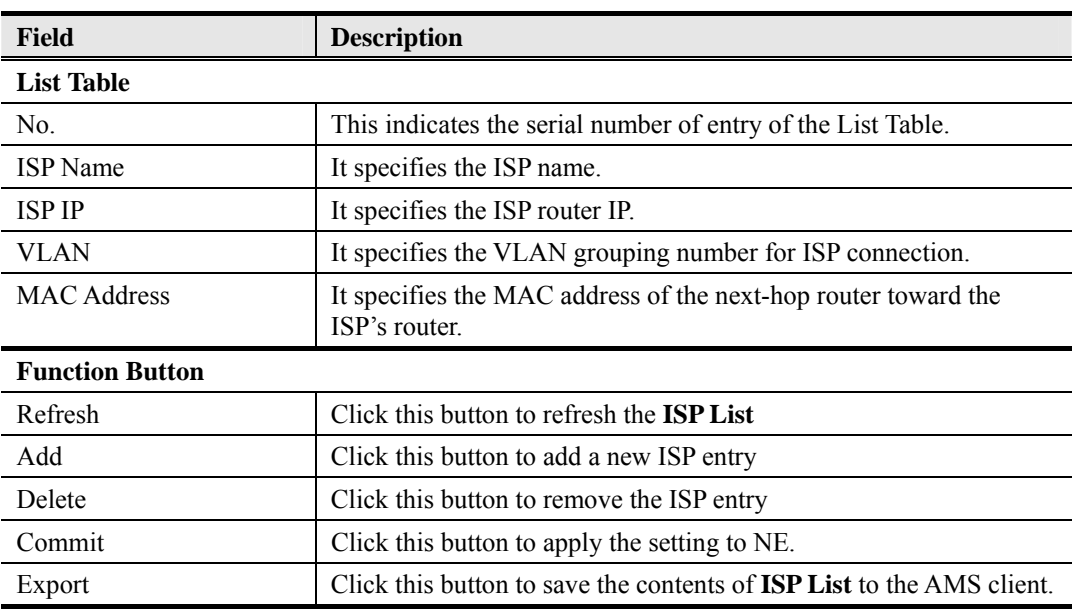

**Step 2** Click 'Add' button to launch the **xDSL ISP for IPoA Dialog** Figure 4-71 shows **xDSL ISP for IPoA Dialog,** and Table 4-42 depicts the related parameters.

#### **Figure 4-71 Add xDSL ISP for IPoA Dialog**

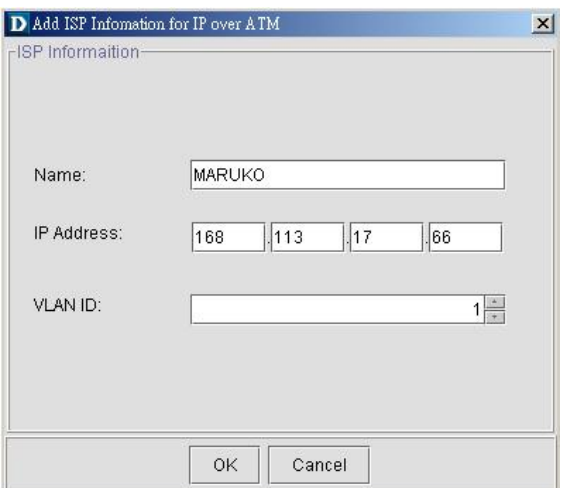

#### **Table 4-42 Add xDSL ISP for IPoA Dialog Description**

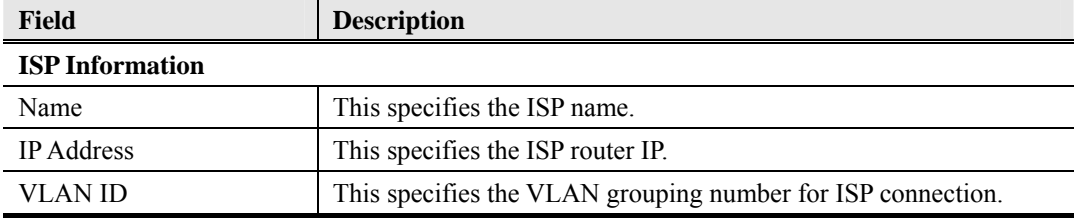

# **4.10 Access Control List**

The NE supports packet filtering functions to forward or drop subscriber traffics received on the subscriber interfaces.

Source MAC Access Control List

#### **4.10.1 Source MAC Access Control List**

Follow the subsequent procedures to configure the access control list.

- **Step 1** Click Configuration  $\rightarrow$  VC-to-VLAN on **Main Menu** to open the **xDSL VC-to-VLAN List** Dialog as shown in Figure 4-62.
- **Step 2** Select a port in **VC to VLAN List dialog** and click "ACL" button on the bottom side of Figure 4-72 to configure the Access Control List option of the selected port. Figure 4-72 illustrated the **VC-to-VLAN Access Control List dialog**. Table 4-43 depicts the related parameters. Figure 4-73 illustrated the window for adding new MAC into the access control list.

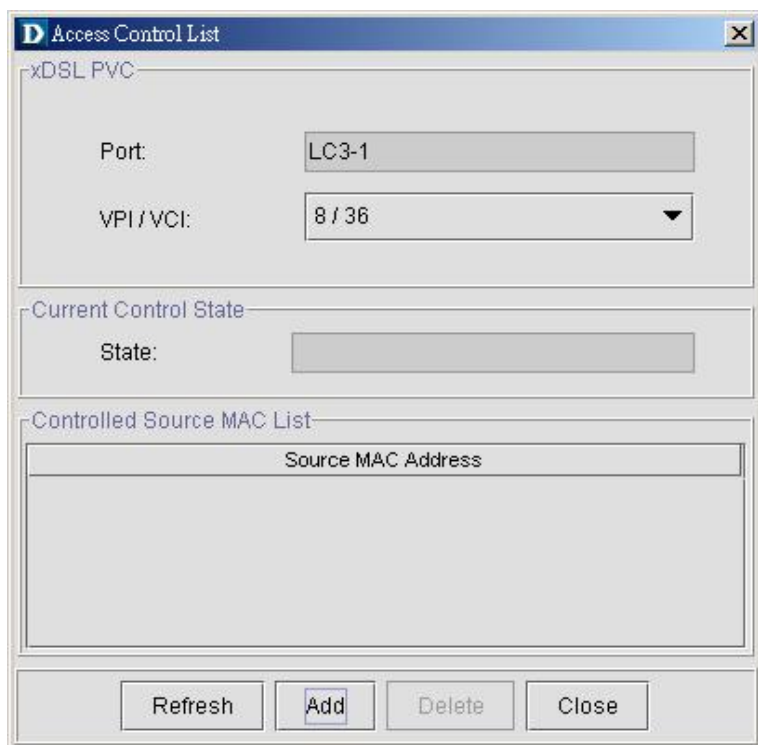

**Figure 4-72 VC-to-VLAN Access Control List dialog** 

### **Table 4-43 VC-to-VLAN Access Control List Dialog Description**

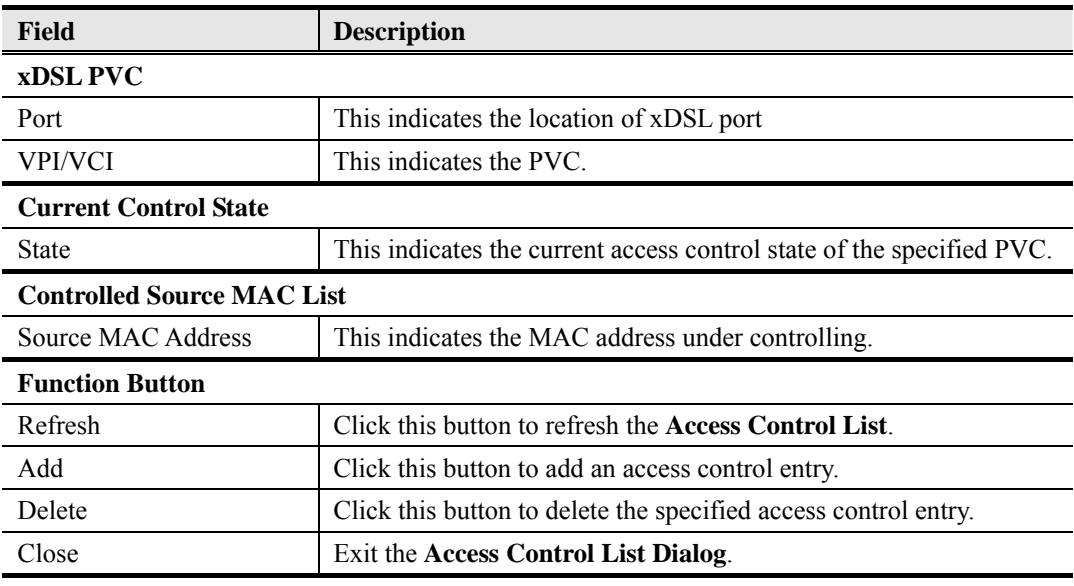

**Step 3** Click 'Add' button to launch the **xDSL Access Control Dialog.** Figure 4-73 shows the **xDSL Access Control Dialog,** and Table 4-44 depicts the related parameters.

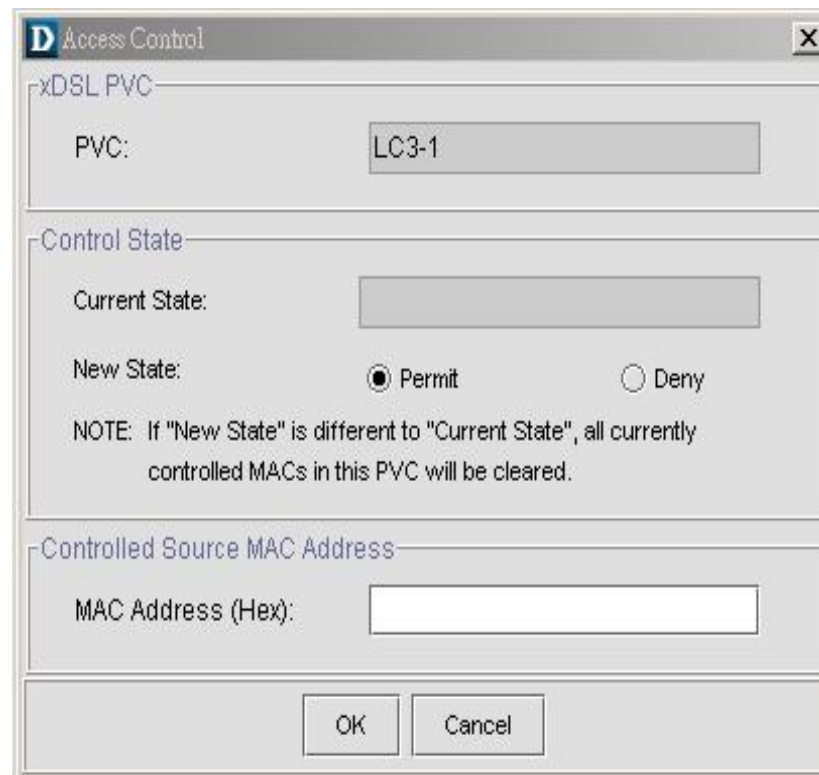

#### **Figure 4-73 Add xDSL Access Control Dialog**

**Table 4-44 Add xDSL Access Control Dialog Description** 

| Field                                      | <b>Description</b>                                                    |
|--------------------------------------------|-----------------------------------------------------------------------|
| <b>xDSL PVC</b>                            |                                                                       |
| <b>PVC</b>                                 | This indicates the specified xDSL port and specified PVC.             |
| <b>Control State (Add)</b>                 |                                                                       |
| <b>Current State</b>                       | This indicates the current access control state of the specified PVC. |
| New State                                  | Check the radio button to select the role of new state.               |
| <b>Controlled Source MAC Address (Add)</b> |                                                                       |
| MAC Address (Hex)                          | This specifies the MAC address under controlling.                     |

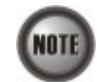

The roles of access control function, Deny and Permit, are repulsive, i.e. a "deny" role will be replaced while a new role "permit" is be configured.

#### **Review of Source MAC Access Control List**

Follow the subsequent procedures to review the access control list configuration.

Click Configuration  $\rightarrow$  Access Control List on **Main Menu** to open the **xDSL Access Control** List Dialog as shown in Figure 4-74 and Table 4-45 depicts the related parameters.

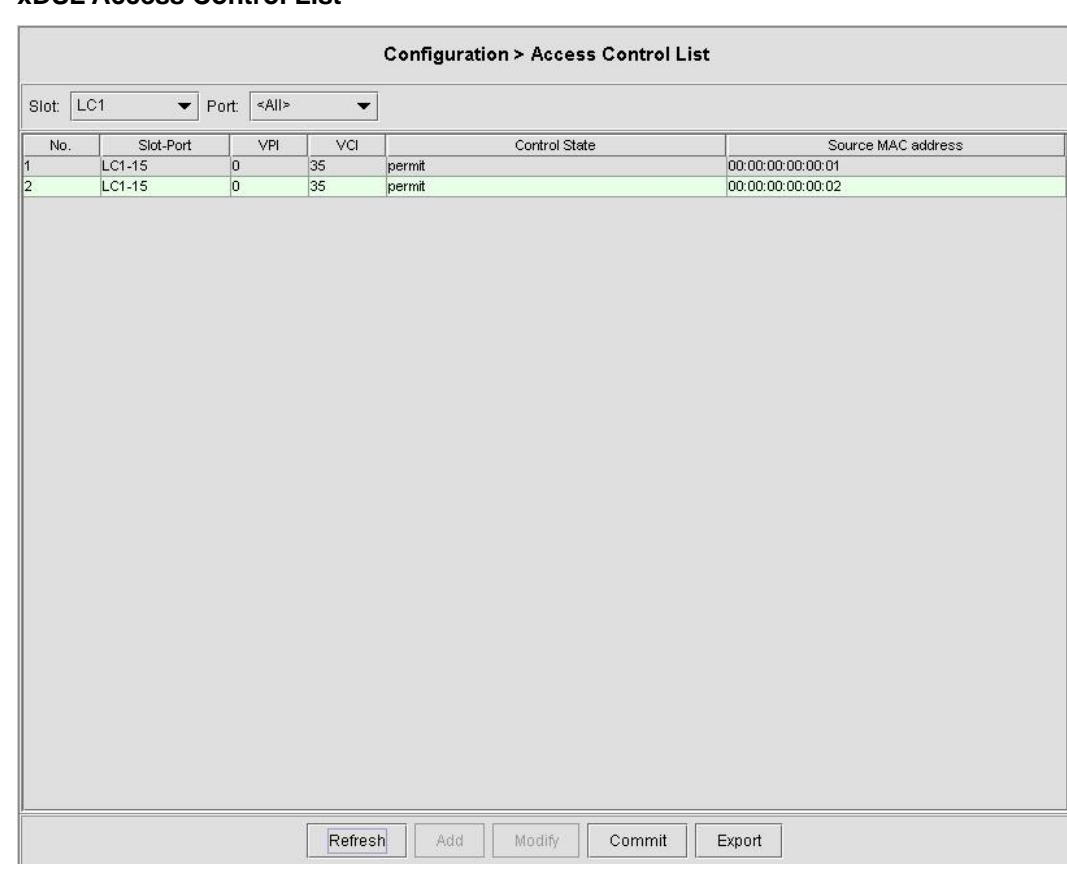

#### **Figure 4-74 xDSL Access Control List**

#### **Table 4-45 xDSL Access Control List Description**

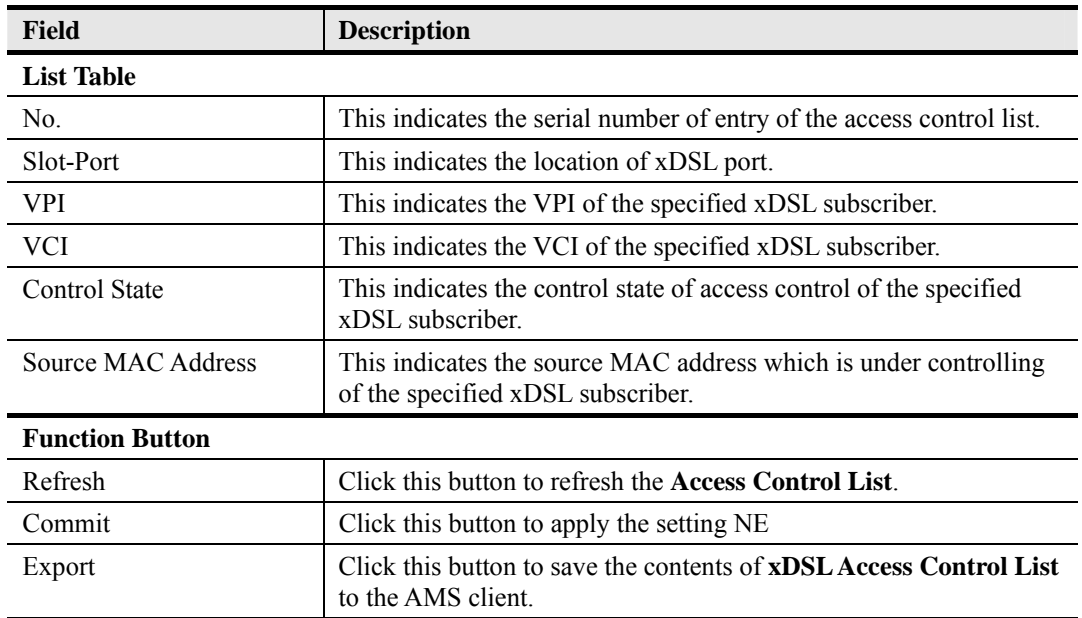

# **4.11 Multicast Service Management**

To provide multicast service, the operator needs to properly configure the multicast channel and IGMP snooping /IGMP proxy. This section contains the following two subsections.

- Multicast Channel Configuration
- IGMP snooping/IGMP proxy Configuration

## **4.11.1 Multicast Channel Configuration**

To forward the multicast stream, you are required to establish a VC-to-VLAN tunnel and specify the associated multicast service profile.

Follow the subsequent procedures to configure the related parameters.

- **Step 1** Click Configuration  $\rightarrow$  Multicast Channel on **Main Menu** to open the **xDSL Multicast Channel** Dialog.
- **Step 2** Click on the 'Modify' or 'Add' button on the bottom side of Figure 4-75 to open the window (Figure 4-76) for adding new multicast channel and configure the associated setting.

In Figure 4-76, it is noted that two individual tabs (Multicast Channel Profile and MAC Limit) are provided to set the Multicast Channel related parameters. Click either one tab to launch the corresponding dialog to configure the parameters. Table 4-46 depicts the related parameters

#### **Figure 4-75 xDSL Multicast Channel List Dialog**

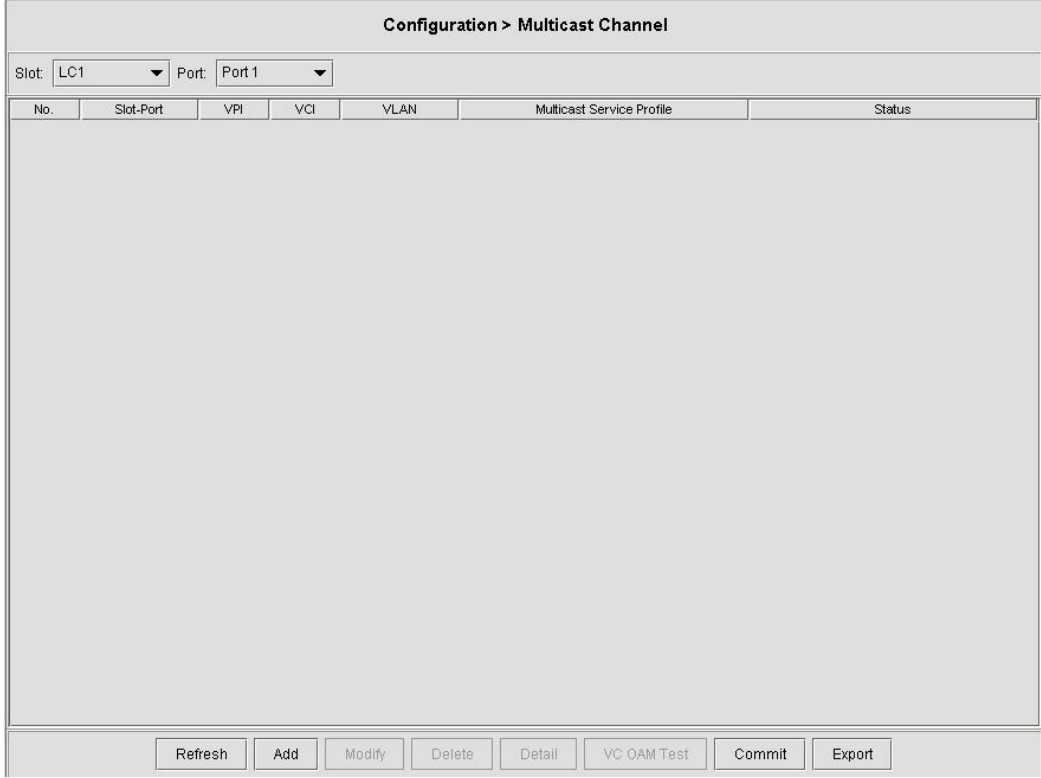

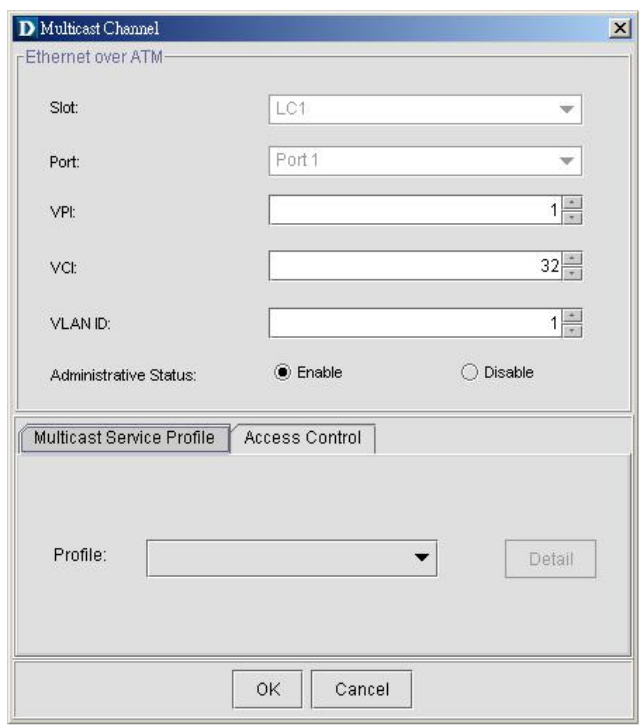

**Figure 4-76 xDSL Multicast Channel Setting Dialog** 

#### **Table 4-46 xDSL Multicast Channel Setting Description**

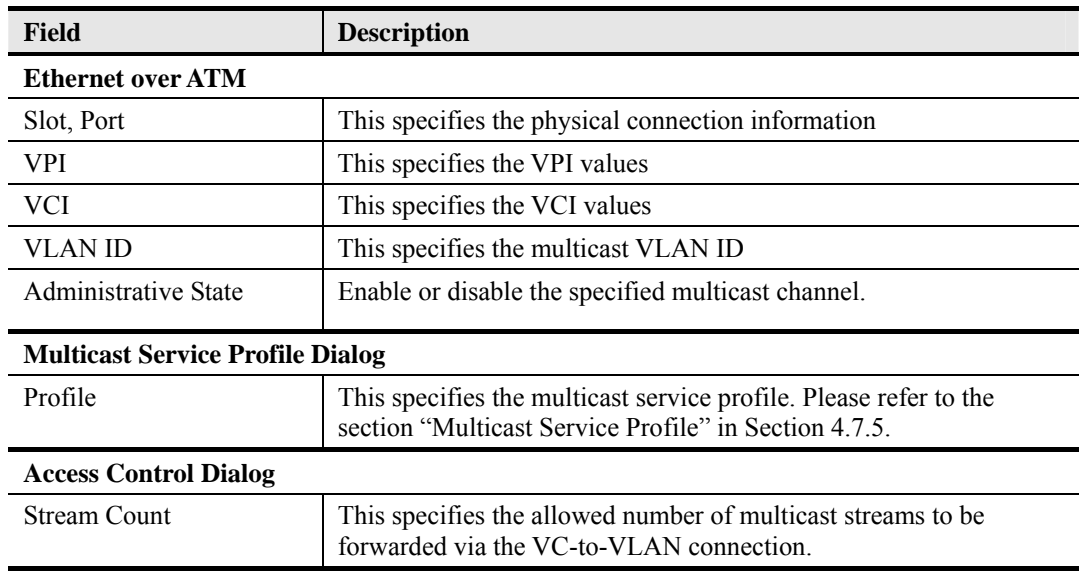

# **4.11.2 IGMP snooping/IGMP proxy Configuration**

Follow the subsequent procedures to configure the IGMP snooping and IGMP proxy related parameters.

Click Configuration  $\rightarrow$  IGMP Snooping / Proxy on **Main Menu** to open the **IGMP Snooping** / **IGMP Proxy Setting** Dialog as shown in Figure 4-77 and Table 4-47 depicts the related parameters.

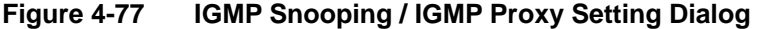

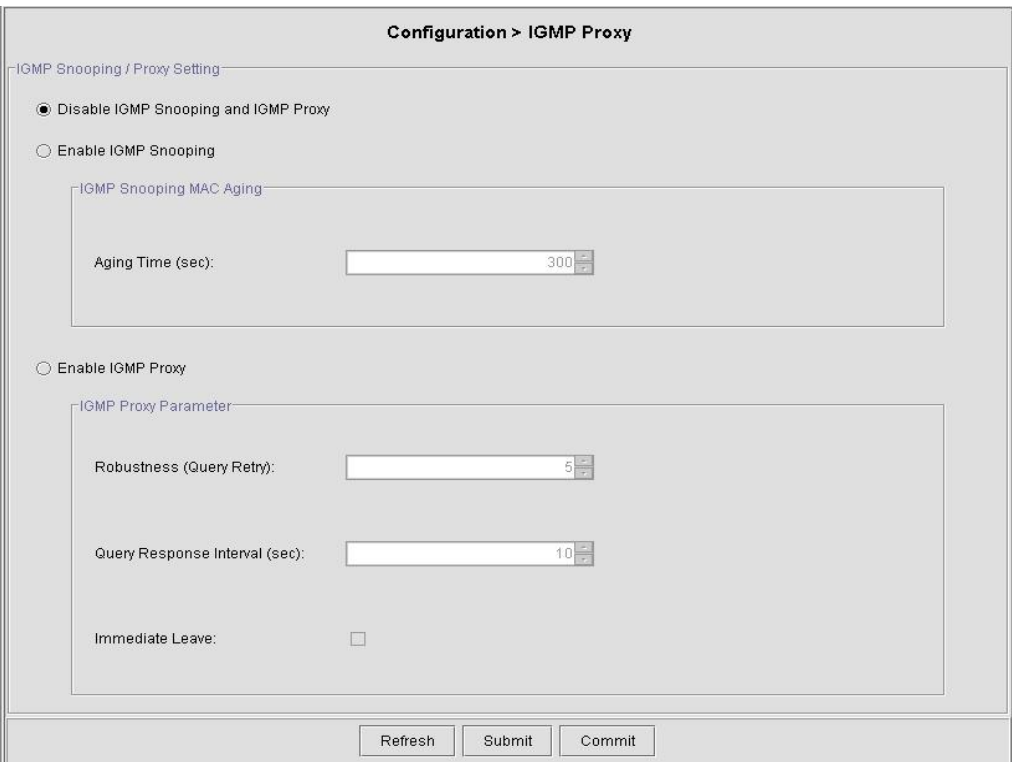

# **Table 4-47 IGMP Proxy Setting Dialog Description**

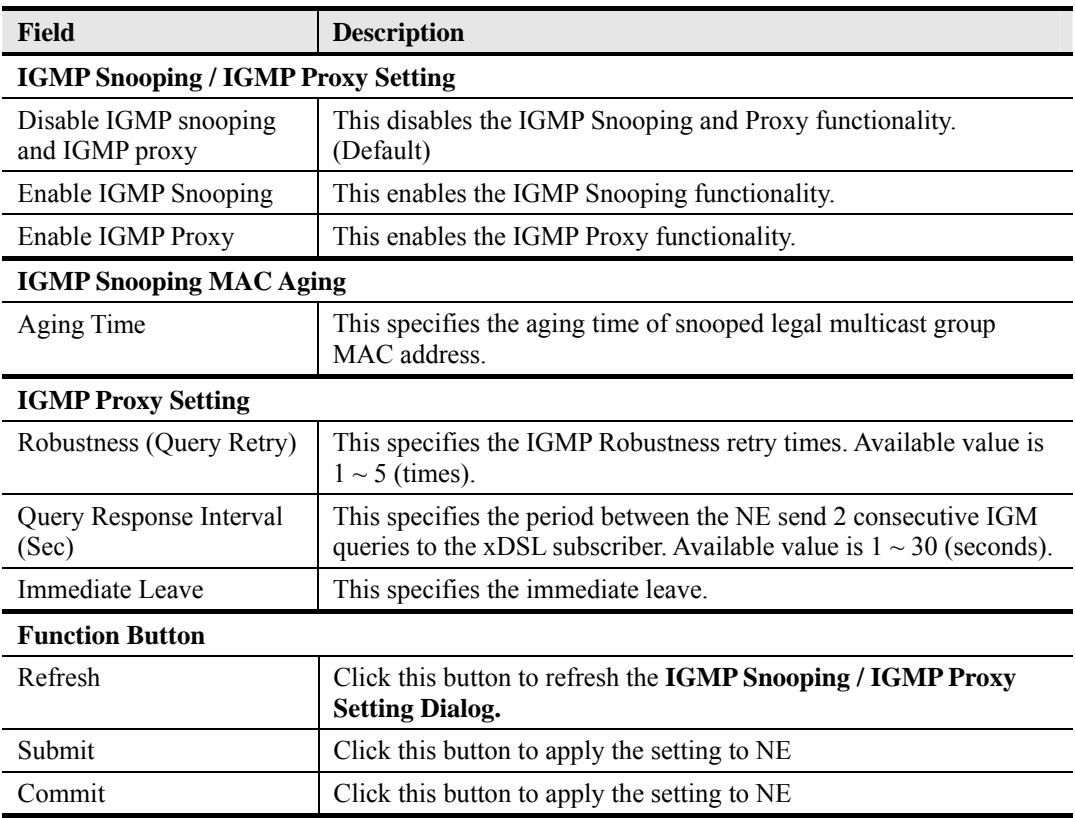

# **4.12 System Services Configuration**

The system services configuration covers the following settings.

- MAC Aging for Bridged Services
- $\bullet$  VLAN MAC Limit
- DHCP Service Configuration
- **•** PPPoE Sub-option Configuration
- $\bullet$  xDSL Port Agent ID

# **4.12.1 MAC Aging for Bridged Services**

The MAC aging time sets the lifetime for the learned MAC address. A specific MAC address will be dropped when aging out until it get learning again. Disable this function will keep the learned MAC addresses permanent in the learning table.

Click Configuration  $\rightarrow$  MAC Aging on **Main Menu** to open the **MAC Aging** Dialog as shown in Figure 4-78 and Table 4-48 depicts the related parameters.

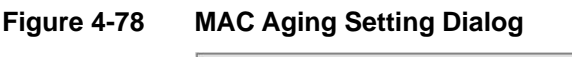

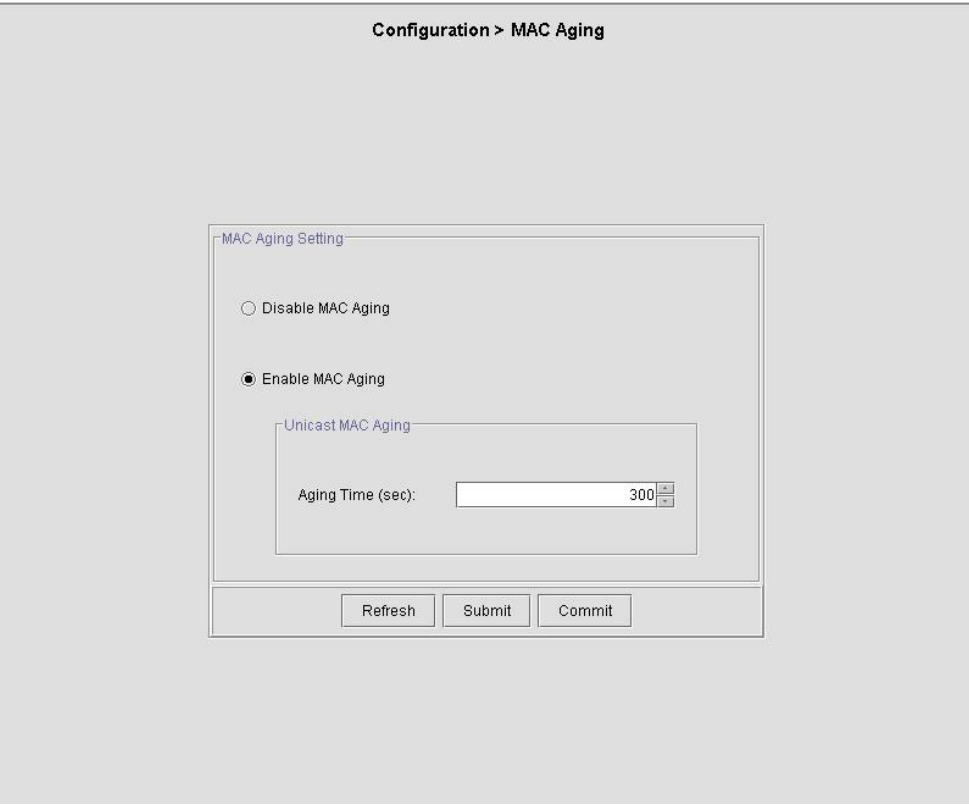

### **Table 4-48 MAC Aging Setting Dialog Description**

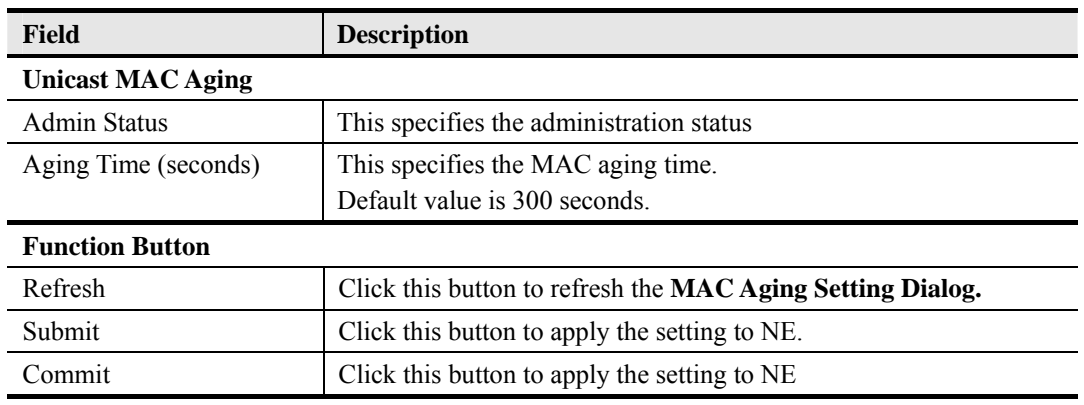

## **4.12.2 VLAN MAC Limit**

To limit the number of source MAC address learned in a specific VLAN, the users can enable the MAC limiting function and configure the upper limit of allowed MAC for a specific VLAN.

**Step 1** Click Configuration  $\rightarrow$  VLAN MAC Limit on **Main Menu** to open the **VLAN MAC** Limit Dialog as shown in Figure 4-79. Table 4-49 depicts the related parameters.

#### **Figure 4-79 VLAN MAC Limit List Dialog**

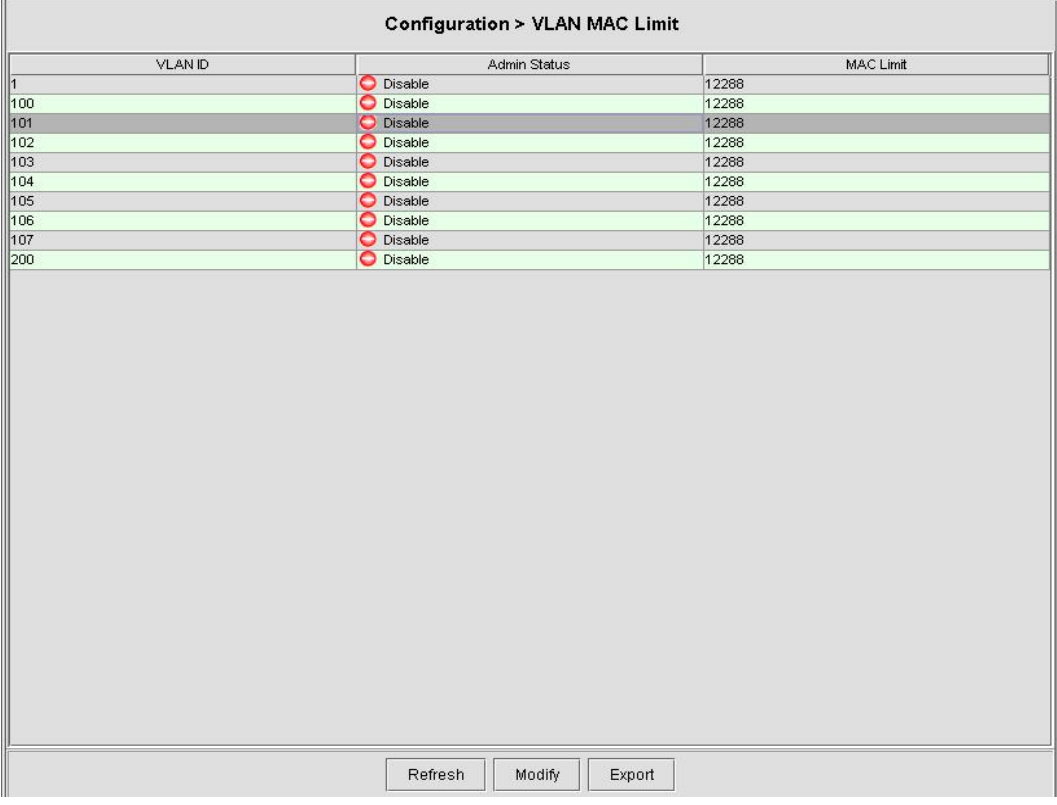

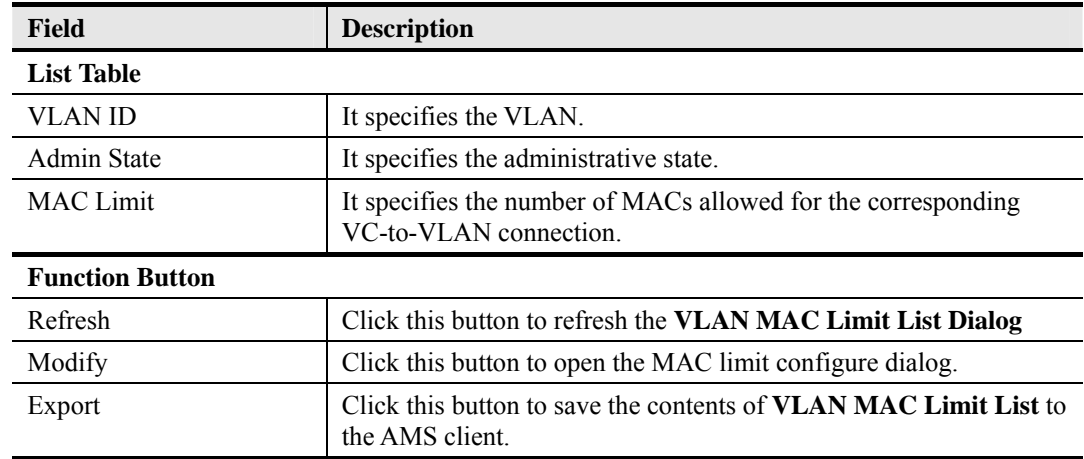

## **Table 4-49 VLAN MAC Limit List Dialog Description**

**Step 2** Click 'Modify' button to launch the **VLAN MAC Limit Configure Dialog.** Figure 4-80 shows **VLAN MAC Limit Configure Dialog,** and Table 4-50 depicts the related parameters.

#### **Figure 4-80 VLAN MAC Limit Configure Dialog**

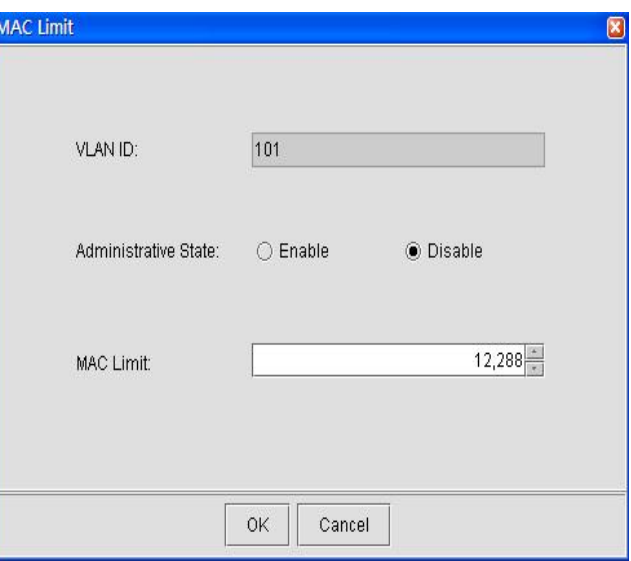

**Table 4-50 VLAN MAC Limit Setting Dialog Description** 

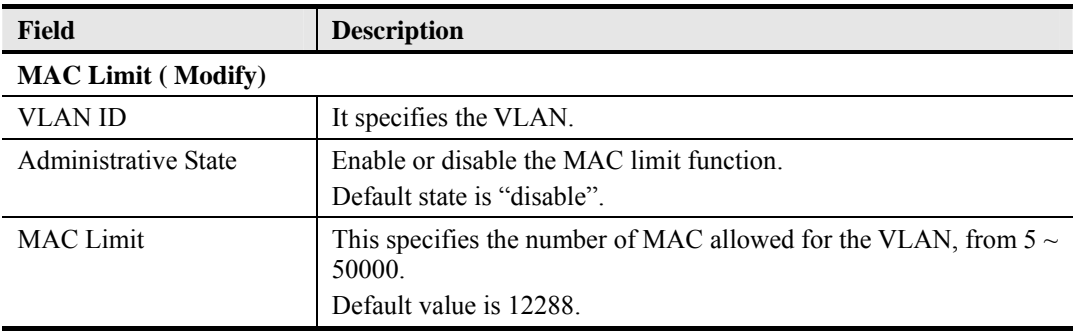
# **4.12.3 DHCP Service Configuration**

Four dialogs are related to the DHCP Service Configuration.

- DHCP Setting
- DHCP Server List for DHCP Relay
- **DHCP Broadcast Control**

#### **DHCP Setting**

The DHCP relay intercepts the DHCP request packets from subscriber interface and forwards them to the specified DHCP server. In the opposite direction, the DHCP relay transfers the DHCP reply packets from DHCP server to the specified xDSL subscriber.

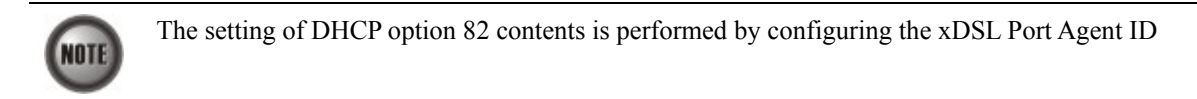

Follow the subsequent procedures to configure the related parameters.

Click Configuration  $\rightarrow$  DHCP  $\rightarrow$  DHCP Setting on **Main Menu** to open the **DHCP Setting** Dialog as shown in Figure 4-81 and Table 4-51 depicts the related parameters.

## **Figure 4-81 DHCP Setting Dialog**

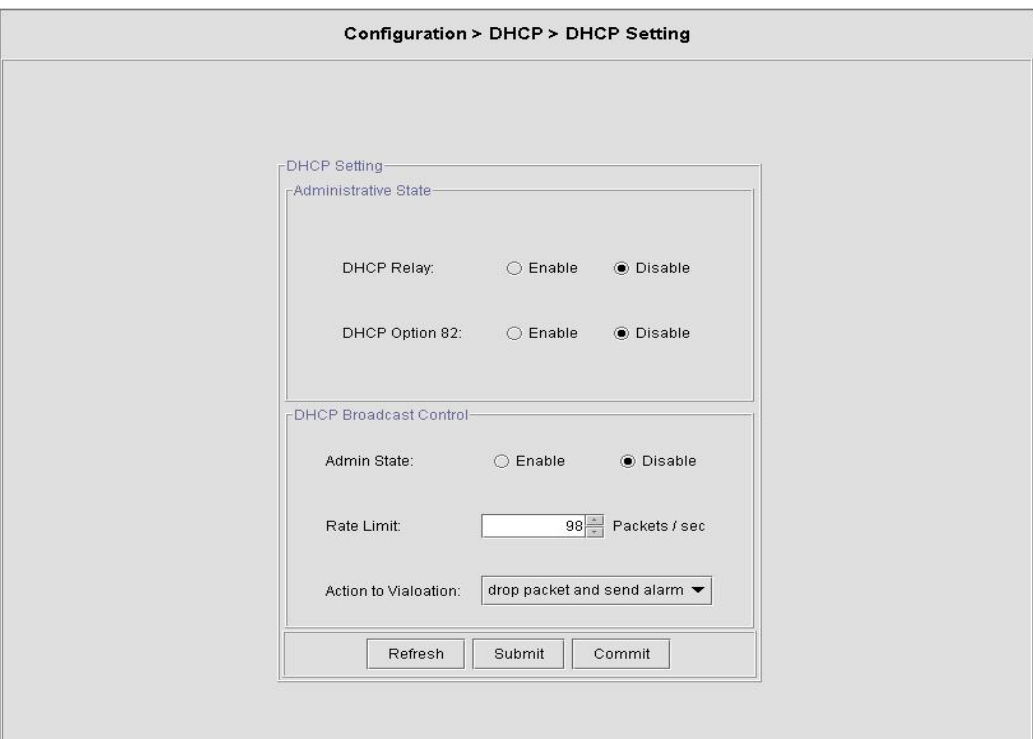

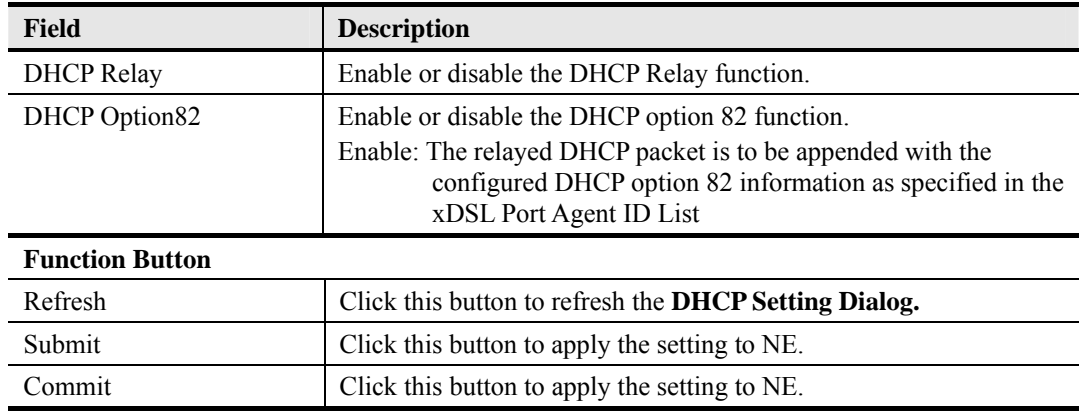

#### **Table 4-51 DHCP Setting Dialog Description**

#### **DHCP Server List for DHCP Relay**

Follow the subsequent procedures to configure the related parameters.

Click Configuration  $\rightarrow$  DHCP  $\rightarrow$  DHCP Server for DHCP Relay on **Main Menu** to open the **DHCP Server List for DHCP Relay** Dialog as shown in Figure 4-82and Table 4-52 depicts the related parameters.

#### **Figure 4-82 DHCP Server List for DHCP Relay Dialog**

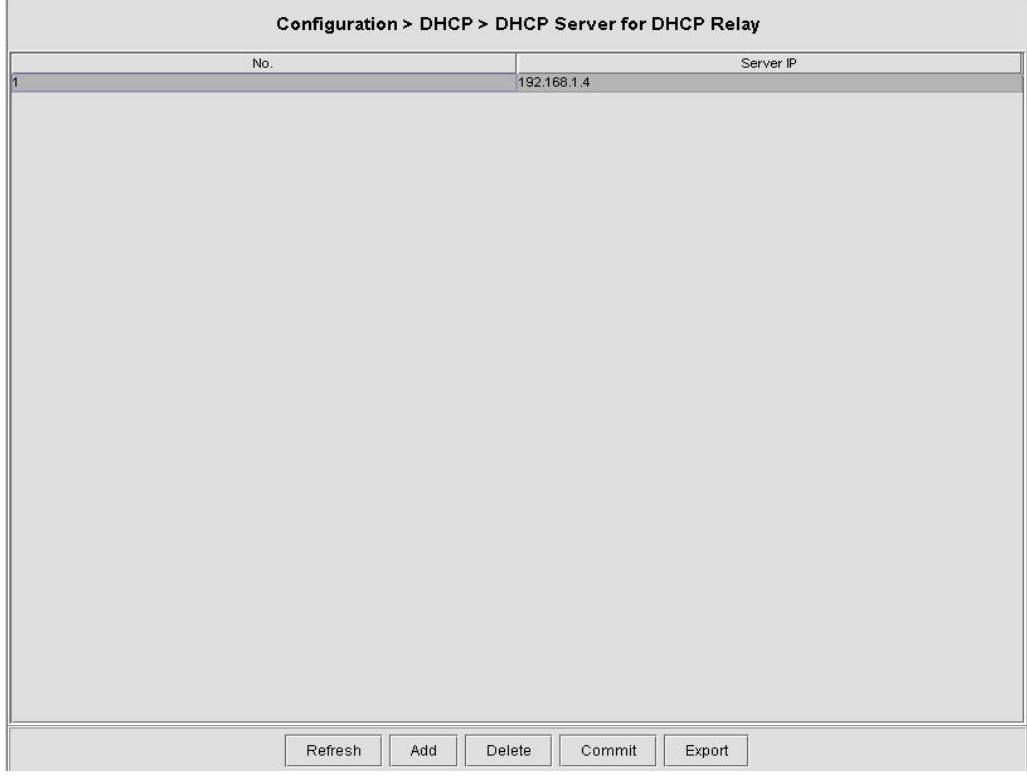

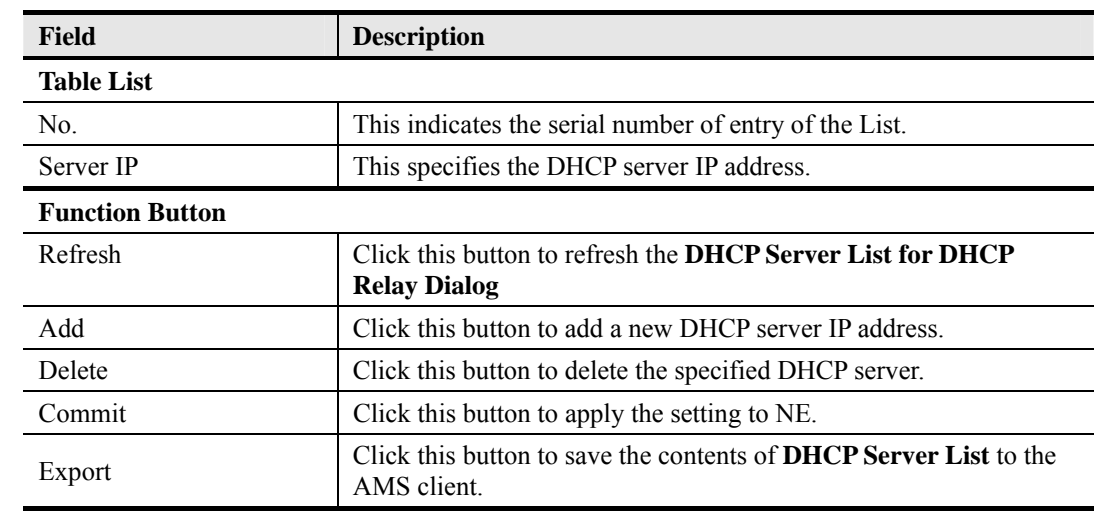

## **Table 4-52 DHCP Server List for DHCP Relay Dialog Description**

## **DHCP Broadcast Control**

Users can set the DHCP broadcast packet rate limit and set the action applied to the out-of-profile traffic.

Follow the subsequent procedures to configure the related parameters.

Click Configuration  $\rightarrow$  DHCP  $\rightarrow$  DHCP Broadcast Control on **Main Menu** to open the **DHCP Broadcast Control s** Dialog as shown in Figure 4-83 and Table 4-53 the related parameters.

**Figure 4-83 DHCP Broadcast Control Dialog** 

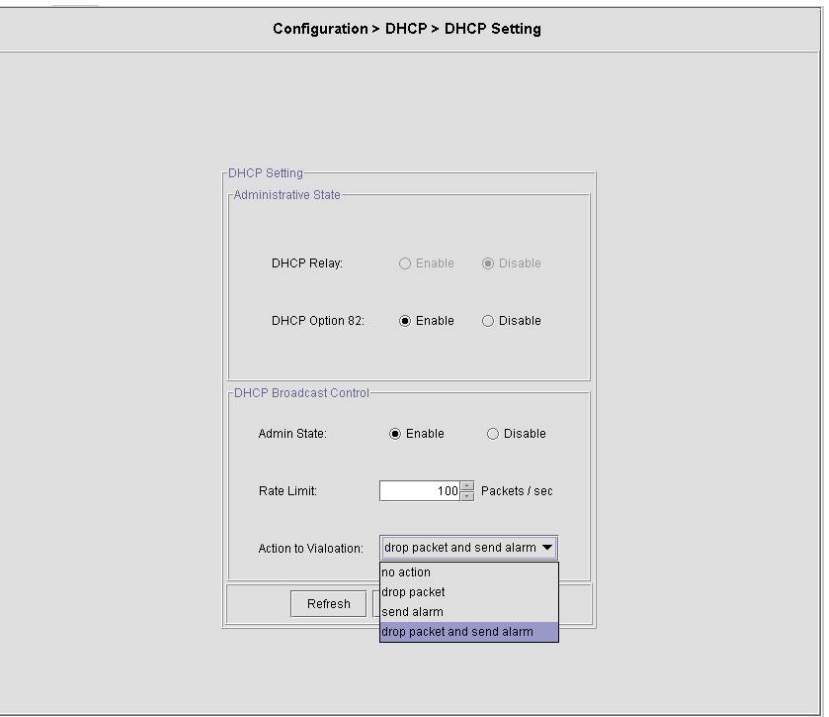

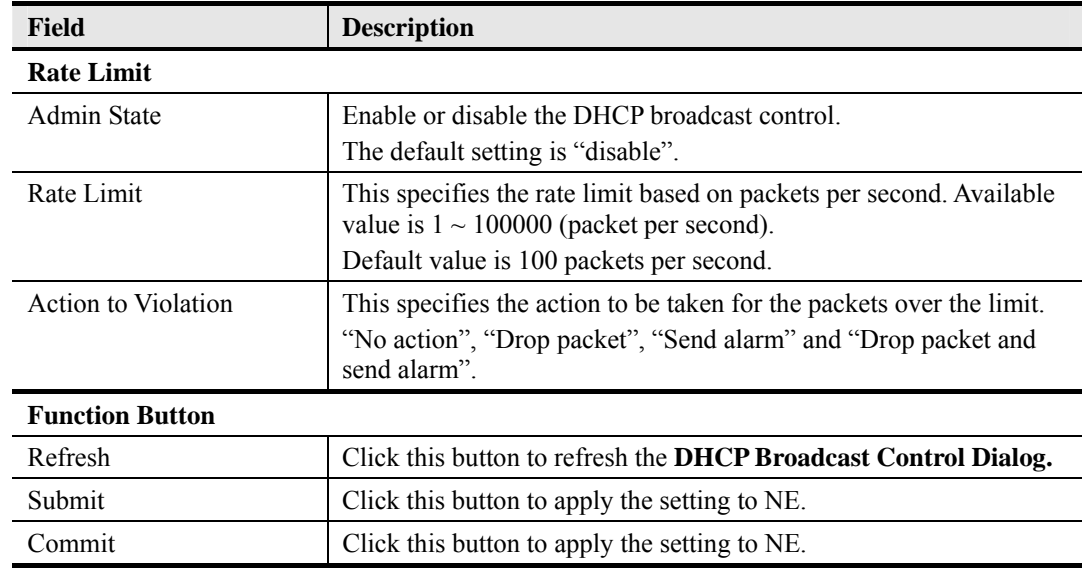

# **Table 4-53 DHCP Broadcast Control Dialog - Description**

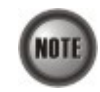

When the action is set to be either "Send alarm" and "Drop packet and send alarm", the NE will launch SNMP traps to the SNMP trap managers as specified in Section 4.14.1 "Configuring the SNMP Trap Manager".

# **4.12.4 PPPoE Sub-option Configuration**

PPPoE sub-option has similar mechanism as DHCP option 82. The NE can insert Circuit ID and Remote ID in all upstream PPPoE discovery stage packets, i.e. the PADI, PADR and upstream PADT packets. Figure 4-84 illustrates the enable/disable window for this functionality.

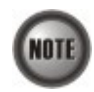

The setting of PPPoE sub-option contents is performed by configuring the xDSL Port Agent ID

Follow the subsequent procedures to configure the related parameters.

Click Configuration  $\rightarrow$  PPPoE on **Main Menu** to open the **PPPoE setting** Dialog as shown in Figure 4-84 and Table 4-54 depicts the related parameters.

**Figure 4-84 PPoE Sub-option Setting Dialog** 

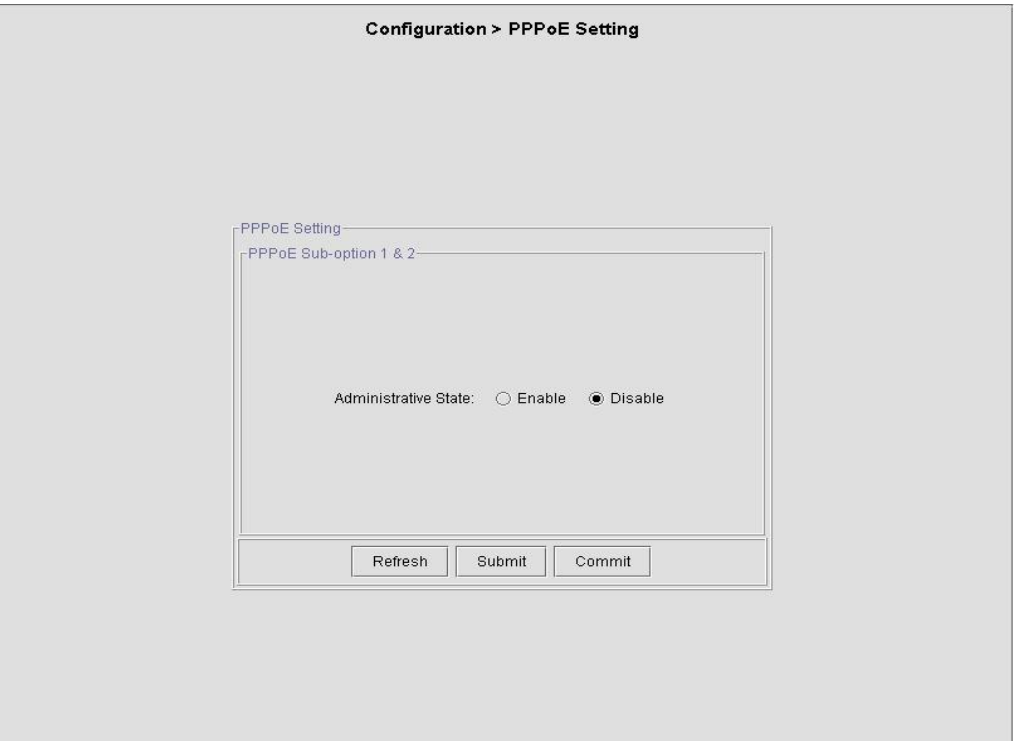

**Table 4-54 PPPoE Sub-option Setting Dialog Description** 

| <b>Field</b>                      | <b>Description</b>                                                                                                    |  |  |  |  |  |  |  |
|-----------------------------------|----------------------------------------------------------------------------------------------------|--|--|--|--|--|--|--|
| <b>PPPoE Sub-option 1 &amp; 2</b> |                                                                                                    |  |  |  |  |  |  |  |
| Administrative State              | Enable or disable the PPPoE sub-option function.<br>Enable: The relayed PPPoE packet is to be appended with the<br>configured PPPoE Sub-option 1 &2 information as<br>specified in the xDSL Port Agent ID List<br>Default value is "Disable". |  |  |  |  |  |  |  |
| <b>Function Button</b>            |                                                                                                    |  |  |  |  |  |  |  |
| Refresh                           | Click this button to refresh the <b>PPPoE</b> Sub-option Setting Dialog                                                                                                    |  |  |  |  |  |  |  |
| Submit                            | Click this button to apply the setting to NE.                                                                                                    |  |  |  |  |  |  |  |
| Commit                            | Click this button to apply the setting to NE.                                                                                                    |  |  |  |  |  |  |  |

# **4.12.5 xDSL Port Agent ID Management**

The xDSL Port Agent ID List keeps the Agent Circuit ID (intended for circuits terminated by the system hosting the Relay agent) and Agent Remote ID (intended to identify the remote host end of a circuit). The NE allows the operator to specify Agent Remote ID with an ASCII string of up to 63 characters. As to the Agent Circuit ID, NE assigns its value with the format as follows. "NE-InbandIP-userSrcMAC atm slot-port:VPI.VCI"

```
Here is one example Agent Circuit ID 
          "IP_DSLAM-100.168.3.97-00:11:d8:80:93:23 atm 3-1:100.33", 
which represents 
           NE's inband IP=100.168.3.97, 
          MAC address of subscriber's personal computer (or the CPE)= 00:11:dB:80:93:23,
          slot = 3, port = 1, vpi = 100, vci = 33.
```
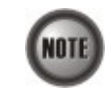

xDSL Port Agent ID is to be inserted into either all upstream DHCP messages sent by the client and all upstream PPPoE discovery stage packets

Follow the subsequent procedures to configure the xDSL Port Agent ID.

- **Step 1** Click Configuration → Port Agent ID on **Main Menu** to open the **xDSL Port Agent ID** List Dialog as shown in Figure 4-85. Table 4-55 depicts the related parameters. To modify the
- **Step 2** Click and highlight a row and click '**Modify**' button to modify the Agent Remote ID.

## **Figure 4-85 xDSL Port Agent ID List Dialog**

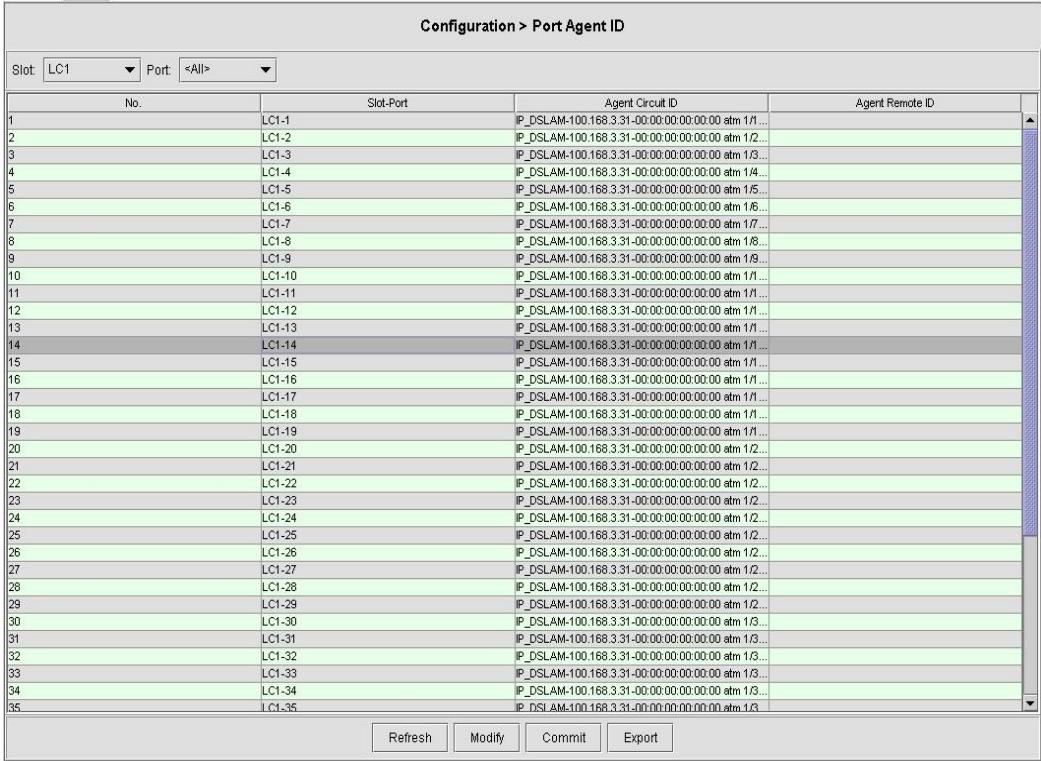

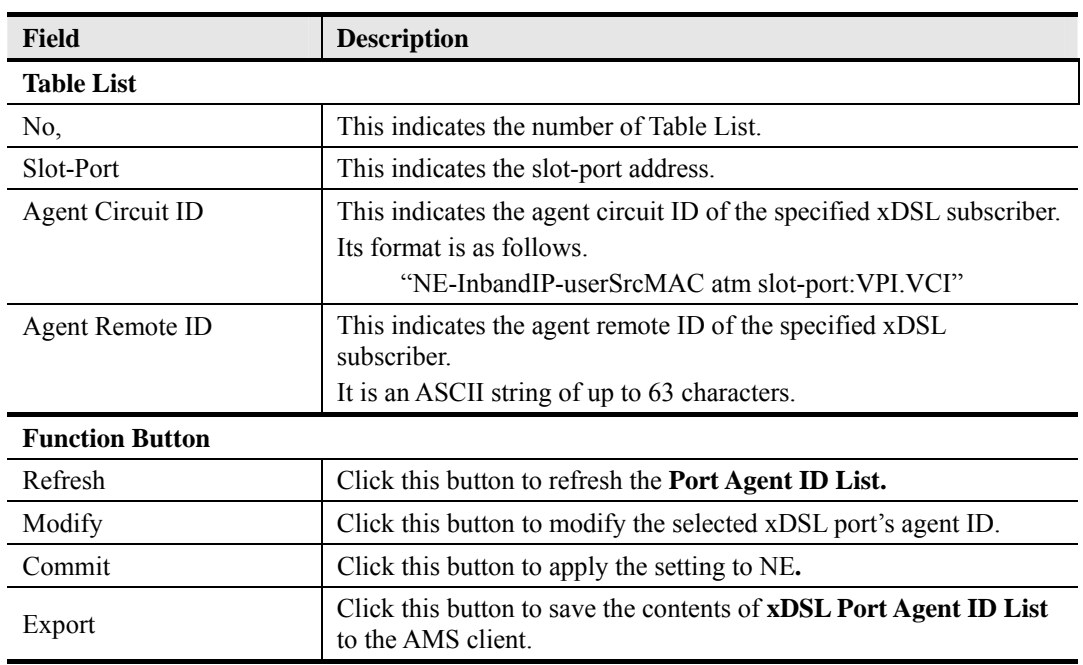

#### **Table 4-55 xDSL Port Agent IDs Dialog Description**

# **4.13 NE Fast Provision Management**

This section describes the NE Fast Provision functions as follows. Through this function, you are able to efficiently apply the profiles to a mass of xDSL subscriber ports.

- xDSL Interface and VC-VLAN Fast Provisioning
- Multicast Service Fast Provisioning

# **4.13.1 xDSL Interface and VC-VLAN Fast Provisioning**

The AMS provides a fast provision function that helps you to build-up the principal connection setting of interface ports in fast and efficient way. Through this function, you can apply the xDSL profile and VC-to-VLAN setting to a mass of xDSL subscriber interfaces simultaneously, instead of configuring the individual subscriber interfaces one by one.

Follow the subsequent procedure to configure the xDSL interface and VC-VLAN fast provision. As the configurations are not exact the same for the RFC2684 bridged mode and routed mode on the ADSL and SHDSL interface ports, please note the various alternatives in **Step 2**.

- **Step 1** Click Configuration  $\rightarrow$  Fast Provision  $\rightarrow$  Port & VC-to-VLAN on **Main Menu** to open the **xDSL Port & VC-to-VLAN Fast Provision** Dialog.
- **Step 2 ADSL port and VC-VLAN fast provision in RFC2684 bridged mode:**  Use the **Type** combo-box to select the board type of line card as 'ADSLx48 Board' and use the **RFC2684 Mode** combo-box to select the mode as 'Bridged'. The **ADSL Port & VC-to-VLAN Fast Provision – bridged mode Dialog appears as shown in Figure** 4-86. Table 4-56 depicts related parameters.

Or

**Step 2 SHDSL port and VC-VLAN fast provision in RFC2684 bridged mode:**  Use the **Type** combo-box to select the board type of line card as 'SHDSLx48 Board' and use the **RFC2684 Mode** combo-box to select the mode as 'Bridged'. The **SHDSL**  Port & VC-to-VLAN Fast Provision – bridged mode Dialog appears as shown in Figure 4-87. Table 4-56 depicts related parameters.

**Step 2 ADSL port and VC-VLAN fast provision in RFC2684 routed mode:**  Use the **Type** combo-box to select the board type of line card as 'ADSLx48 Board' and use the **RFC2684 Mode** combo-box to select the mode as 'Routed'. The **ADSL Port & VC-to-VLAN Fast Provision – routed mode Dialog appears as shown in Figure 4-88.** Table 4-56 depicts related parameters.

Or

Or

**Step 2 SHDSL port and VC-VLAN fast provision in RFC2684 routed mode:**  Use the **Type** combo-box to select the board type of line card as 'SHDSLx48 Board' and use the **RFC2684 Mode** combo-box to select the mode as 'Routed'. The **SHDSL Port & VC-to-VLAN Fast Provision – routed mode Dialog appears as shown in** Figure 4-89. Table 4-56 depicts related parameters.

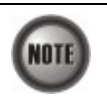

As the configuration parameters are different for the ADSL and SHDSL interface port, the operator MUST be careful not to apply the ADSL-related profile to the SHDSL interface port and vice versa.

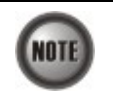

The Service Type Control (STC) must be enabled to make the setting of **VPI (Start, Increment)** and **VCI (Start, Increment)** take effect.

#### **Figure 4-86 ADSL Port & VC-to-VLAN Fast Provision – bridged mode**

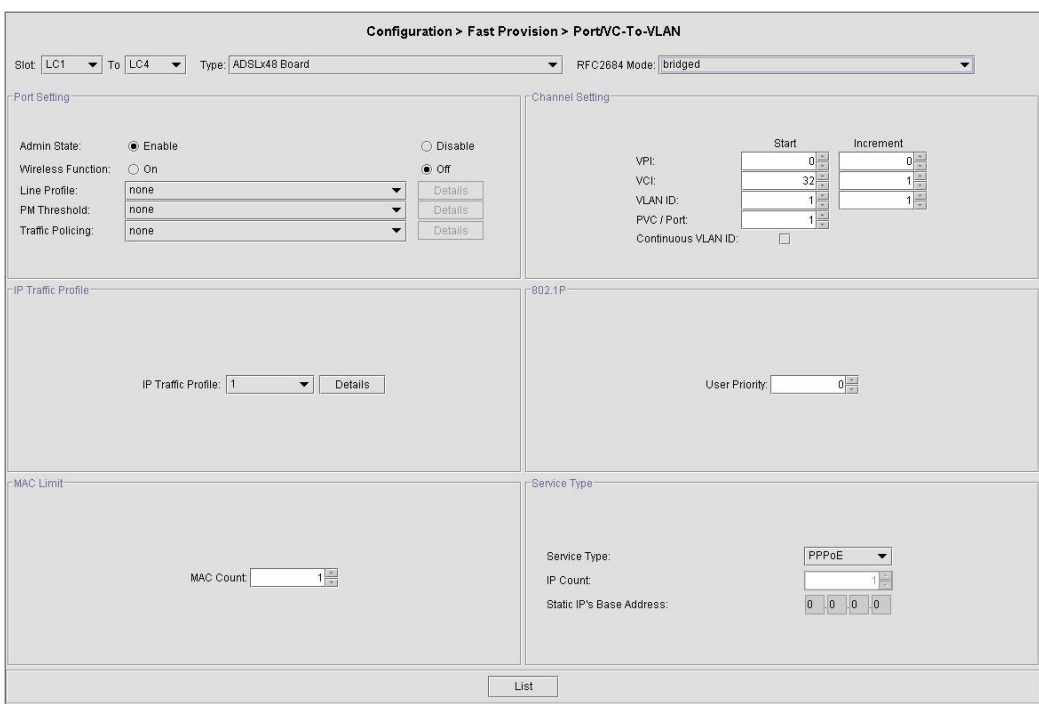

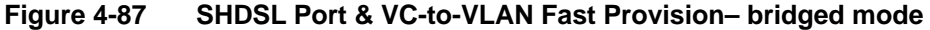

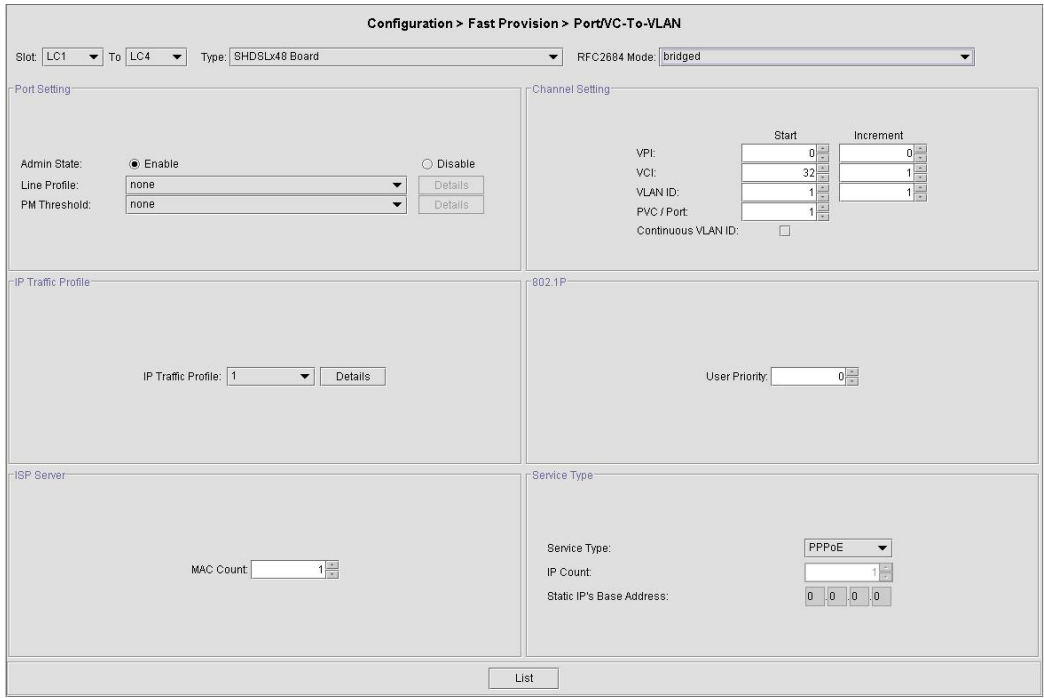

## **Figure 4-88 ADSL Port & VC-to-VLAN Fast Provision – routed mode**

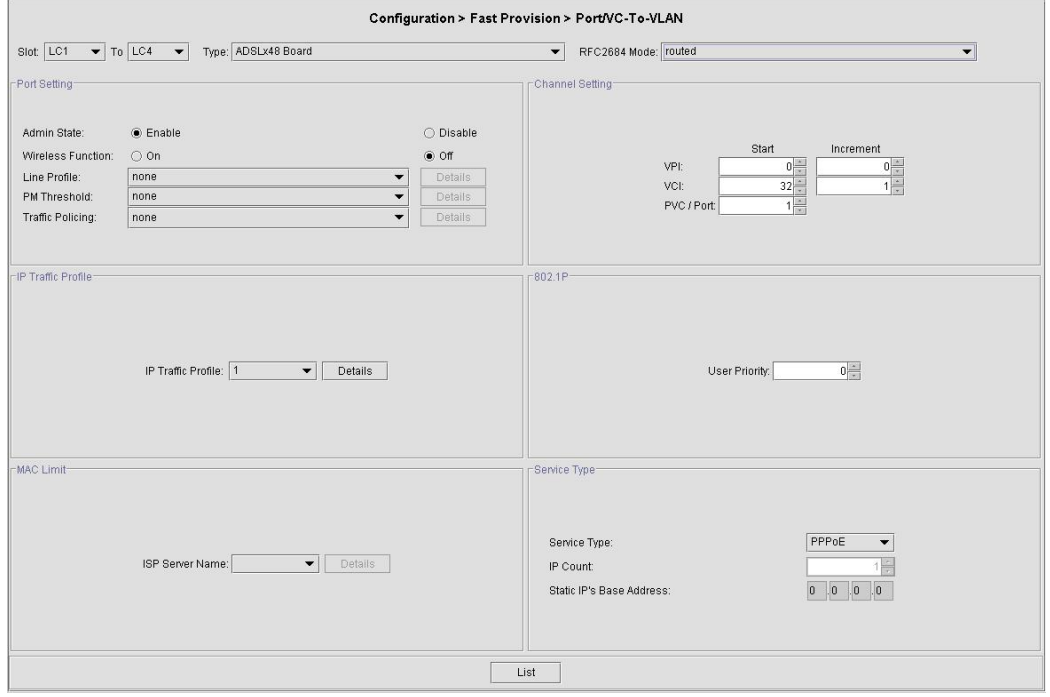

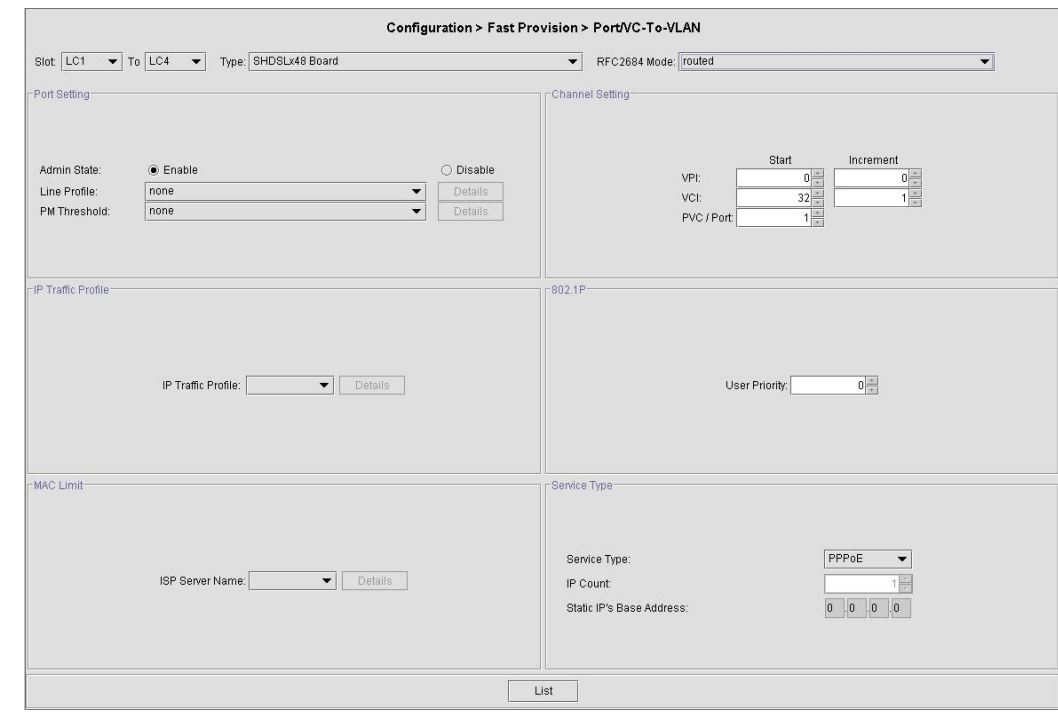

#### **Figure 4-89 SHDSL Port & VC-to-VLAN Fast Provision – routed mode**

## **Table 4-56 xDSL Port & VC-to-VLAN Fast Provision Description**

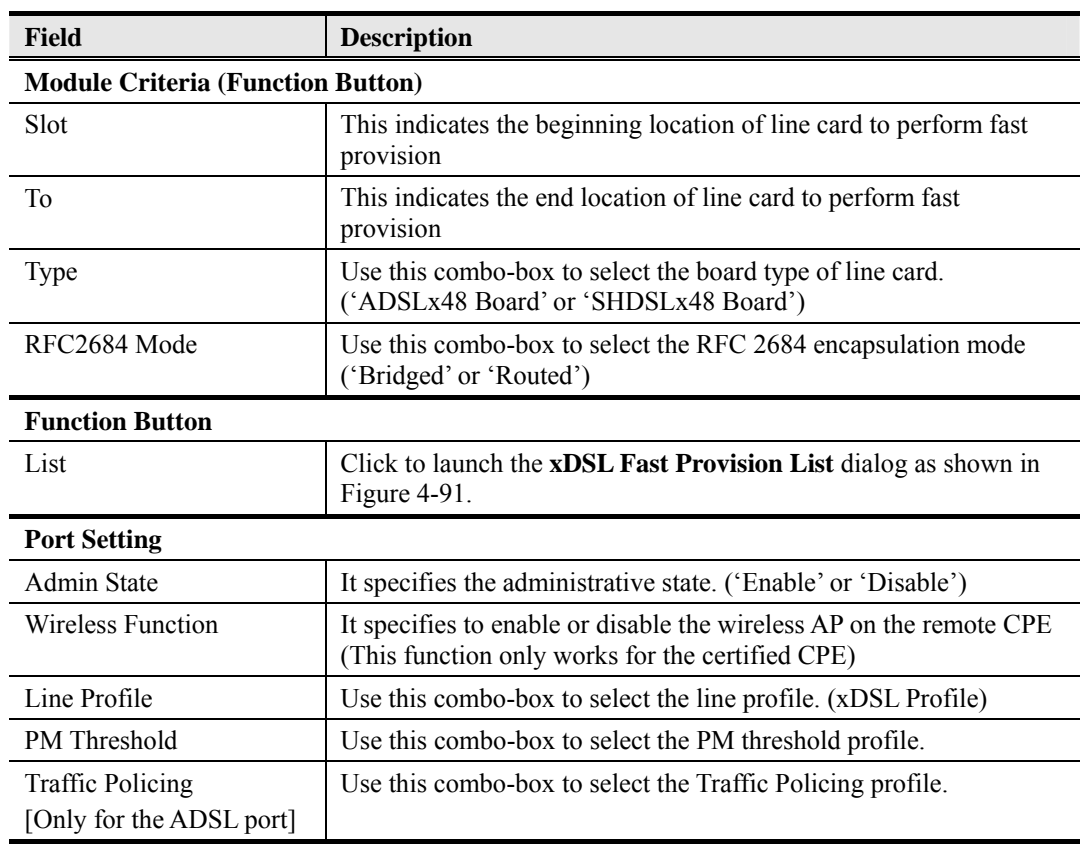

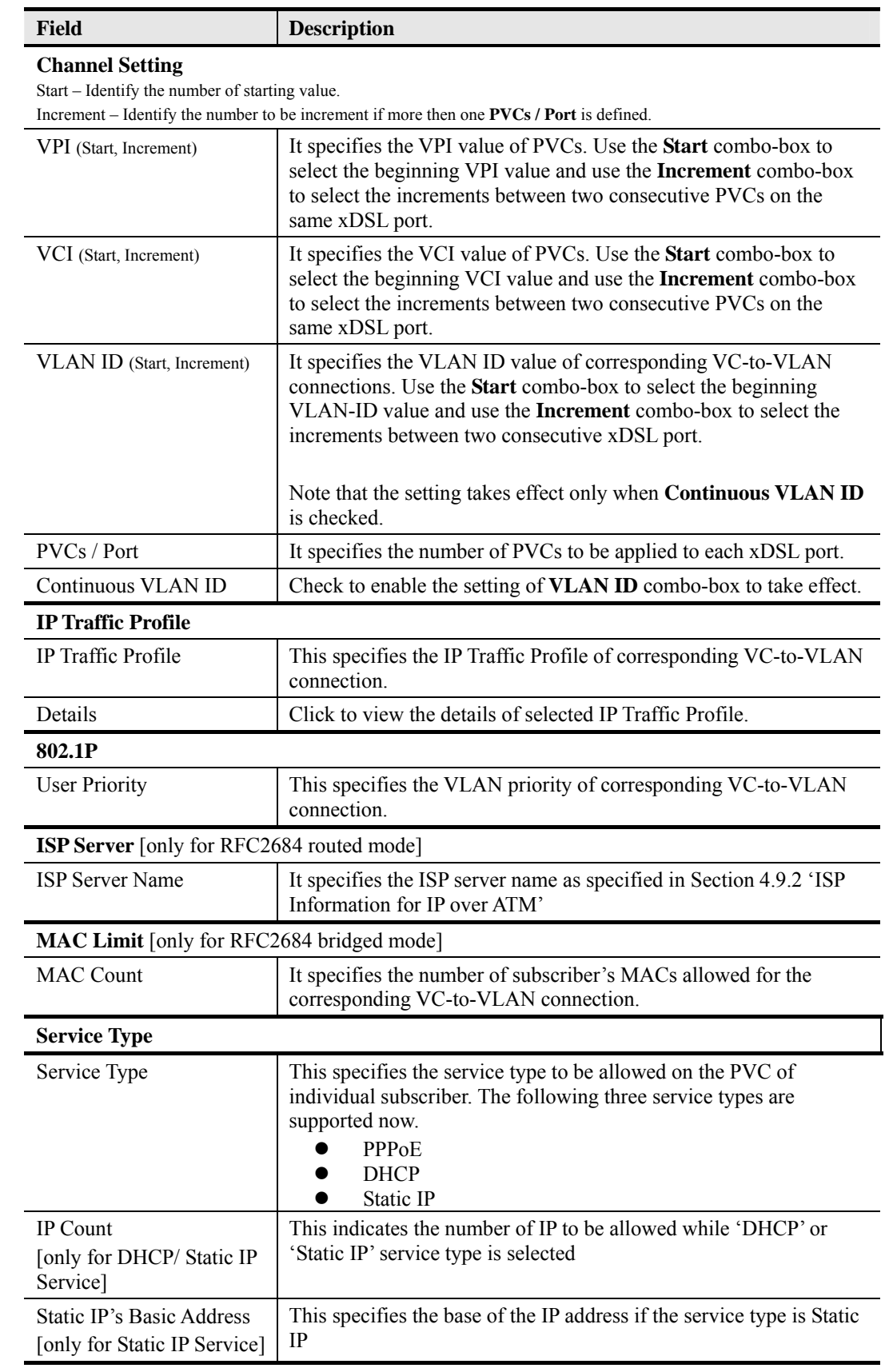

## Table 4-56 xDSL Port & VC-to-VLAN Fast Provision Description (Continued)

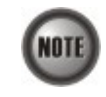

Enabling the Service Type Control makes the NE to provide the IP/MAC anti spoofing function.

In the case that the subscriber acquires his IP address dynamically via PPPoE or DHCP, the NE will block the subscriber's traffic before a valid IP address assignment. Once the subscriber possesses a valid dynamic or static IP, the NE will just forward the packet of valid source IP/MAC addresses. In other words, the NE drops the subscriber's traffic of invalid source IP/MAC addresses.

**Step 3** To inspect the details of miscilleus profiles to be applied, click the **Detail** button on the dialog as shown in Figure 4-86  $\sim$  Figure 4-89. Figure 4-90 shows an example of IP Traffic Profile.

#### **Figure 4-90 xDSL Port & VC-to-VLAN Fast Provision – IP Traffic Profile Dialog**

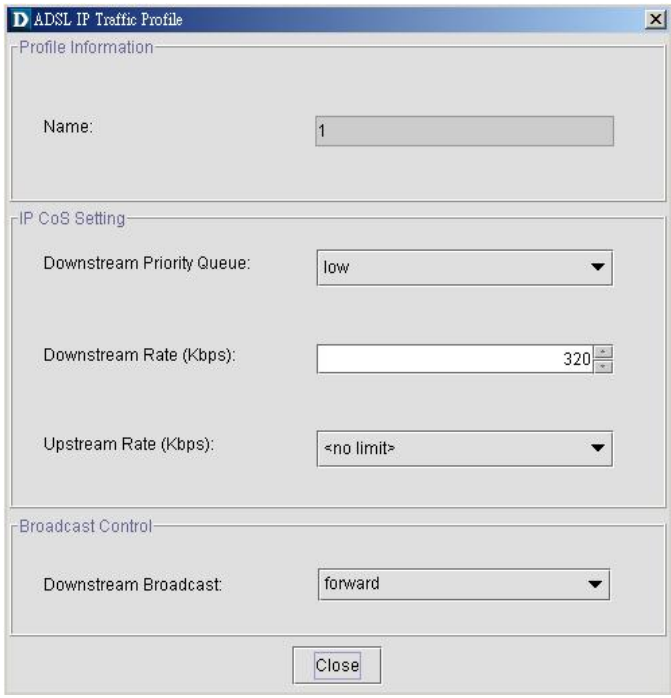

**Step 4** Click '**List**' button to launch the **xDSL Fast Provision List** dialog as shown in Figure 4-91 which summarizes what you set via the **xDSL Port & VC-to-VLAN Fast Provision** dialog. Figure 4-91 depicts the list of subscriber ports you wish to apply to. If you do no want to apply the setting to any port or PVC, just remove it from the List Table by clearing the corresponding check-box.

Table 4-57 depicts the related parameters.

**Step 5** Click '**Start**' button to apply the given setting to all ports in the List Table. The checks are removed when the setting is successfully applied. Click '**Stop**' to stop the fast provisioning immediately if you want.

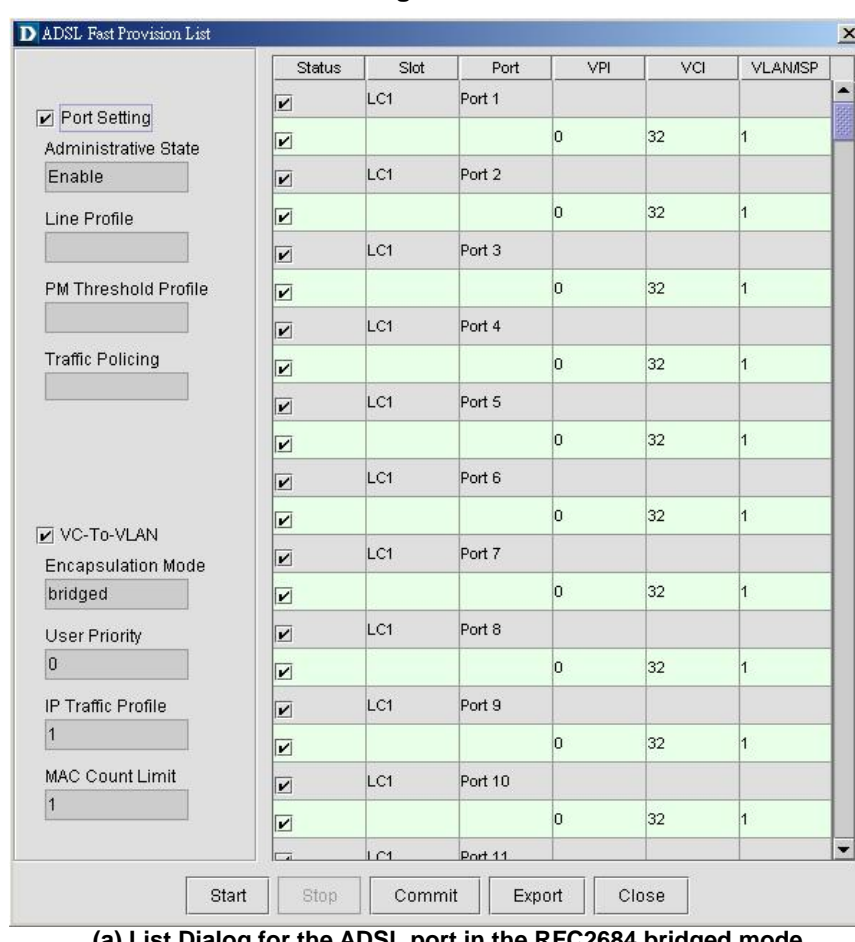

# **Figure 4-91 xDSL Fast Provision List Dialog**

**(a) List Dialog for the ADSL port in the RFC2684 bridged mode**

| $\nabla$ Port Setting           |                         | No. | Slot-Port | VPI       | VCI | <b>VLAN/ISP</b> | Base IP / Count       |                          | Go        |
|---------------------------------|-------------------------|-----|-----------|-----------|-----|-----------------|-----------------------|--------------------------|-----------|
|                                 | $\blacktriangledown$    |     | 1 LC1-1   |           |     |                 |                       |                          |           |
| <b>Administrative State</b>     | ☑                       |     |           | $\bf{0}$  | 32  |                 | cwfu-try 0.0.1.1 / 1  |                          | Stop      |
| enable                          | ✔                       |     | 2 LC1-2   |           |     |                 |                       |                          |           |
|                                 | ☑                       |     |           | $\bf{0}$  | 32  |                 | cwfu-try 0.0.1.2 / 1  |                          |           |
| <b>Line Profile</b>             | $\overline{\mathbf{v}}$ |     | 3 LC1-3   |           |     |                 |                       |                          |           |
|                                 | $\overline{\mathbf{v}}$ |     |           | $\bf{0}$  | 32  |                 | cwfu-try 0.0.1.3 / 1  |                          |           |
|                                 | ⊽                       |     | 4 LC1-4   |           |     |                 |                       |                          |           |
| <b>PM Threshold Profile</b>     | ⊵                       |     |           | $\bf{0}$  | 32  |                 | cwfu-try 0.0.1.4 / 1  |                          |           |
|                                 | ⊻                       |     | 5 LC1-5   |           |     |                 |                       |                          |           |
|                                 | $\overline{\mathbf{z}}$ |     |           | $\bf{0}$  | 32  |                 | cwfu-try 0.0.1.5 / 1  |                          |           |
| <b>Traffic Policing Profile</b> | ☑                       |     | 6 LC1-6   |           |     |                 |                       |                          |           |
|                                 | ☑                       |     |           | $\bf{0}$  | 32  |                 | cwfu-try 0.0.1.6 / 1  |                          |           |
|                                 | ⊻                       |     | 7 LC1-7   | $\bf{0}$  | 32  |                 |                       |                          |           |
|                                 | $\overline{\mathbf{z}}$ |     | 8 LC1-8   |           |     |                 | cwfu-try 0.0.1.7 / 1  |                          |           |
| <b>▽ VC-to-VLAN</b>             | ▿                       |     |           | $\bf{0}$  | 32  |                 | cwfu-try 0.0.1.8 / 1  |                          |           |
|                                 | ⊵<br>◡                  |     | 9 LC1-9   |           |     |                 |                       |                          |           |
| <b>Administrative State</b>     | ☑                       |     |           | $\bf{0}$  | 32  |                 | cwfu-try 0.0.1.9 / 1  |                          |           |
| enable                          | ▽                       |     | 10 LC1-10 |           |     |                 |                       |                          |           |
|                                 | ☑                       |     |           | $\bf{0}$  | 32  |                 | cwfu-try 0.0.1.10 / 1 |                          |           |
| <b>Encapsulation Mode</b>       | $\overline{\mathbf{v}}$ |     | 11 LC1-11 |           |     |                 |                       |                          |           |
| routed                          | ⊵                       |     |           | $\bf{0}$  | 32  |                 | cwfu-try 0.0.1.11 / 1 |                          |           |
|                                 | ▽                       |     | 12 LC1-12 |           |     |                 |                       |                          |           |
| <b>User Priority</b>            | ⊻                       |     |           | $\bf{0}$  | 32  |                 | cwfu-try 0.0.1.12 / 1 |                          |           |
| $\overline{0}$                  | $\overline{\mathbf{v}}$ |     | 13 LC1-13 |           |     |                 |                       |                          |           |
|                                 | $\overline{\mathbf{z}}$ |     |           | $\pmb{0}$ | 32  |                 | cwfu-try 0.0.1.13 / 1 |                          |           |
| <b>IP Traffic Profile</b>       | $\overline{\mathbf{v}}$ |     | 14 LC1-14 |           |     |                 |                       |                          |           |
| <b>BC</b> drop                  | $\overline{\mathbf{v}}$ |     |           | $\bf{0}$  | 32  |                 | cwfu-try 0.0.1.14 / 1 |                          |           |
| <b>MAC Count Limit</b>          | $\overline{\mathbf{v}}$ |     | 15 LC1-15 |           |     |                 |                       |                          |           |
|                                 | $\overline{\mathbf{v}}$ |     |           | $\bf{0}$  | 32  |                 | cwfu-try 0.0.1.15 / 1 |                          |           |
| $\overline{\mathbf{1}}$         | ◡                       |     | 16 LC1-16 |           |     |                 |                       |                          |           |
| <b>Service Type</b>             | ⊵                       |     |           | $\bf{0}$  | 32  |                 | cwfu-try 0.0.1.16 / 1 |                          | Export    |
|                                 | ⊻                       |     | 17 LC1-17 |           |     |                 |                       |                          |           |
| <b>Static IP</b>                | ☑                       |     |           | $\bf{0}$  | 32  |                 | cwfu-try 0.0.1.17 / 1 | $\overline{\phantom{a}}$ | Close [X] |
|                                 |                         |     |           |           |     |                 |                       |                          |           |

**(b) List Dialog for the ADSL port in the RFC2684 routed mode** 

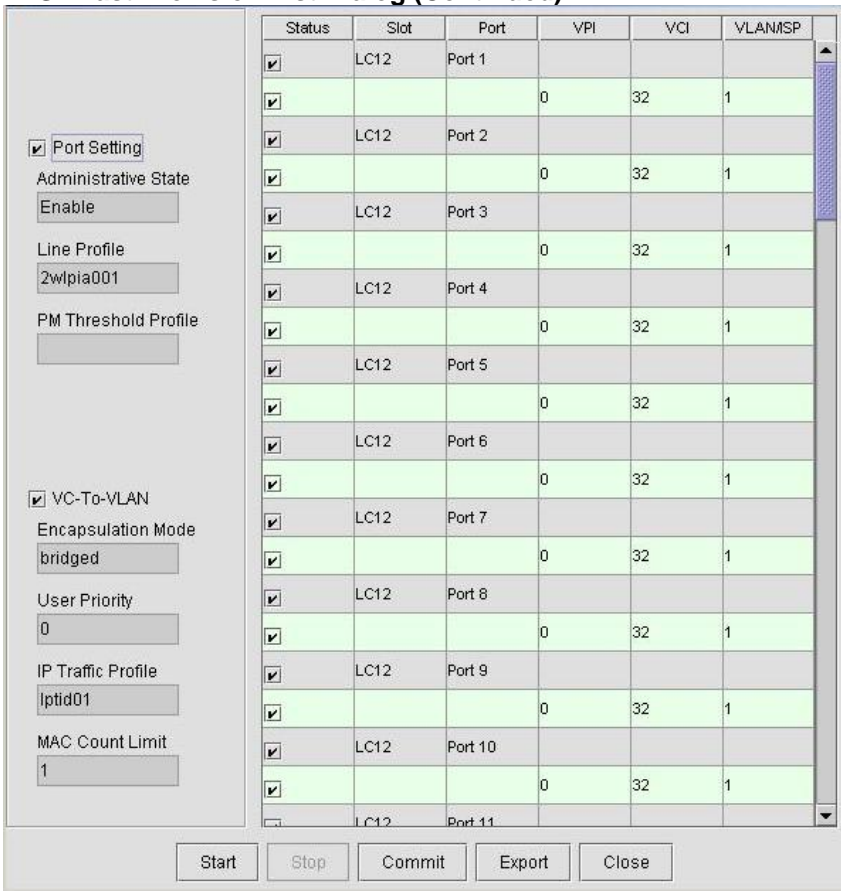

#### Figure 4-91 xDSL Fast Provision List Dialog (Continued)

**(c) List Dialog for the SHDSL port in the RFC2684 bridged mode** 

|                                                    | Status                  | Slot | Port    | VPI | VCI | <b>VLAN/SP</b> |
|----------------------------------------------------|-------------------------|------|---------|-----|-----|----------------|
|                                                    | $\mathbf{v}$            | LC12 | Port 1  |     |     |                |
|                                                    | $\overline{\mathbf{v}}$ |      |         | o   | 32  | $\overline{1}$ |
| Port Setting                                       | $\overline{\mathbf{v}}$ | LC12 | Port 2  |     |     |                |
| Administrative State                               | $\overline{\mathbf{v}}$ |      |         | o   | 32  | $\mathbf{1}$   |
| Enable                                             | $\overline{\mathbf{v}}$ | LC12 | Port 3  |     |     |                |
| Line Profile                                       | $\overline{\mathbf{r}}$ |      |         | O   | 32  | $\overline{1}$ |
|                                                    | V                       | LC12 | Port 4  |     |     |                |
| PM Threshold Profile                               | $\overline{\mathbf{v}}$ |      |         | O   | 32  | $\overline{1}$ |
|                                                    | V                       | LC12 | Port 5  |     |     |                |
|                                                    | $\overline{\mathbf{v}}$ |      |         | O   | 32  | $\vert$ 1      |
|                                                    | $\overline{\mathbf{r}}$ | LC12 | Port 6  |     |     |                |
| VC-To-VLAN                                         | $\overline{\mathbf{v}}$ |      |         | o   | 32  | 1              |
| <b>Encapsulation Mode</b>                          | $\overline{\mathbf{r}}$ | LC12 | Port 7  |     |     |                |
| routed                                             | V                       |      |         | o   | 32  | $\overline{1}$ |
| User Priority                                      | V                       | LC12 | Port 8  |     |     |                |
| $\overline{0}$                                     | $\overline{\mathbf{r}}$ |      |         | O   | 32  | $\overline{1}$ |
| IP Traffic Profile                                 | V                       | LC12 | Port 9  |     |     |                |
| Iptid <sub>0</sub><br><b>ISP Name</b><br>CHT-Hinet | $\overline{\mathbf{v}}$ |      |         | O   | 32  | $\overline{1}$ |
|                                                    | V                       | LC12 | Port 10 |     |     |                |
|                                                    | $\overline{\mathbf{v}}$ |      |         | o   | 32  | $\overline{1}$ |
|                                                    | $\Box$                  | 1012 | Port 11 |     |     |                |

**(d) List Dialog for the SHDSL port in the RFC2684 routed mode**

# **Table 4-57 xDSL Fast Provision List Dialog Description**

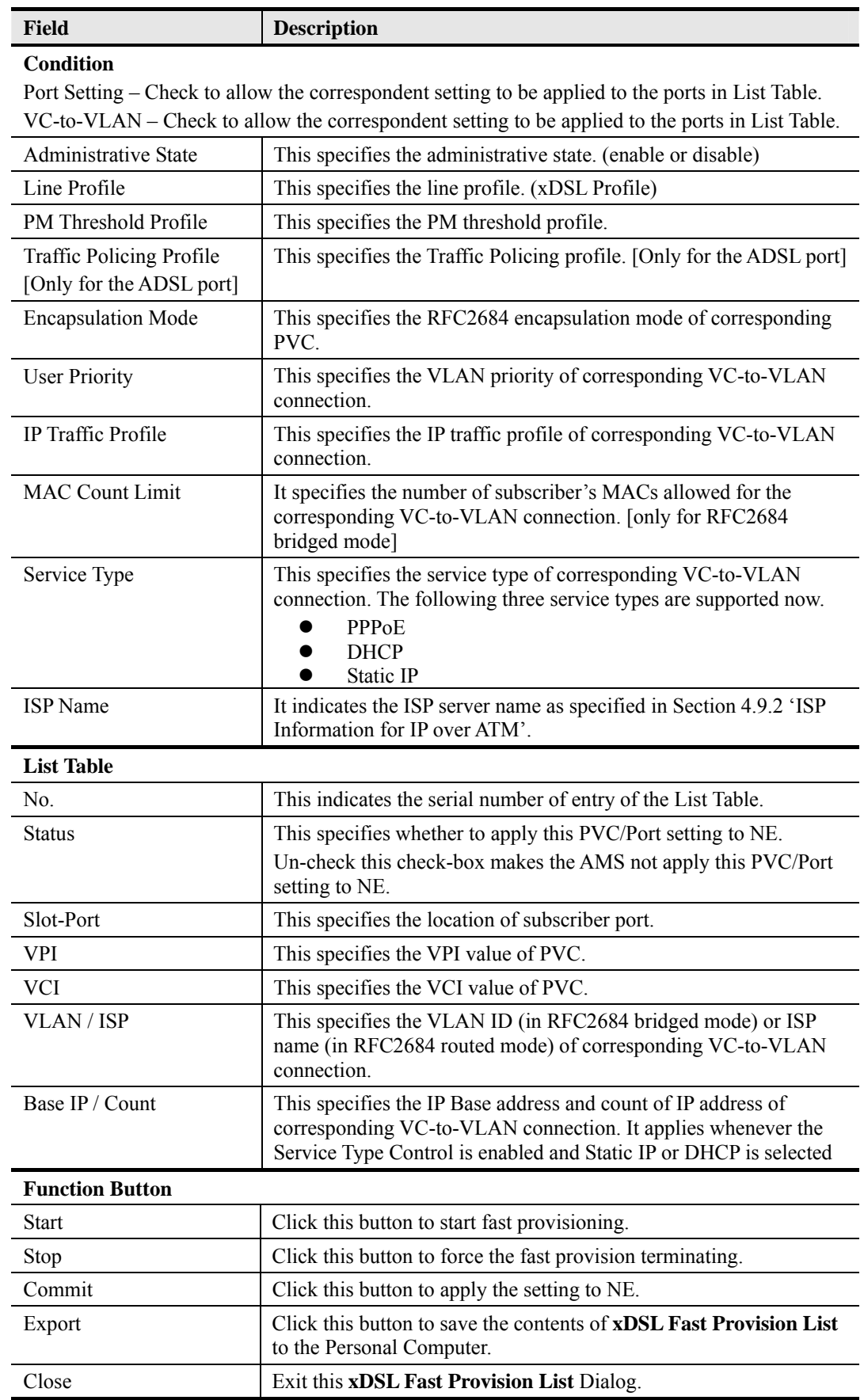

#### **4.13.2 Multicast Service Fast Provisioning**

The multicast service fast provision function helps you to build-up the multicast connection and the associated service profile efficiently.

Follow the subsequent procedures to configure the multicast service fast provision.

**Step 1** Click Configuration  $\rightarrow$  Fast Provision  $\rightarrow$  Multicast Channel on **Main Menu** to open the **xDSL Multicast Channel Fast Provision** Dialog, as shown in Figure 4-92 and Table 4-58 depicts the related parameters.

> In Figure 4-92, it is noted that two individual tabs (Multicast Service Profile and MAC Limit) are provides to set the Multicast Service Fast Provision related parameters. Click either one tab to launch the corresponding dialog to configure the parameters. Figure 4-92 and Figure 4-93 show the corresponding configuration Dialog. As to the description of the configuration parameters, please refer to Table 4-58.

#### **Figure 4-92 xDSL Multicast Channel Fast Provision – Multicast Service Profile Dialog**

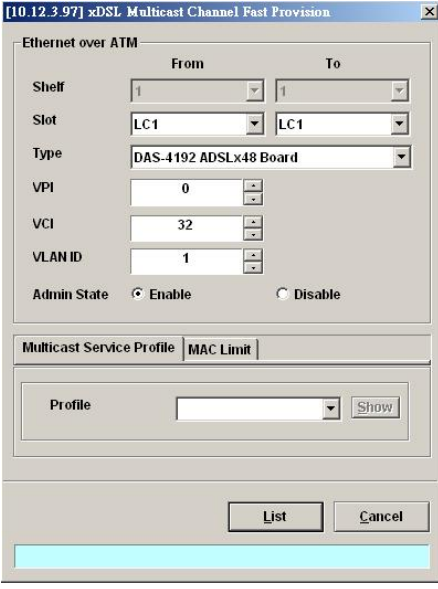

**Figure 4-93 xDSL Multicast Channel Fast Provision – MAC Limit Dialog** 

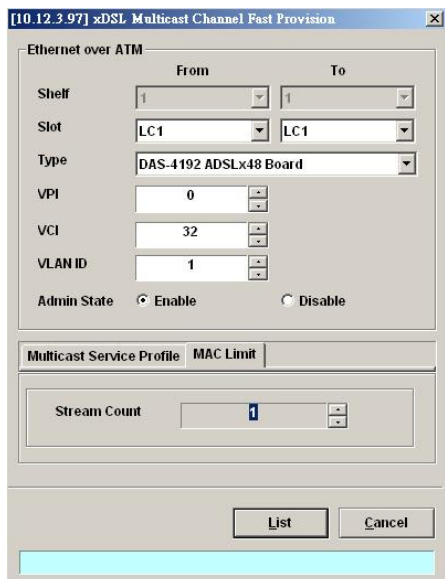

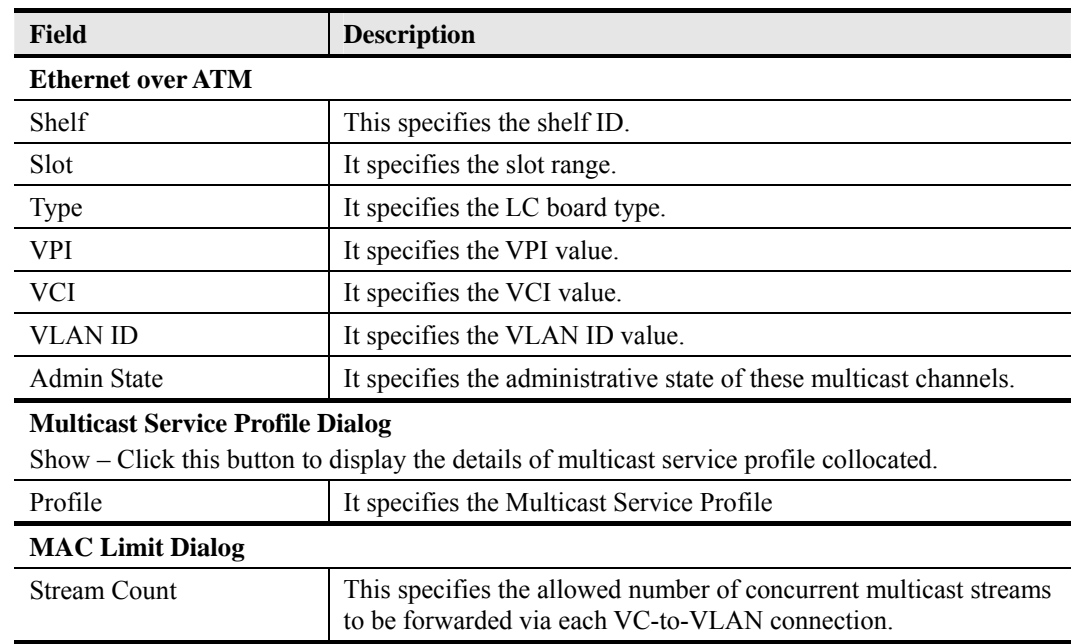

#### **Table 4-58 xDSL Multicast Channel Fast Provision Description**

**Step 2** Click '**List**' button to launch the **xDSL Multicast Channel Fast Provision List** dialog. 180HFigure 4-94 summarizes what you set via the **xDSL Multicast Channel Fast Provision**  dialog. As shown in Figure 4-94, it depicts the list of subscriber ports you wish to apply to. If you do not want to apply the setting to any port in the list table, just clear the corresponding check-box

Table 4-59 depicts the related parameters.

**Step 3** Click '**Go**' button to apply the given setting to all ports listing in the List Table. The checks are removed when the setting is successfully applied. Click '**Stop**' to stop the fast provision immediately if you want.

#### **Figure 4-94 xDSL Multicast Channel Fast Provision List Dialog**

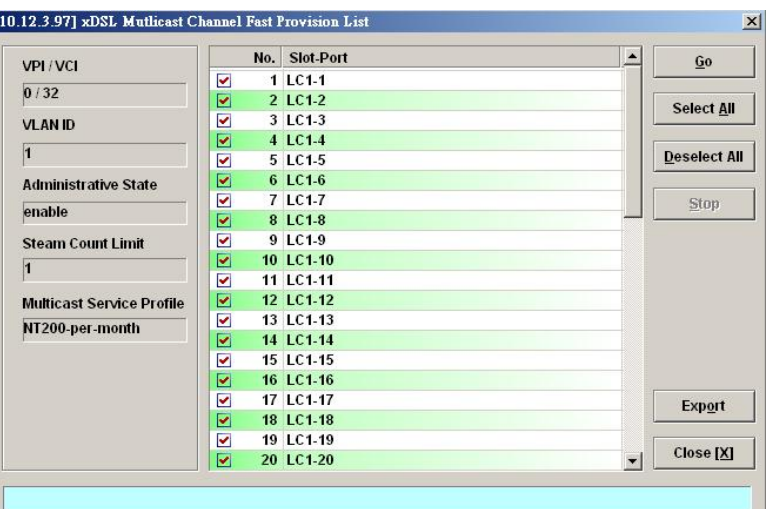

Īī

| <b>Field</b>                     | <b>Description</b>                                                                                                    |
|----------------------------------|----------------------------------------------------------------------------------------------------|
| <b>Condition</b>                 |                                                                                                    |
| VPI / VCI                        | This specifies the VPI / VCI value of corresponding PVC.                                                                 |
| <b>VLAN ID</b>                   | This specifies the VLAN ID value of corresponding VC-to-VLAN<br>connection.                                              |
| Administrative State             | This specifies the admin state of corresponding VC-to-VLAN<br>connection                                                 |
| <b>Stream Count Limit</b>        | This specifies the allowed number of multicast streams to be<br>forwarded via each VC-to-VLAN connection.                |
| <b>Multicast Service Profile</b> | This specifies the multicast service profile.                                                                            |
| <b>List Table</b>                |                                                                                                    |
| No.                              | This indicates the serial number of entry of the List Table.                                                             |
| Slot-Port                        | This specifies the location of subscriber port.                                                                          |
| <b>Function Button</b>           |                                                                                                    |
| Go                               | Click this button to start fast provisioning.                                                                            |
| Select All                       | Click this button to select all rows from List Table.                                                                    |
| Deselect All                     | Click this button to deselect all rows from List Table                                                                   |
| Stop                             | Click this button to force the fast provision terminating.                                                               |
| Export                           | Click this button to save the contents of <b>xDSL Multicast Channel</b><br>Fast Provision List to the Personal Computer. |
| Close                            | Exit the xDSL Multicast Channel Fast Provision List Dialog.                                                              |

**Table 4-59 xDSL Multicast Channel Fast Provision List Dialog Description** 

# **4.14 NE SNMP Management**

SNMP (Simple Network Management Protocol) is an application-layer protocol that facilitates the exchange of management information between a NE and AMS server. SNMP enables the administrators to manage the NE by the AMS server. In the term of SNMP, the NE plays the role of SNMP agent and the AMS server serves as the SNMP server. This section describes how to configure the SNMP on the NE.

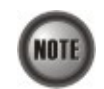

Beware of the SNMP community setting, this will affects the communication between the AMS AMS server and NE, re-login the NE if the SNMP community has been modified.

# **4.14.1 Configuring the SNMP Trap Manager**

SNMP Trap Manager records the hosts (any SNMP server, like LCT, AMS Server, and so on) to be notified whenever the NE encounters abnormalities. When a trap condition happens to the NE, the NE sends the corresponding SNMP trap message to the hosts (SNMP server) specified in the SNMP Manager IP Address List.

Follow the subsequent procedures to configure the NE's SNMP Manager.

**Step 1** Click System $\rightarrow$ SNMP Configuration  $\rightarrow$  SNMP Trap Host on **Main Menu** to open the **SNMP Trap Host List** Dialog as shown in Figure 4-95. Table 4-60 depicts the related parameters.

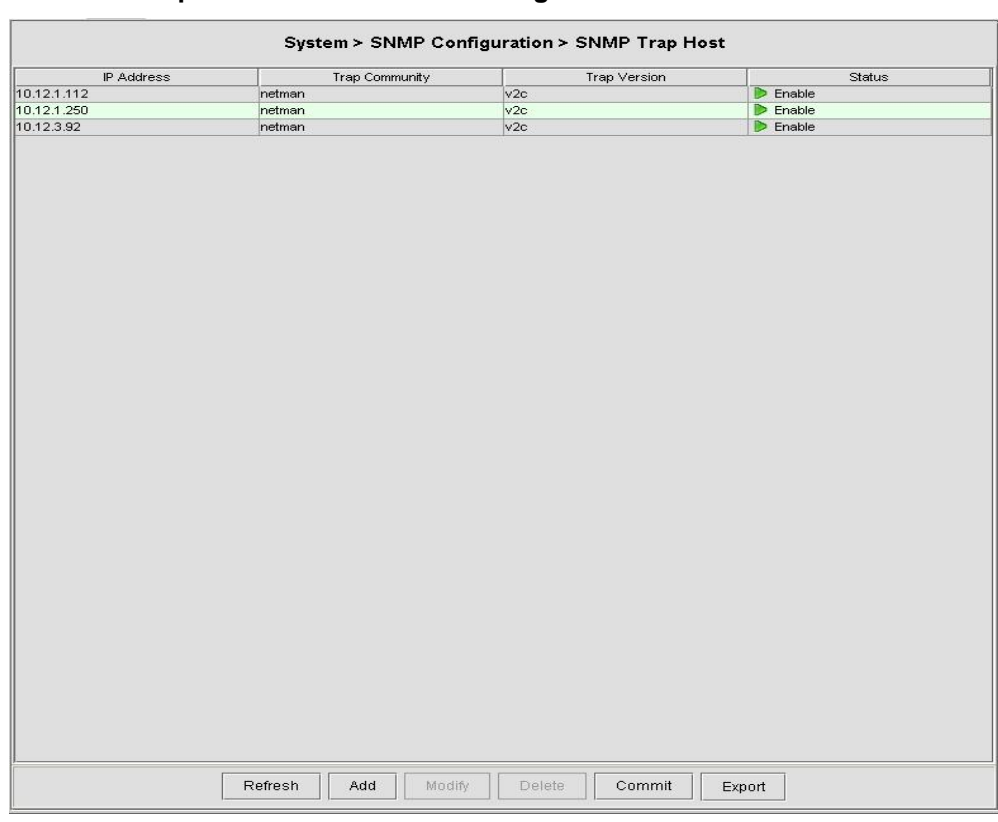

#### **Figure 4-95 NE SNMP Trap Host IP Address List Dialog**

## **Table 4-60 NE SNMP Trap Host IP Address List Dialog Description**

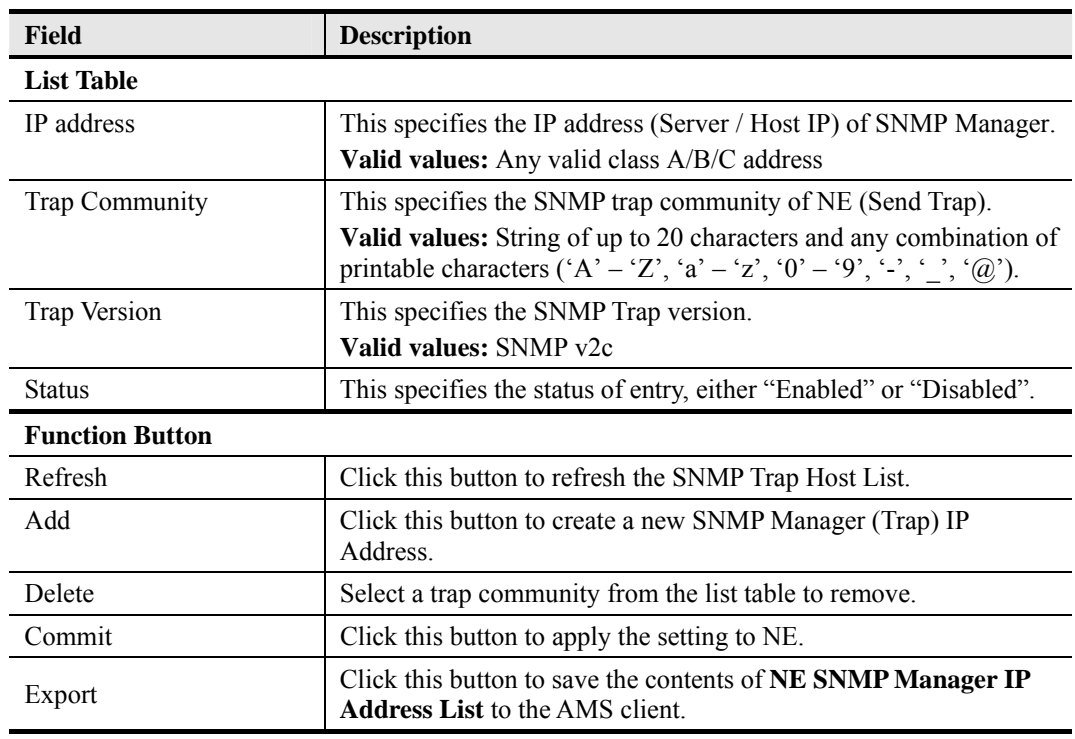

#### **Step 2** Click 'Add' button to create a new trap receiver host with community, while to remove the trap receiver, click and highlight a host in the list and click '**Delete**' button, as shown in Figure 4-96. Table 4-60 depicts the related parameters.

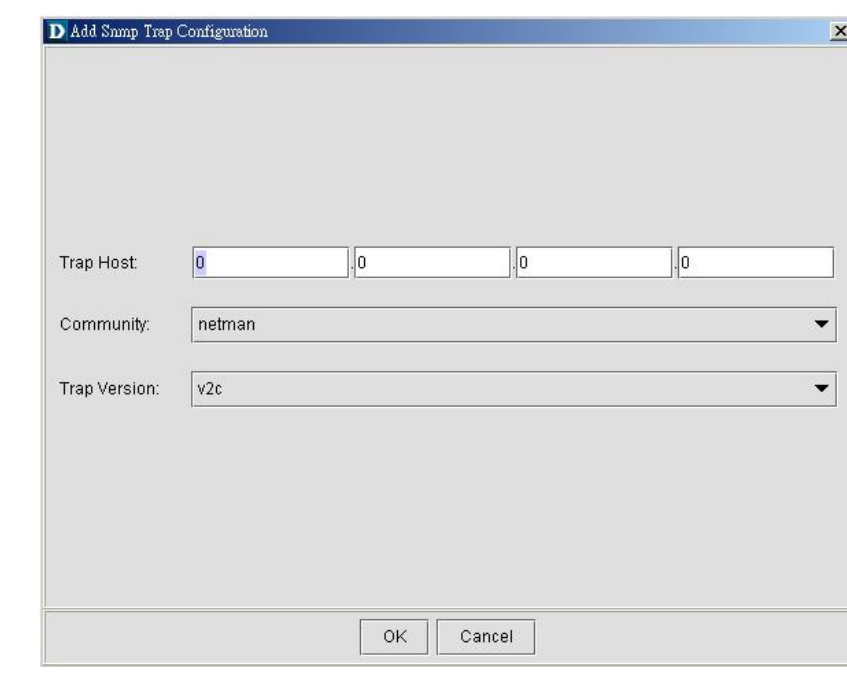

**Figure 4-96 Add NE SNMP Trap Host IP Address Dialog** 

# **4.14.2 Configuring the SNMP Community**

The SNMP community is a string representing the password to access the MIB of NE with the associated privilege. The NE supports two levels of privilege (Permission) as follows.

- Read / Write / Create Allow the SNMP server to read and write all objects in the MIB, as well as the community strings.
- Read-only Only allow the SNMP server to read all objects in the MIB except the community strings.

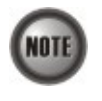

The community string definitions on your AMS server must match at least one of those community string definitions on the NE. Otherwise, the AMS server is not allowed to access the NE.

Follow the subsequent procedures to configure the NE's SNMP Community.

**Step 1** Click System→ SNMP Configuration→ SNMP Community on **Main Menu** to open the **NE SNMP Community List** Dialog as shown in Figure 4-97 and Table 4-61 depicts the related parameters.

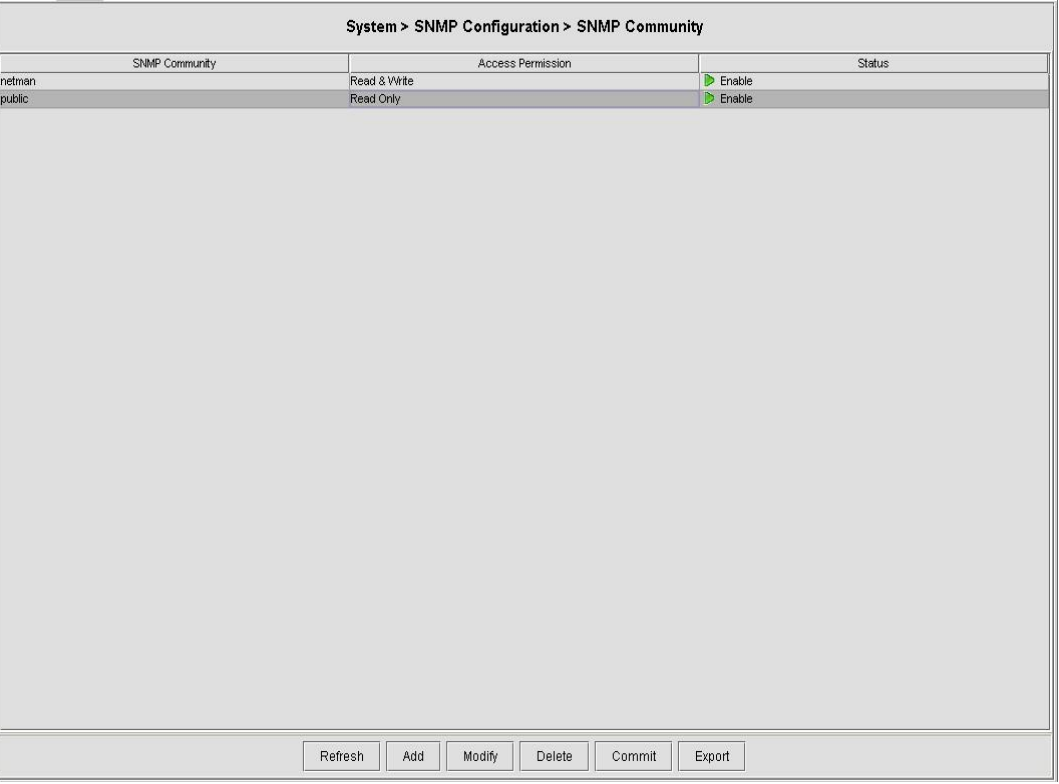

#### **Table 4-61 NE SNMP Community List Dialog Description**

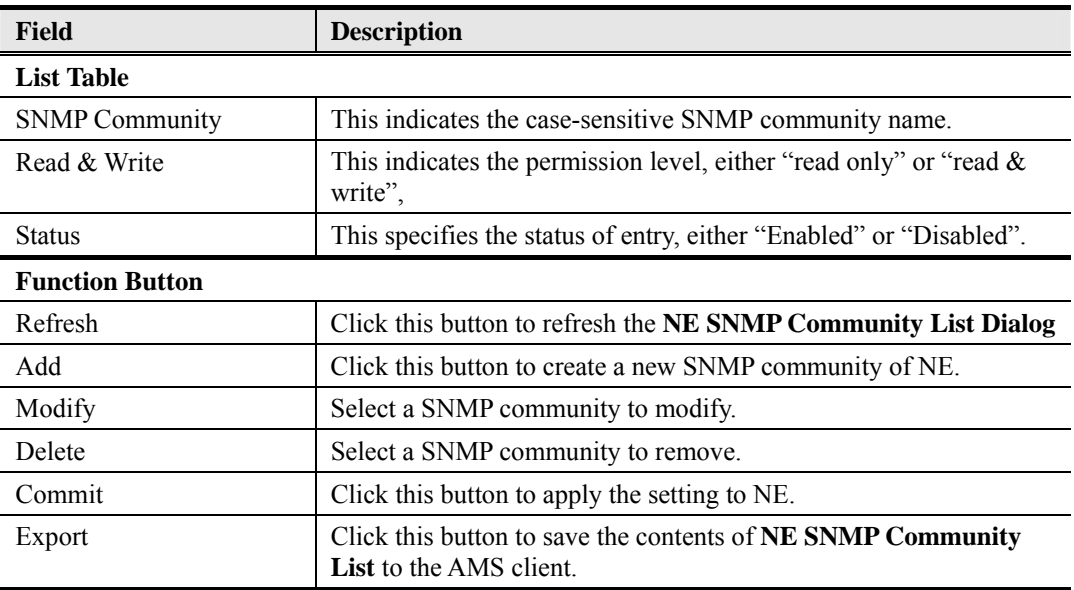

**Step 2** Click '**Add**' button to create a new SNMP community strings, while to remove the SNMP community strings, click and highlight a community in the list and click 'Delete' button, as shown in Figure 4-98 and Table 4-62 depicts the related parameters.

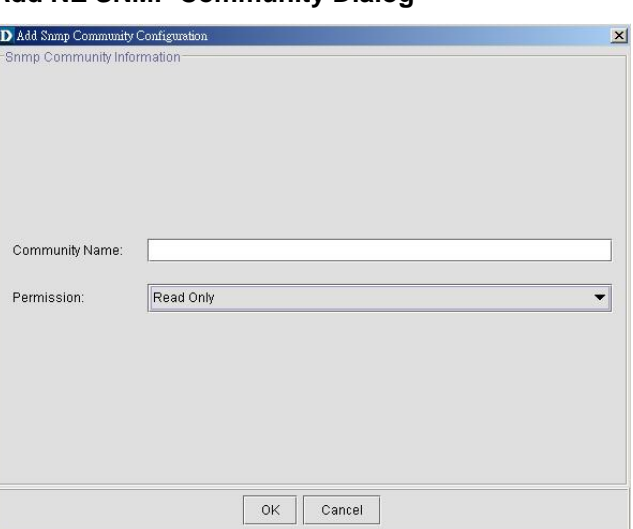

# **Figure 4-98 Add NE SNMP Community Dialog**

# **Table 4-62 Add NE SNMP Community Dialog Description**

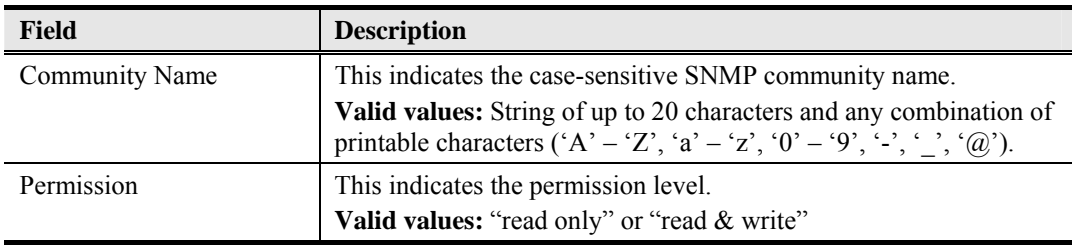

# **4.15 NE Date and Time Management**

AMS Client can synchronization and adjust the date and time from AMS Server to NE, the date and time of NE gives right information for alarm occurred time.

Follow the subsequent procedures to configure the NE system time.

- **Step 1** Click Configuration  $\rightarrow$  NE Management  $\rightarrow$  System Time on **Main Menu** to open the **NE System Time** Dialog as shown in Figure 4-99. Table 4-63 depicts the related parameters.
- **Step 2** Click '**Modify**' button to change the NE system time as shown in Figure 4-100. Table 4-63 depicts the related parameters.

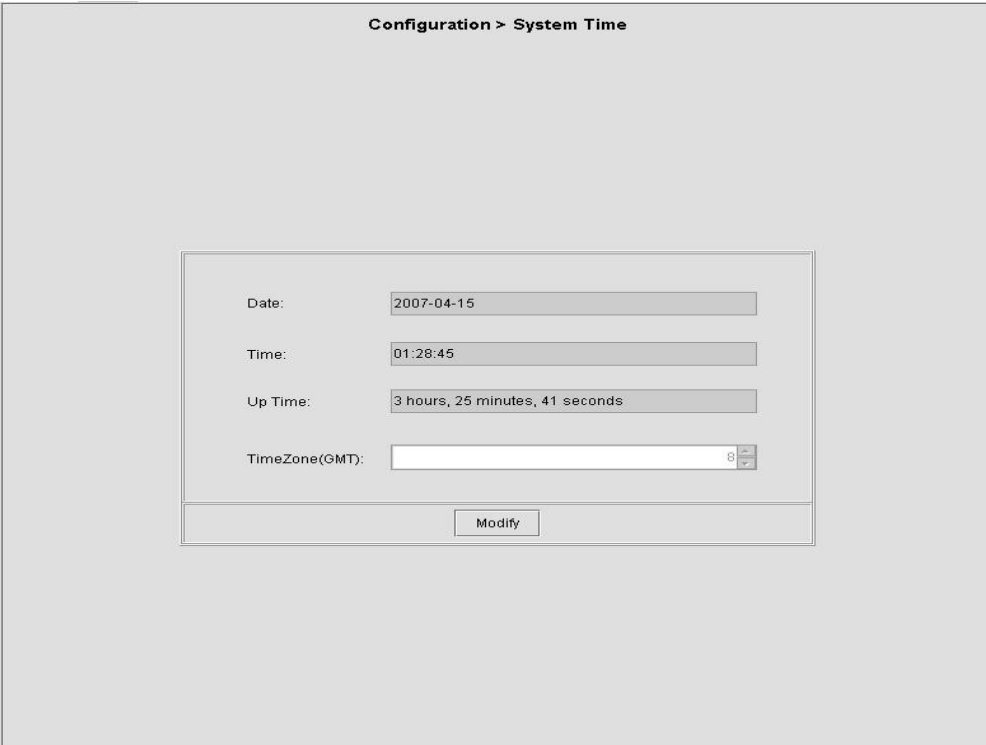

**Figure 4-100 NE System Time Setting Dialog** 

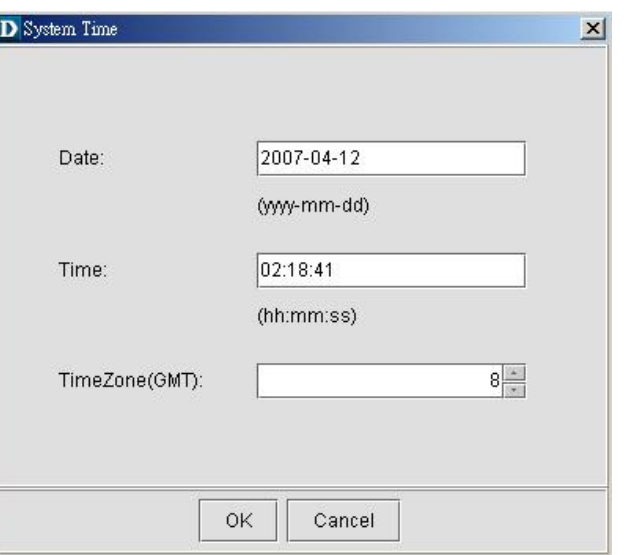

## **Table 4-63 NE System Time Dialog Description**

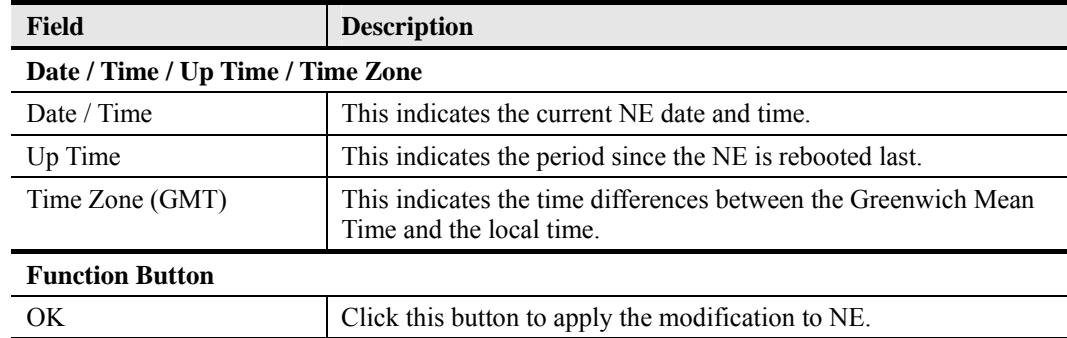

#### **4.15.1 DNS Server Setting**

The DNS Server is used for the resolution of domain name. In other words, the DNS replies the corresponding IP address to the URL.

Follow the subsequent procedures to configure the DNS Server.

Click Configuration  $\rightarrow$  NE Management  $\rightarrow$  DNS Servers on **Main Menu** to open the **NE DNS Server Setting** Dialog as shown in Figure 4-101 and Table 4-64 depicts the related parameters.

#### **Figure 4-101 DNS Server Setting Dialog**

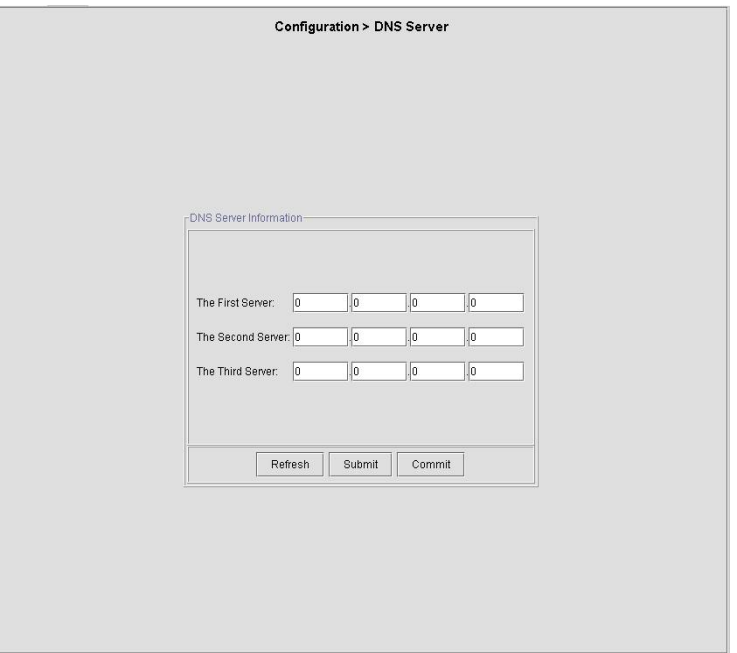

#### **Table 4-64 DNS Server Setting Dialog Description**

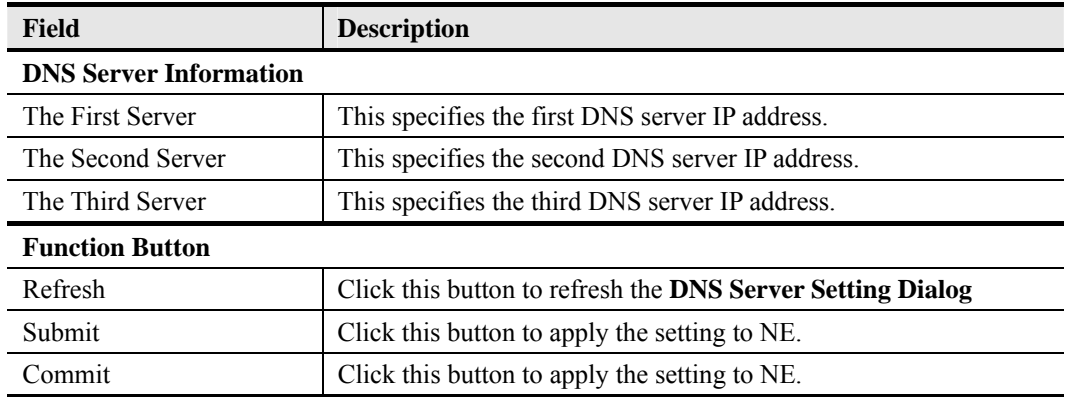

# **4.15.2 Time Server Setting**

Follow the subsequent procedures to configure the time servers.

**Step 1** Click Configuration  $\rightarrow$  NE Management  $\rightarrow$  Time Servers on **Main Menu** to open the **Time Setting Status** Dialog as shown in Figure 4-102 and Table 4-65 depicts the related parameters.

#### **Figure 4-102 NE Time Server Setting Dialog**

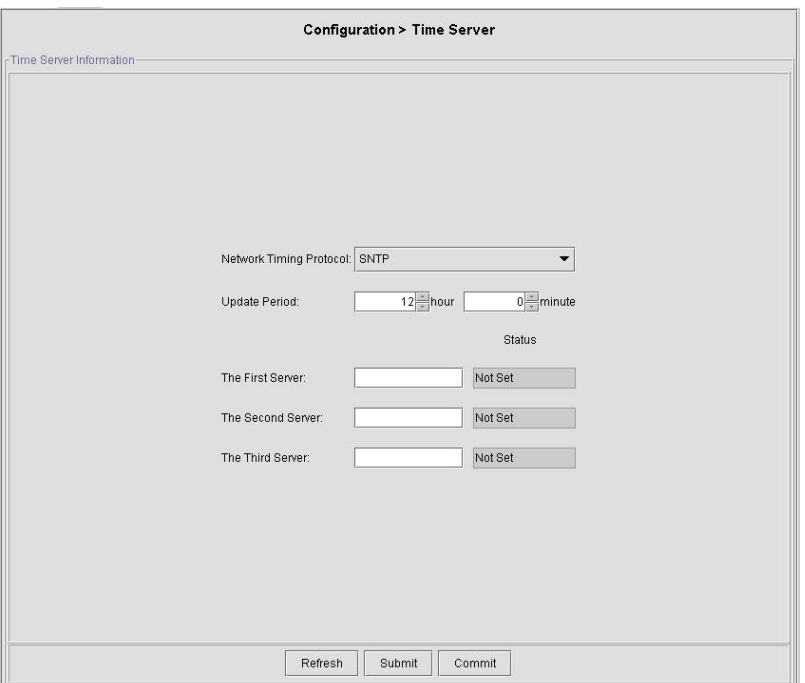

**Table 4-65 NE Time Server Setting Dialog Description** 

| Field                         | <b>Description</b>                                                                                                    |  |  |  |
|-------------------------------|----------------------------------------------------------------------------------------------------|--|--|--|
| <b>DNS Server Information</b> |                                                                                                    |  |  |  |
| Network Timing Protocol       | This indicates the current network time protocol, SNTP or None.                                                           |  |  |  |
| <b>Update Period</b>          | This indicates the time period between two consecutive<br>synchronizations of the NE's local time with the time server's. |  |  |  |
| The First Server              | This indicates the first time server the NE tries to synchronize with.                                                    |  |  |  |
| The Second Server             | This indicates the second time server the NE tries to synchronize<br>with.                                                |  |  |  |
| The Third Server              | This indicates the third time server the NE tries to synchronize<br>with.                                                 |  |  |  |
| <b>Function Button</b>        |                                                                                                    |  |  |  |
| Refresh                       | Click this button to refresh the NE Time Server Setting Dialog.                                                           |  |  |  |
| Submit                        | Click this button to apply the setting to NE.                                                                             |  |  |  |
| Commit                        | Click this button to apply the setting to NE.                                                                             |  |  |  |

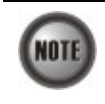

The NE will synchronize its local time with the first time server's time as a top priority. If the first time server fails to respond, the NE tries to synchronize it's local time with the second and third time server's time in sequence.

# **4.16 System Backup and Restore**

System backup/restore function contains three parts,

- **Export NE Configuration To AMS Client**
- Local storage of NE configuration

NE configuration backup/restore to/from the AMS Server

# **4.16.1 Export NE Configuration To AMS Client**

Follow the subsequent procedures to save the NE configuration to the local AMS client.

- **Step 1** Click the '**Export**' button whenever it appears in the function menu to open the **Export**  Data To File Dialog as shown in Figure 4-103. Table 4-66 depicts the related parameters.
- **Step 2** Press the '**Browse**' button to choose the target directory to save the exported file.

#### **Figure 4-103 Export Data To File Dialog**

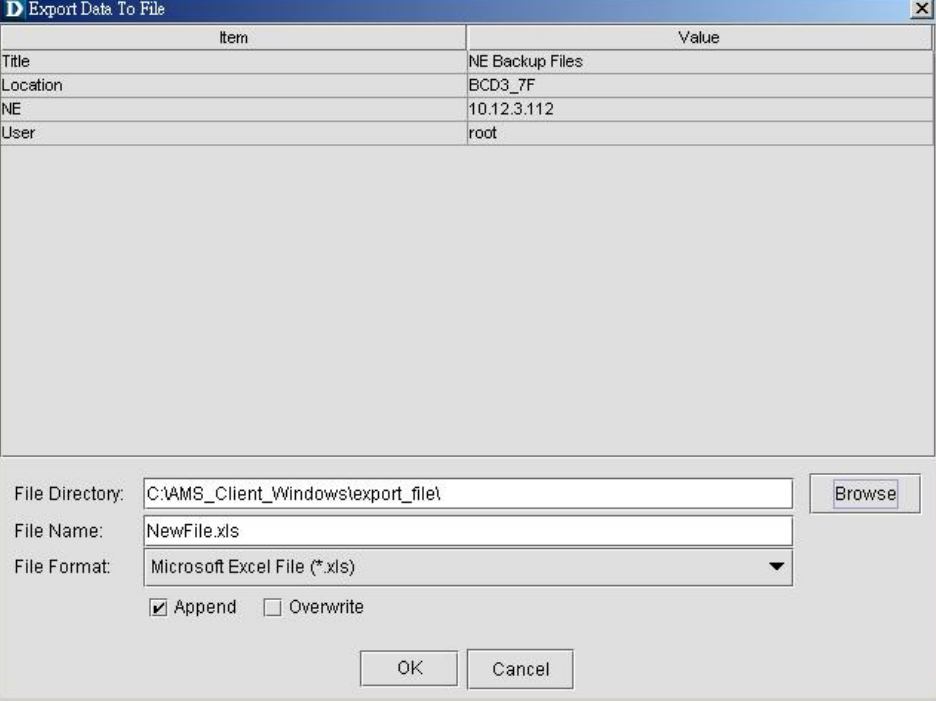

**Table 4-66 Export Data To File Dialog Description** 

| <b>Field</b>          | <b>Description</b>                                               |  |  |  |
|-----------------------|------------------------------------------------------------------|--|--|--|
| <b>Export To File</b> |                                                                  |  |  |  |
| File Directory        | This specifies the target directory to save the exported file.   |  |  |  |
| File Name             | This specifies the file name of the exported file to be saved.   |  |  |  |
| File Format           | This specifies the file format of the exported file to be saved. |  |  |  |

# **4.16.2 Local Storage of NE configuration**

Follow the subsequent procedures to save the NE configuration to the flash of NE.

Click Maintenance  $\rightarrow$  Commit on **Main Menu** to open the **Commit Confirm** Dialog to save the NE configuration to the flash of NE as shown in Figure 4-104

**Figure 4-104 NE Write Flash Confirm Dialog** 

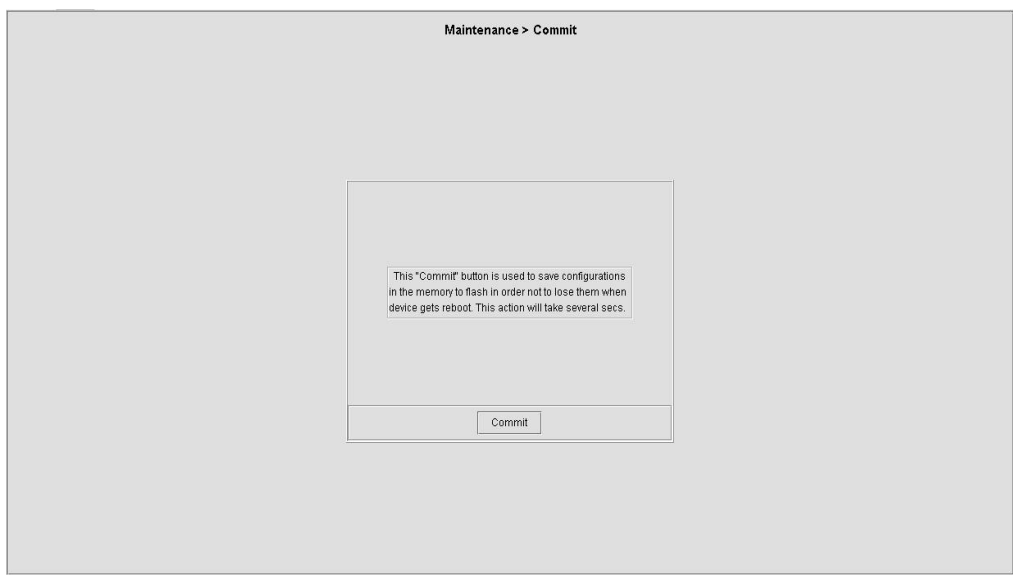

# **4.16.3 NE Configuration Backup and Restore**

The AMS supports for backing up the NE configuration information to the AMS Server hard disk or tape as a file format, and support restoration of backuped file to NE on demand.

With NE configuration backup and restoration function, it enables an operator to backup NE configuration at any time and provide operator to assign periodically automatic backup purpose.

#### **NE Configuration Backup/Restoration on Demand**

Follow the subsequent procedure to backup and restore the configuration data file of NE to AMS server through FTP.

- **Step 1** Click Maintenance  $\rightarrow$  NE Backup & Restore on **Main Menu** to open the **NE Configuration Backup & Restore** Dialog as shown in Figure 4-105. Table 4-67 depicts the related parameters.
- **Step 2** To backup the configuration file, click '**Backup**' button to launch the **NE Backup File Dialog** as shown in Figure 4-106 and Table 4-68 depicts the related parameters. Please input a valid administrative level username/password and give your backup file a file name.
- **Step 3** To restore the configuration file, choose the target file from the backup file directory, then click '**Restore**' button to launch the **NE Restore File Dialog** as shown in Figure 4-107. Table 4-68 depicts the related parameters
- **Step 4** After restoring the configuration data, it is noted that the NE needs to be rebooted to make the configuration data take effect.

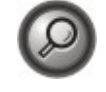

You can also select and highlight the NE from the **NE Network Tree Map** (Figure 3-8) to progress the NE configuration Backup & Restore by right click of pop-up menu, NE Management  $\rightarrow$  NE Backup & Restore.

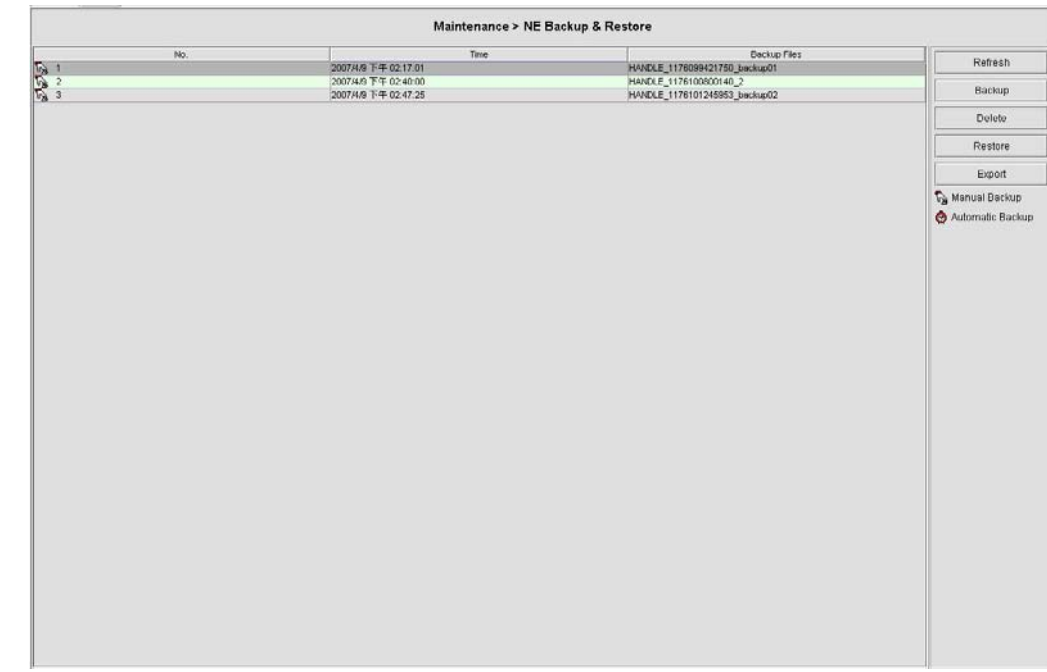

# **Figure 4-105 NE Configuration Backup & Restore File List Dialog**

**Table 4-67 NE Configuration Backup & Restore File List Dialog Description** 

| <b>Field</b>           | <b>Description</b>                                                                                                    |
|------------------------|----------------------------------------------------------------------------------------------------|
| <b>List Table</b>      |                                                                                                    |
| No.                    | This indicates the serial number of entry of the list table.                                                                        |
| Time                   | This indicates the date when the NE configuration data is saved to<br>the AMS server.                                               |
| Backup Files           | This indicates the filename of the backuped NE configuration data.                                                                  |
| <b>Function Button</b> |                                                                                                    |
| Refresh                | Click this button to refresh the NE Configuration Backup $\&$<br><b>Restore List.</b>                                               |
| Backup                 | Start to backup the configuration data file of NE by saving it as the<br>specified file on the local AMS server                     |
| Delete                 | Click this button to remove the selected backup files.                                                                              |
| Restore                | Start to restore the configuration of NE by sending the specified NE<br>configuration file to NE from the local AMS server via FTP. |
| Export                 | Click this button to save the contents of <b>NE</b> Configuration<br><b>Backup &amp; Restore Dialog to the AMS client.</b>          |

#### **Figure 4-106 NE Backup File Dialog**

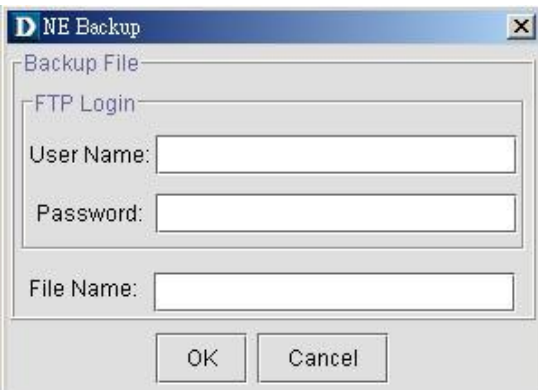

#### **Table 4-68 NE Backup File Dialog Description**

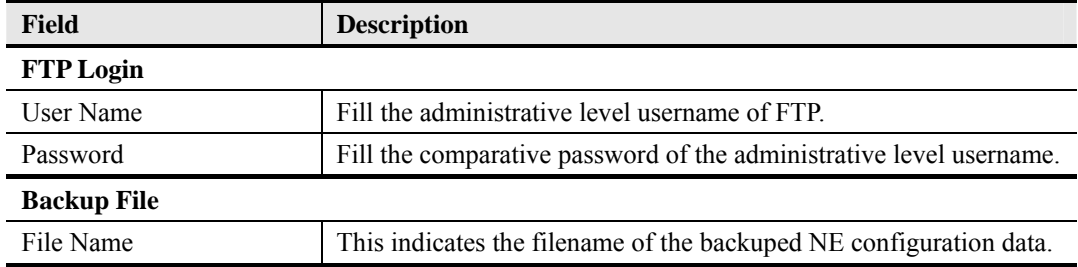

#### **Figure 4-107 NE Restore File Dialog**

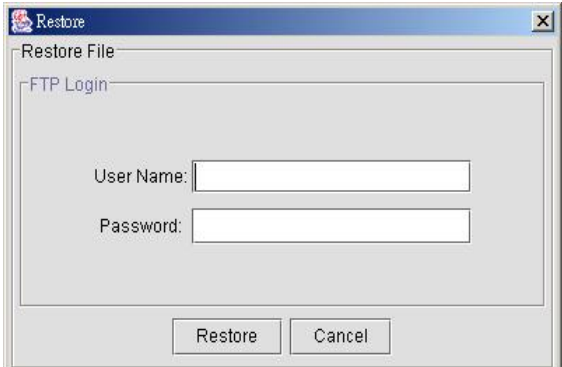

#### **NE Configuration Periodical Backup/Restoration**

Follow the subsequent procedure to perform periodical backup/restoration of the configuration data file of NE to/from the AMS server through FTP.

- **Step 1** Click Maintenance → NE Auto Backup on **Main Menu** to open the **NE Auto Backup** Dialog as shown in Figure 4-108. Table 4-69 depicts the related parameters.
- **Step 2** After restoring the configuration data, it is noted that the NE needs to be rebooted to make the configuration data take effect.

## **Figure 4-108 NE Configuration Auto Backup Dialog**

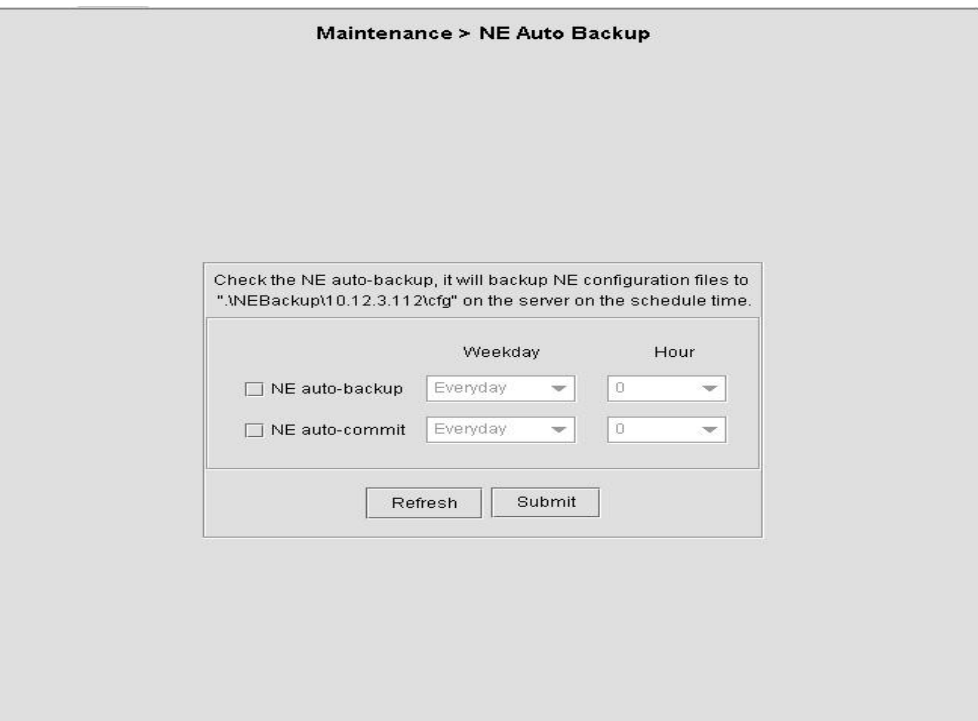

**Table 4-69 NE Configuration Auto Backup Dialog Description** 

| <b>Field</b>           | <b>Description</b>                                                                                                    |
|------------------------|----------------------------------------------------------------------------------------------------|
| <b>List Table</b>      |                                                                                                    |
| Weekday-/Hour          | This specifies the time when to perform automatically<br>backup/restoration                                                          |
| NE auto-backup         | Check the checkbox to enable the AMS server to automatically<br>backup the NE configuration to AMS server everyday or every<br>week. |
| NE auto-commit         | Check the checkbox to enable the AMS server to automatically<br>restore the NE configuration everyday or every week.                 |
| <b>Function Button</b> |                                                                                                    |
| Refresh                | Click this button to refresh the NE Configuration Auto Backup<br><b>Dialog</b>                                                       |
| Submit                 | Click this button to apply the setting to AMS server.                                                                                |

# **4.17 NE Maintenance**

AMS supports the NE firmware and NE inventory management as follows.

- $\bullet$  NE Inventory Information
- NE Firmware Upgrade
- SHDSL LC Firmware Upgrade
- NE Boot Partition
- Reset the Unit

# **4.17.1 NE Inventory Information**

Follow the subsequent procedure to display the inventory information of NE software/ hardware version, card serial number, card type and so on

- **Step 1** Click Status  $\rightarrow$  Inventory on **Main Menu** to open the **Inventory** information table as shown in Figure 4-109 and. Table 4-70 depicts the related parameters.
- **Step 2** Select a slot and click '**Details**' button to view the detailed inventory information of the card Figure 4-110 and Table 4-70 depicts the related parameters.

**Figure 4-109 Inventory Information List** 

|           |                 |                        |                        |                                           | Status > Inventory |                  |                     |                     |
|-----------|-----------------|------------------------|------------------------|-------------------------------------------|--------------------|------------------|---------------------|---------------------|
| No.       | Slot            | Planned Type           | Online Type            | System Up Time                            | Software Version   | Hardware Version | Serial Number       | Image File          |
|           | LC1             | DAS-4192 ADSLx48 Board | DAS-4192 ADSLx48 Board | 1 days, 16 hours, 50 minute 6.5.7_2.4.0   |                    | MLA2031-V2       | MLA2031-8169S009044 | mla2031 fw.enc      |
| 2         | LC <sub>2</sub> | DAS-4192 ADSLx48 Board | DAS-4192 ADSLx48 Board | 5 days, 23 hours, 43 minute 6.5.7_2.4.0   |                    | MLA2031-V2       | MLA2031-8169S009024 | mla2031 fw.enc      |
| 3         | LC3             | DAS-4192 ADSLx48 Board | DAS-4192 ADSLx48 Board | 5 days, 23 hours, 42 minute 6.5.7_2.4.0   |                    | MLA2031-V2       | MLA2031-8169S009005 | mla2031 fw.enc      |
| $\vert 4$ | LC4             | DAS-4192 ADSLx48 Board | DAS-4192 ADSLx48 Board | 5 days, 23 hours, 42 minute 6.5.7 2.4.0   |                    | MLA2031-V2       | MLA2031-8169S009042 | mla2031 fw.enc      |
| 5         | NC              | DAS-4192 Network Board | DAS-4192 Network Board | 5 days, 23 hours, 45 minute 1.0S1.0@R3927 |                    | MCI2031-V3       | MCI2031-8169S008995 | opCodeA::am0031.enc |
|           |                 |                        |                        |                                           |                    |                  |                     |                     |
|           |                 |                        |                        | Refresh                                   | Details<br>Export  |                  |                     |                     |

#### **Figure 4-110 Inventory Information Details**

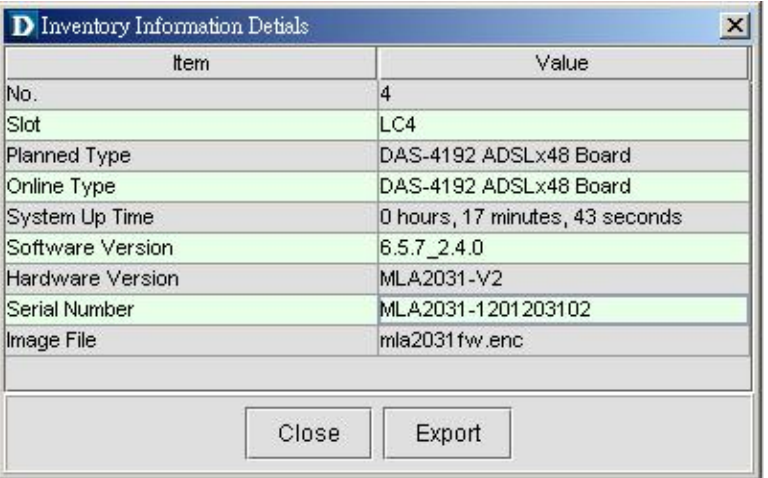

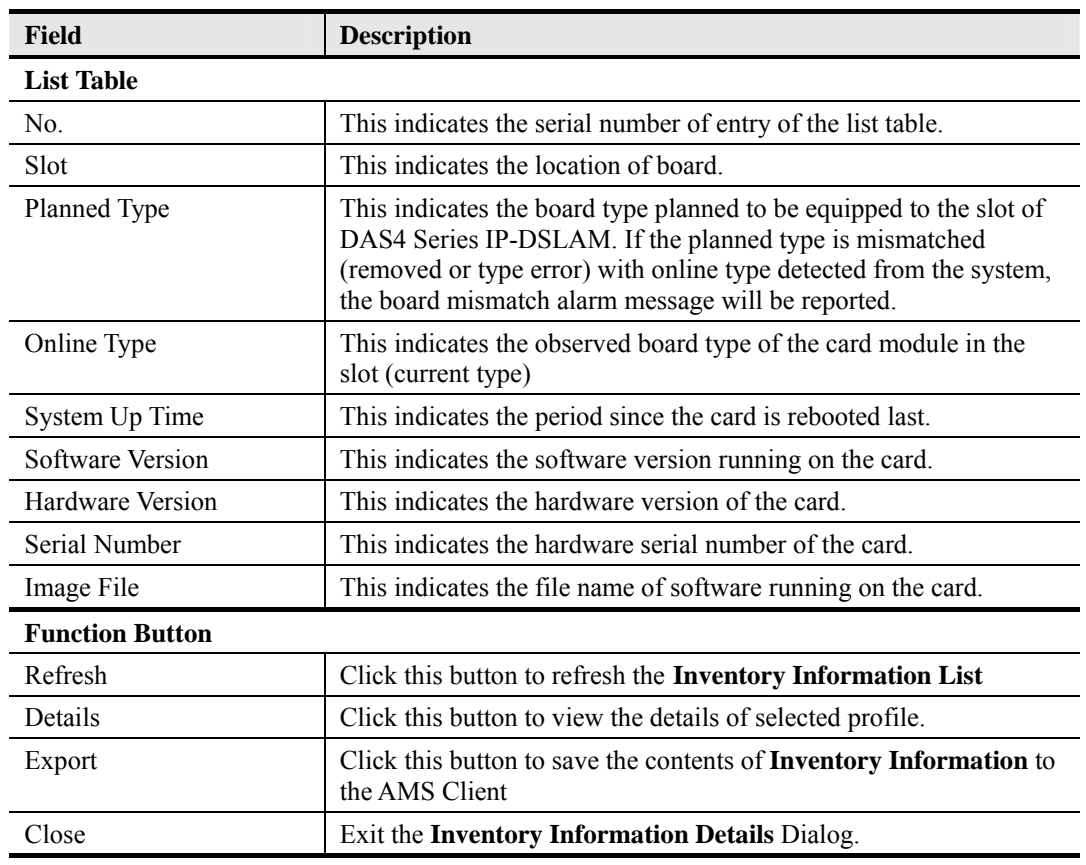

# **Table 4-70 Inventory Information Description**

# **4.17.2 NE Firmware Upgrade**

AMS server provides the "NE Firmware Upgrade" dialog to upgrade the NC firmware image to NE through FTP.

The features of NE firmware upgrade are lists as follow:

- y GUI base upgrade from remote AMS Client
- Support successful message and upgrade checksum to prevent mismatch data
- Service will not be interrupt during NE software upgrade until next reset

Follow the subsequent procedure to upgrade the NC firmware image. It is noted that the NC needs to be rebooted to execute the new image.

- **Step 1** Click Maintenance  $\rightarrow$  Firmware Upgrade on **Main Menu** to open the **Firmware Upgrade** Dialog as shown in Figure 4-111. Table 4-71 depicts the related parameters.
- **Step 2** Click '**Browse**' button to choose the suitable firmware image file from host directory.
- **Step 3** Click '**Upgrade**' button to process.
- **Step 4** Reset the NC to execute the upgraded firmware.

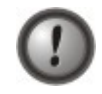

Make sure the source image file that you select is accordant to the NE model, else the NE may not run well with the upgraded firmware image after rebooting.

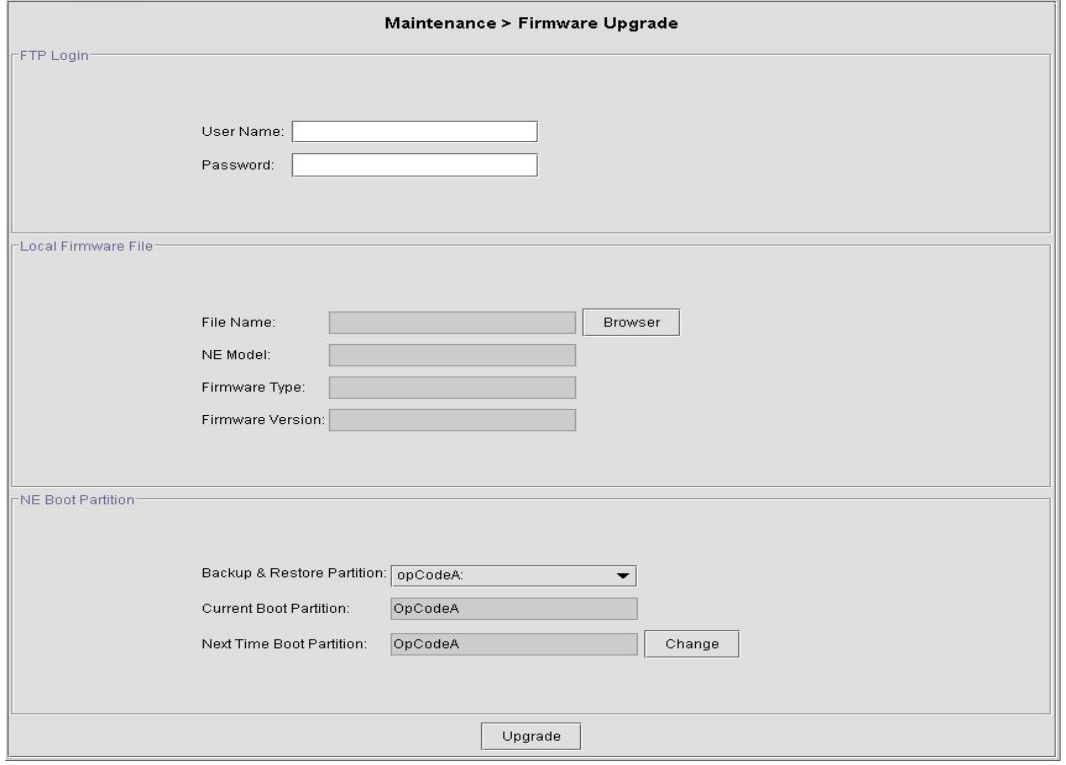

# **Table 4-71 NE Firmware Upgrade Dialog Description**

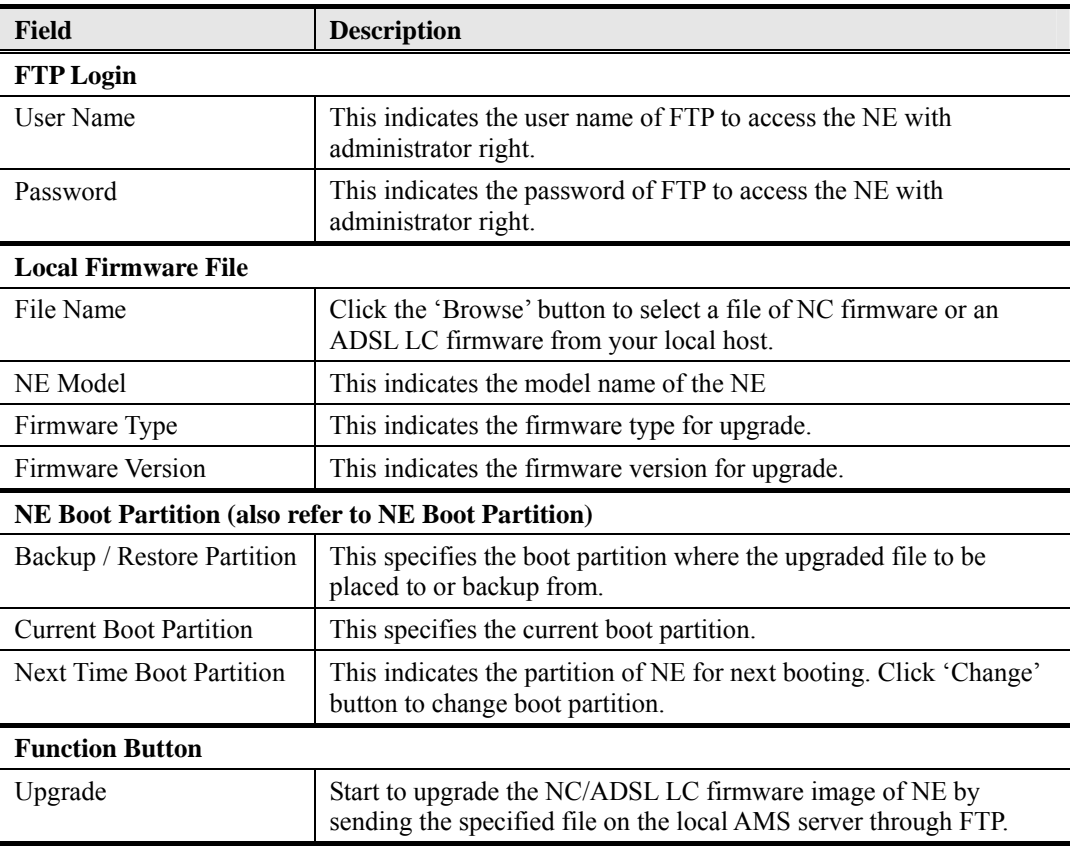

# **4.17.3 SHDSL LC Firmware Upgrade**

AMS will provides the "NE SHDSL Firmware Upgrade" dialog to upgrade the SHDSL LC firmware image to NE through FTP in the future release.

# **4.17.4 NE Boot Partition**

As the NE needs to be rebooted to execute the new image running on NC, follow the subsequent procedure to select boot partition when the NC reboots.

- **Step 1** Click Maintenance  $\rightarrow$  NE Boot Partition on **Main Menu** to open the **NE Boot** Partition Dialog as shown in Figure 4-112.and Table 4-72 depicts the related parameters.
- **Step 2** Select the boot partition form 'Next Time Boot Partition' field to decide the booting image the NE will run whenever it is rebooted.

**Figure 4-112 NE Firmware Boot Partition Dialog** 

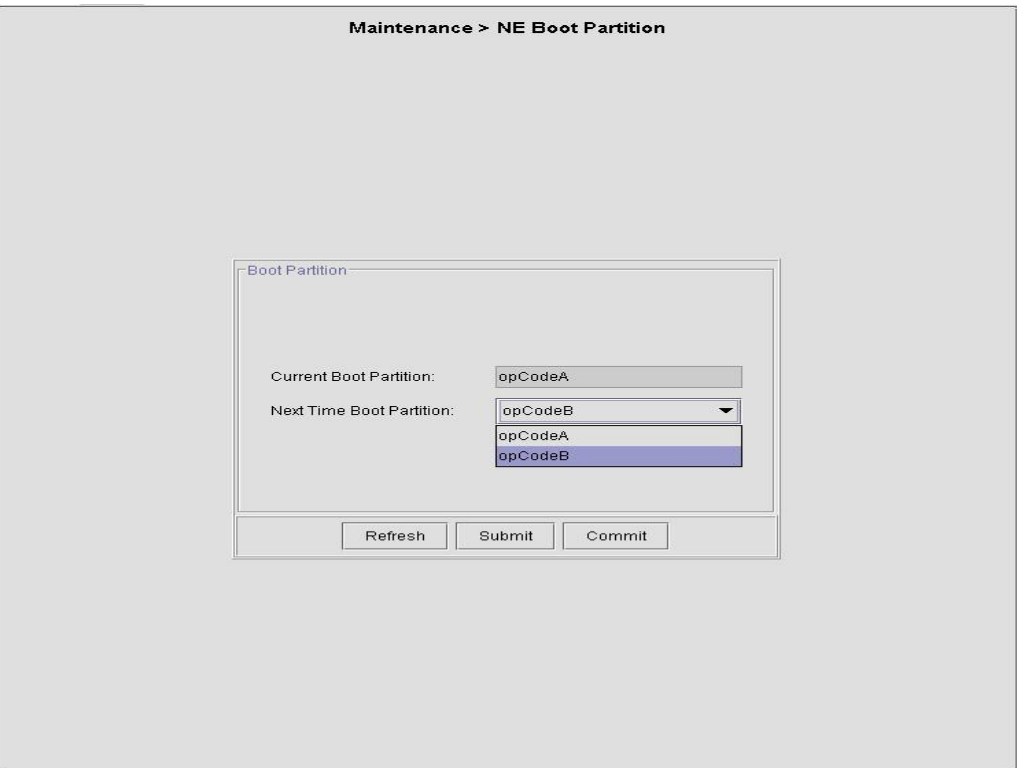

**Table 4-72 NE Firmware Boot Partition Dialog Description** 

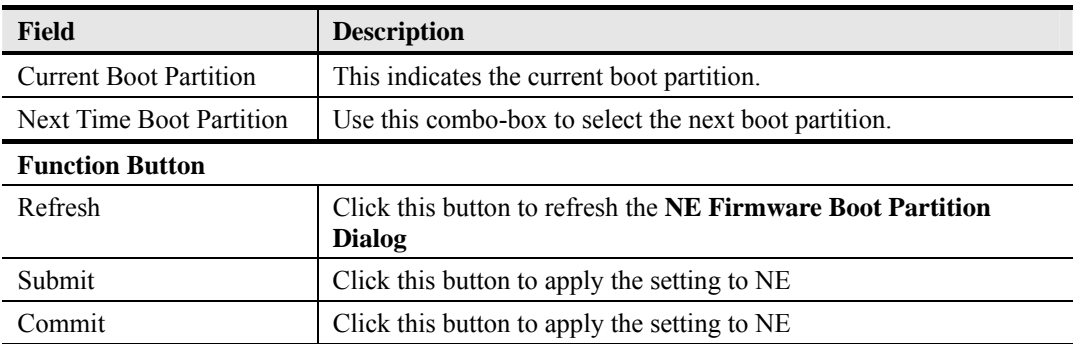

# **4.17.5 Reset the Unit**

AMS supports to reset the NC, LC, xDSL subscriber port and NE.

#### **Reset the NE**

Follow either one of the subsequent procedures to reset the NE.

#### **Procedure 1**

Click Maintenance  $\rightarrow$  Reset NE on **Main Menu** to open the **Reset NE Dialog** as shown in Figure 4-114

Or

#### **Procedure 2**

- **Step 1** Position the mouse cursor over the "NE frame" and then press the right mouse button to bring out the menu as shown in Figure 4-113.
- **Step 2** Select the 'Reset NE' option to launch the **Reset NE Dialog** as shown in Figure 4-114.

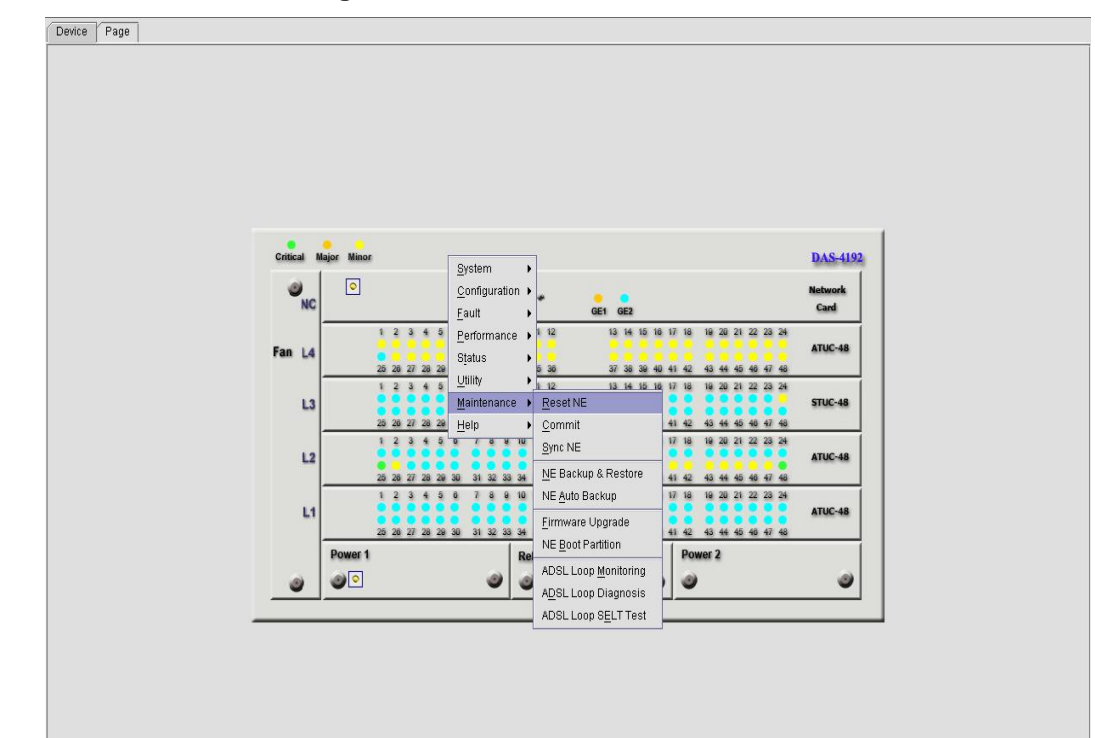

#### **Figure 4-113 Illustration of resetting the NE**

**Figure 4-114 Reset NE Dialog** 

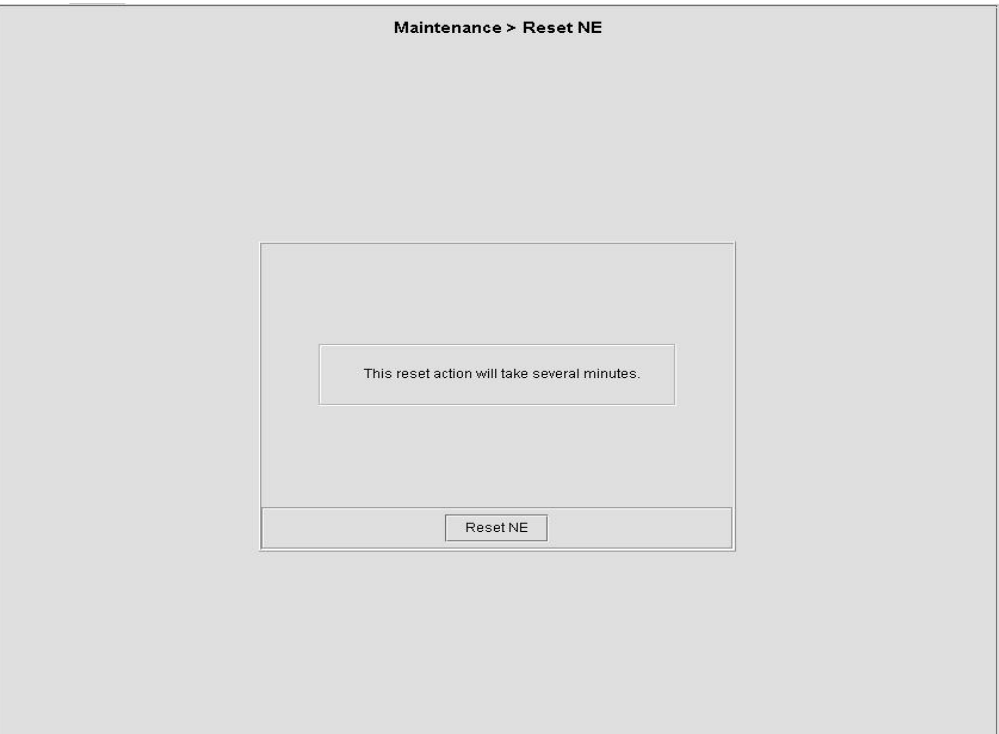

#### **Reset the NC**

Follow the subsequent procedure to reset the NC.

- **Step 1** Position the mouse cursor over an "NC object" and then press the right mouse button to bring out the menu as shown in Figure  $4-115$ .
- **Step 2** Select the 'Reset' option to launch the **Reset Card Dialog** as shown in Figure 4-116.

**Figure 4-115 Illustration of resetting the NC** 

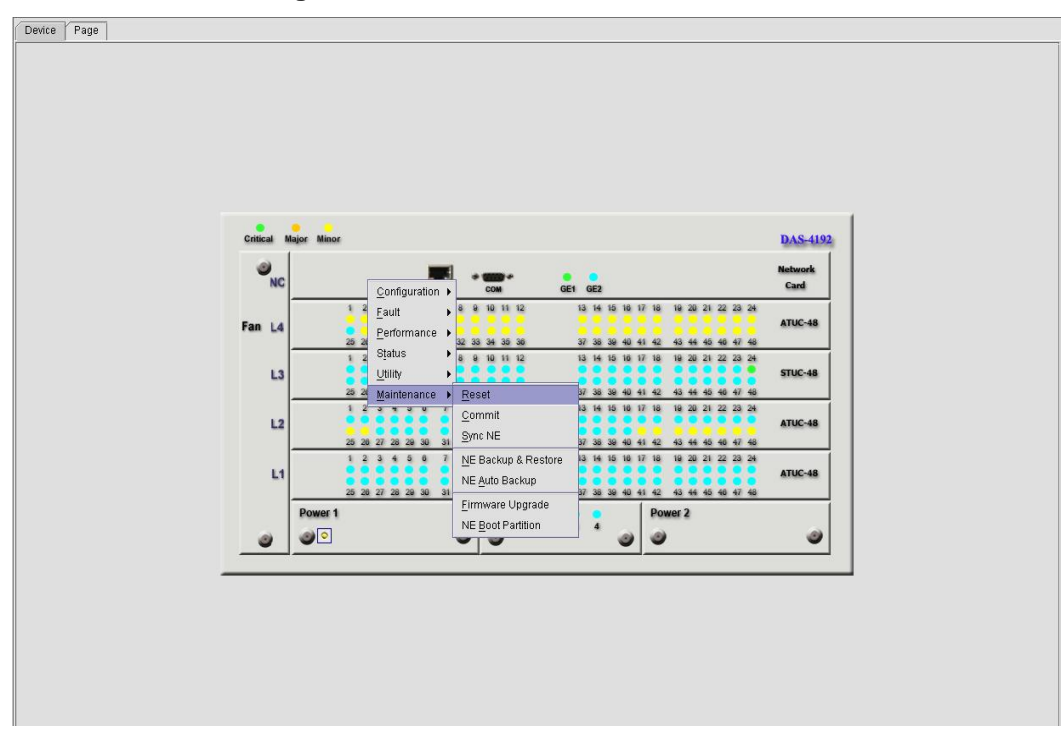
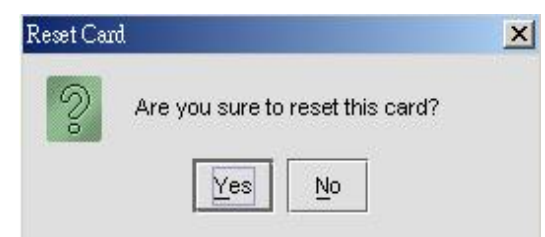

#### **Reset the LC**

Follow the subsequent procedure to reset LC.

- **Step 1** Position the mouse cursor over a "LC object" and then press the right mouse button to bring out the menu as shown in Figure 4-117or in Figure 4-118.
- **Step 2** Select the 'Reset Card' or 'Reset SHDSL Card' option to launch the **Reset Card Dialog** as shown in Figure 4-119.

**Figure 4-117 Illustration of resetting an ADSL LC** 

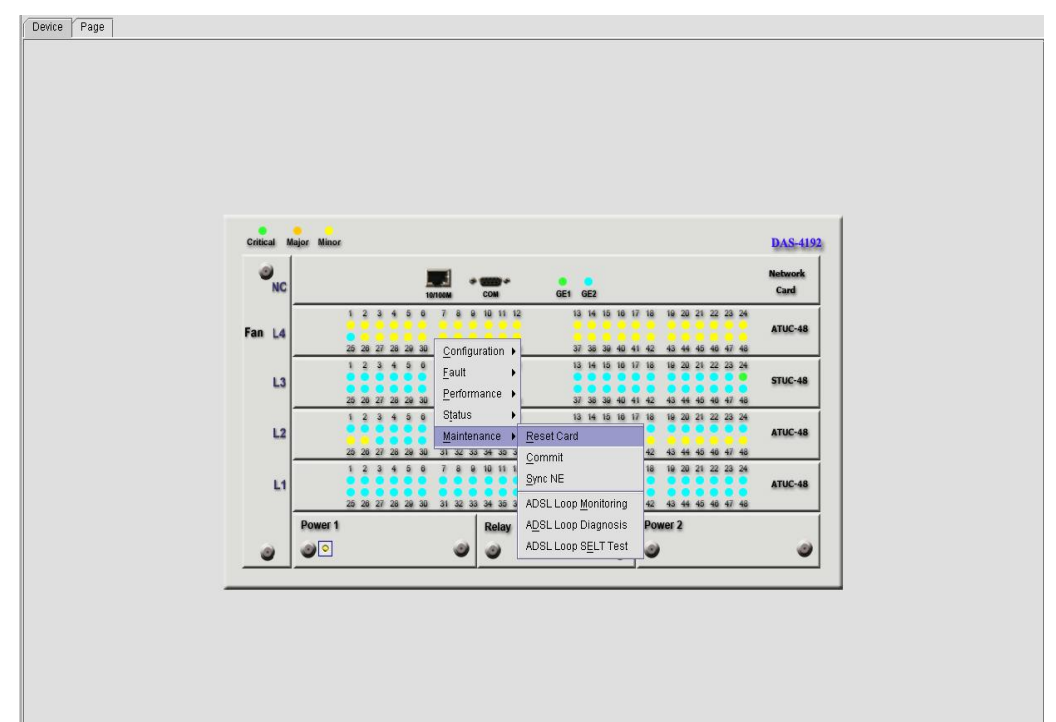

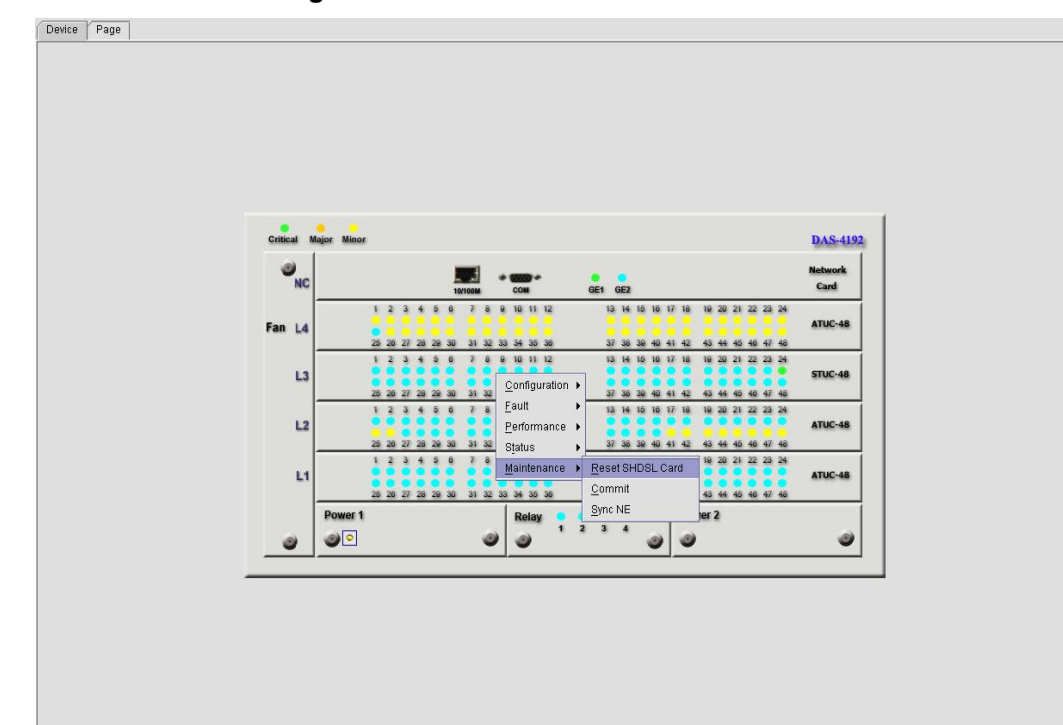

**Figure 4-118 Illustration of resetting a SHDSL LC** 

### **Figure 4-119 Reset Card Dialog**

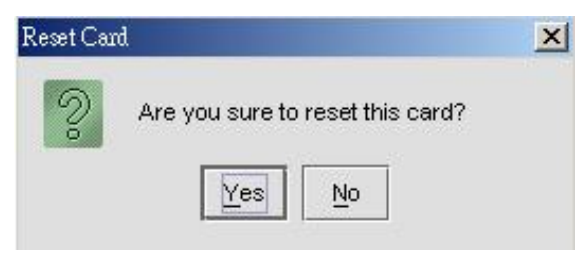

#### **Reset the xDSL Subscriber Port**

Follow the subsequent procedure to reset a port.

- **Step 1** Position the mouse cursor over a "port object" and then press the right mouse button to bring out the menu as shown in Figure  $4-121$ .
- **Step 2** Select the 'Reset Port' option to launch the **Reset Line Dialog** as shown in Figure 4-121

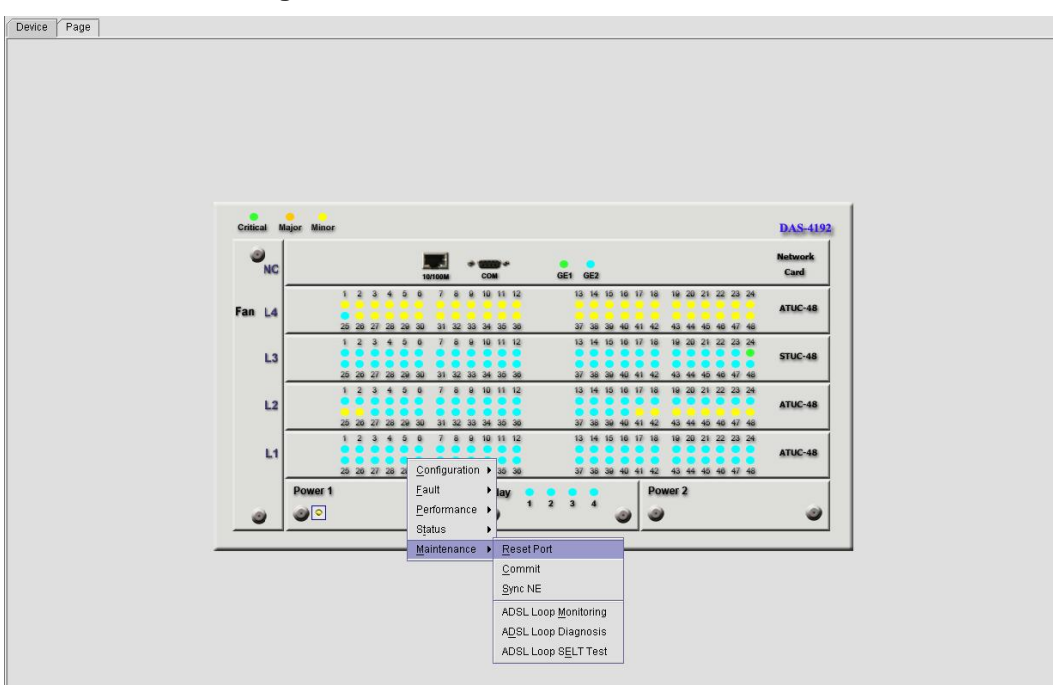

**Figure 4-120 Illustration of resetting a xDSL Subscriber Port** 

### **Figure 4-121 Reset xDSL Subscriber Line Dialog**

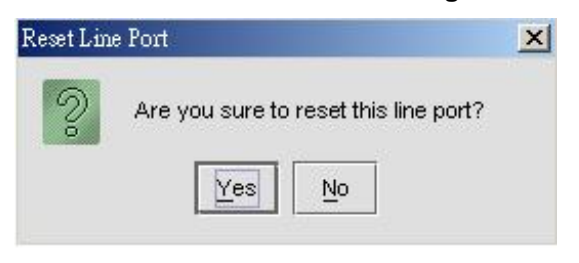

**This page is leave in blank for note or memo use**

# **Chapter 5 Performance Management Functions**

This chapter provides a general performance management overview and features of AMS. It contains concepts used in the network and service management for the NE.

This chapter contains the following sections:

- Performance Management General Functions
- **•** Performance Management Features
- xDSL Line Status Diagnosis
- xDSL Line Current Performance Monitor
- xDSL Line Current Performance Information
- xDSL Line Historical Performance Information
- GE Interface Performance Statistics

# **5.1 Performance Management General Functions**

Performance management provides functions to evaluate and report on the behavior of telecommunication equipment and the effectiveness of the network or NEs. Its role is to gather statistical data for the purpose of monitoring and correcting the behavior and effectiveness of the network to aid in planning and analysis.

An operator can search and monitoring performance data or performance log files of a selected NE. The performance record is classified into 15-min performance data and 24- hour performance data from which operator may perform analysis or evaluation accordingly.

#### **Setup of Threshold Profile**

AMS supports to configure the xDSL subscriber line performance threshold profile for both CO and CPE side as depicted in Section 4.7.

#### **Scope of Performance Management on xDSL Subscriber Interface**

AMS supports to gather the xDSL subscriber line performance information as follows.

- **PM Periodic for xDSL / GE:** Near End (CO) current 15 minutes/ 1 day/ previous 1 day, Far End (RT) current 15 minutes/ 1 day/ previous 1 day.
- **PM Parameter for ADSL:** LOS (Loss of Second), ES (Errored Second), SES (Severely Errored Second), UAS (Unavailable Second), Tx Cell, Rx Blocks, Tx Blocks, correct Blocks, uncorrected Blocks, full initialization count, Code Violation on both CO and RT side, and more.
- y **PM Parameter for SHDSL:** LOSW (Loss of Second Word), ES (Errored Second), SES (Severely Errored Second), UAS (Unavailable Second), Tx Cell on both CO and RT side, and more.

#### **Scope of Performance Management on GE Network Interface**

AMS supports to gather the GE Network interface performance information such as unicast packets, non-unicast packets, error packets, and discarded packets for both incoming and outgoing direction on demand.

#### **Traffic Statistics Function**

The performance information is able to retrieve the Tx/Rx traffic data, which include raw data on GE Network interface in packets and ADSL/SHDSL subscriber interface in cells.

#### **Monitor xDSL Operation Status**

The AMS supports to retrieve the following status parameter of xDSL interface.

- **ADSL Operation Status Parameter:** For both downstream and upstream supports SNR margin, line attenuation, output power, current rate, interleaving delay, attainable rate, previous rate, channel characteristics per sub-carrier, quiet line noise PSD per sub-carrier, Corrected block, Uncorrected block, and CRC.
- **SHDSL Operation Status Parameter:** For both downstream and upstream supports SNR margin, current rate, line attenuation, output power, and CRC.

# **5.2 Performance Management Features**

AMS provides the function of Performance Management (PM) that periodically receives and indicates the PM to the NEs. The performance parameters included Loss of Signal seconds (LOS), far-end and near-end Errored Second (ES), Severely Errored Second (SES), Unavailable Second (UAS) and etc. Those parameters help the operator to analysis the network performance in ADSL/SHDSL, and Network uplink interfaces.

The features of performance management functions include the following:

- y Viewing performance management on Network interface and xDSL subscriber interfaces
- Support monitoring on subscriber operation status
- The analysis result can be displayed and printed in graphical or tabular formats, the performance value in able to export in ASCII format.

# **5.3 xDSL Line Status Diagnosis**

The AMS supports the following five xDSL line status related diagnosis functions.

- xDSL Port Rate Status
- ADSL Loop Bits Allocation Monitoring
- Loop Monitoring
- Loop Diagnosis (DELT <Dual-Ended Line Test>)
- Loop SELT Test (Single End Loop Test)

## **5.3.1 xDSL Port Rate Status**

Follow the subsequent procedure to monitor the ADSL current rate status.

- **Step 1** Click Status  $\rightarrow$  xDSL Port Rate Status  $\rightarrow$  on **Main Menu** to open the **xDSL Port Rate Dialog** as shown in Figure 5-1.
- **Step 2** Select the port to show its current xDSL port rate status. It is noted that the loop parameters of ADSL port and SHDSL port are different. Depending on the port you select, either the **ADSL Port Rate Status Dialog** or **SHDSL Port Rate Status Dialog**  appears. Figure 5-1shows the **ADSL Port Rate Status Dialog** and Table 5-1 depicts the corresponding parameter descriptions. As to the **SHDSL Port Rate Status Dialog**, it is shown in Figure 5-2. The corresponding descriptions are depicted in Table 5-2.

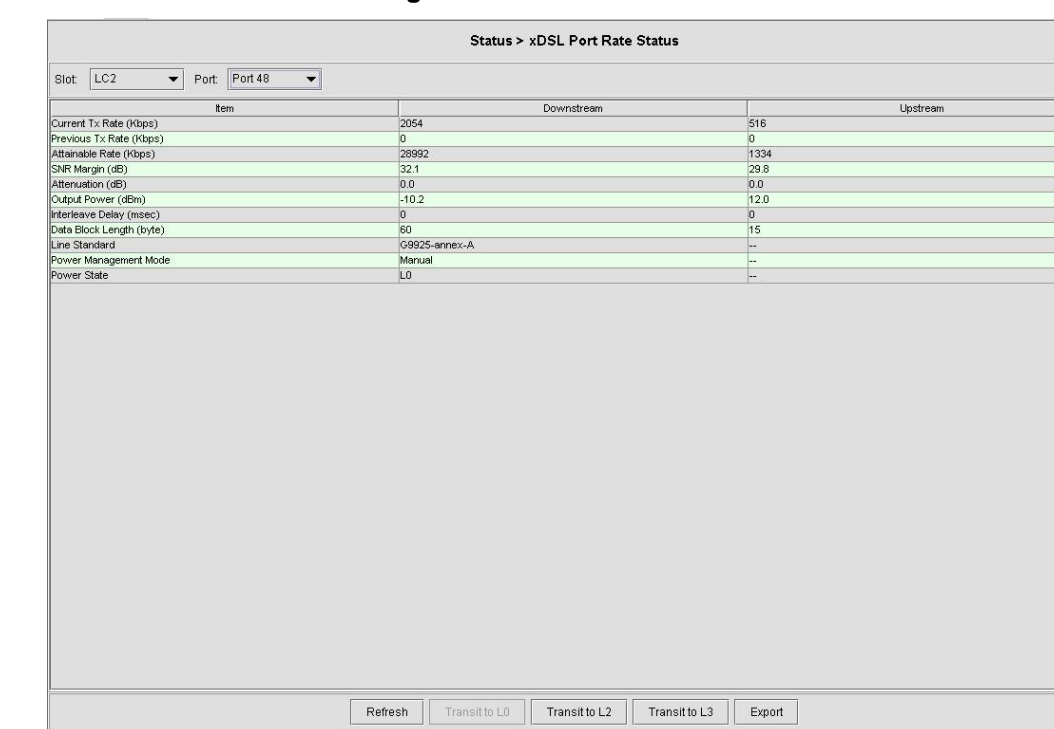

### **Figure 5-1 ADSL Port Rate Status Dialog**

# **Table 5-1 ADSL Port Rate Status Dialog Description**

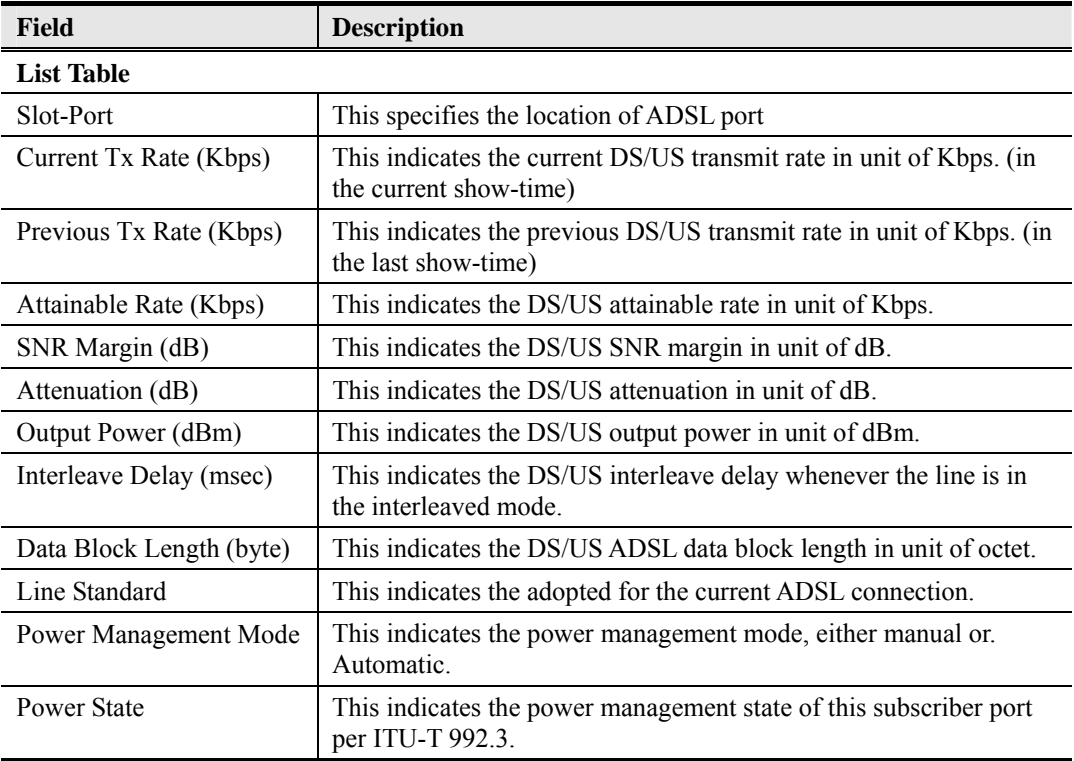

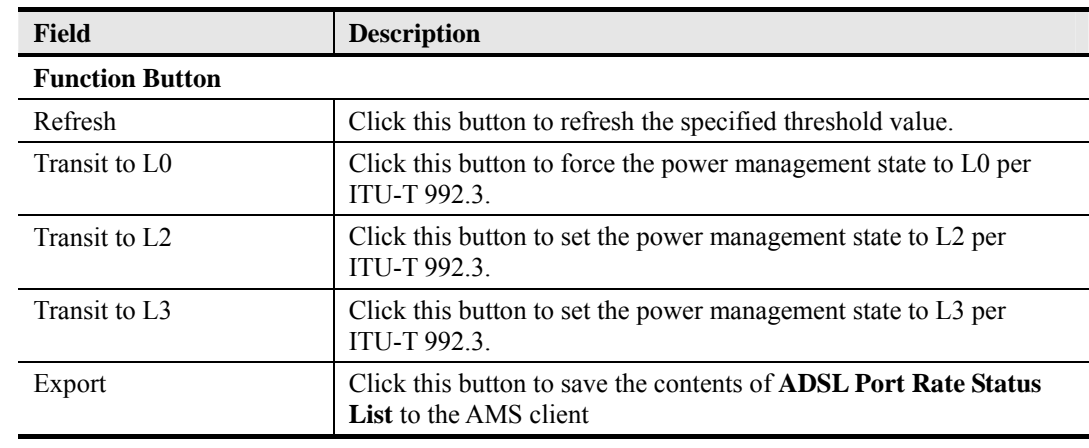

# 1254H**Table 5-1 ADSL Port Rate Status Dialog Description (Continued)**

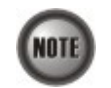

Please refer to ITU-T 992.3 for the details of state transition among the power management state L0, L2 and L3.

# **Figure 5-2 SHDSL Port Rate Status Dialog**

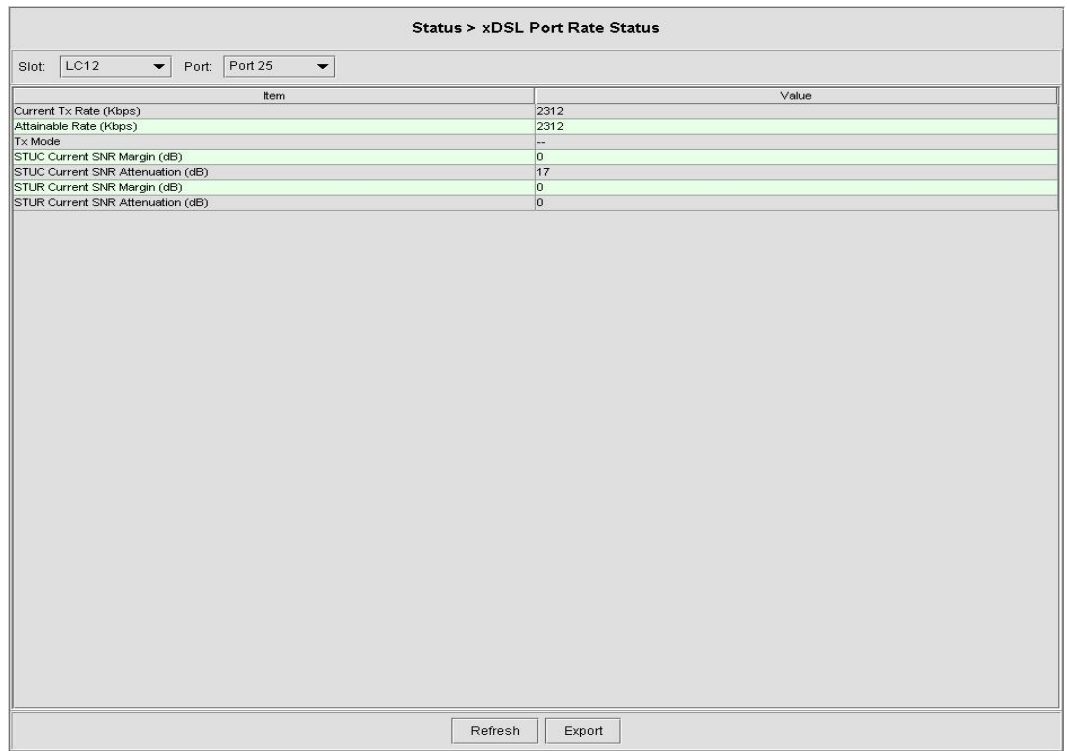

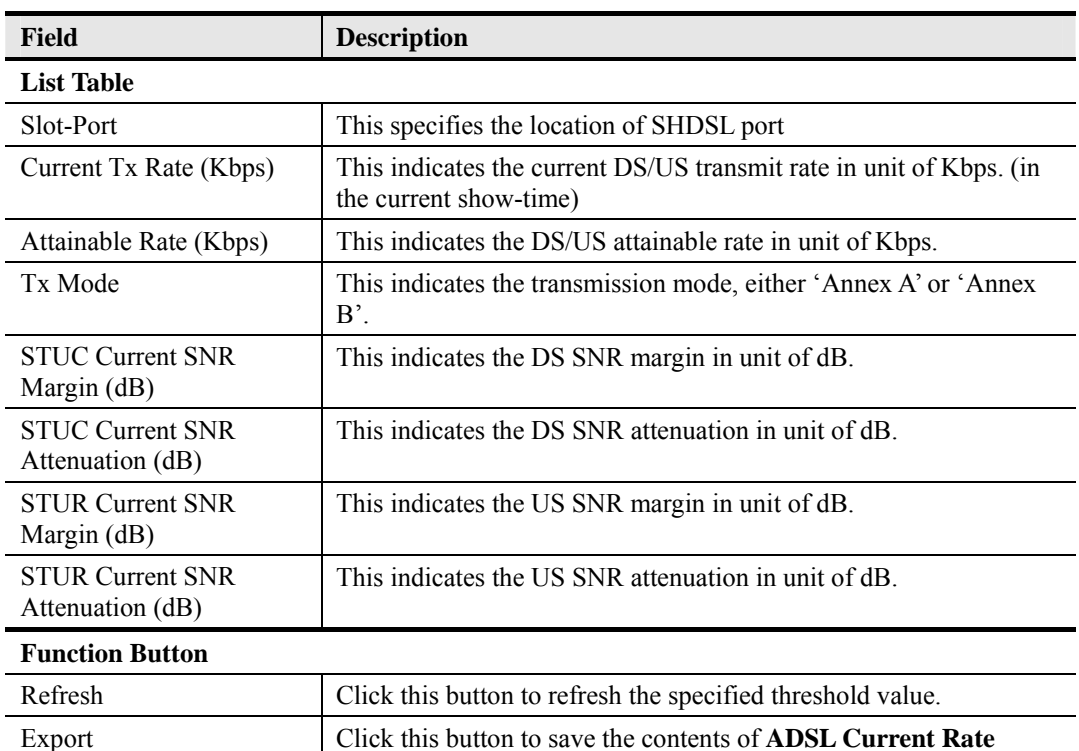

### **Table 5-2 SHDSL Port Rate Status Dialog Description**

# **5.3.2 ADSL Loop Bits Allocation Monitoring**

The bit allocation monitoring function allows the operator to observe the number of bits carried on each tone of ADSL line in show-time.

Follow the subsequent procedure to monitor the bit allocation status on the specified ADSL connection.

**Status List** to the AMS client.

- **Step 1** Click Status  $\rightarrow$  xDSL Bits Allocation on **Main Menu** to open the **ADSL Loop Bit Allocation Status** Dialog as shown in Figure 5-3.
- **Step 2** Select the port to show its **bit allocation status** as shown in Figure 5-3. Table 5-3 depicts the related parameters.
- **Step 3** Click the **Graph** button to show the corresponding 2D graph as shown in Figure 5-4.

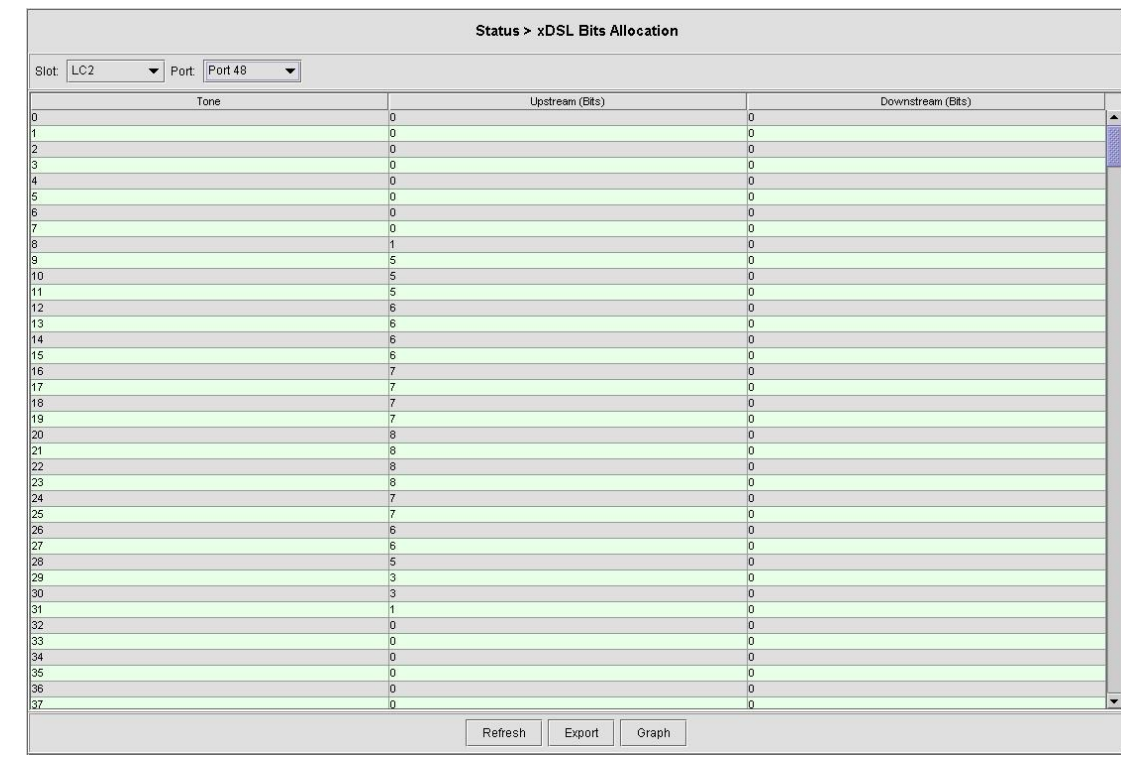

### **Figure 5-3 ADSL Loop Bit Allocation Status Dialog**

# **Table 5-3 ADSL Bit Allocation Status Dialog Description**

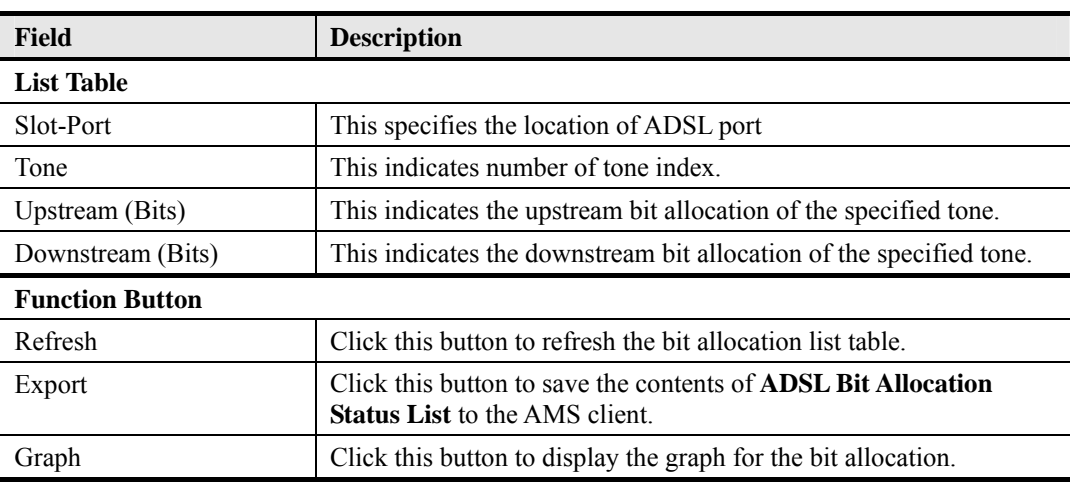

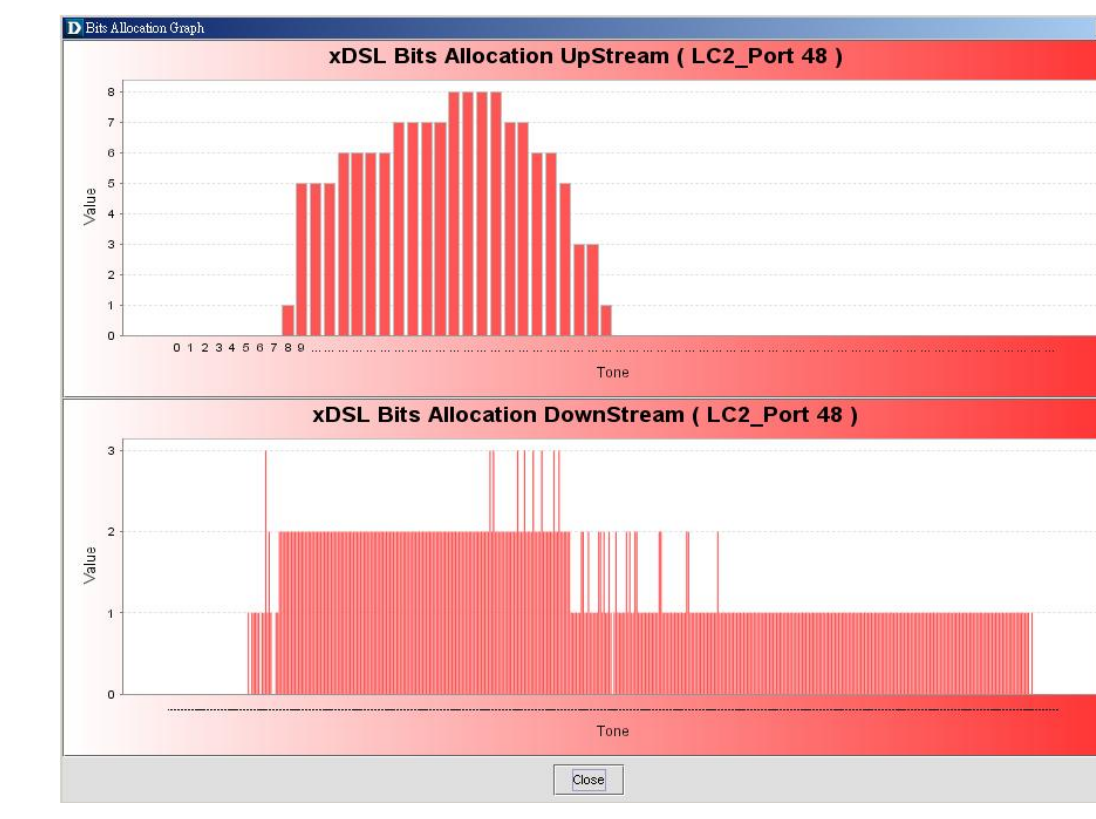

### **Figure 5-4 Graph of Bit Allocation**

### **5.3.3 Loop Monitoring**

The loop monitoring function provides the records of ADSL loop characteristics measured during the last training. It is noted that the measured results are only available in the show-time.

- **Step 1** Click Maintenance  $\rightarrow$  ADSL Loop Monitoring on **Main Menu** to open the **ADSL Loop Monitoring Dialog.**.
- **Step 2** Select the port to show its loop characteristic as shown in Figure 5-5. Table 5-4 depicts the related parameters.
- **Step 3** Press Start button to get starting.
- **Step 4** Click **Graph** button to open the **Graph of Loop Monitoring Magnitude** Dialog as shown in Figure 5-6.
- **Step 5** In the **Graph of Loop Monitoring Magnitude** Dialog, click **Magnitude** tab to view the magnitude of transfer function per tone as shown in Figure  $5-6$ Or In the **Graph of Loop Monitoring – Magnitude** Dialog , click **Quiet Line PSD** tab to view the Quiet Line PSD per tone as shown in Figure 5-7

**NOTE** 

.

Please refer to ITU-T 992.3 for the details of loop monitoring parameters.

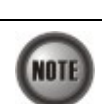

In comparison with the DELT, the ADSL loop is not corrupted whenever the operator performs the loop monitoring function.

 $\overline{\mathbf{x}}$ 

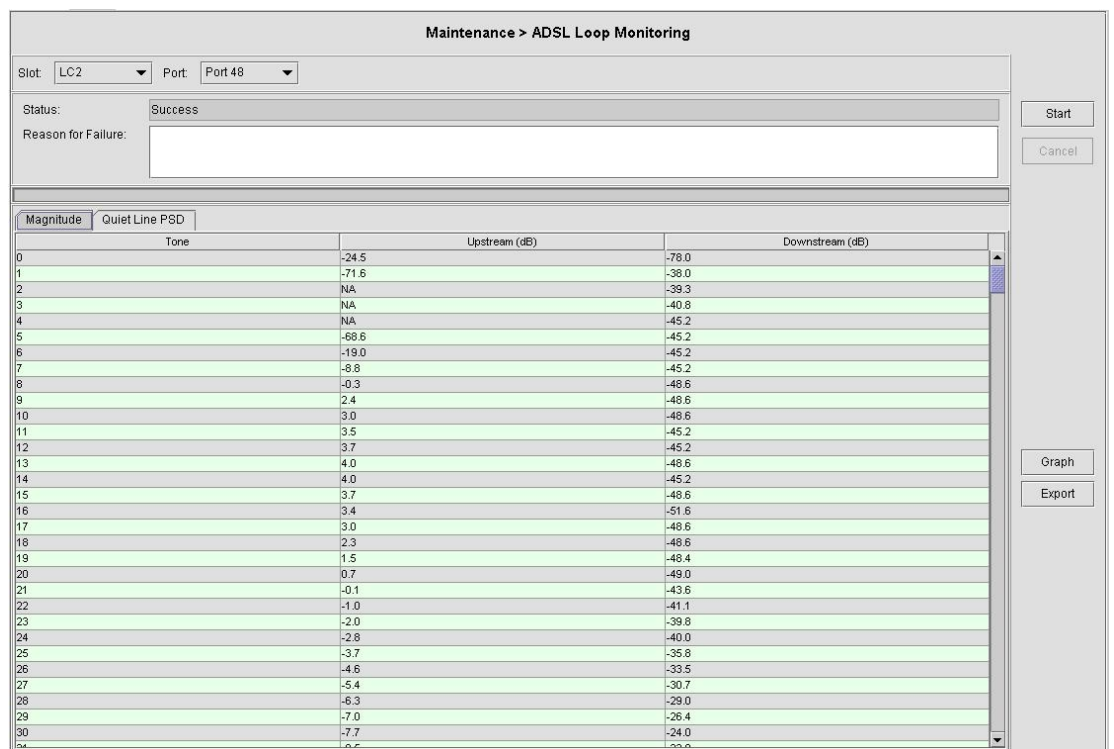

# **Figure 5-5 ADSL Loop Monitoring Dialog**

# **Table 5-4 ADSL Loop Monitoring Dialog Description**

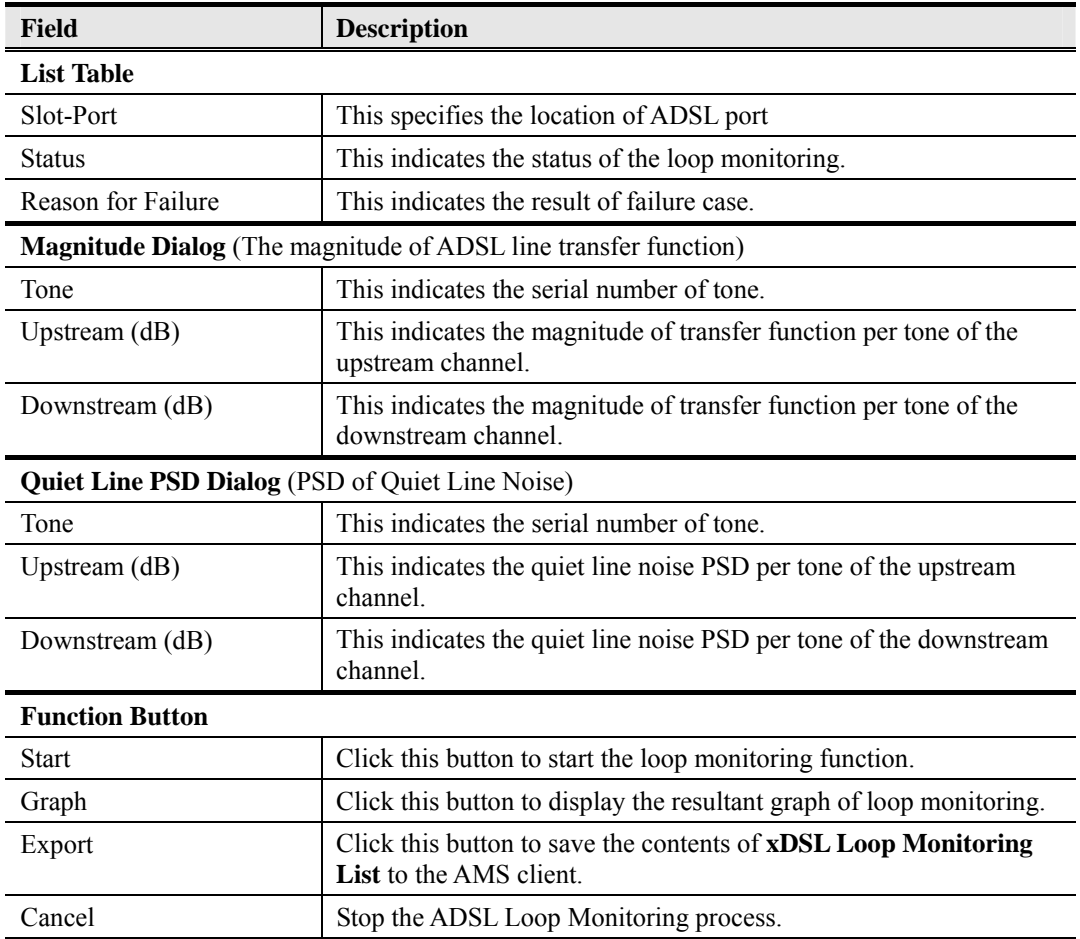

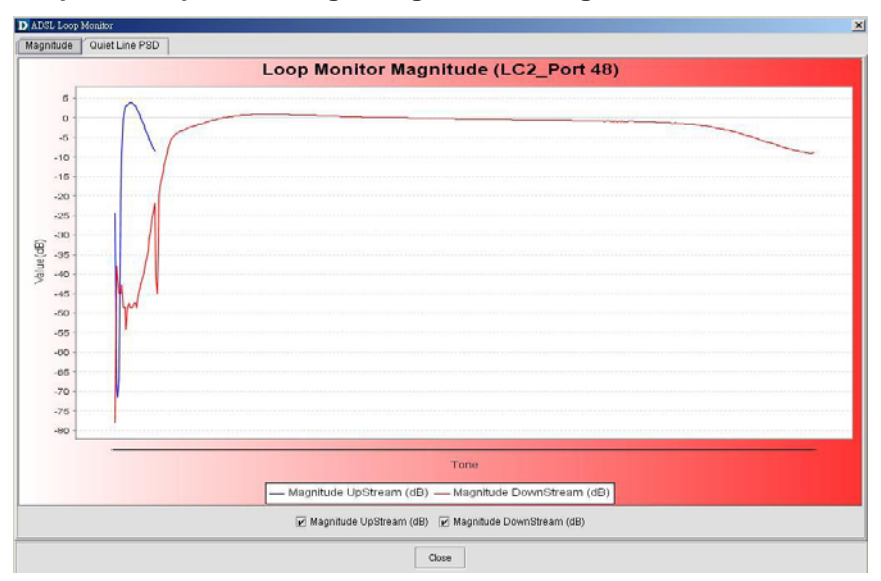

#### **Figure 5-6 Graph of Loop Monitoring – Magnitude Dialog**

#### **Figure 5-7 Graph of Loop Monitoring – Quiet Line Noise PSD Dialog**

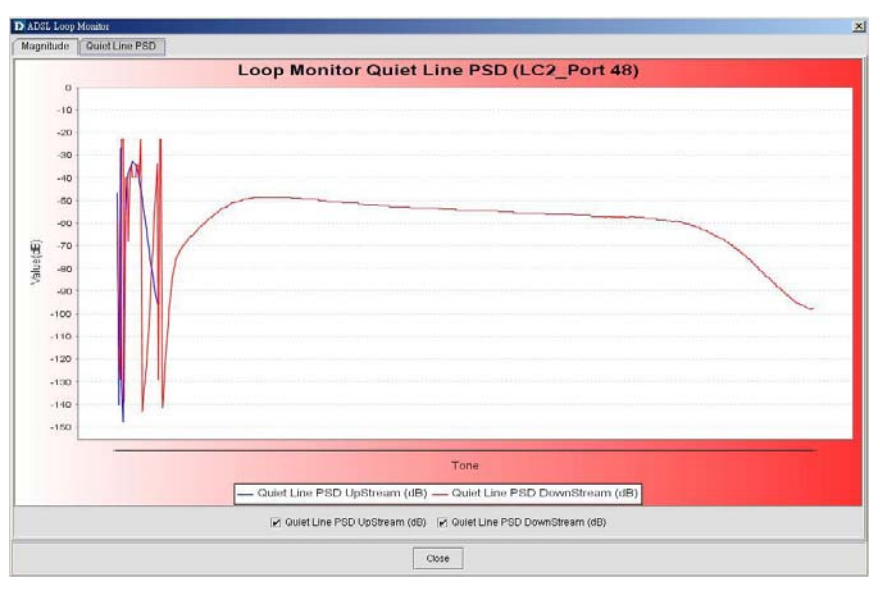

## **5.3.4 Loop Diagnosis (DELT <Dual-Ended Line Test>)**

The DELT loop diagnosis function provides mechanism to measure the ADSL loop quality. This action will interrupt the ADSL connection. However, more detailed inform are gathered in comparison with the aforementioned loop monitoring function.

- **Step 1** Click Maintenance  $\rightarrow$  ADSL Loop Diagnosis on **Main Menu** to open the **ADSL Loop Diagnosis Dialog** as shown in Figure 5-8.
- **Step 2** Select the port to show its **Loop Diagnosis** as shown in Figure 5-8. Table 5-5 depicts the related parameters.
- **Step 3** Press Start button to get starting.
- **Step 4** Click **Magnitude** button to view the magnitude of transfer function per tone. And click **Graph** button to show the graph of the Magnitude of transfer function as shown in Figure 5-9

Or

Click **Quiet Line PSD** button to view the Quiet Line Noise PSD per tone. And click **Graph** button to show the graph of the Quiet Line Noise PSD per tone as shown in Figure 5-10

Or

Click **SNR** button to view the SNR per tone. And click **Graph** button to show the graph of the SNR per tone as shown in Figure 5-11

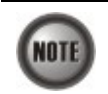

In comparison with the loop monitoring function, the ADSL loop is corrupted whenever the operator performs the DELT.

### **Figure 5-8 ADSL Loop Diagnosis Dialog**

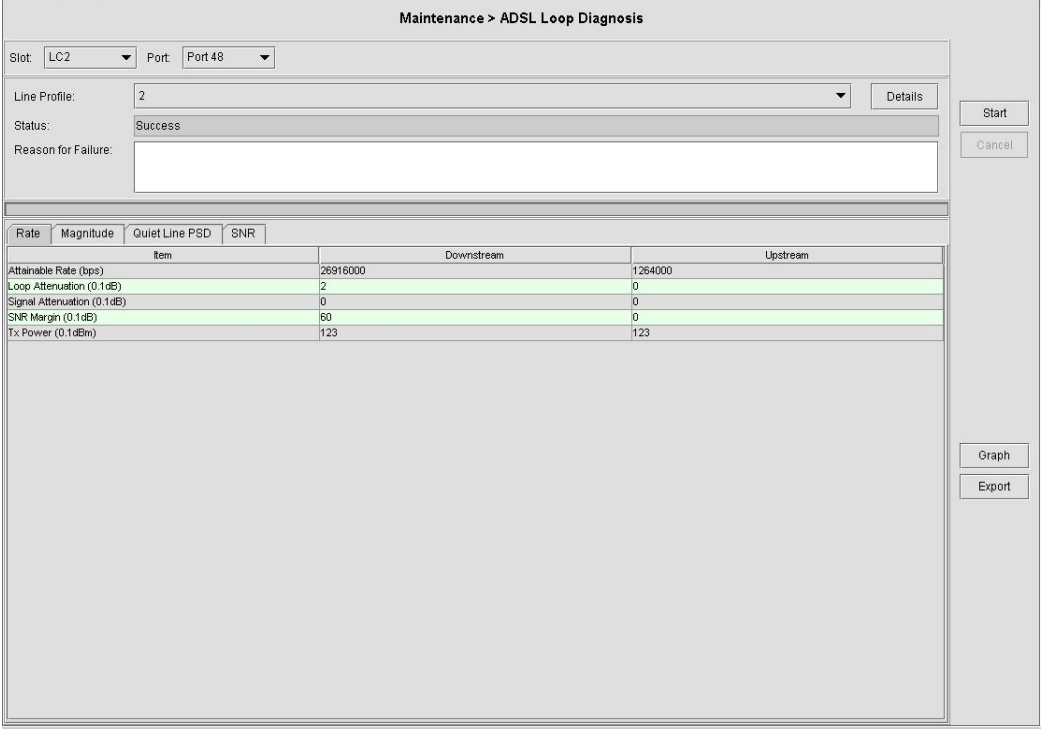

### **Table 5-5 ADSL Loop Diagnosis Dialog Description**

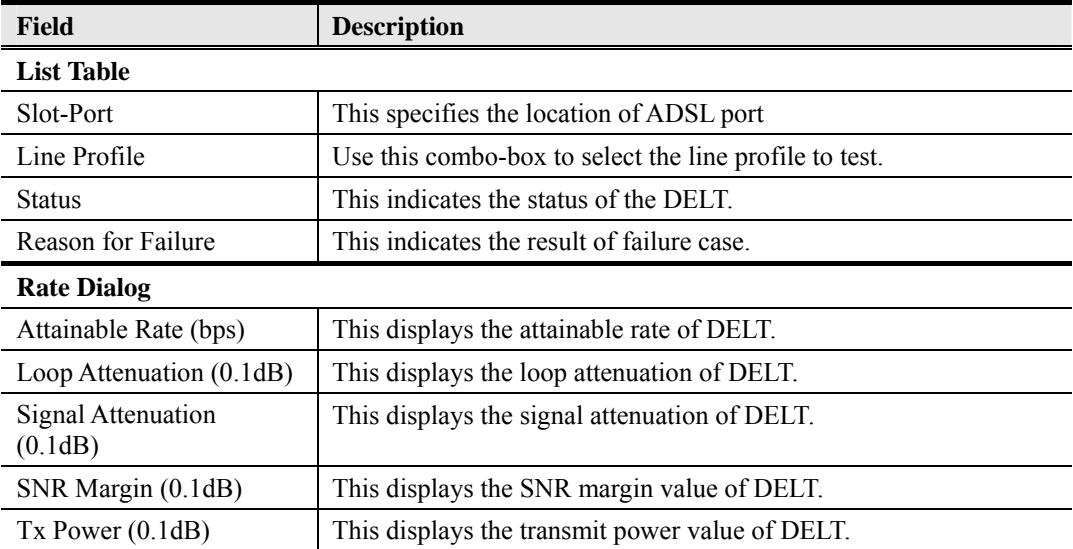

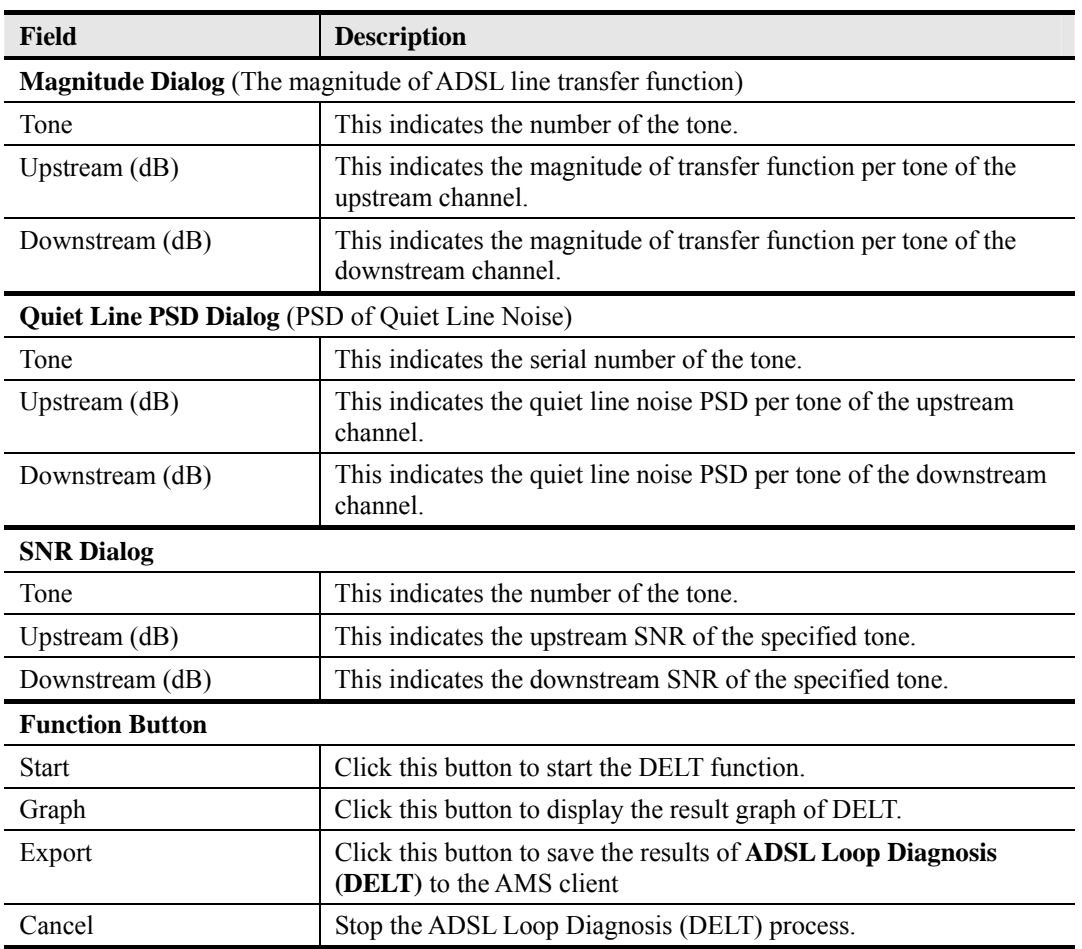

### 1270H**Table 5-5 ADSL Loop Diagnosis Dialog Description (Continued)**

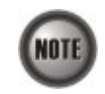

Please refer to ITU-T 992.3 for the details of loop diagnostics (DELT) parameters.

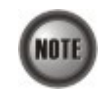

'Upshift Noise Margin', 'Downshift Noise Margin', 'Upshift Time' and 'Downshift Time' are only applied to the Rate Mode 'Adaptive at Run-Time'.

# **Figure 5-9 Graph of DELT result – Magnitude**

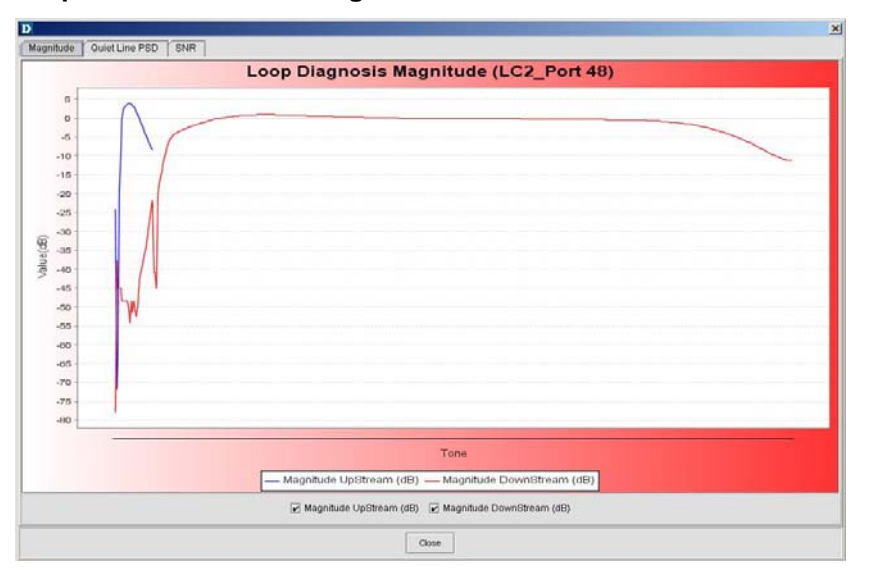

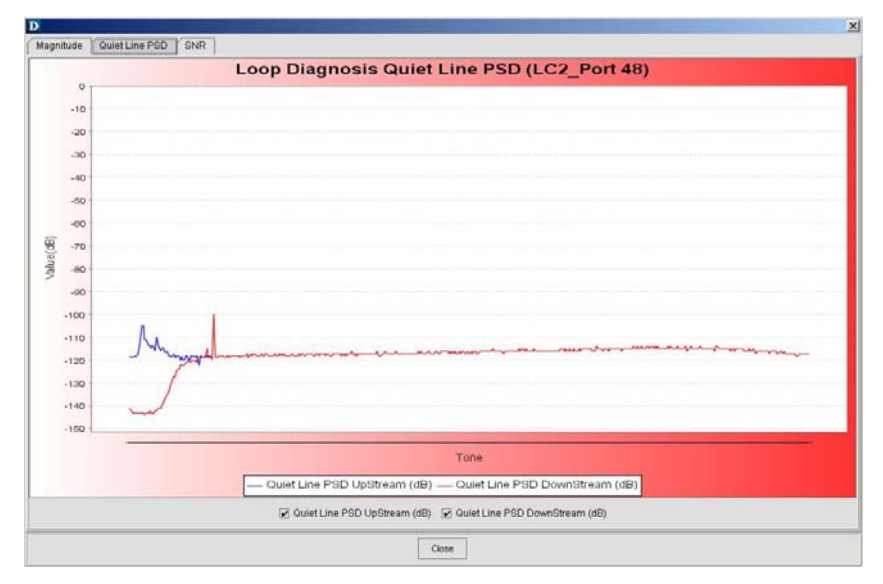

**Figure 5-10 Graph of DELT result – Quiet Line PSD** 

### **Figure 5-11 Graph of DELT result – SNR**

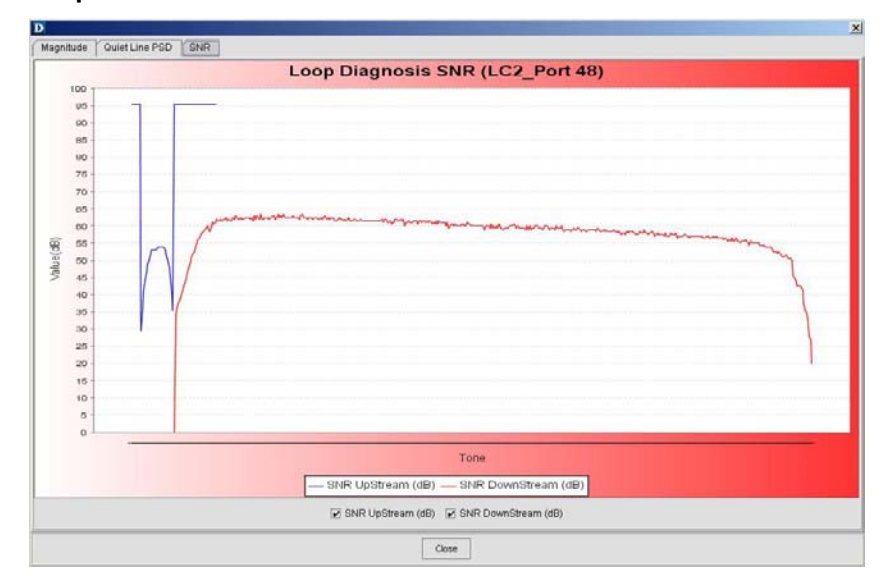

# **5.3.5 Loop SELT Test (Single End Loop Test)**

The SELT loop function diagnosis function is to estimate the distance of the DSL connection from the NE to the subscriber's location without connecting a subscriber device.

- **Step 1** Click Maintenance  $\rightarrow$  ADSL Loop SELT Test on **Main Menu** to open the **ADSL Loop SELT Test Dialog as shown in Figure 5-12.**
- **Step 2** Select the port to show its **ADSL Loop SELT Test** as shown in Figure 5-12 and Table 5-6 depicts the related parameters.
- **Step 3** Press Start button to get starting.

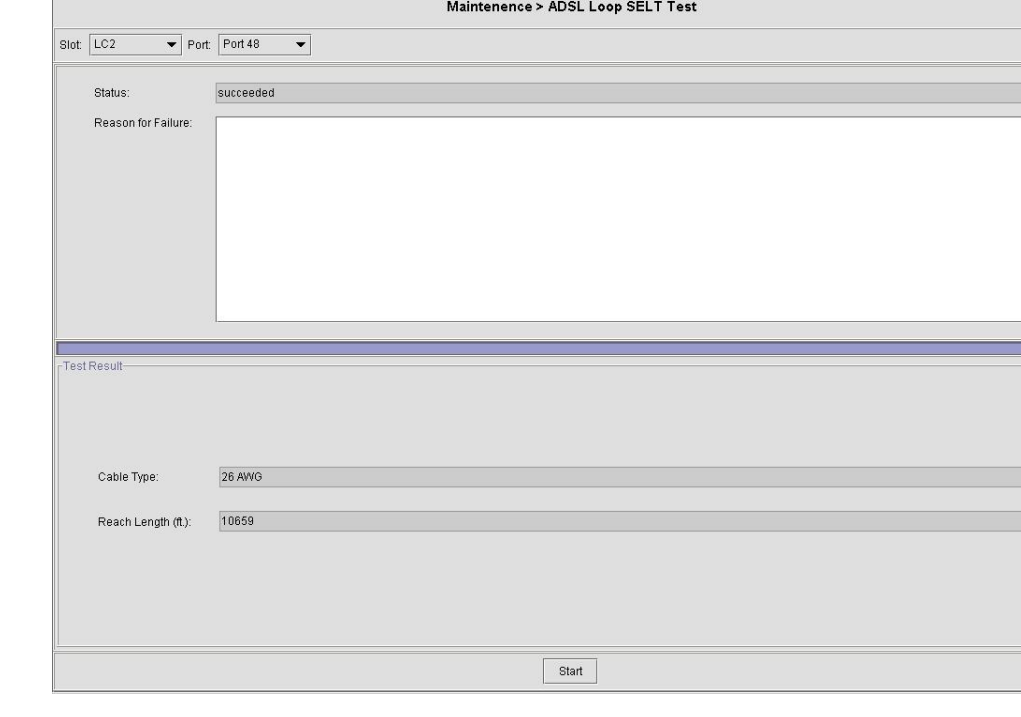

### **Figure 5-12 ADSL Loop SELT Test**

### **Table 5-6 ADSL Loop SELT Test Dialog Description**

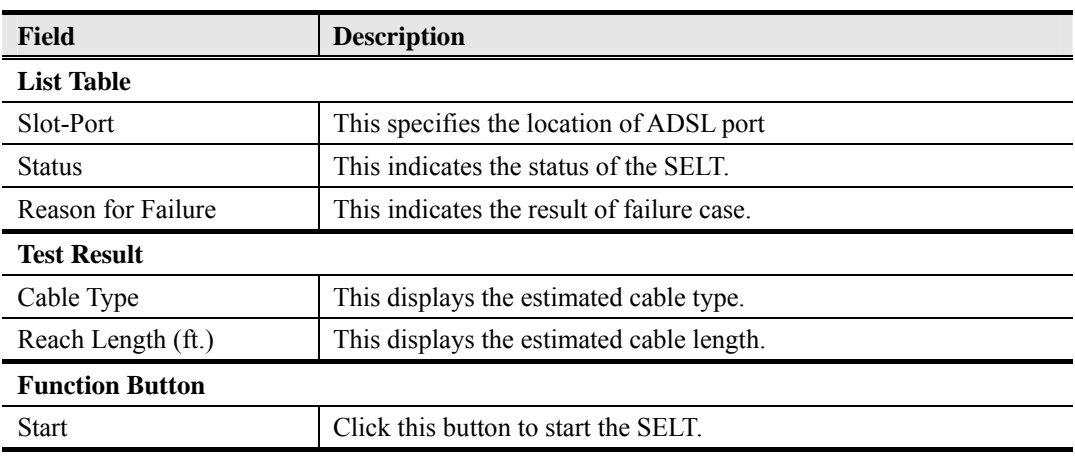

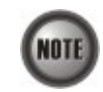

Please refer to ITU-T 992.3 for the details of SELT.

# **5.4 xDSL Line Current Performance Monitor**

Follow the subsequent procedure to monitor the current xDSL line performance via 2D graph..

- **Step 1** Click Performance  $\rightarrow$  xDSL Current Performance Monitor on **Main Menu** to open the **xDSL Current Performance Monitor Dialog**.
- **Step 2** Select the port to show its current 2D xDSL performance graph. It is noted that the performance data of ADSL port and SHDSL port are different. Depending on the port you select, either the **ADSL Current Performance Monitor Dialog** or **SHDSL Current Performance Monitor Dialog appears as shown in Figure 5-13 and Figure** 5-14, respectively. Table 5-7depicts the corresponding parameter descriptions.

 $\overline{\phantom{0}}$ 

 $\overline{\phantom{a}}$ 

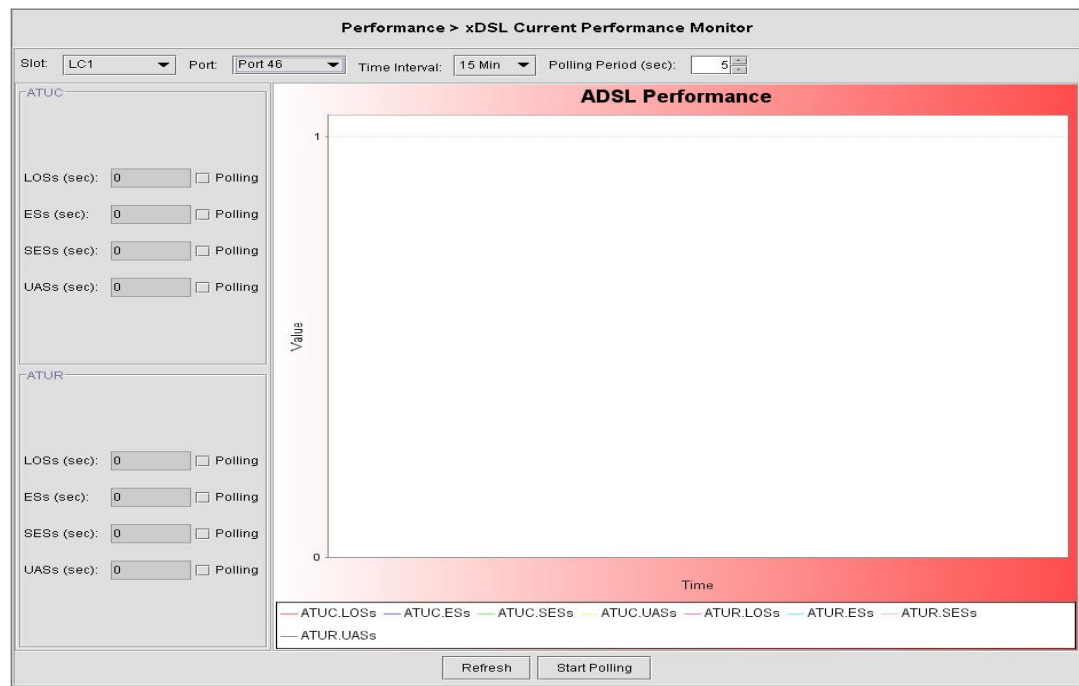

**Figure 5-13 ADSL Current Performance Monitor Dialog** 

### **Figure 5-14 SHDSL Current Performance Monitor Dialog**

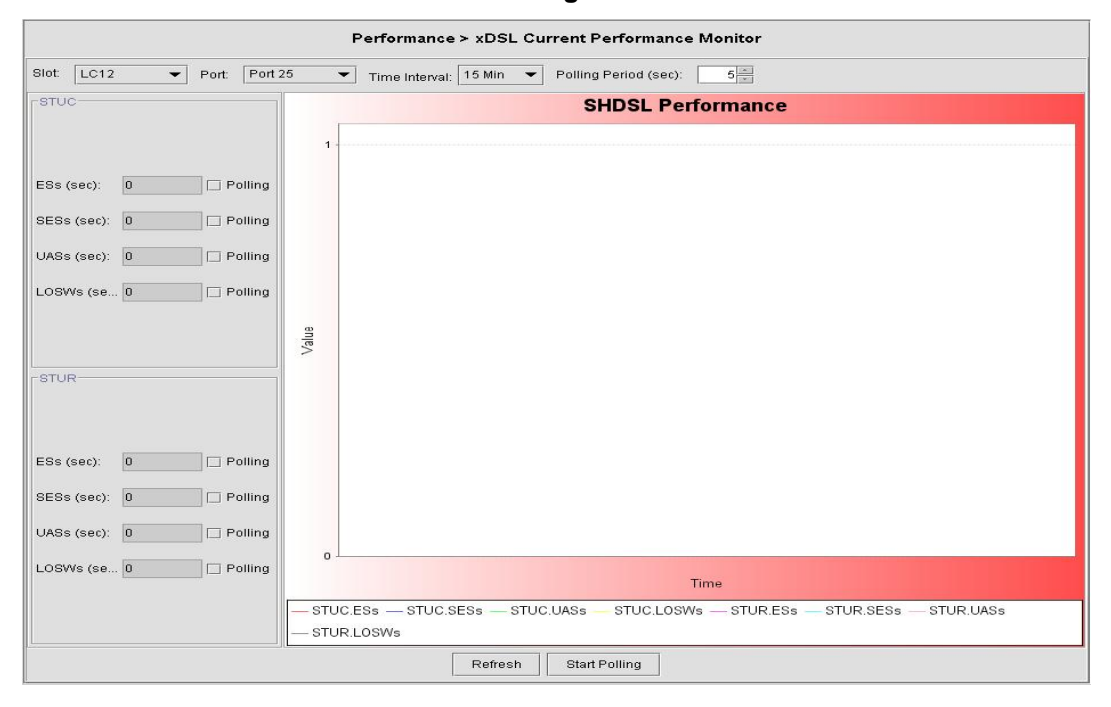

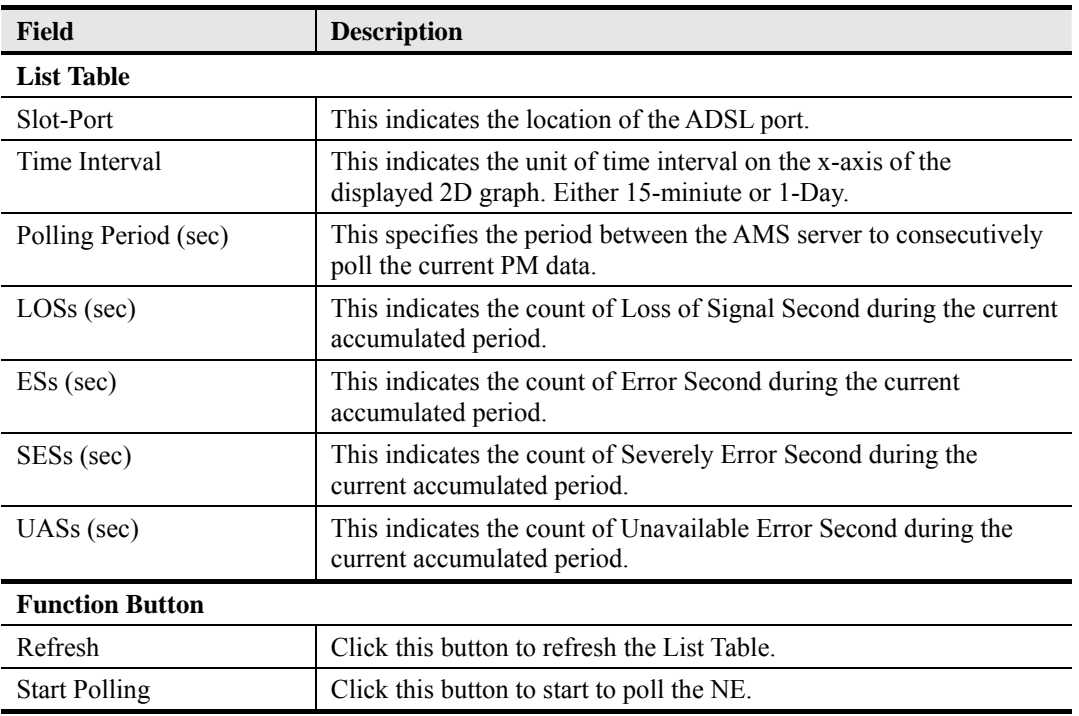

### **Table 5-7 ADSL/SHDSL Current Performance Monitor Dialog Description**

# **5.5 xDSL Line Current Performance Information**

Follow the subsequent procedure to obtain data for evaluating the current xDSL line performance.

- **Step 1** Click Performance  $\rightarrow$  xDSL Current Performance on **Main Menu** to open the **xDSL Current Performance** Dialog.
- **Step 2** Select the port to show its current performance information. It is noted that the performance data of ADSL port and SHDSL port are different. Depending on the port you select, either the **ADSL Current Performance Dialog** or **SHDSL Current Performance Dialog appears. Figure 5-15shows the ADSL Current Performance** Dialog and Table 5-8 depicts the corresponding parameter descriptions. As to the **SHDSL Current Performance Dialog**, it is shown in Figure 5-16. The corresponding descriptions are depicted in Table 5-9.

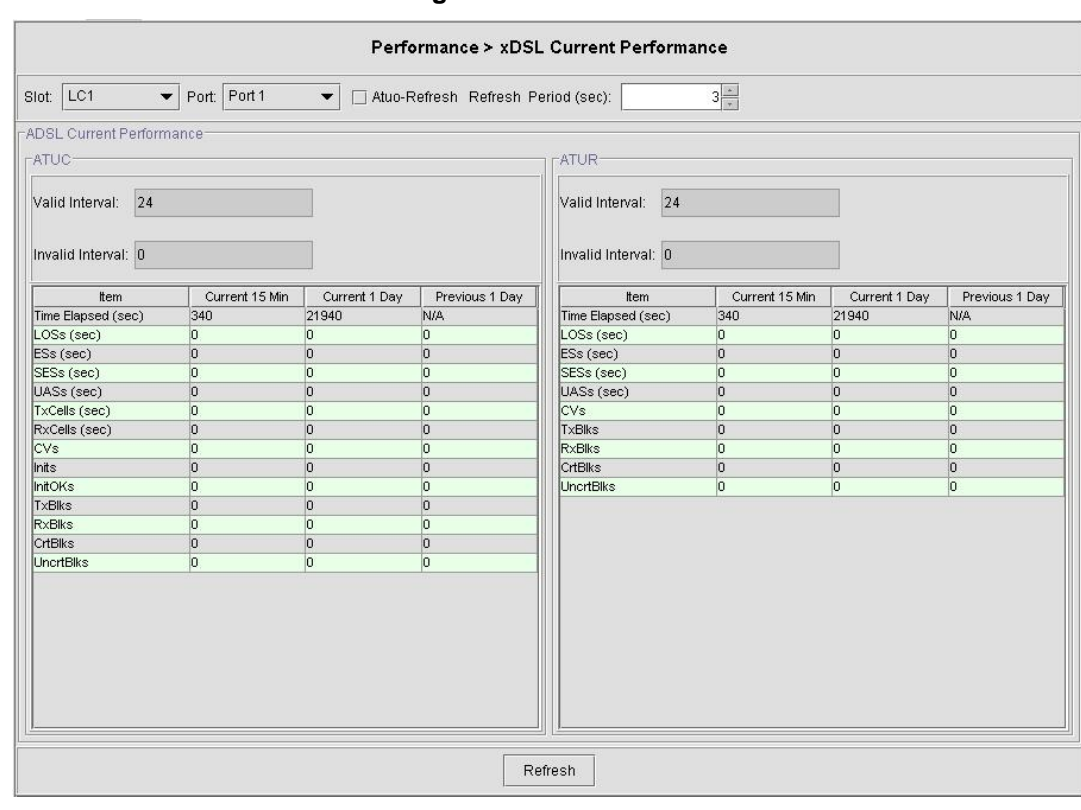

# **Figure 5-15 ADSL Current Performance Dialog**

# **Field Description List Table**  Slot-Port This indicates the location of the ADSL port. Auto-Refresh Check the check-box to auto-refresh this dialog. Refresh period (sec) This specifies the period between the AMS server to consecutively refresh the current performance data. Valid Intervals The number of previous 15-minute intervals in the list table for which data was collected. Invalid Intervals The number of intervals in the range from 0 to the value of "Valid" Intervals" for which no data is available. This object will typically be zero except in cases where the data for some intervals are not available. Time Elapsed (sec) This indicates the time elapsed in the current 15-miniute interval. LOSs (sec) This indicates the count of Loss of Signal Second during the current accumulated period. ESs (sec) This indicates the count of Error Second during the current accumulated period. SESs (sec) This indicates the count of Severely Error Second during the current accumulated period. UASs (sec) This indicates the count of Unavailable Error Second during the current accumulated period. Tx Cells (sec) This indicates the transmitted number of ATM cells and net data rate during the current accumulated period. Rx Cell (sec) This indicates the received number of ATM cells and net data rate during the current accumulated period. CVs This indicates the count of Code Violation during the current accumulated period. Inits This indicates the total number of full initializations (successful and failed) attempted on the lineduring the current accumulated period. InitOKs This indicates the total number of successful full initializations during the current accumulated period. A failed full initialization is when show time is not reached at the end of the full initialization procedure, e.g., when: • A CRC error is detected. A time-out occurs. • Unexpected message content is received. TxBlks TxBlks This indicates the transmitted number of FEC block during the current accumulated period. RxBlks This indicates the received number of FEC block during the current accumulated period. CrtBlks This indicates the count of all blocks received with errors that were corrected during the current accumulated period. UncrtBlks This indicates the count of all blocks received with uncorrectable errors during the current accumulated period. **Function Button**  Refresh Click this button to refresh the List Table.

### **Table 5-8 ADSL Current Performance Dialog Description**

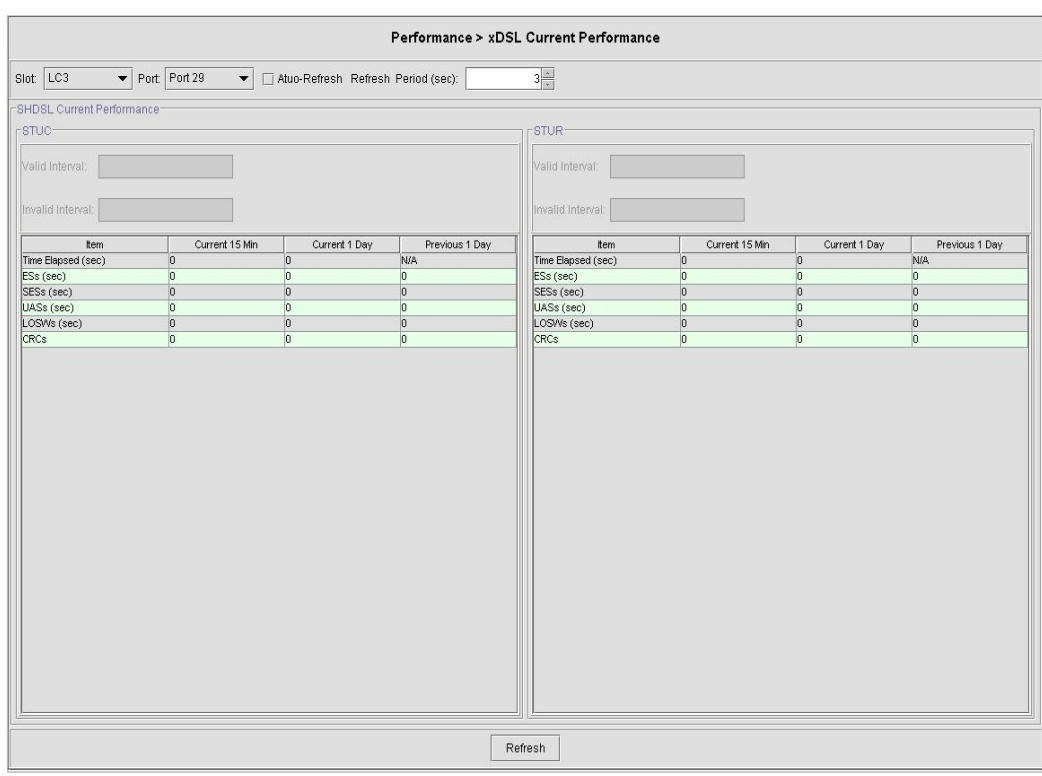

## **Figure 5-16 SHDSL Current Performance Dialog**

# **Table 5-9 SHDSL Current Performance Dialog Description**

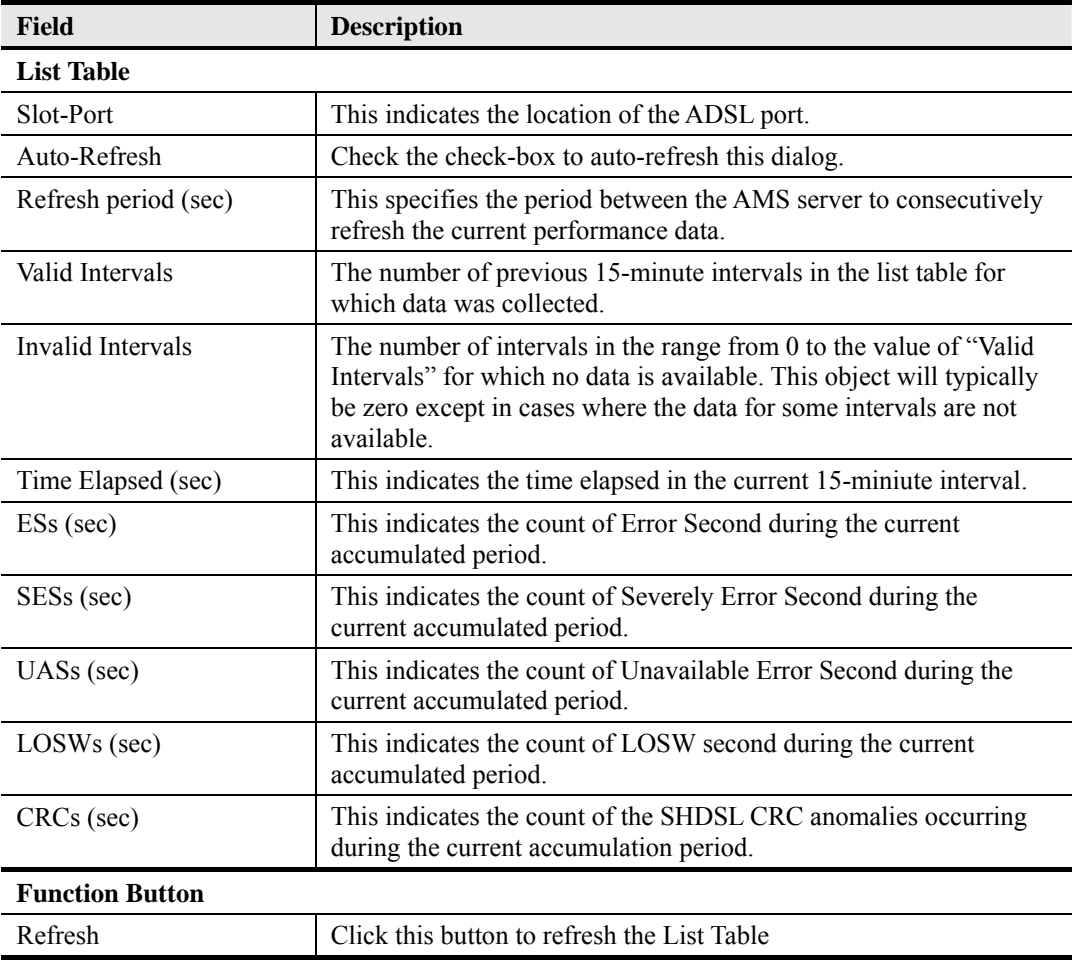

# **5.6 xDSL Line Historical Performance Information**

Follow the subsequent procedure to obtain data for evaluating the history xDSL line performance.

- **Step 1** Click Performance  $\rightarrow$  xDSL History performance on **Main Menu** to open the **xDSL History Performance** Dialog.
- **Step 2** Select the port to show its current performance information. It is noted that the performance data of ADSL port and SHDSL port are different. Depending on the port you select, either the **ADSL History Performance Dialog** or **SHDSL History Performance Dialog appears. Figure 5-17 shows the <b>ADSL History Performance Dialog** and Table 5-10 depicts the corresponding parameter descriptions. As to the **SHDSL History Performance Dialog**, it is shown in Figure 5-18. The corresponding descriptions are depicted in Table 5-11.
- **Step 3** Depending on the port you select, click the 'Graph' button to show the corresponding ADSL/SHDSL History Performance Diagram. Figure 5-19 shows the ADSL History **Performance Diagram** as an example.

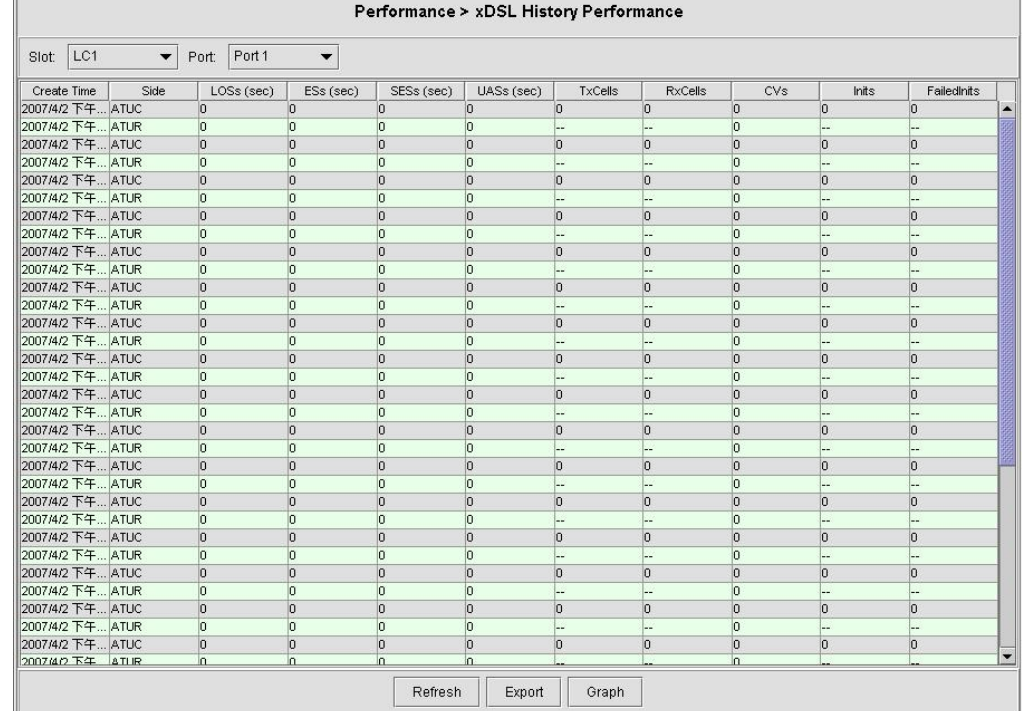

### **Figure 5-17 ADSL History Performance Dialog**

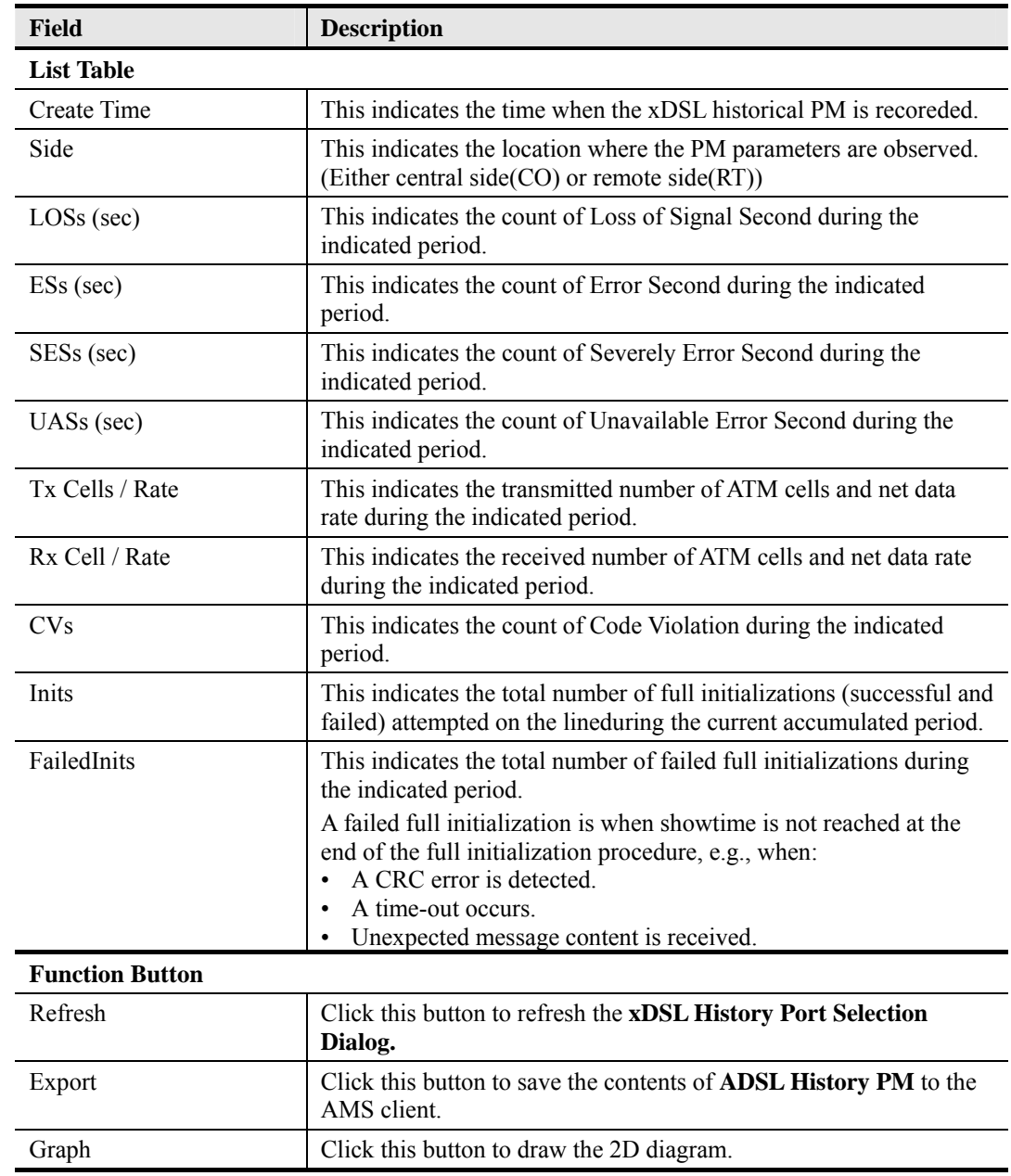

# **Table 5-10 ADSL History Performance Dialog Description**

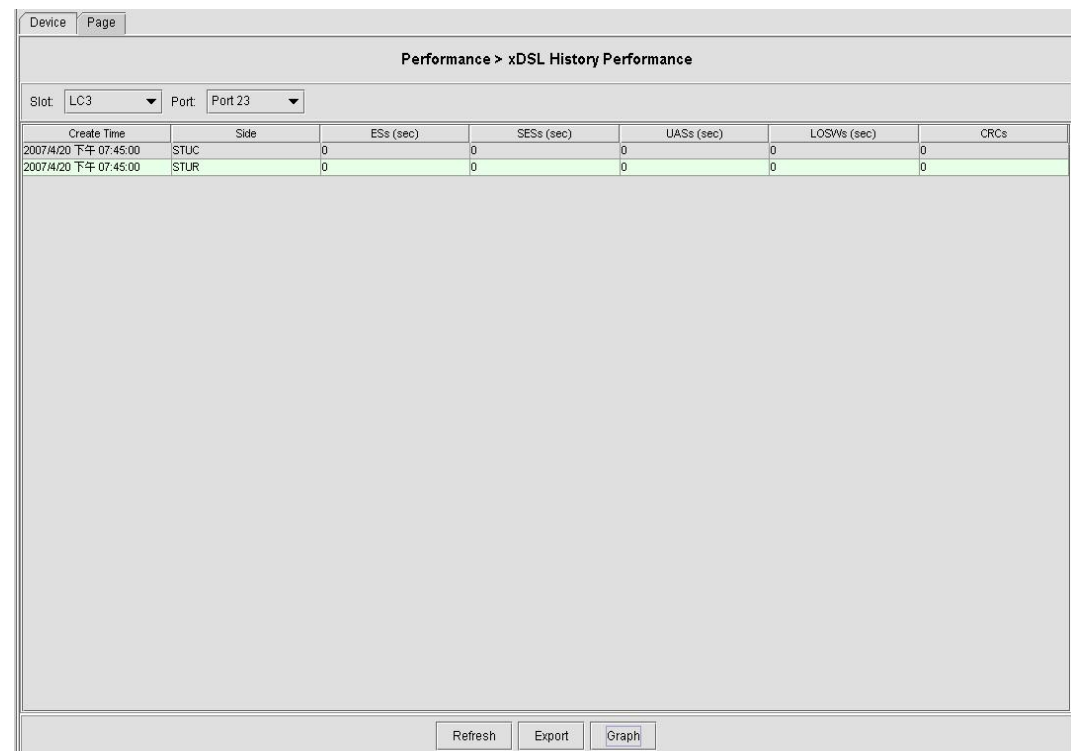

### **Figure 5-18 SHDSL History Performance Dialog**

# **Table 5-11 SHDSL History Performance Dialog Description**

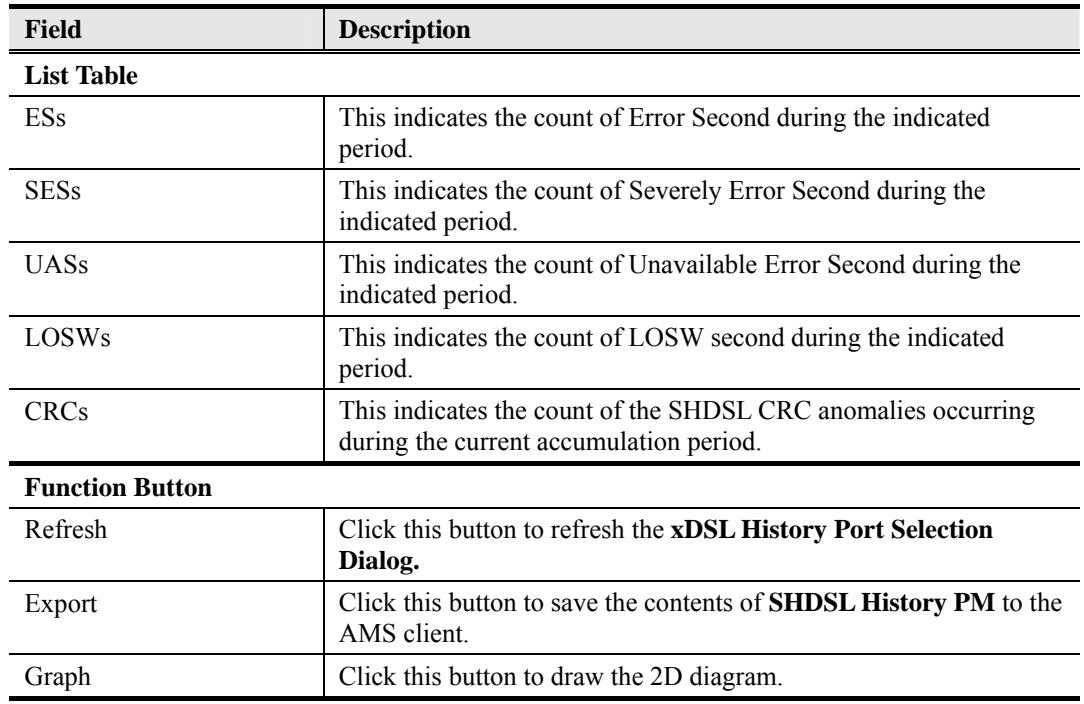

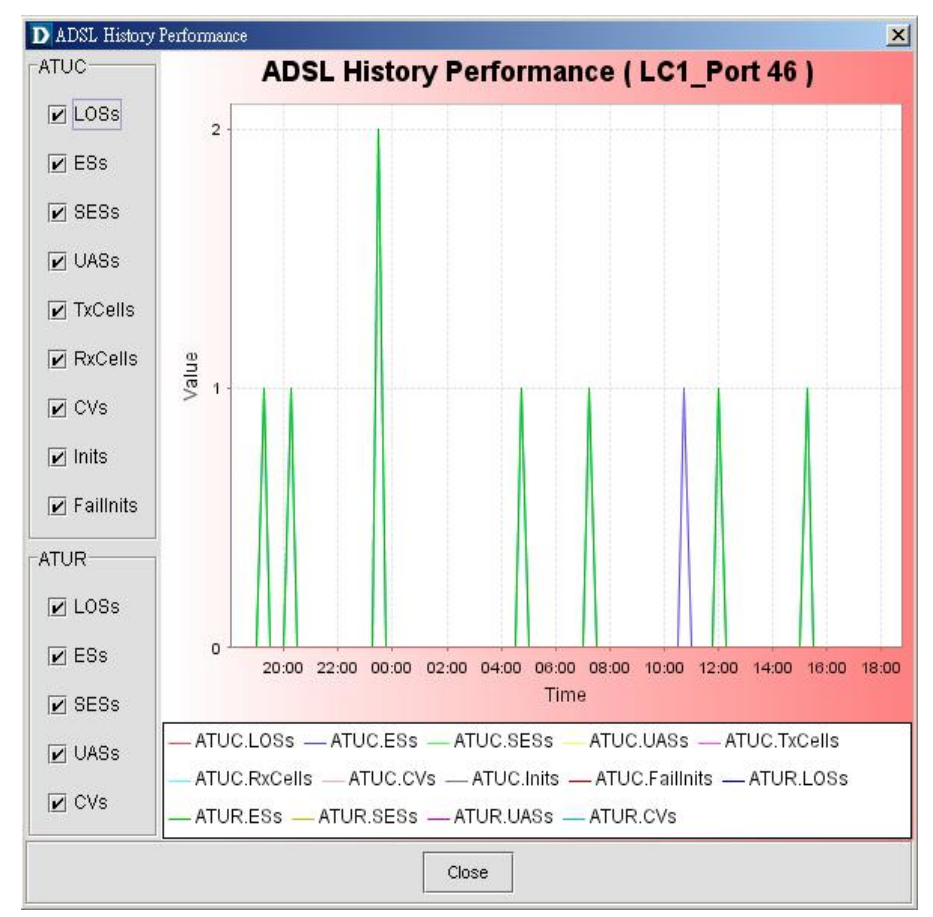

**Figure 5-19 ADSL History Performance Diagram** 

# **5.7 GE Interface Performance Statistics**

Follow the subsequent procedure to obtain data for evaluating the GE interface performance.

Click Performance  $\rightarrow$  Trunk Performance Statistics on **Main Menu** to open the **Trunk Port PM** Dialog as shown in Figure 5-20. Table 5-12 depicts the related parameters.

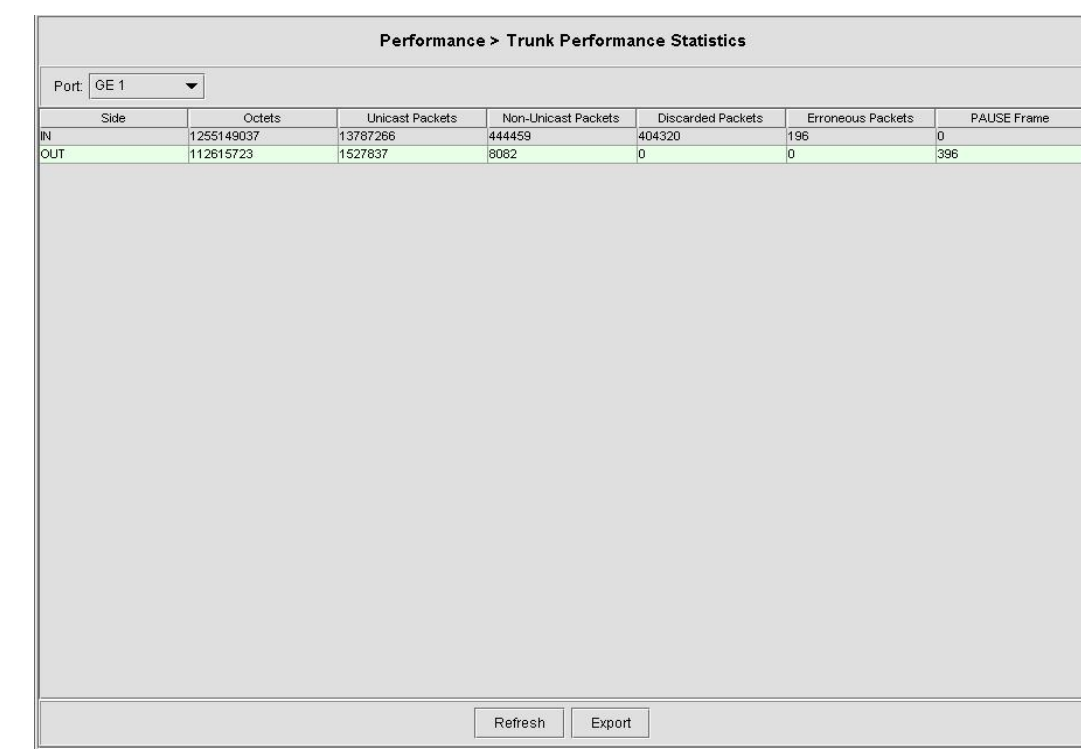

# **Figure 5-20 Trunk PM Statistics Dialog**

# **Table 5-12 Trunk PM Dialog Description**

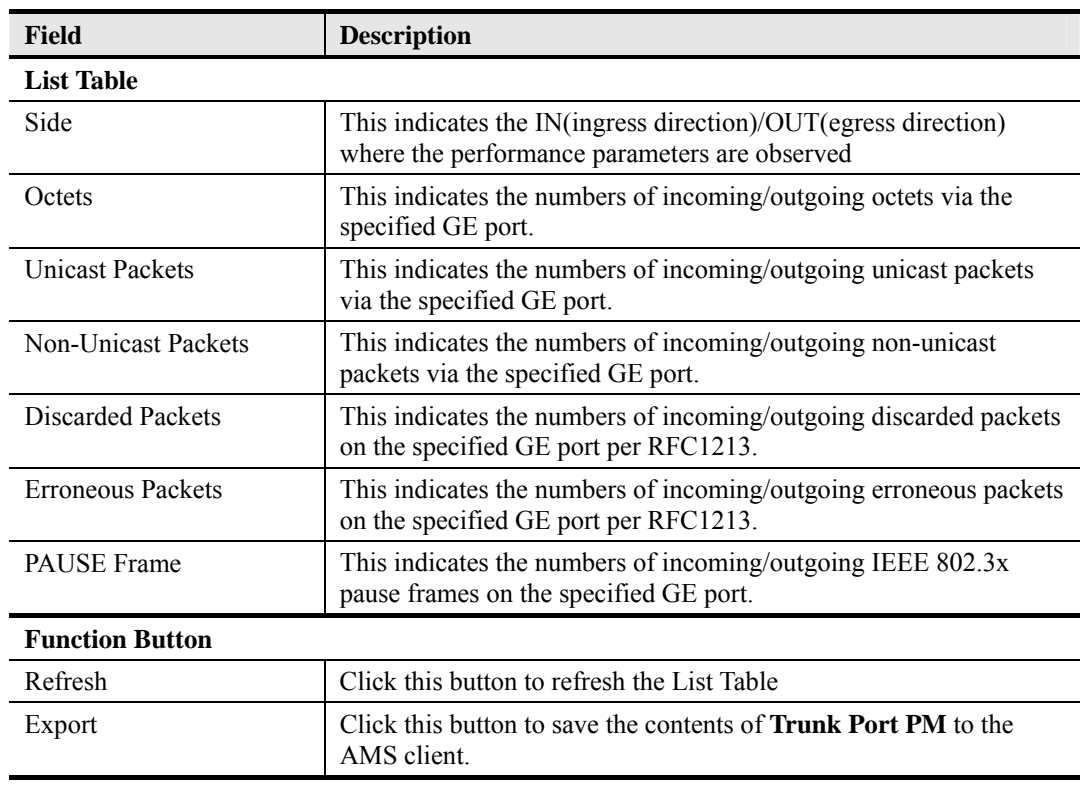

**This page is leave in blank for note or memo use**

# **Chapter 6 Fault Management Functions**

This chapter provides a general fault management overview and the corresponding AMS operational procedure.

# **6.1 Fault Management General Function**

AMS supports the following fault management functions.

### **Alarm Definition Management**

Through alarm definition management, operator can define (modify) the alarm severely level or even mask the particular alarm item, alarm definition is in profile form applied to every registered NEs.

### **Alarm Categories (Severity)**

AMS collect and display the several categories of alarm and event message from the managed NEs in real-time, alarm categories defined as below:

- Critical alarm
- Major alarm
- Minor alarm
- Warning alert

### **Alarm Display**

**Visible alarm** – When any fault is encountered, it wills change icons in the network map and shelf view. AMS provided alarms/warnings information in the text form and indicated alerted by the alarm indications table with on-line logging capability to have total alarm visible of all NEs under it management, and prompt the EMS operator if there is an incoming alarm.

### **Alarm Trigger and Retrieving**

- Alarm generated against the network is classified (such as Critical, Major, Minor, and Warning)
- Alarm filtering function is provided for the history alarms/warnings with categories, managed resources, location, severity type, and date-time of occurrences.
- Trouble shooting and trouble clearing functions are provided.
- The fault administrator functions are provided for the fault report, analysis, and storage rule, fault log and historical database and correction command in sequentially.
- Recognize all incoming alarm reports and correlate them according to the network layer (location) perspectives. The trail identifier of the effected trail has to be combined with the correlated alarms.

### **Alarm Information Storage in the Database**

Every current and history alarms/warnings are stored in AMS Server database including categories, managed resources, location , originator type (slot-port), severity type, time of occurrences (received date and time, cleared date and time) and alarm description.

### **Alarm Processing**

- All fault alarms due to the NE or environment are processed.
- Physical class include alarms occurred on GE interface, ADSL and SHDSL Line interface (Near end and Far end).
- Performance alarm includes threshold, performance degradation, excess of available resources, and congestion.

#### **Fault Active and History Management**

Every active and history alarms are stored in the database. The AMS supports to report them to operators in the form of statistic table. The operator can also retrieve the following fault

information via AMS client when required.

- Active alarms with it's severity
- Historical alarms with it's severity
- Summary of alarms with it's severity

#### **Alarm List Sorting and Filtering Function**

AMS supports the sorting of all alarm generated by selected object in alarm list form. It cover both active and historical alarms/events received from NE. The alarm list provides sufficient information such as location, NE name, NE object, alarm types, alarm severity, day and time of occurrence and so on.

#### **Alarm Synchronization**

AMS Client support alarm synchronizes to make the alarm information consistent between NE and AMS Server.

#### **Fault Acknowledge**

AMS Client support fault acknowledge function for operator annotate on active alarm list.

#### **Fault Notification (To be released in the future)**

Notification function offer the escalation of alarm to operator via sending E-mail, the trigger threshold can be configurable.

#### **OAM Cell Test Function**

F5 OAM End-to-End or Segment-to-Segment are support to verify the connection of PVC on subscribe side.

#### **Ping and SNMP Test**

AMS Client provides ping and SNMP diagnosis test to check the corresponding NE and path health, and notifies the result to the operator.

#### **Subscriber MAC Collection**

The AMS Client supports collection and displaying source MAC addresses information on a per subscriber port and ATM PVC basis.

#### **xDSL Interface Fault Collection**

The AMS Client supports collection and displaying of maintenance signal alarms/events such as LPR, LOS, LOF, and Link up/down for ADSL, LOS, LOF, and LOSW and Link up/down for SHDSL during data connections.

# **6.2 Overview of Environment Fault**

AMS Client provides fault determination on environment and network; AMS Client is capable to display real-time status (Shelf view, Network view) and highlight the faults instantly in visible or audible notification.

## **6.2.1 Location and NE Status**

Operator can view NE from Node List Box or Container Box, the icon colors present the alarm status of manage Location and NE, table below describes the meaning of possibility status.

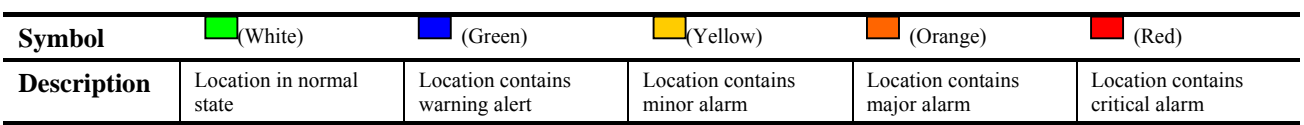

#### **Table 6-1 Location Alarm Status Symbol**

**Table 6-2 NE Alarm Status Symbol** 

| <b>Symbol</b>      | $\boxed{11}$ DAS4672 / $\boxed{ }$ DAS4192 (Green) | 噉<br>(Blue)<br><u>elektron</u> | (Yellow)                                     |
|--------------------|----------------------------------------------------|--------------------------------|----------------------------------------------|
| <b>Description</b> | NE in normal state                                 | NE contains warning alert      | NE contains minor alarm                      |
| <b>Symbol</b>      | (Orange)                                           | $\blacksquare$ (Red)           | $\left  \frac{1}{2} \right $ (? Sign)<br>Ud. |
| <b>Description</b> | NE contains major alarm                            | NE contains critical alarm     | NE model mismatch                            |
| <b>Symbol</b>      | M<br>$\mathbf{X}$ (X Sign)                         |                                |                                              |
| <b>Description</b> | NE disconnected                                    |                                |                                              |

# **6.2.2 Shelf and Card Module Status**

The shelf view represents the shelf and card module working status. The table below describes the meaning of each sign display on the shelf and card module object.

### **Table 6-3 Shelf and Card Module Status Symbol**

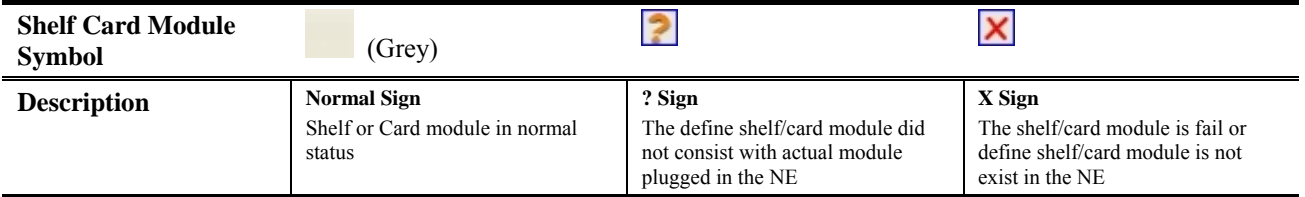

# **6.2.3 Subscriber Port and Trunk GE Port Status**

The shelf view also represents the subscriber port and trunk GE port working status. The table below describes the meaning of each sign display on the shelf and card module object.

**Table 6-4 Subscriber Port and Trunk GE Port Status Symbol** 

| <b>Symbol</b>      | $\sqrt{(Green)}$          | $\bigcap$ (Blue)             | $\bigcap$ (Yellow)        |
|--------------------|---------------------------|------------------------------|---------------------------|
| <b>Description</b> | Port in normal state      | Port contains warning alert  | Port contains minor alarm |
| <b>Symbol</b>      | (Orange)                  | $\bullet$ (Red)              |                           |
| <b>Description</b> | Port contains major alarm | Port contains critical alarm |                           |

# **6.3 Alarm Data Handling**

AMS allowed operator to define the alarm severity, polling time, and setup alarm notification criteria.

# **6.3.1 AMS Server SNMP Polling Time**

Follow the subsequent procedure to configure the SNMP auto polling time between AMS Server and NE.

Click Tool  $\rightarrow$  NE Poll Settings on **Main Menu** to open the **NE Poll Settings** Dialog as shown in Figure 6-1. Table 6-5 depicts the related parameters.

# **Figure 6-1 NE Poll Setting Dialog**

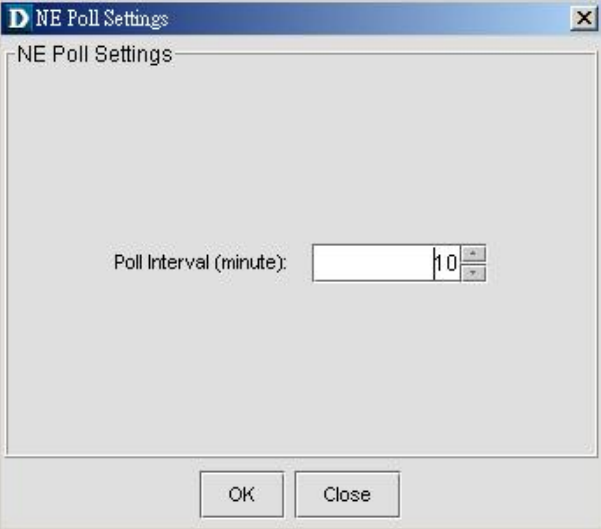

### **Table 6-5 NE Poll Setting Dialog Description**

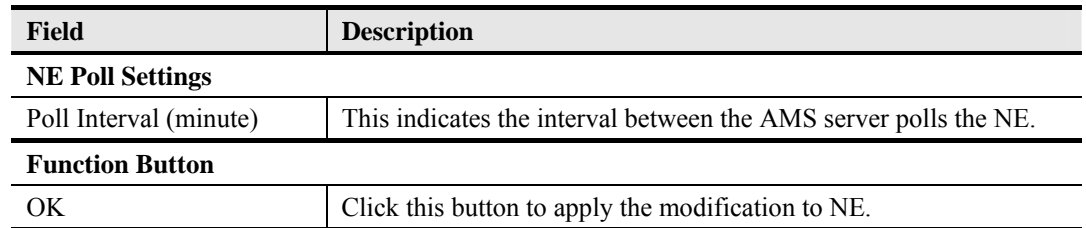

# **6.3.2 Alarm Synchronization**

The communication link between the AMS server and NE may be break due to miscellaneous reason. Whenever the communication between the AMS and NE recovers, the operator should synchronize the alarm information of NE to make the alarm information consistent between the AMS server and NE.

Follow the subsequent procedure to perform the aforementioned task.

Click Maintenance  $\rightarrow$  Sync NE on **Main Menu** to Sync NE.

# **6.3.3 Alarm Severity Definition**

AMS supports the alarm definition profile to define the alarm properties, such as alarm severity and suppressed of dependency. The operator is able to customize their alarm definition and apply it to all registered NEs.

Please refer to Section 4.7.7 for the modification of alarm severity.

# **6.3.4 Alarm Notification**

Alarm notification supports operator to define notification report (escalation) by sending an E-mail to responder. Operator can choose the alarm types and threshold of continuous period of NE to trigger the report sending.

Follow the subsequent procedure to perform the aforementioned task.

- **Step 1** Click IP DSLAM Manager  $\rightarrow$  Applications  $\rightarrow$  Administration Tools  $\rightarrow$  Policies on Network Management Sub-window and click right mouse button to bring out the pop-up menu as shown in Figure 6-2.
- **Step 2** Select the Add Policy to open the **Add Policy Details** dialog as shown in Figure 6-3. Table 6-6 depicts the related parameters.

### **Figure 6-2 Pop-Up Menu**

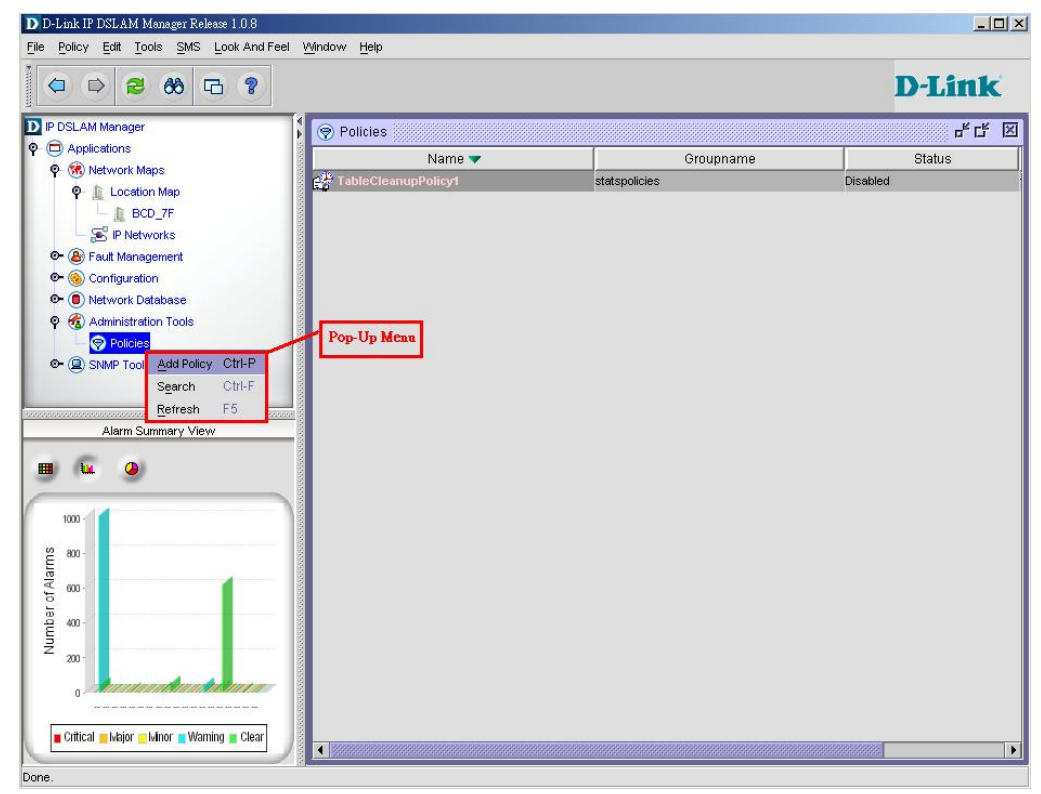

### **Figure 6-3 Add Policy Details Dialog**

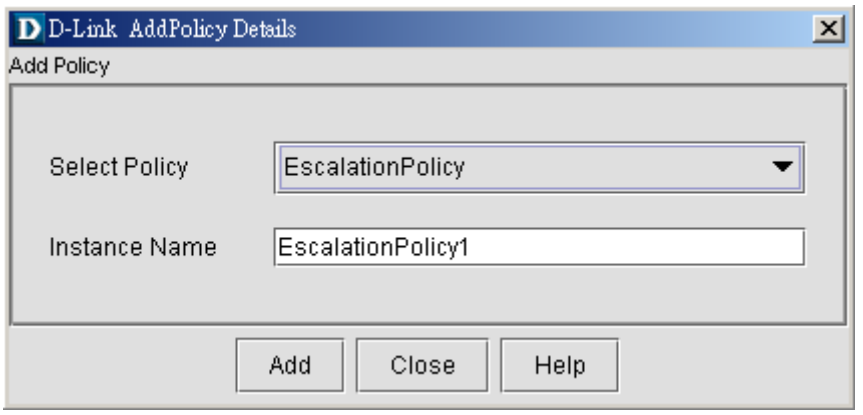

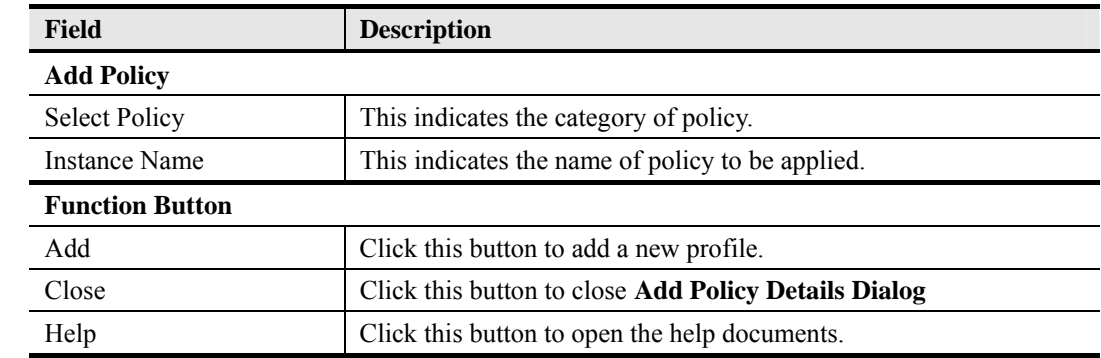

### **Table 6-6 Add Policy Details Dialog Description**

# **6.4 Alarm Digital Input Function**

**NOTE** 

The NE support up to four digital input alarm relay facility, it has ability to connect to the third party equipment such as DC circuit breaker, rack temperature, fan status, UPS system or other equipment support alarm relay indicate output.

The relay input management allows the operator to define the alarm relay input and inspect the status of digital input that has used to connect to NE. Please see "*System Installation Guide*" for the definition. Once the normal status of input signal is different from the current status, the NE will launch an "abnormal status" alarm of the specified relay input to AMS server.

Follow the subsequent procedure to manage the relay input.

- **Step 1** Click Configuration  $\rightarrow$  Relay Input on **Main Menu** to open the **NE Relay Input** Dialog as shown in Figure 6-4. Table 6-7 depicts the related parameters.
- **Step 2** Select a row and click '**Modify**' button to modify the setting of the relay input port as shown in Figure 6-5. Table 6-8 depicts the related parameters.

Please refer to Section 4.7.7 for the modification of alarm severity.

# **Figure 6-4 NE Relay Input List Dialog**

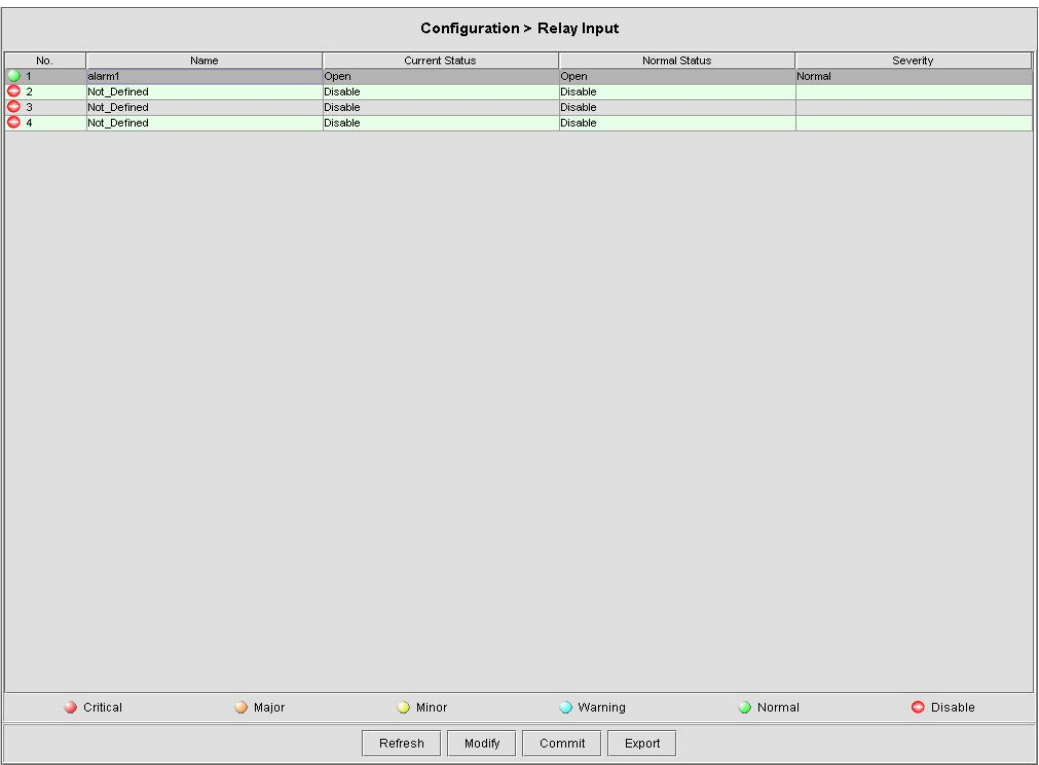

# **Table 6-7 NE Relay Input List Dialog Description**

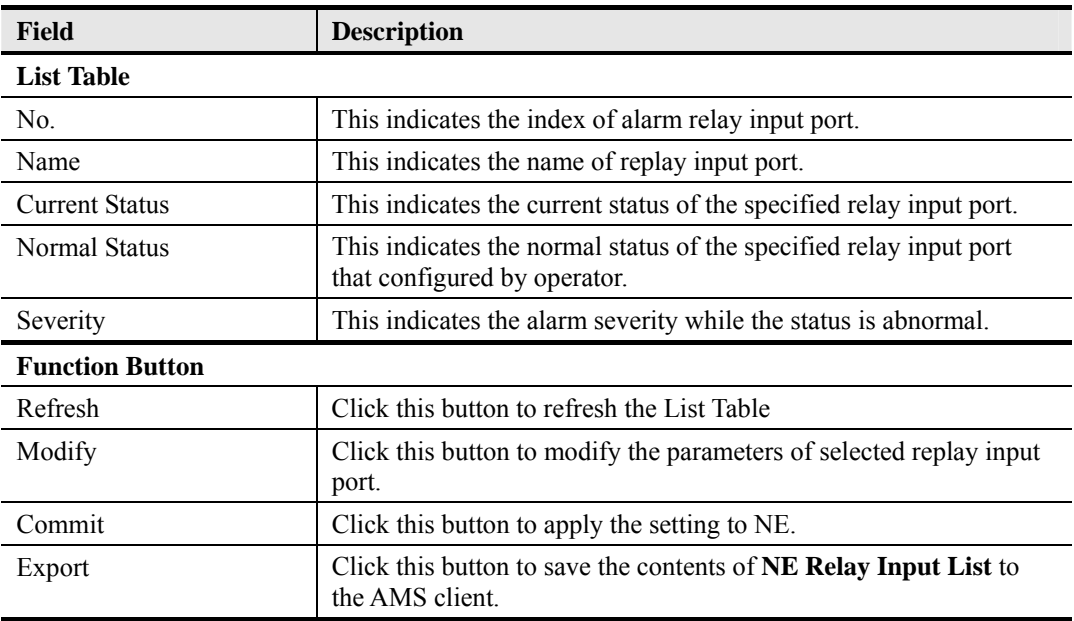

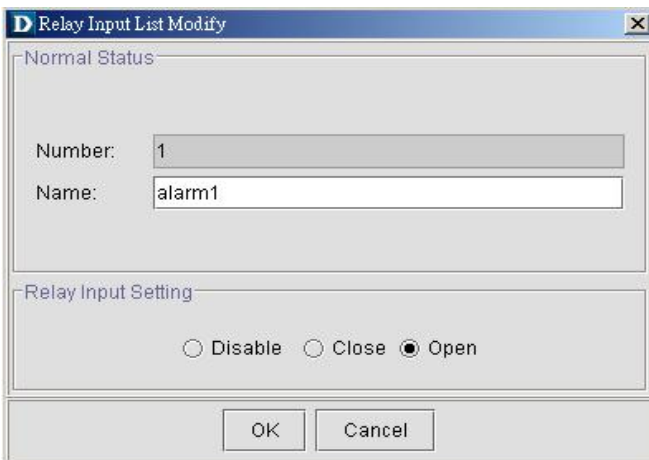

### **Figure 6-5 Modify NE Relay Input Dialog**

### **Table 6-8 Modify NE Relay Input Dialog Description**

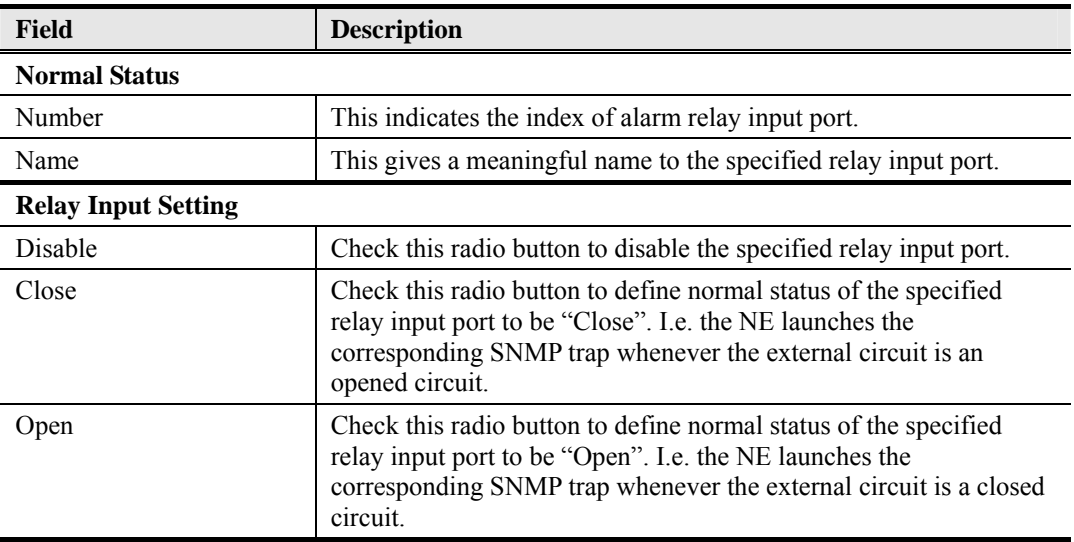

# **6.5 View and Analysis of Alarms**

The AMS enable operator to identify faults or alarms generated by a NE. Whenever a fault occurs on a managed object in the network, the presence of an alarm will depict on the network objects.

The AMS processes supports the incoming alarm reports and supports to sort them by severity priority. Hence the operator can rapidly identify the alarm report he concerns.

Active alarm, history alarm, and summary alarm event display processing with location, NE name, NE object, alarm types, alarm severity, and timestamp of occurrence, received, and cleared.

# **6.5.1 Active Alarm Status**

The real-time alarm monitoring can alert the operator the network faults. Levels of severity will prompt for proper handlings. With precise fault analysis, the operator can better pinpoint the trouble spots and work for speedy recovery.

Follow the subsequent procedure to observe the current node specific, card specific or port specific alarm information.
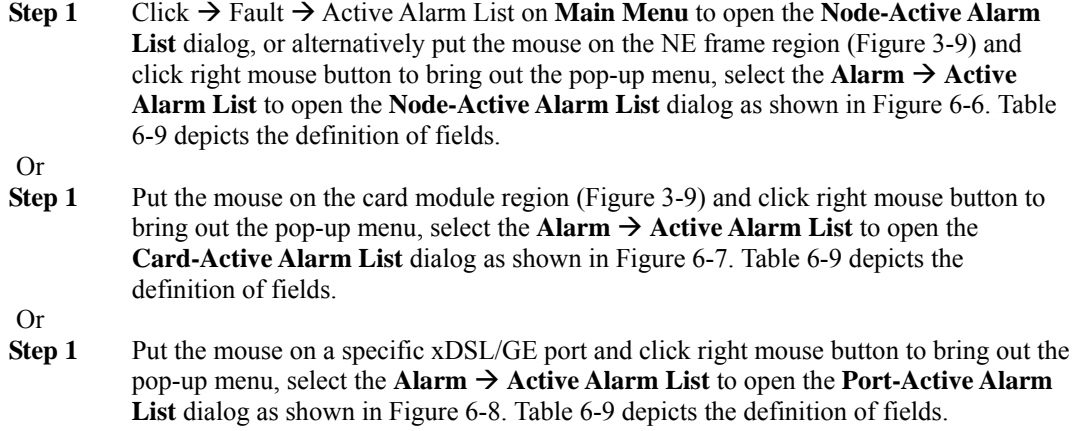

## **Figure 6-6 Node-Active Alarm List Dialog**

|                        |                                             |             |       |                        | <b>Fault &gt; Active Alarm List</b> |                              |                  |                                                     |                      |                               |                  |
|------------------------|---------------------------------------------|-------------|-------|------------------------|-------------------------------------|------------------------------|------------------|-----------------------------------------------------|----------------------|-------------------------------|------------------|
| <b>Xt: Node Alarms</b> |                                             |             |       |                        | 196<br>Total                        | From                         | 175<br>126<br>To | Page Length 50                                      | $\blacktriangledown$ | $\bullet$ $\bullet$ $\bullet$ | $\sqrt{2}$       |
| <b>Status</b>          | Failure Object                              | Group       | Owner | Occur Date A           |                                     | Receive Date                 |                  |                                                     | Message              |                               |                  |
| Waming                 | 10.12.3.112 LC3 Port35 DISABLED             | 10.12.3.112 |       | 2007/4/24 AM09?13:11   |                                     | Tue Apr 24 09:48:51 CST 2007 |                  | The port is disabled                                |                      |                               | $\blacktriangle$ |
| <b>Warning</b>         | 10.12.3.112_LC3_Port5_DISABLED              | 10.12.3.112 |       | 2007/4/24 AM09?13:11   |                                     | Tue Apr 24 09:48:38 CST 2007 |                  | The port is disabled                                |                      |                               |                  |
| Waming                 | 10.12.3.112 LC3 Port13 DISABLED             | 10.12.3.112 |       | 2007/4/24 AM09?13:11   |                                     | Tue Apr 24 09:48:43 CST 2007 |                  | The port is disabled                                |                      |                               |                  |
| Warning                | 10.12.3.112_LC3_Port6_DISABLED              | 10.12.3.112 |       | 2007/4/24 AM09?13:11   |                                     | Tue Apr 24 09:48:39 CST 2007 |                  | The port is disabled                                |                      |                               |                  |
| Waming                 | 10.12.3.112 LC3 Port25 DISABLED             | 10.12.3.112 |       | 2007/4/24 AM09?13:11   |                                     | Tue Apr 24 09:48:47 CST 2007 |                  | The port is disabled                                |                      |                               |                  |
| Warning                | 10.12.3.112_LC3_Port7_DISABLED              | 10.12.3.112 |       | 2007/4/24 AM09?13:11   |                                     | Tue Apr 24 09:48:39 CST 2007 |                  | The port is disabled                                |                      |                               |                  |
| Waming                 | 10.12.3.112 LC3 Port33 DISABLED             | 10.12.3.112 |       | 2007/4/24 AM09?13:11   |                                     | Tue Apr 24 09:48:51 CST 2007 |                  | The port is disabled                                |                      |                               |                  |
| Warning                | 10.12.3.112_LC3_Port8_DISABLED              | 10.12.3.112 |       | 2007/4/24 AM09?13:11   |                                     | Tue Apr 24 09:48:39 CST 2007 |                  | The port is disabled                                |                      |                               |                  |
| Waming                 | 10.12.3.112 LC3 Port42 DISABLED             | 10.12.3.112 |       | 2007/4/24 AM09?13:11   |                                     | Tue Apr 24 09:48:55 CST 2007 |                  | The port is disabled                                |                      |                               |                  |
| Warning                | 10.12.3.112 LC3_Port9_DISABLED              | 10.12.3.112 |       | 2007/4/24 AM09?13:11   |                                     | Tue Apr 24 09:48:40 CST 2007 |                  | The port is disabled                                |                      |                               |                  |
| <b>Waming</b>          | 10.12.3.112 LC3 Port37 DISABLED             | 10.12.3.112 |       | 2007/4/24 AM09?13:11   |                                     | Tue Apr 24 09:48:53 CST 2007 |                  | The port is disabled                                |                      |                               |                  |
| Warning                | 10.12.3.112 LC3 Port10 DISABLED             | 10.12.3.112 |       | 2007/4/24 AM09?13:11   |                                     | Tue Apr 24 09:48:41 CST 2007 |                  | The port is disabled                                |                      |                               |                  |
| Waming                 | 10.12.3.112 LC3 Port29 DISABLED             | 10.12.3.112 |       | 2007/4/24 AM09?13:11   |                                     | Tue Apr 24 09:48:49 CST 2007 |                  | The port is disabled                                |                      |                               |                  |
| Warning                | 10.12.3.112 LC3 Port12 DISABLED             | 10.12.3.112 |       | 2007/4/24 AM09?13:11   |                                     | Tue Apr 24 09:48:42 CST 2007 |                  | The port is disabled                                |                      |                               |                  |
| Major                  | 10.12.3.112                                 | 10,12.3.112 |       | 2007-04-19 PM 05:20:39 |                                     | Thu Apr 19 17:20:14 CST 2007 |                  | Node failure. This probably means one or more inte. |                      |                               |                  |
| Minor                  | 10.12.3.112 LC1 Port25 NO PEER 10.12.3.112  |             |       | 1970/1/15 AM10# 48:20  |                                     | Thu Apr 26 11:27:35 CST 2007 |                  | NO PEER DETECTED (0.997.1 Line Initialization F.,   |                      |                               |                  |
| Waming                 | 10.12.3.112_LC1_Port47_DISABLED             | 10.12.3.112 |       | 1970/1/15 AM10時00:00   |                                     | Thu Apr 26 11:27:42 CST 2007 |                  | The port is disabled                                |                      |                               |                  |
| Warning                | 10.12.3.112 LC1_Port32_DISABLED             | 10.12.3.112 |       | 1970/1/15 AM10m 00:00  |                                     | Thu Apr 26 11:27:37 CST 2007 |                  | The port is disabled                                |                      |                               |                  |
| Waming                 | 10.12.3.112 LC1 Port48 DISABLED             | 10.12.3.112 |       | 1970/1/15 AM10時00:00   |                                     | Thu Apr 26 11:27:43 CST 2007 |                  | The port is disabled                                |                      |                               |                  |
| Warning                | 10.12.3.112 LC1 Port44 DISABLED             | 10.12.3.112 |       | 1970/1/15 AM10映00:00   |                                     | Thu Apr 26 11:27:41 CST 2007 |                  | The port is disabled                                |                      |                               |                  |
| Waming                 | 10.12.3.112_LC1_Port1_DISABLED              | 10.12.3.112 |       | 1970/1/15 AM10時00:00   |                                     | Thu Apr 26 11:27:26 CST 2007 |                  | The port is disabled                                |                      |                               |                  |
| Warning                | 10.12.3.112 LC1 Port46 DISABLED             | 10.12.3.112 |       | 1970/1/15 AM10時00:00   |                                     | Thu Apr 26 11:27:42 CST 2007 |                  | The port is disabled                                |                      |                               |                  |
| Waming                 | 10.12.3.112_LC1_Port22_DISABLED             | 10.12.3.112 |       | 1970/1/15 AM10時00:00   |                                     | Thu Apr 26 11:27:34 CST 2007 |                  | The port is disabled                                |                      |                               |                  |
| Warning                | 10.12.3.112 LC1 Port45 DISABLED             | 10.12.3.112 |       | 1970/1/15 AM10時00:00   |                                     | Thu Apr 26 11:27:41 CST 2007 |                  | The port is disabled                                |                      |                               |                  |
| Waming                 | 10.12.3.112_LC1_Port23_DISABLED             | 10.12.3.112 |       | 1970/1/15 AM10映00:00   |                                     | Thu Apr 26 11:27:35 CST 2007 |                  | The port is disabled                                |                      |                               |                  |
| Warning                | 10.12.3.112 LC1 Port41 DISABLED             | 10.12.3.112 |       | 1970/1/15 AM10時00:00   |                                     | Thu Apr 26 11:27:40 CST 2007 |                  | The port is disabled                                |                      |                               |                  |
| Waming                 | 10.12.3.112 LC1 Port14 DISABLED             | 10.12.3.112 |       | 1970/1/15 AM10時00:00   |                                     | Thu Apr 26 11:27:31 CST 2007 |                  | The port is disabled                                |                      |                               |                  |
| Minor                  | 10.12.3.112 LC1 Port36 NO PEER 10.12.3.112  |             |       | 1970/1/15 AM10?48:20   |                                     | Thu Apr 26 11:27:38 CST 2007 |                  | NO PEER DETECTED (G.997.1 Line Initialization F.,   |                      |                               |                  |
| Minor                  | 10.12.3.112_LC1_Port42_NO_PEER 10.12.3.112  |             |       | 1970/1/15 AM10?48:20   |                                     | Thu Apr 26 11:27:40 CST 2007 |                  | NO_PEER_DETECTED (G.997.1 Line Initialization F.,   |                      |                               |                  |
| Minor                  | 10.12.3.112 LC1 Port35 NO PEER 10.12.3.112  |             |       | 1970/1/15 AM10?48:20   |                                     | Thu Apr 26 11:27:38 CST 2007 |                  | NO PEER DETECTED (G.997.1 Line Initialization F.,   |                      |                               |                  |
| Minor                  | 10.12.3.112_LC1_Port18_NO_PEER 10.12.3.112  |             |       | 1970/1/15 AM10?46:40   |                                     | Thu Apr 26 11:27:33 CST 2007 |                  | NO_PEER_DETECTED (0.997.1 Line Initialization F.,   |                      |                               |                  |
| Warning                | 10.12.3.112_LC1_Port17_DISABLED             | 10.12.3.112 |       | 1970/1/15 AM10?00:00   |                                     | Thu Apr 26 11:27:32 CST 2007 |                  | The port is disabled                                |                      |                               |                  |
| Warning                | 10.12.3.112_LC1_Port11_DISABLED 10.12.3.112 |             |       | 1970/1/15 AM10?00:00   |                                     | Thu Apr 26 11:27:30 CST 2007 |                  | The port is disabled                                |                      |                               | $\cdot$          |

**Figure 6-7 Card-Active Alarm List Dialog** 

| Device               | Page                                         |             |       |                        |                              |                                                 |  |  |
|----------------------|----------------------------------------------|-------------|-------|------------------------|------------------------------|-------------------------------------------------|--|--|
|                      | Fault > Active Alarm List                    |             |       |                        |                              |                                                 |  |  |
| <b>设计LC12 Alarms</b> |                                              |             |       | 48<br>Total<br>From    | Page Length 25<br>25<br>To   | $\bullet$ $\bullet$<br>$\overline{\phantom{a}}$ |  |  |
| <b>Status</b>        | <b>Failure Object</b>                        | Group       | Owner | Occur Date A           | Receive Date                 | Message                                         |  |  |
| <b>Minor</b>         | 10.12.3.111 LC12 Port48 NOPEER               | 10.12.3.111 |       | 2000/10/10 AM08時03:25  | Mon Apr 30 19:19:19 CST 2007 | No peer detected                                |  |  |
| <b>Minor</b>         | 10.12.3.111 LC12 Port42 NOPEER               | 10.12.3.111 |       | 2000/10/10 AM08時03:24  | Mon Apr 30 19:19:18 CST 2007 | No peer detected                                |  |  |
| Minor                | 10.12.3.111 LC12 Port24 NOPEER               | 10.12.3.111 |       | 2000/10/10 AM08##03:24 | Mon Apr 30 19:19:15 CST 2007 | No peer detected                                |  |  |
| Major                | 10.12.3.111_LC12_HW_INFO_INV                 | 10.12.3.111 |       | 2000/10/10 AM08時02:43  | Mon Apr 30 19:19:10 CST 2007 | Hardware serial or version invaild              |  |  |
| Warning              | 10.12.3.111 LC12 Port22 DISABLED 10.12.3.111 |             |       | 2000/10/10 AM08#402:38 | Mon Apr 30 19:19:14 CST 2007 | The port is disabled                            |  |  |
| Warning              | 10.12.3.111 LC12 Port26 DISABLED 10.12.3.111 |             |       | 2000/10/10 AM08##02:38 | Mon Apr 30 19:19:15 CST 2007 | The port is disabled                            |  |  |
| <b>Waming</b>        | 10.12.3.111 LC12 Port4 DISABLED 10.12.3.111  |             |       | 2000/10/10 AM08時02:38  | Mon Apr 30 19:19:11 CST 2007 | The port is disabled                            |  |  |

**Figure 6-8 Port-Active Alarm List Dialog** 

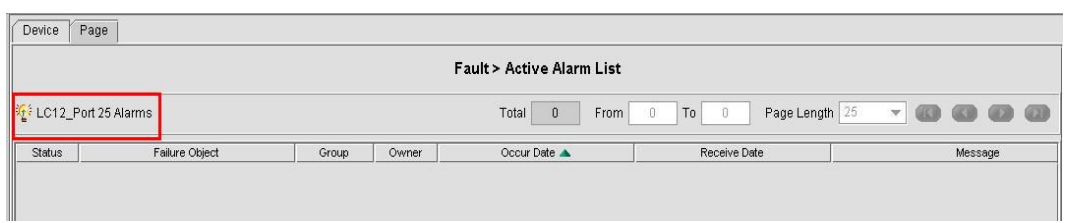

| <b>Field</b>           | <b>Description</b>                                                                    |  |  |  |
|------------------------|---------------------------------------------------------------------------------------|--|--|--|
| <b>Function Button</b> |                                                                                       |  |  |  |
| Total.                 | This indicates the total number of active alarms.                                     |  |  |  |
| From                   | This indicates the beginning serial number of active alarm to be<br>shown on the list |  |  |  |
| Tο                     | This indicates the end serial number of active alarm to be shown on<br>the list       |  |  |  |
| Page Length            | This indicates the total number of active alarms shown on the list.                   |  |  |  |
| <b>List Table</b>      |                                                                                       |  |  |  |
| Status                 | This indicates the severity of the specified alarm/event.                             |  |  |  |
| Failure Object         | This indicates the location of alarm/event. It also describes the<br>alarm in brief.  |  |  |  |
| Group                  | This indicates the IP address of NE.                                                  |  |  |  |
| Owner                  | This indicates the responder assigned to handle this alarm.                           |  |  |  |
| Occur Date             | This indicates the time when the indicated alarm/event occurs at the<br>NE.           |  |  |  |
| Receive Date           | This indicates the time when the indicated alarm/event received by<br>the AMS Server. |  |  |  |
| Message                | This indicates the description of alarm.                                              |  |  |  |

**Table 6-9 Active Alarm List Dialog Description** 

**Step 2** Put the mouse on one of the following **tab**s and click left mouse button to sort the active alarms accordingly. Figure 6-9 shows an example of sorting the active alarms by the failure object.

- $\bullet$  Status
- Failure Object
- $\bullet$  Group
- $\bullet$  Owner
- Occur Date
- Receive Date
- $\bullet$  Message

**Step 3** Select an alarm/event from the List Table and click the right mouse button to open the **Pop-Up Menu** as shown in Figure 6-10. Table 6-10 depicts the related parameters

**Step 4** Click '**Detail**' button on the **Function Menu** to view the detail of a specific event as shown in Figure 6-11. Table 6-11 depicts the related parameters

## **Figure 6-9 Illustration of Sorted Node-Active Alarm List Dialog**

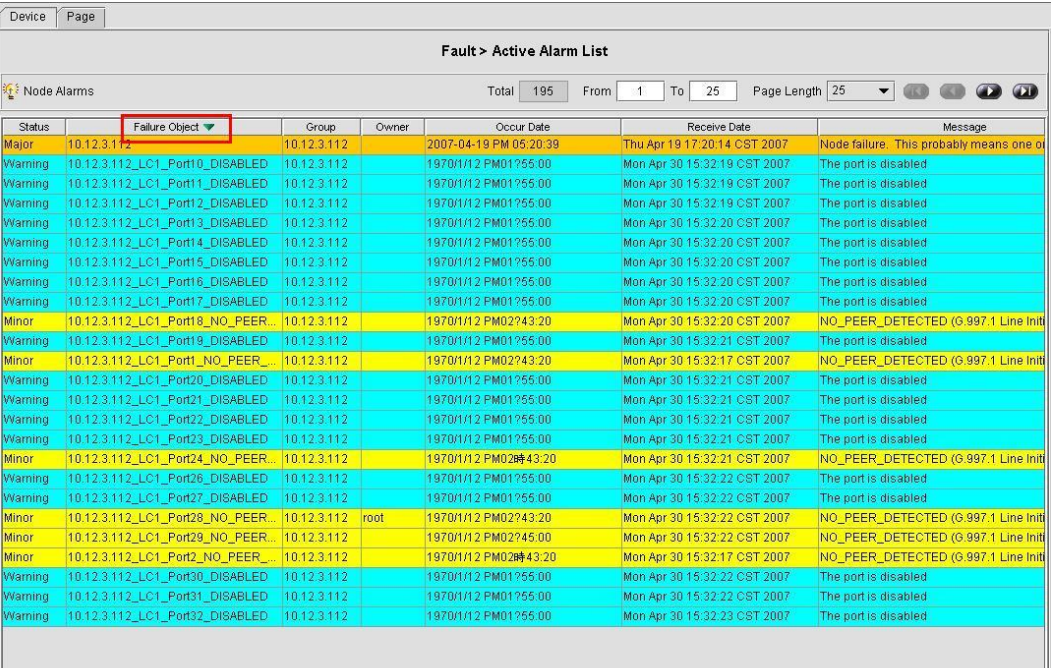

**Figure 6-10 Active Alarm List Dialog** - **Pop-Up Menu** 

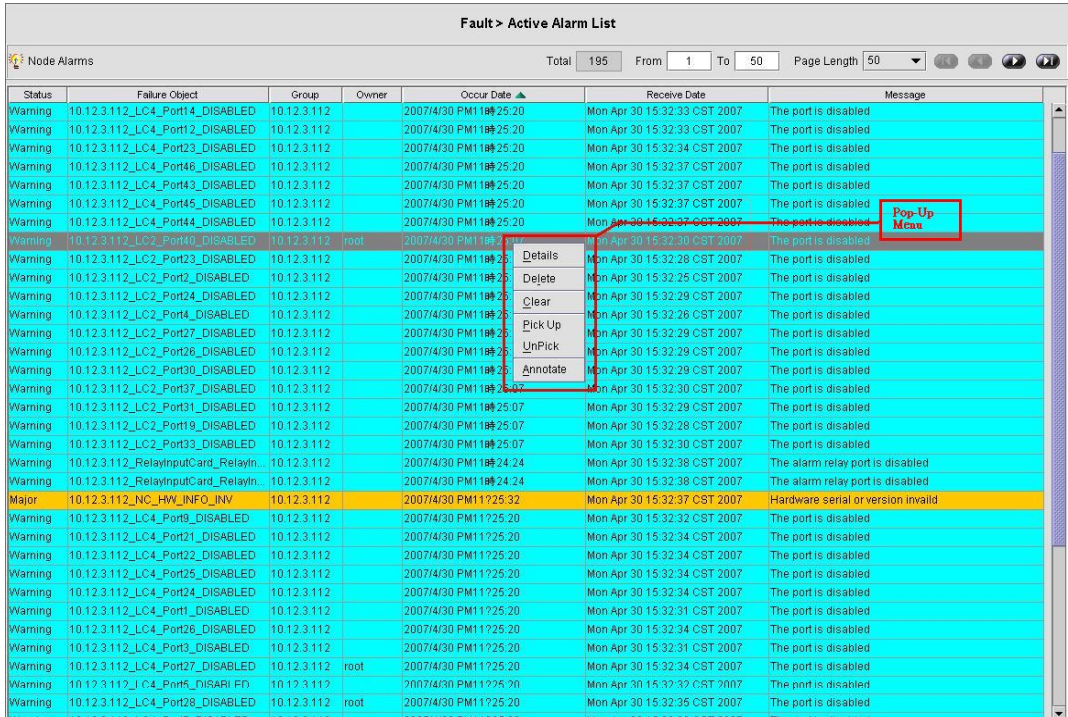

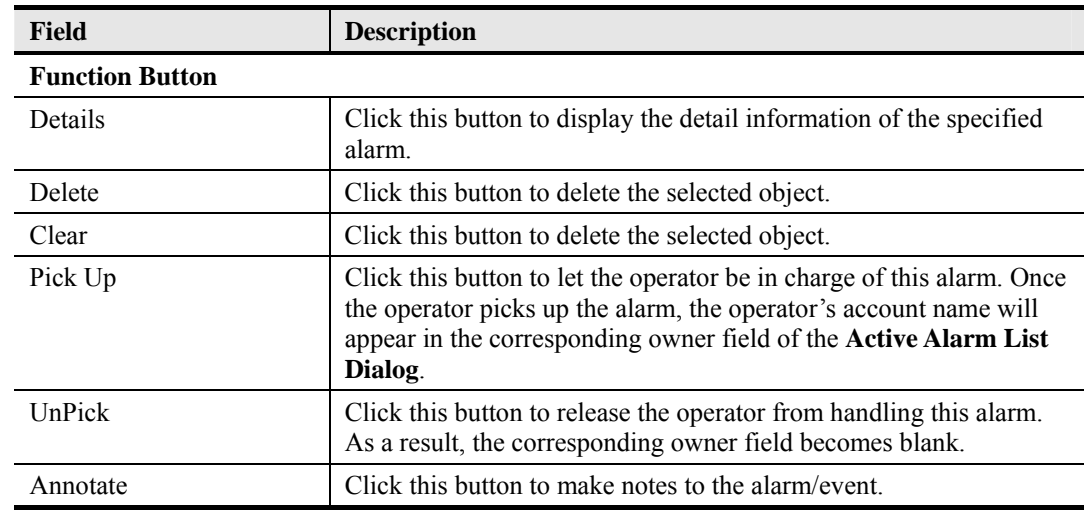

## **Table 6-10 Active Alarm List Dialog** - **Pop-Up Menu Description**

## **Figure 6-11 Detailed Alarm Dialog**

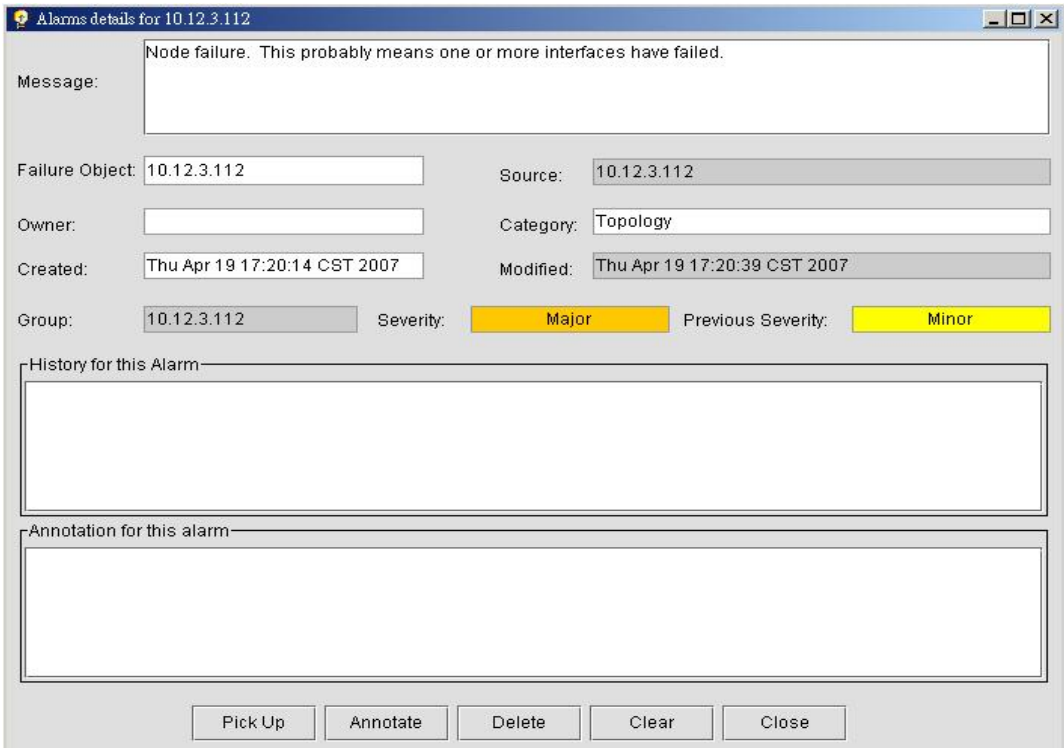

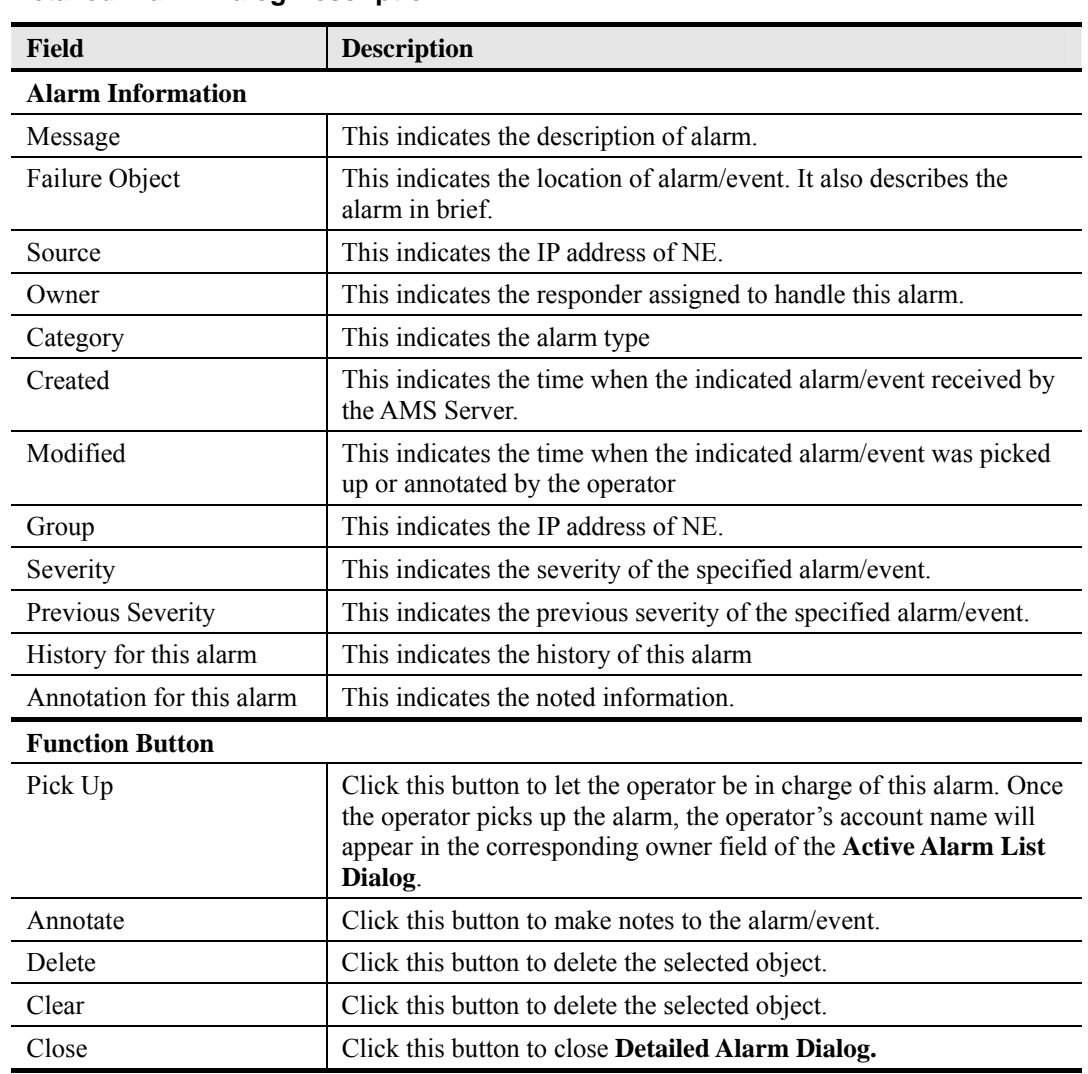

## **Table 6-11 Detailed Alarm Dialog Description**

## **6.5.2 History Alarm Status**

AMS server stores all the received alarms and is capable to provide historical alarm data for further analysis. For every alarm, AMS will generate the historical alarm details to present network status.

Follow the subsequent procedure to observe the historical node specific, card specific or port specific alarm information.

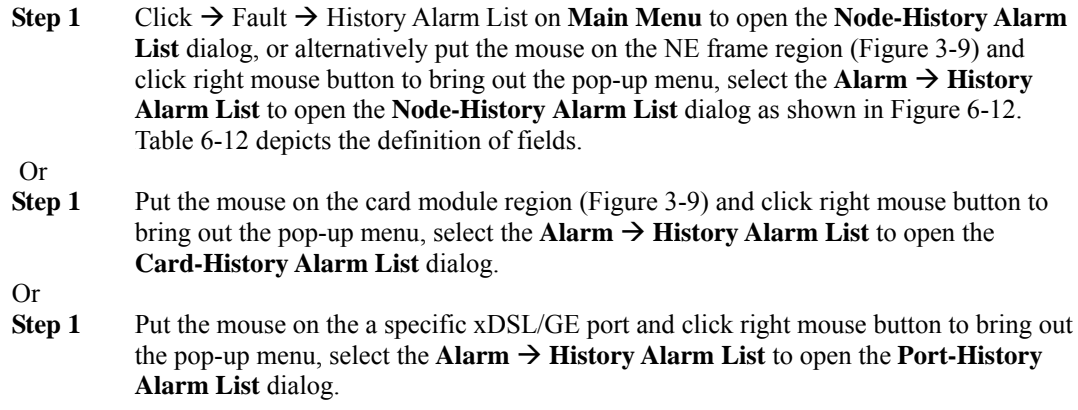

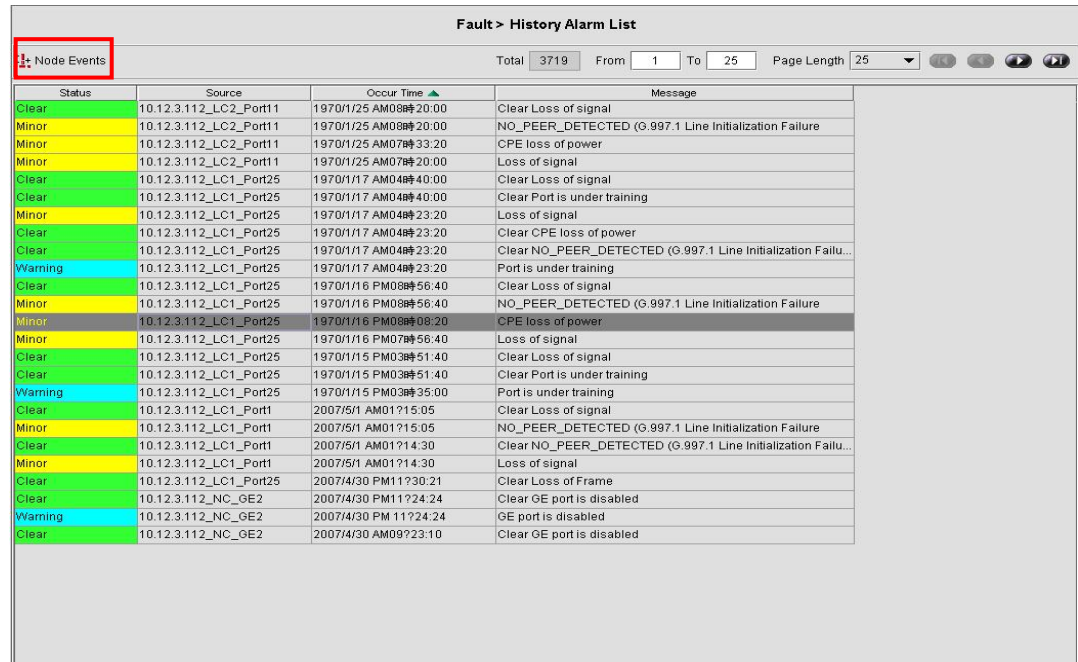

## **Figure 6-12 History Alarm List**

**Table 6-12 History Alarm List Description** 

| Field                    | <b>Description</b>                                                                        |  |  |
|--------------------------|-------------------------------------------------------------------------------------------|--|--|
| <b>Function Button</b>   |                                                                                           |  |  |
| Total.                   | This indicates the total number of historical alarms.                                     |  |  |
| <b>From</b>              | This indicates the beginning serial number of historical alarm to be<br>shown on the list |  |  |
| To                       | This indicates the end serial number of historical alarm to be shown<br>on the list       |  |  |
| Page Length              | This indicates the total number of historical alarms shown on the<br>list.                |  |  |
| <b>Alarm Information</b> |                                                                                           |  |  |
| <b>Status</b>            | This indicates the severity of the specified alarm/event.                                 |  |  |
| Source                   | This indicates the IP address of NE.                                                      |  |  |
| Occur Time               | This indicates the time when the indicated alarm/event occurs at the<br>NE.               |  |  |
| Message                  | This indicates the description of alarm.                                                  |  |  |

**Step 2** Put the mouse on one of the following **tab**s and click left mouse button to sort the historical alarms accordingly. Figure 6-13 shows an example of sorting the active alarms by the status.

- $\bullet$  Status
- $\bullet$  Source
- Occur Time
- Message
- **Step 3** Select an alarm/event from the List Table and click the right mouse button to open the Pop-Up Menu as shown in Figure 6-14.

**Step 4** Click '**Detail**' button on the **Function Menu** to view the detail of a specific event as shown in Figure 6-15.Table 6-13 depicts the related parameters.

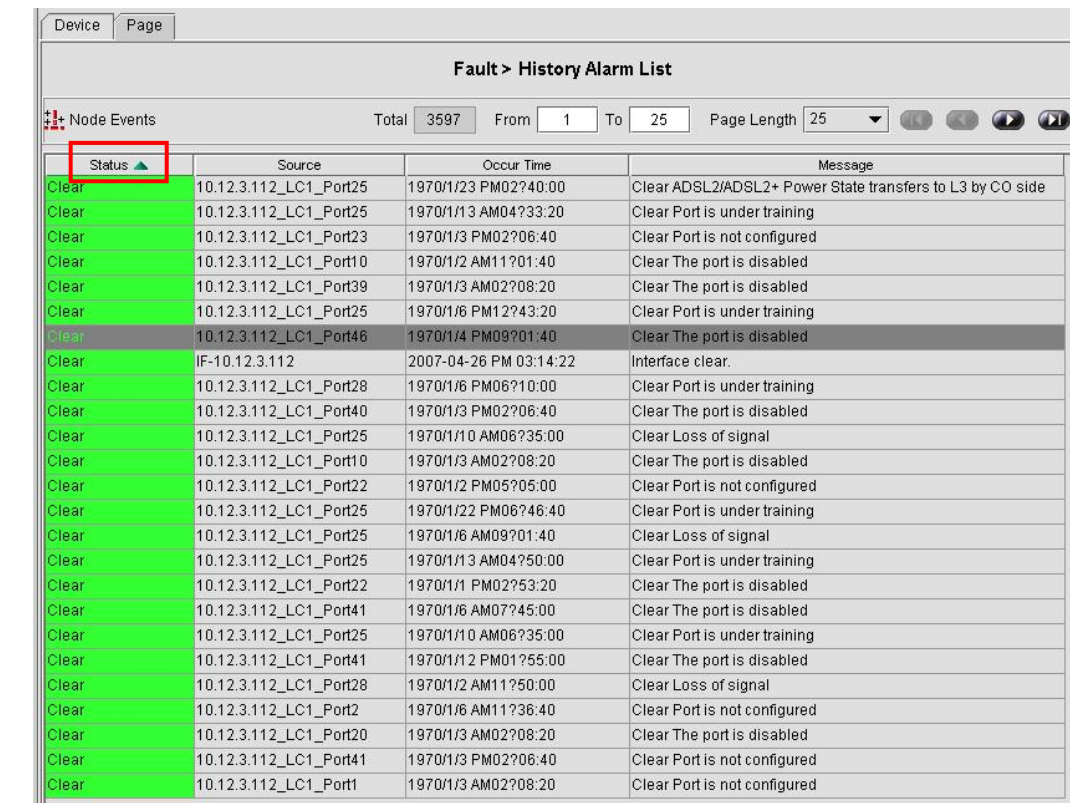

### **Figure 6-13 Illustration of Sorted Node-History Alarm List Dialog**

**Figure 6-14 History Alarm List Dialog** - **Pop-Up Menu** 

 $\overline{\Gamma}$ 

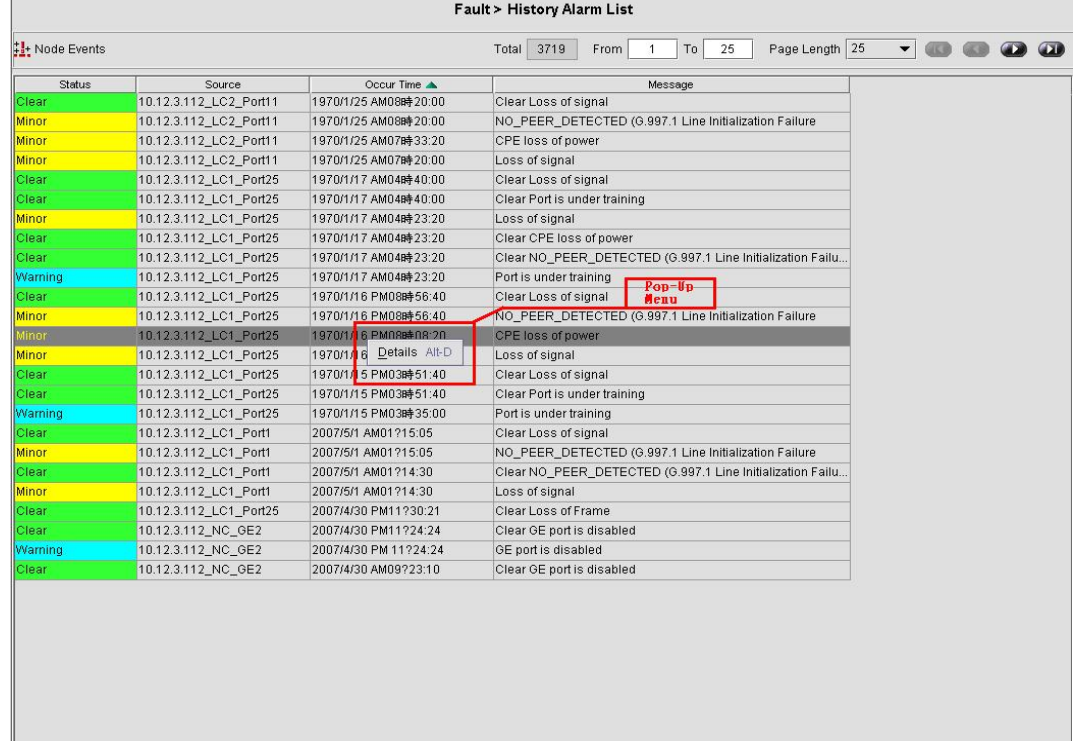

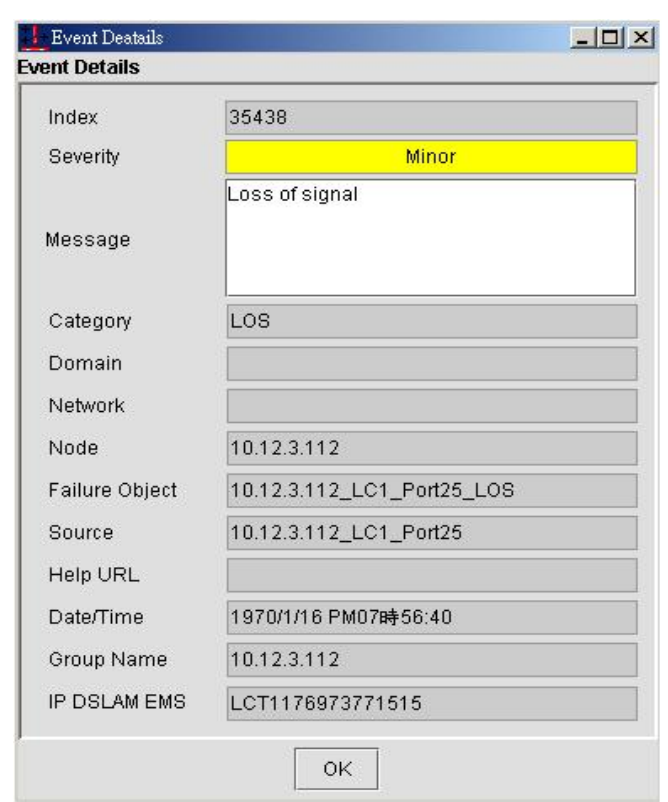

## **Figure 6-15 Event Details**

## **Table 6-13 Event Details Description**

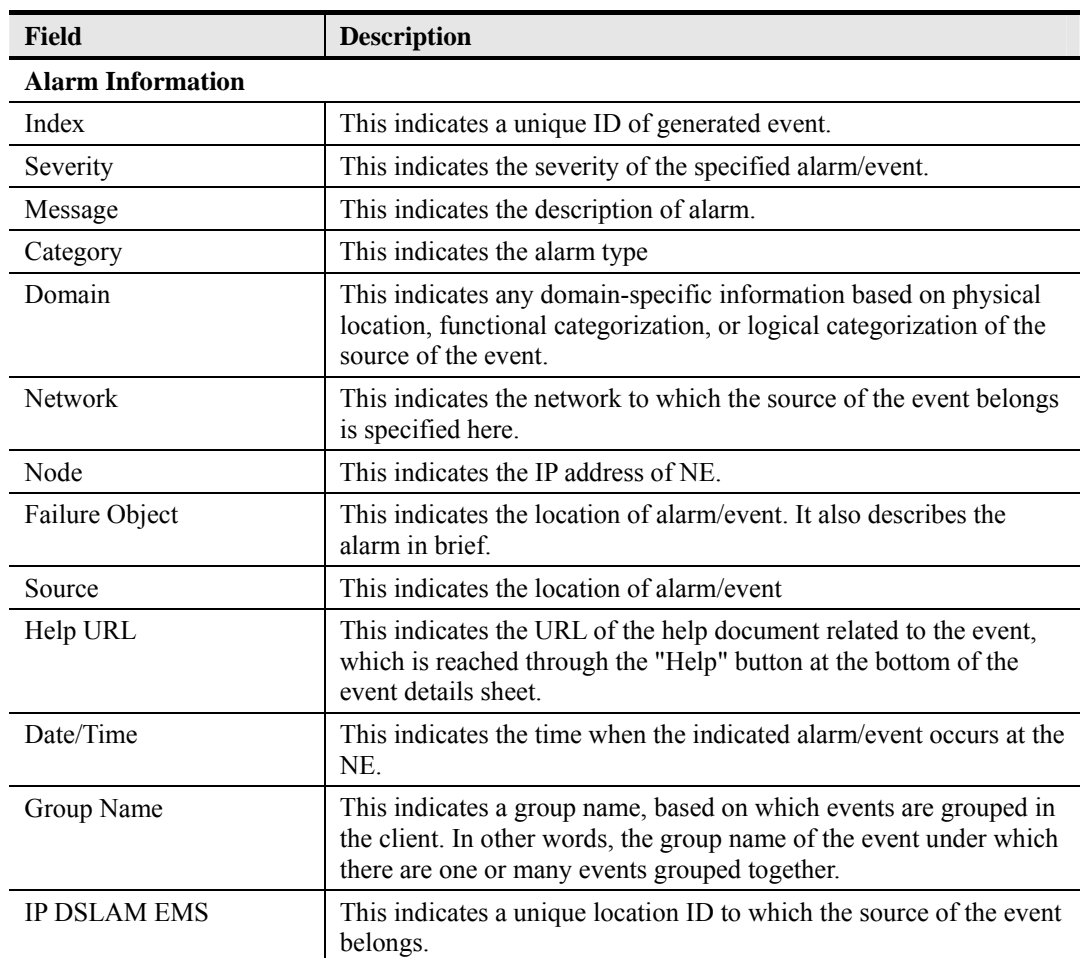

## **6.5.3 History Alarm Statistics**

History alarm statistics function collect the total alarms occurred on particular object in severity, it helps operator to analysis the fault easier.

Follow the subsequent procedure to observe the historical node specific, card specific or port specific alarm statistics.

> Click  $\rightarrow$  Fault  $\rightarrow$  History Alarm Statistics on **Main Menu** to open the **Node-History** Alarm List dialog, or alternatively put the mouse on the NE frame region (Figure 3-9) and click right mouse button to bring out the pop-up menu, select the **Alarm**  $\rightarrow$ **History Alarm** Statistics to open the **Node- History Alarm** Statistics **List** dialog as shown in Figure 6-16. Table 6-14 depicts the definition of fields.

Or

Put the mouse on the card module region (Figure 3-9) and click right mouse button to bring out the pop-up menu, select the **Alarm**  $\rightarrow$  **History Alarm** Statistics to open the **Card-History Alarm** Statistics **List** dialog.

Or

Put the mouse on the a specific xDSL/GE port and click right mouse button to bring out the pop-up menu, select the **Alarm**  $\rightarrow$  **History Alarm** Statistics to open the **Port-History Alarm** Statistics **List** dialog.

## **Figure 6-16 History Alarm Statistics List Dialog**

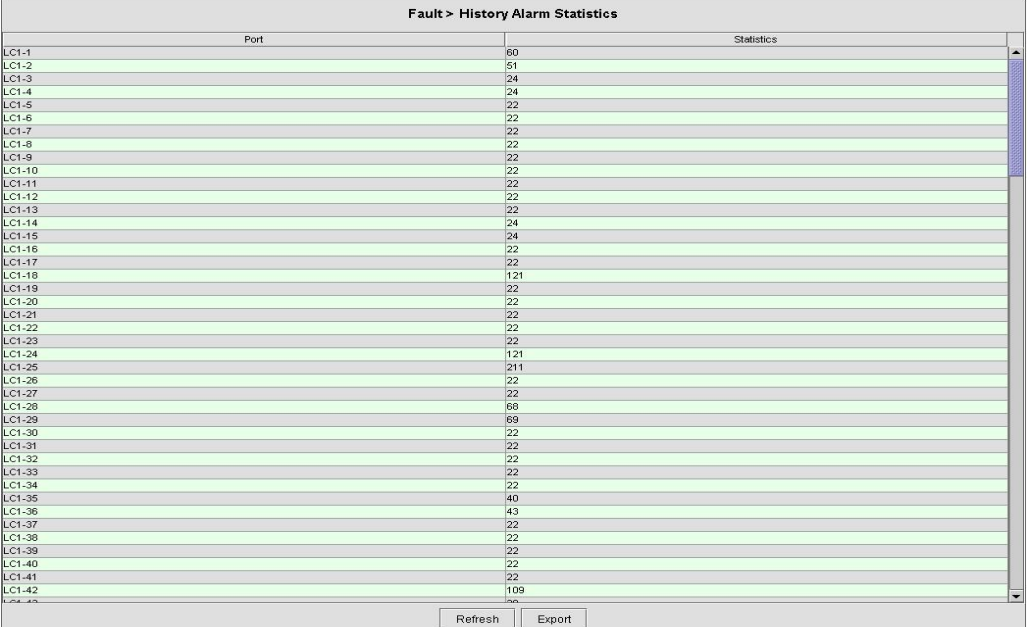

#### **Table 6-14 History Alarm Statistics List Description**

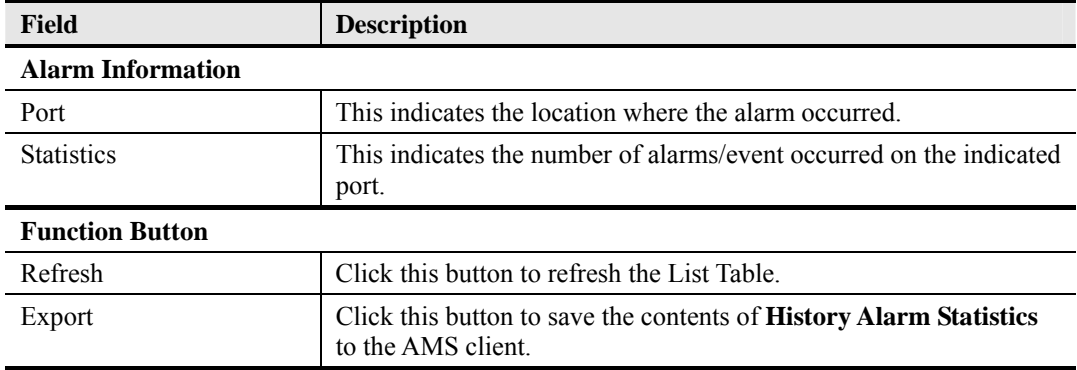

# **6.6 NE Hardware Status Diagnosis**

In the hardware monitoring list dialog, you can monitor the temperature and voltage status of any specific card module.

**Step 1** Click Status  $\rightarrow$  Hardware Monitoring on **Main Menu** to open the **Hardware** Monitoring List Dialog as shown in Figure 6-17. Table 6-15 depicts the related parameters.

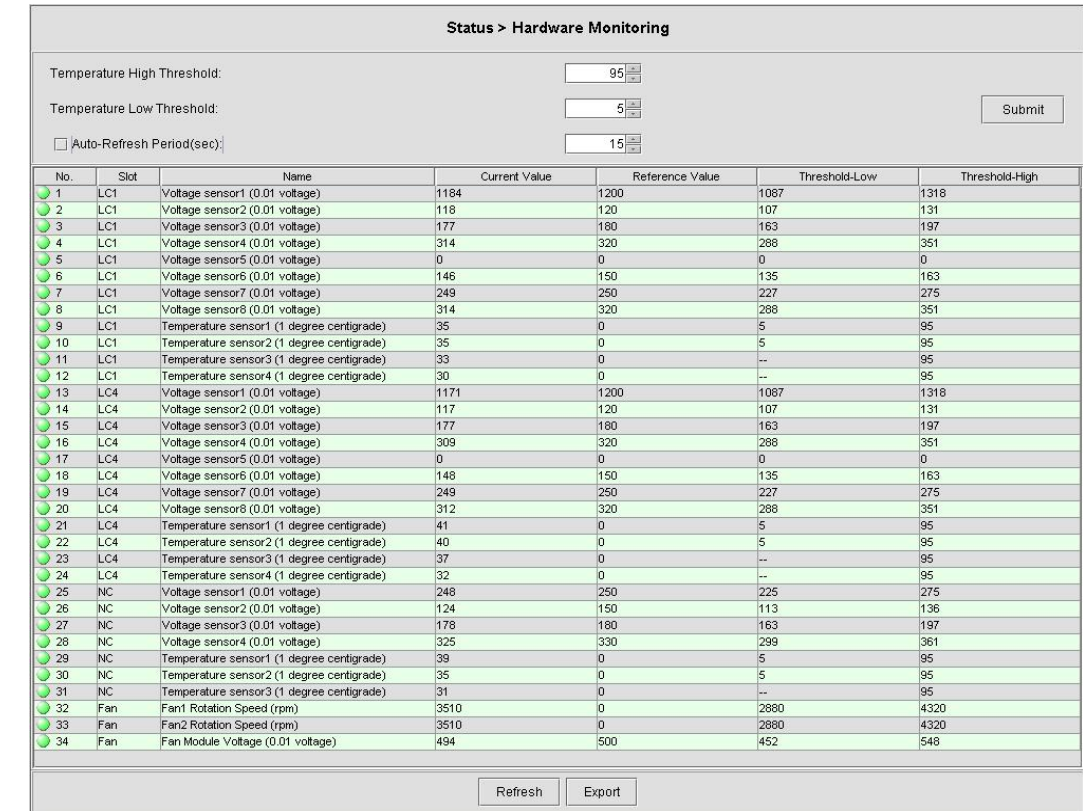

## **Figure 6-17 Hardware Monitoring List Dialog**

**Table 6-15 Hardware Monitoring List Dialog Description** 

l,

l.

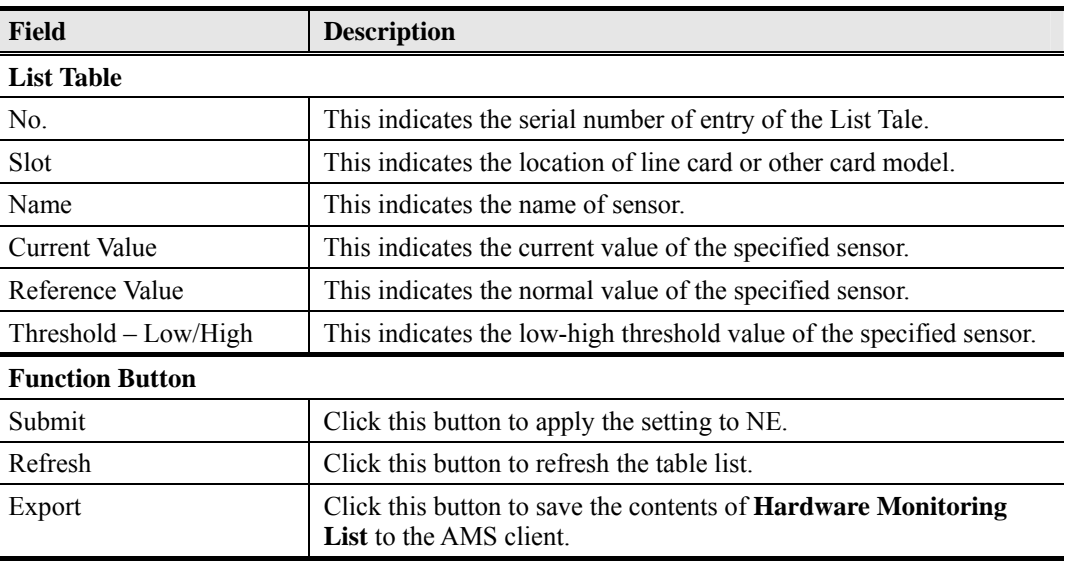

The AMS supports the following xDSL service status related diagnosis functions.

- Bridge Filtering Database
- $\bullet$  VLAN Membership
- xDSL MAC Spoofing Statu
- $\bullet$  Multicast Channel Status
- $\bullet$  Multicast Group Membership

## **6.7.1 Bridge Filtering Database**

The filtering database (FDB) displays the status of MAC address recorded in the line card on a per PVC basis.

Click Status Æ Bridge Filtering Database on **Main Menu** to open the **Filtering Database Entry**  List Dialog as shown in Figure 6-18. Table 6-16 depicts the related parameters.

## **Figure 6-18 Bridge Filtering Database Entry List Dialog**

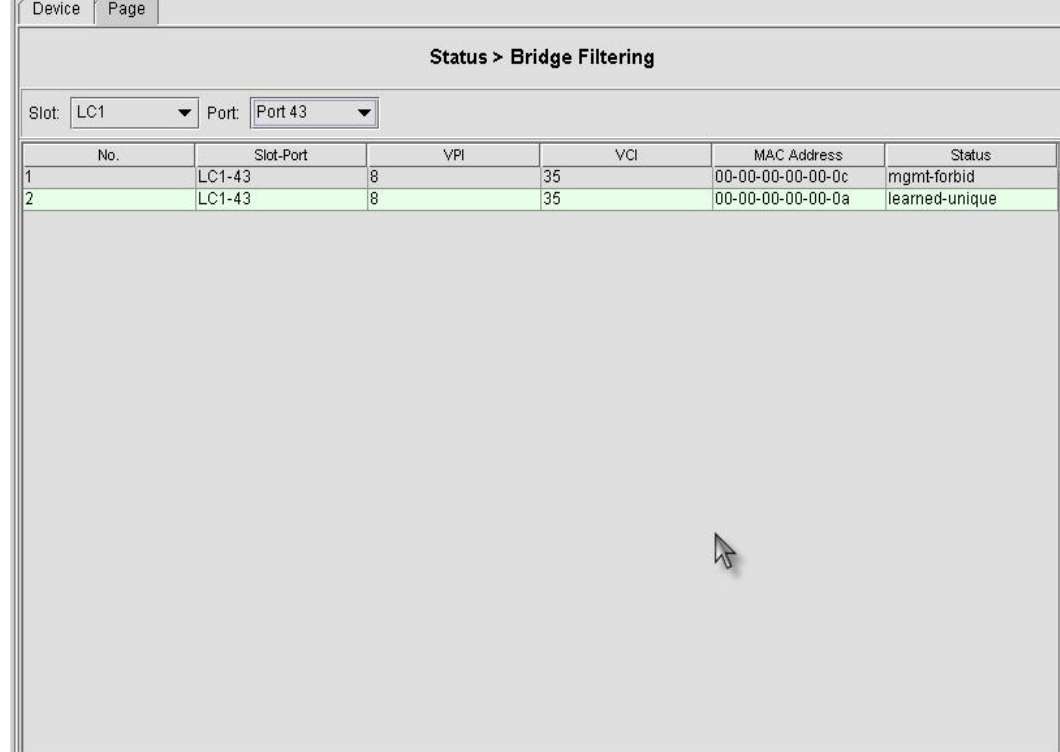

#### **Table 6-16 Bridge Filtering Database Entry List Dialog Description**

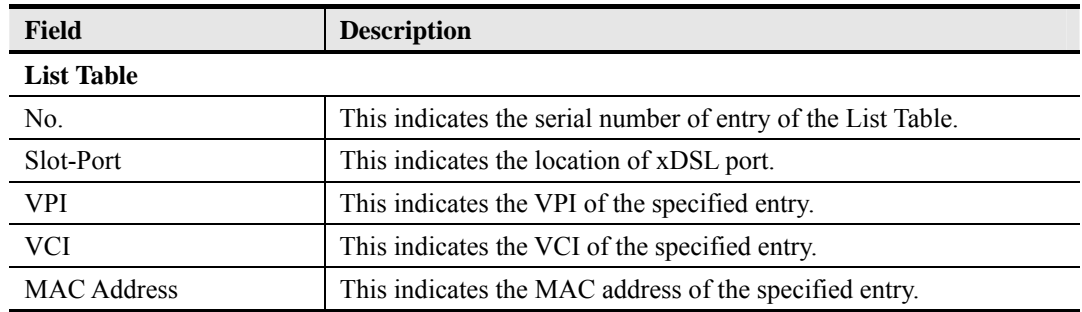

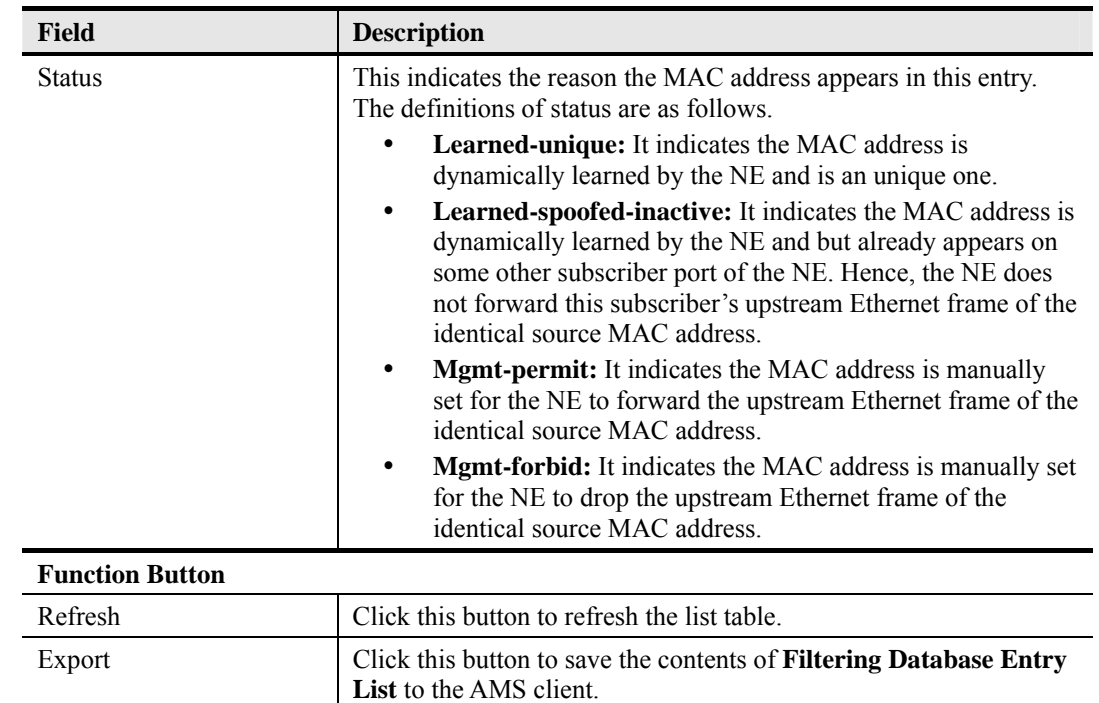

## 134H**Table 6-16 Bridge Filtering Database Entry List Dialog Description (Continued)**

## **6.7.2 VLAN Membership**

The VLAN membership displays the list of xDSL ports belonging to a VLAN of particular VLAN ID.

Click Status ÆVLAN Membership on **Main Menu** to open the **VLAN Membership List** Dialog as shown in Figure 6-19. Table 6-17 depicts the related parameters.

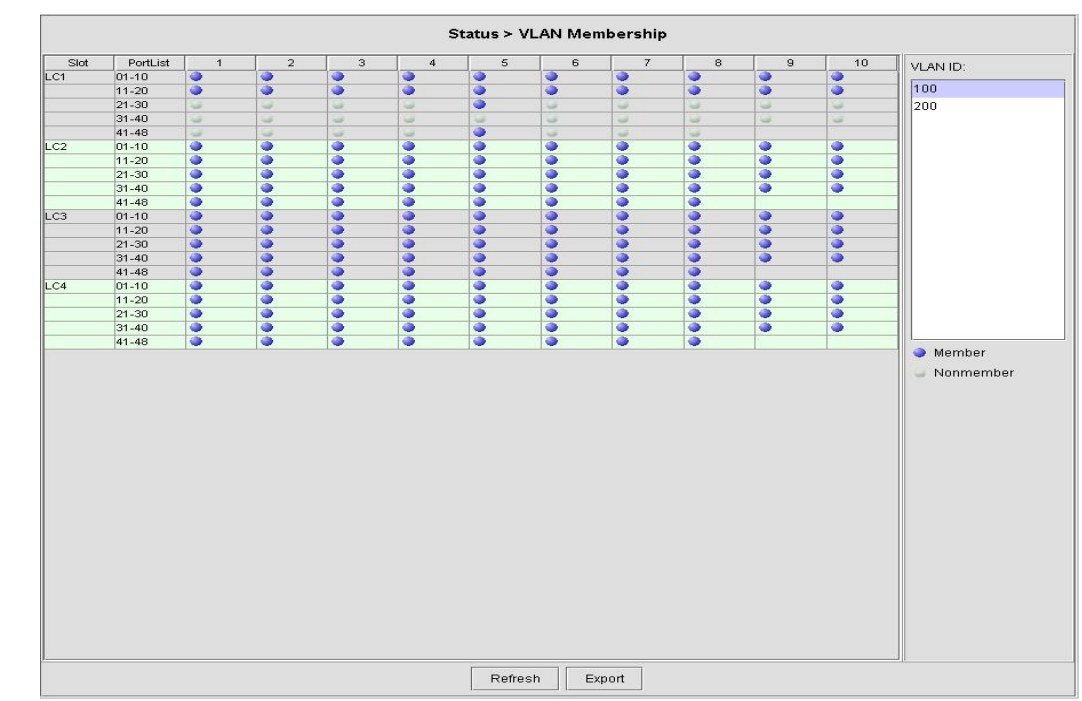

## **Figure 6-19 VLAN Membership List Dialog**

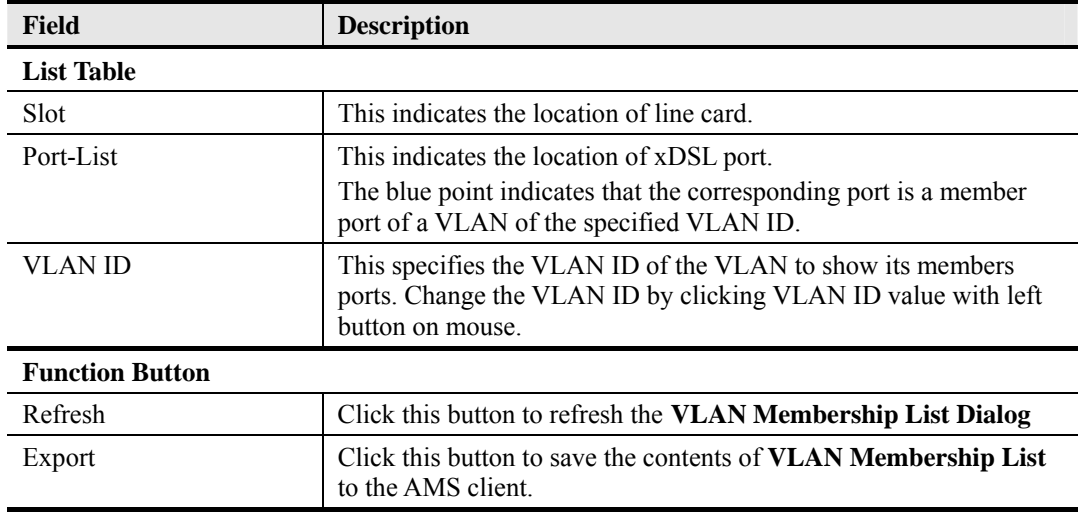

### **Table 6-17 VLAN Membership List Dialog Description**

## **6.7.3 xDSL MAC Spoofing Status**

The xDSL MAC Spoofing displays the duplicate MAC address from two or more individual xDSL subscriber ports.

Click Status  $\rightarrow$  MAC Spoofing Status on **Main Menu** to open the **MAC Spoofing Status List** Dialog as shown in Figure 6-20. Table 6-18 depicts the related parameters.

#### **Figure 6-20 MAC Spoofing Status List Dialog**

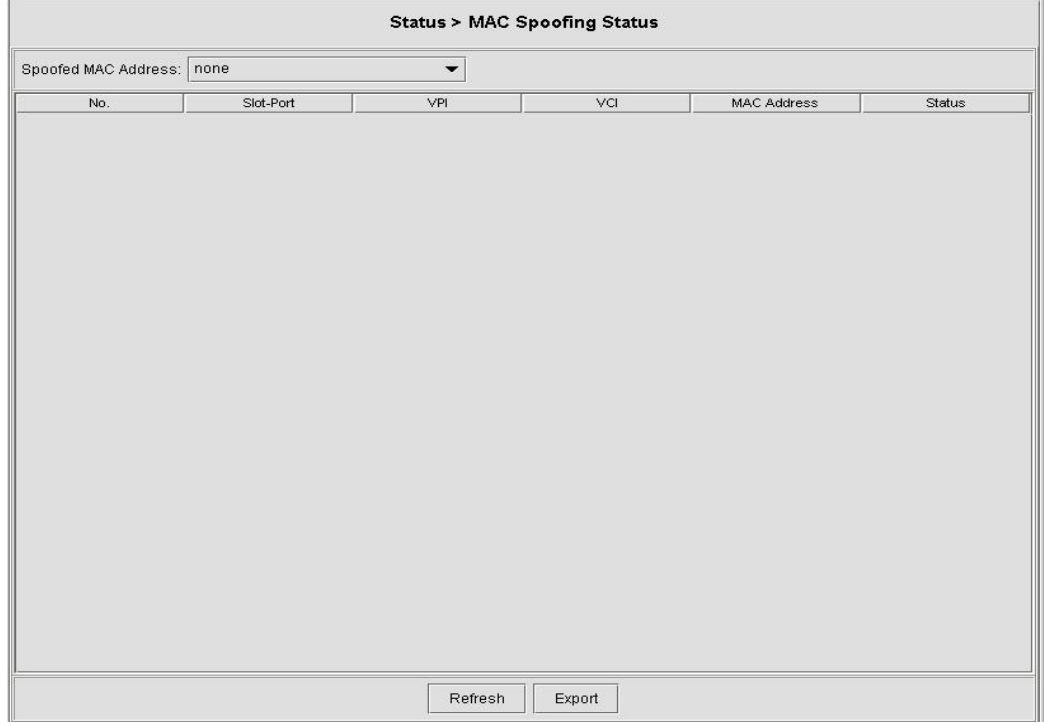

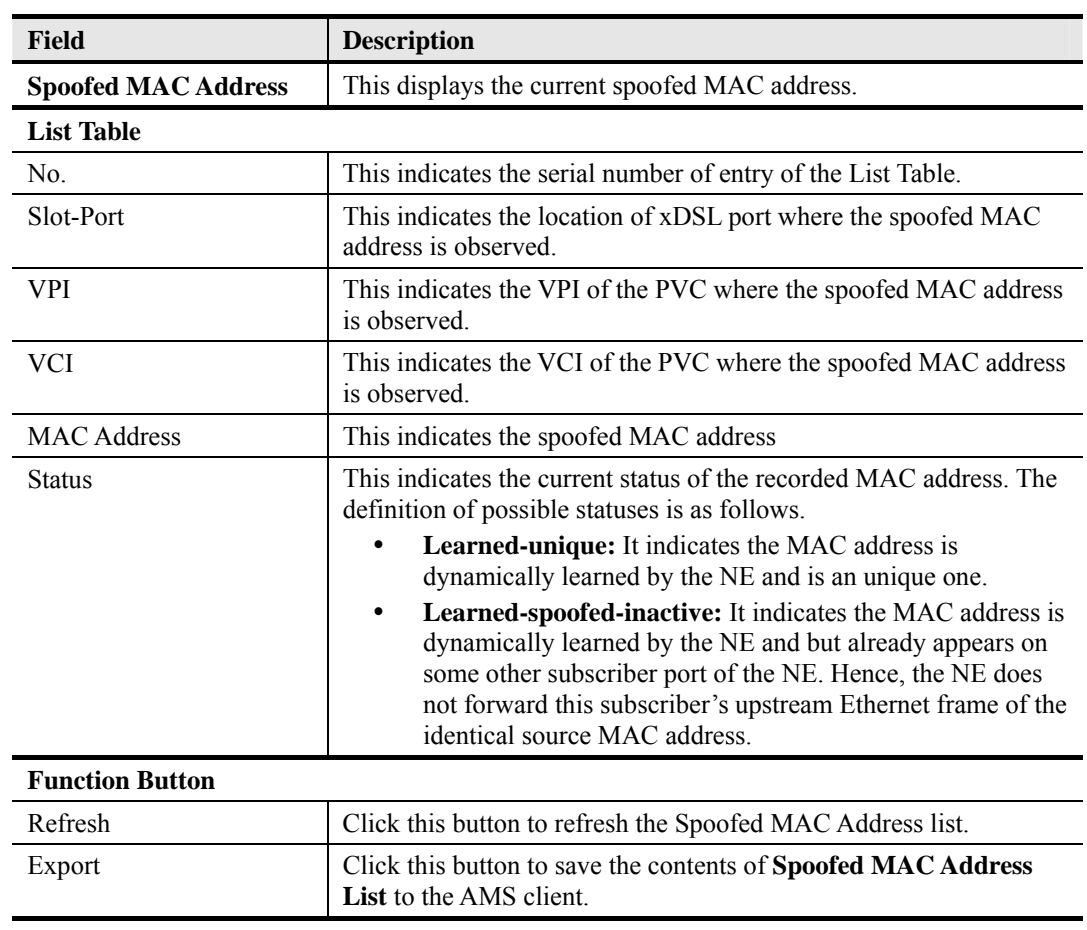

#### **Table 6-18 MAC Spoofing Status List Dialog Description**

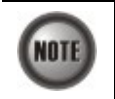

Whenever the NE detects spoofed MAC address, the NE launches a SNMP traps to the SNMP trap managers as specified by the procedure in Section 4.14.1 "Configuring the SNMP Trap Manager".

## **6.7.4 Multicast Channel Status**

Whenever the subscriber clicks his remote controller to watch a TV channel transmitted via the ADSL line, the set-top-box sends the corresponding IGMP report packet. The NE inspects the received IGMP report packet to check whether its multicast IP hits the associated multicast service profile (MSP) or not. If the multicast IP hits the associated MSP, the NE forwards the IGMP packet. In the meantime, the NE also records the multicast IP in the **Multicast Channel Status**  List s shown in Figure 6-21. Refer the related information to the section "Multicast Service" Profile" in Section 4.7.5.

Click Status → Multicast Channel Status on Main Menu to open the Multicast Channel Status List Dialog as shown in Figure 6-21. Table 6-19 depicts the related parameters.

#### **Figure 6-21 Multicast Channel Status List Dialog**

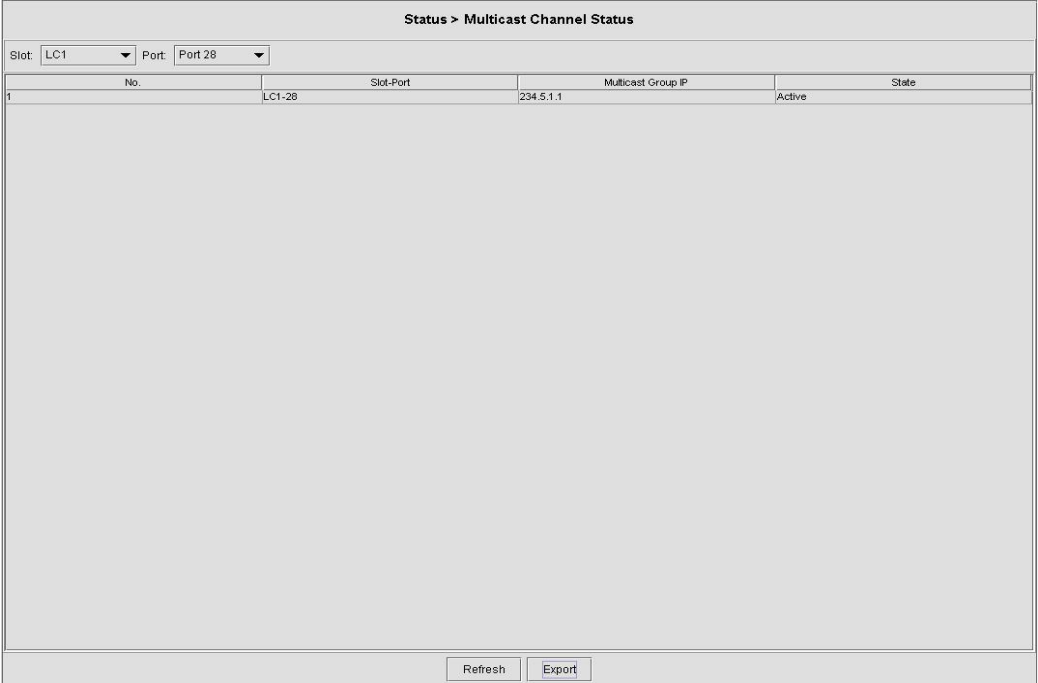

**Table 6-19 Multicast Channel Status List Dialog Description** 

| <b>Field</b>                | <b>Description</b>                                                                                                    |  |  |  |
|-----------------------------|----------------------------------------------------------------------------------------------------|--|--|--|
| <b>List Table</b>           |                                                                                                    |  |  |  |
| No.                         | This indicates the serial number of entry of the List Table.                                                                                                    |  |  |  |
| Slot-Port                   | This indicates the location of xDSL port.                                                                                                    |  |  |  |
| <b>Multicast TV Channel</b> | This indicates that recorded multicast channel group IP address<br>which the NE has received the corresponding IGMP report (Join)<br>packet.                                                                |  |  |  |
| <b>Status</b>               | This indicates the current status of the multicast channel group. The<br>definition of possible statuses is as follows.                                                                                     |  |  |  |
|                             | <b>Active:</b> The NE received the subscriber's IGMP report.                                                                                                    |  |  |  |
|                             | Poll: The NE does not receive the subscriber's IGMP report<br>which responds to the IGMP server/proxy's IGMP query<br>packet.                                                                               |  |  |  |
|                             | <b>Idle:</b> The NE retries to query the subscriber for "IGMP"<br>٠<br>Robustness retry" times, but it does not get the response. In<br>fact, the LCT will not show the entries of status equal to<br>Idle. |  |  |  |
| <b>Function Button</b>      |                                                                                                    |  |  |  |
| <b>Slot</b>                 | Use this combo-box to select the line card.                                                                                                    |  |  |  |
| Port                        | Use this combo-box to select the xDSL port.                                                                                                    |  |  |  |
| Refresh                     | Click this button to refresh the multicast channel status.                                                                                                    |  |  |  |
| Export                      | Click this button to save the contents of <b>Multicast Channel Status</b><br>List to the AMS client.                                                                                                    |  |  |  |

## **6.7.5 Multicast Group Membership**

The multicast group membership list displays the list of xDSL subscriber ports from which the NE has received the IGMP report (Join) packets to join a particular multicast TV channel. In other

word, the multicast group membership list shows the xDSL member ports of a particular multicast TV Channel.

Click Status  $\rightarrow$  Multicast Group Membership on **Main Menu** to open the **Multicast Group Membership List** Dialog as shown in Figure 6-22. Table 6-20 depicts the related parameters.

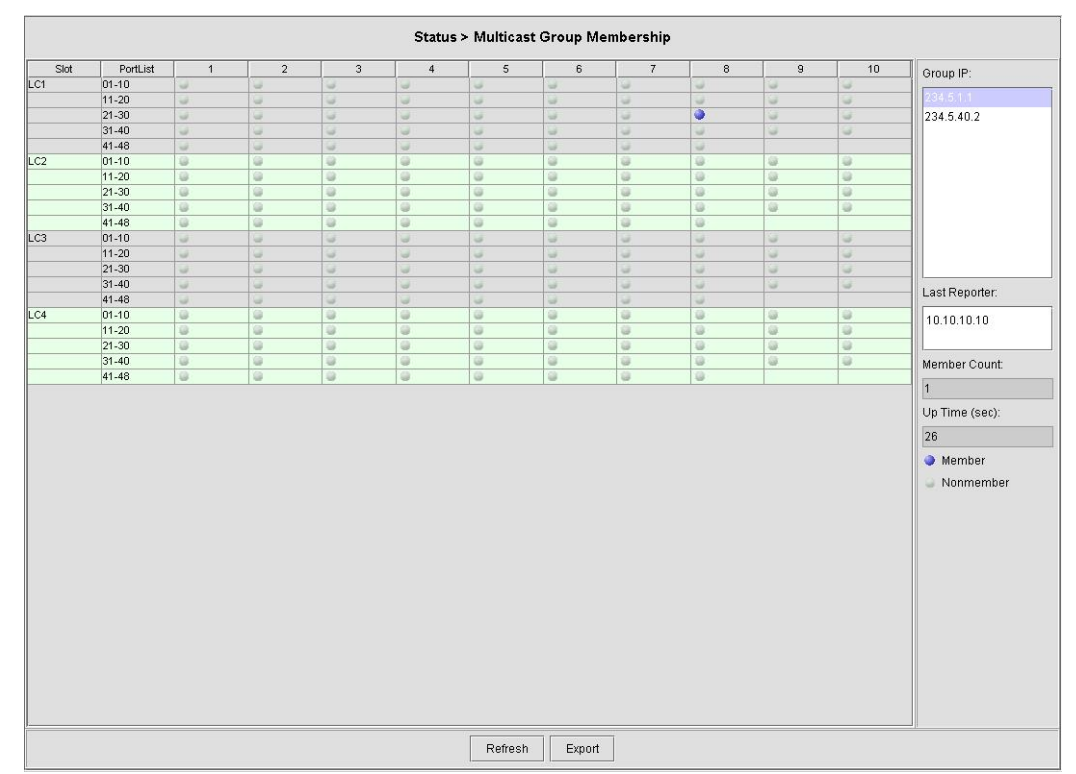

## **Figure 6-22 Multicast Group Membership List Dialog**

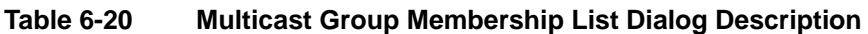

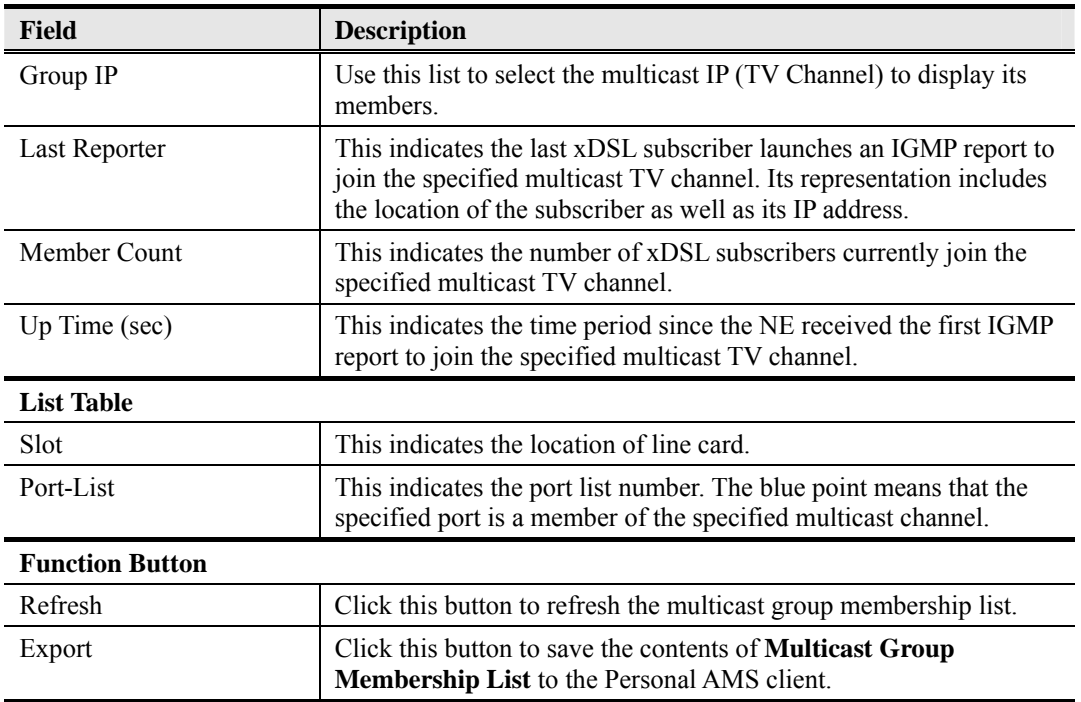

# **6.8 LACP/RSTP Current Status Diagnosis**

This section contains the following two subsections.

- $\bullet$  LACP Diagnosis
- **•** RSTP Diagnosis

## **6.8.1 LACP Diagnosis**

Follow the subsequent procedures to view the current LACP status of trunk port.

- **Step 1** Click Status  $\rightarrow$  LACP Status on **Main Menu** to open the **LACP Status Dialog**. Figure 6-23 shows the **LACP Status Dialog**.
- **Step 2** Click the **NC-GE1** or **NC-GE2** button on the **LACP Status Dialog** to view the corresponding LACP status on the specific trunk port. Table 6-21 depicts the related parameters.

## **Figure 6-23 LACP Status Dialog**

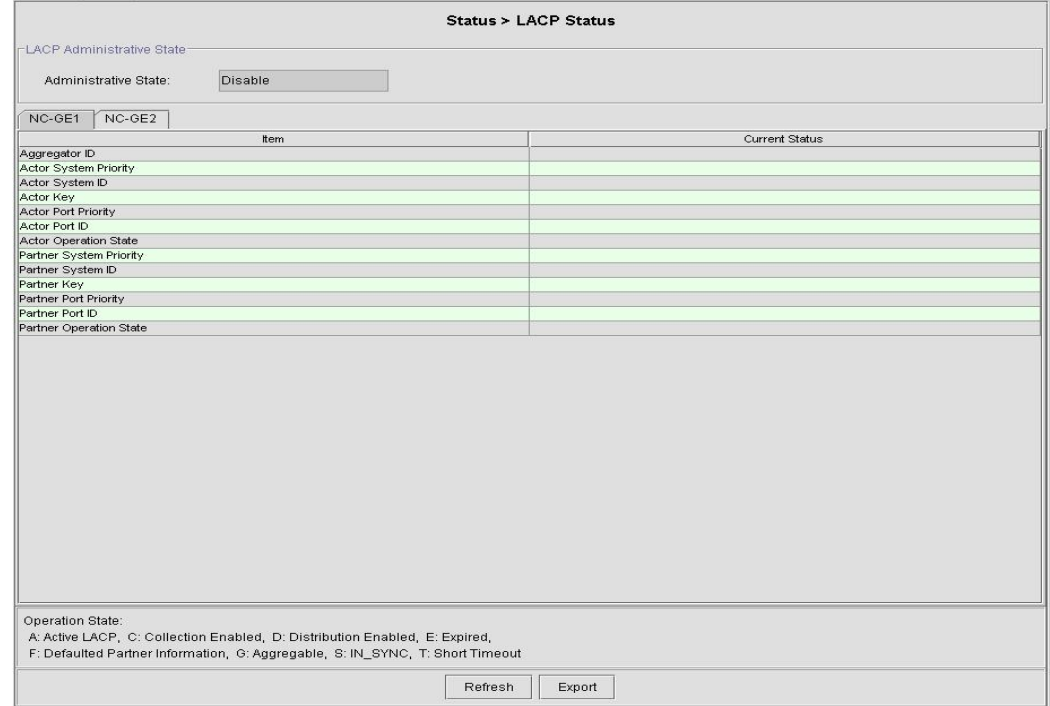

## **Table 6-21 LACP Status Dialog Description**

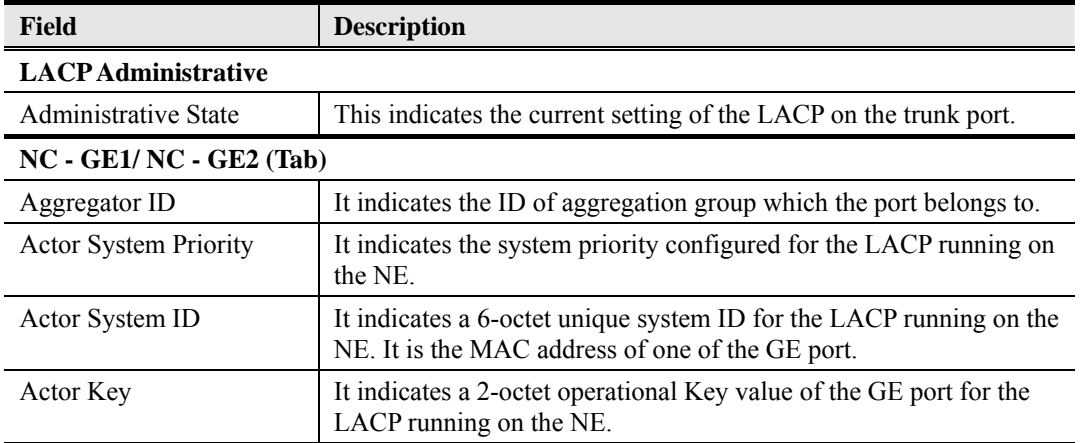

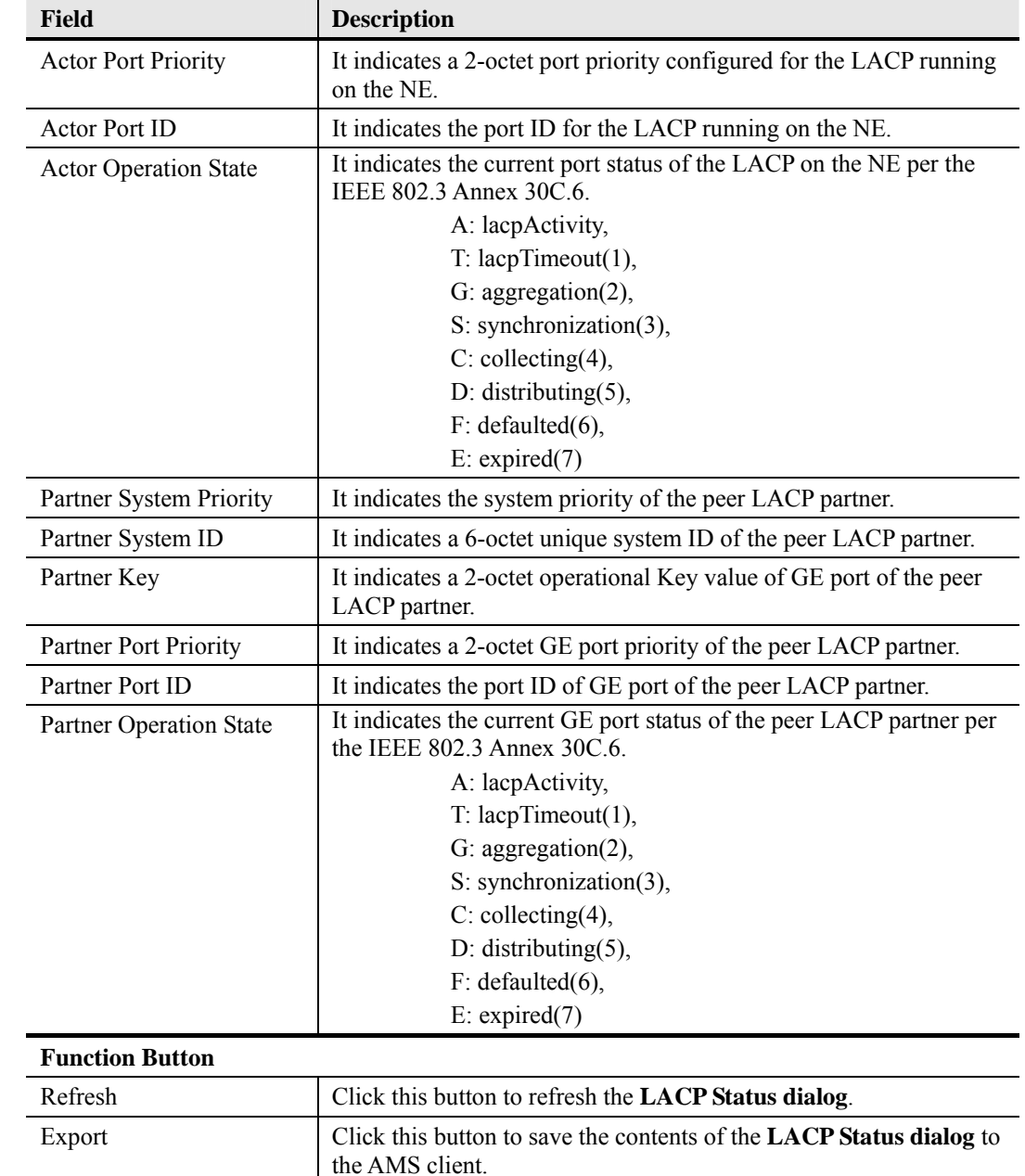

## Table 6-21 LACP Status Dialog Description (Continued)

## **6.8.2 RSTP Diagnosis**

The AMS supports to show the bridge status and port status of RSTP.

#### **RSTP** – **Bridge Status**

Follow the subsequent procedures to view the current RSTP-Bridge status.

Click Status  $\rightarrow$  RSTP Status on **Main Menu** to open the **RSTP– Bridge Status Dialog** as shown in Figure 6-24. Table 6-22 depicts the related parameters.

## **Figure 6-24 RSTP** – **Bridge Status Dialog**

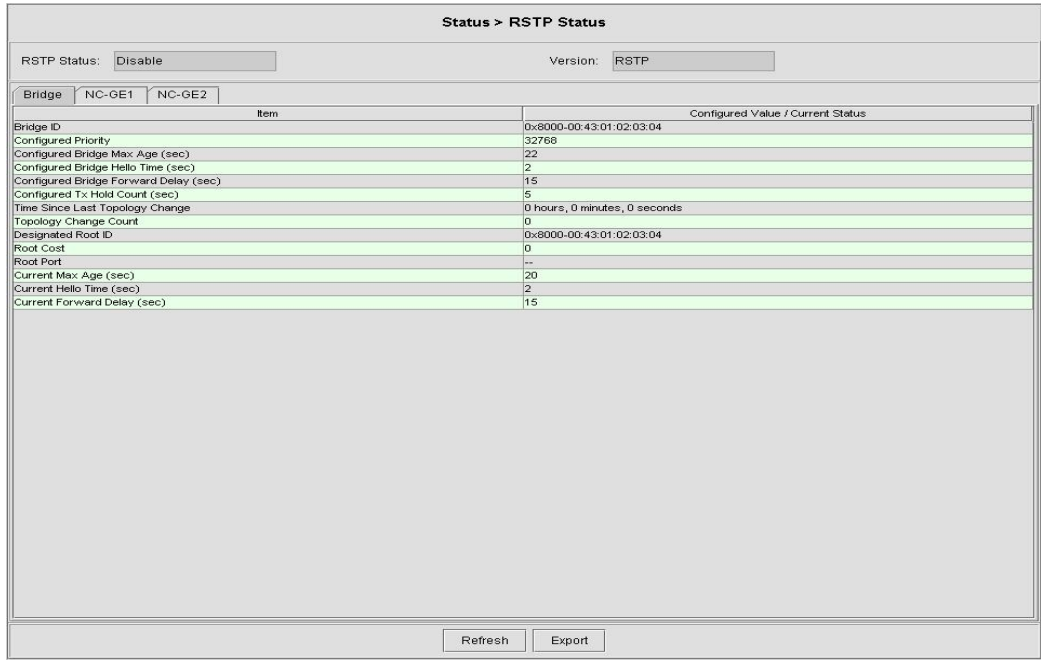

## **Table 6-22 RSTP** – **Bridge Status Dialog Description**

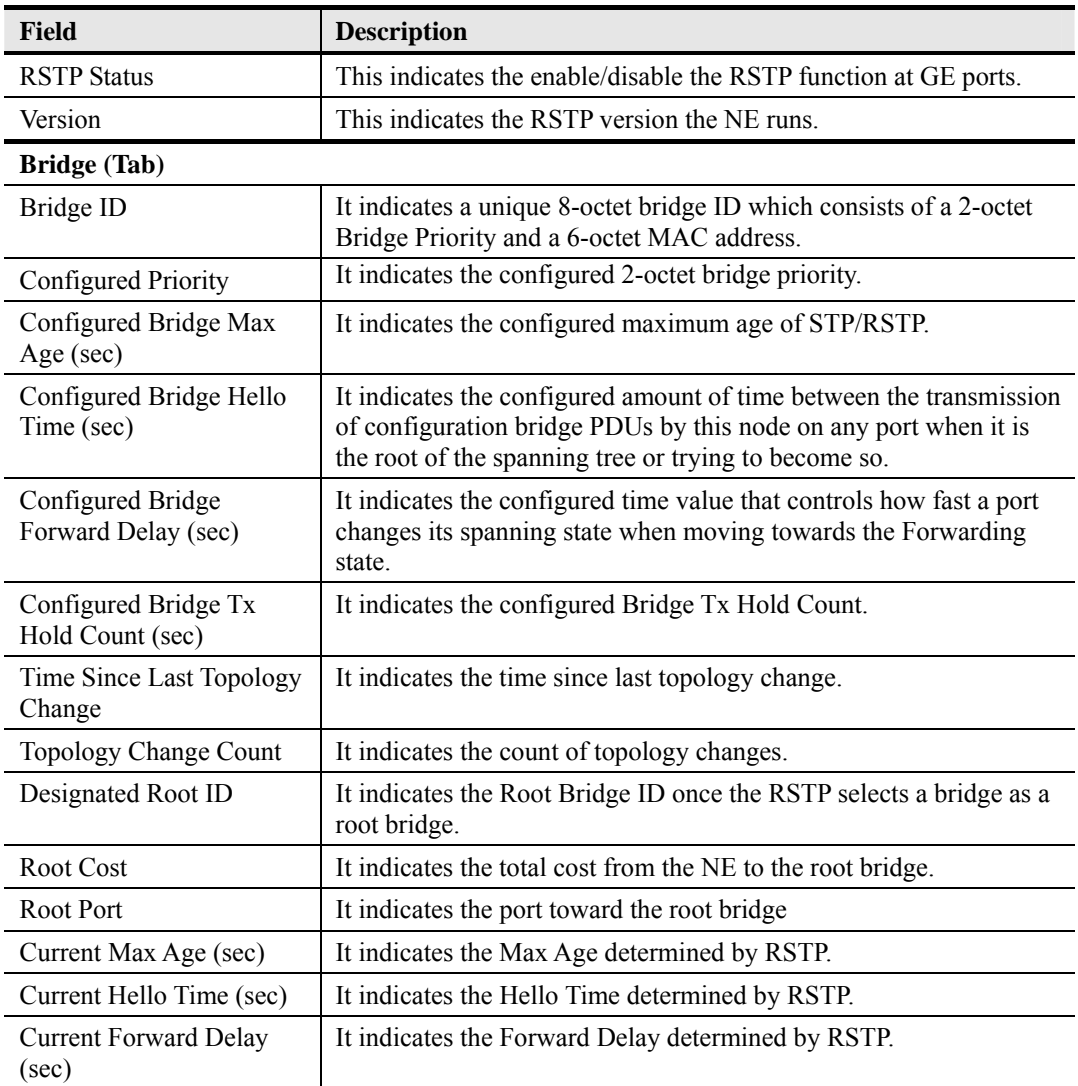

## 135H**Table 6-22 RSTP** – **Bridge Status Dialog Description(Continued)**

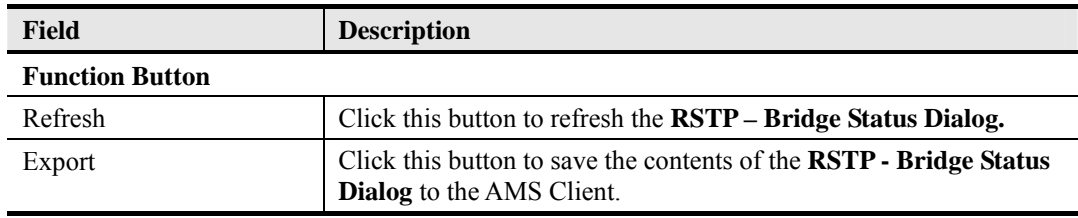

#### **RSTP** – **Port GE1/Port GE2 Status**

Follow the subsequent procedures to view the current RSTP- Port GE1/Port GE2 status.

- **Step 1** Click Status  $\rightarrow$  RSTP Status on **Main Menu** to open the **RSTP Status Dialog** as shown in Figure 6-24.
- **Step 2** Click the **NC-GE1** or **NC-GE2** button on the **RSTP Status Dialog** to open the RSTP-Port GE1/Port GE2 Status Dialog as shown in Figure 6-25. Table 6-23 depicts the related parameters.

## **Figure 6-25 RSTP** –**Port GE1/Port GE2 Status Dialog**

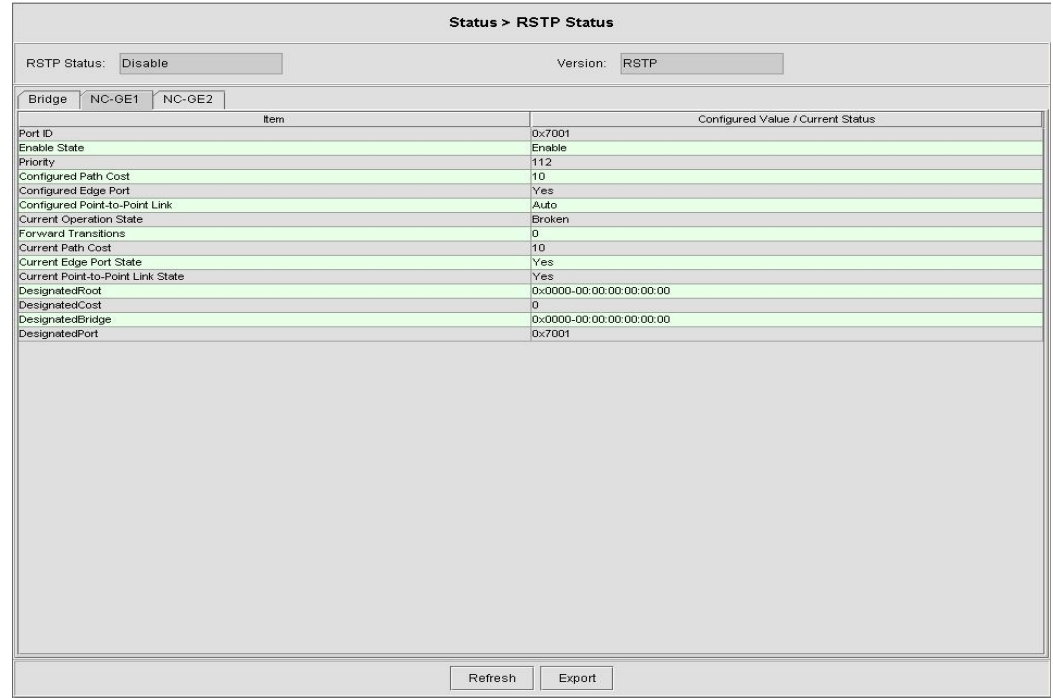

**Table 6-23 RSTP** –**Port GE1/Port GE2 Status Dialog Description** 

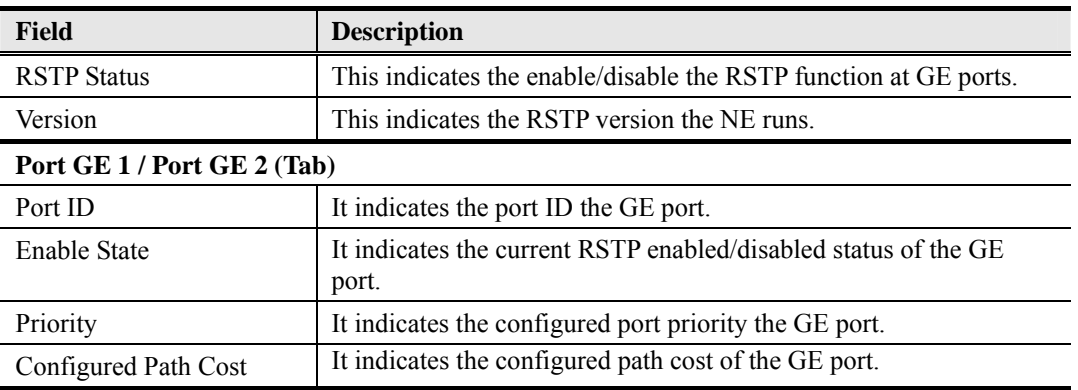

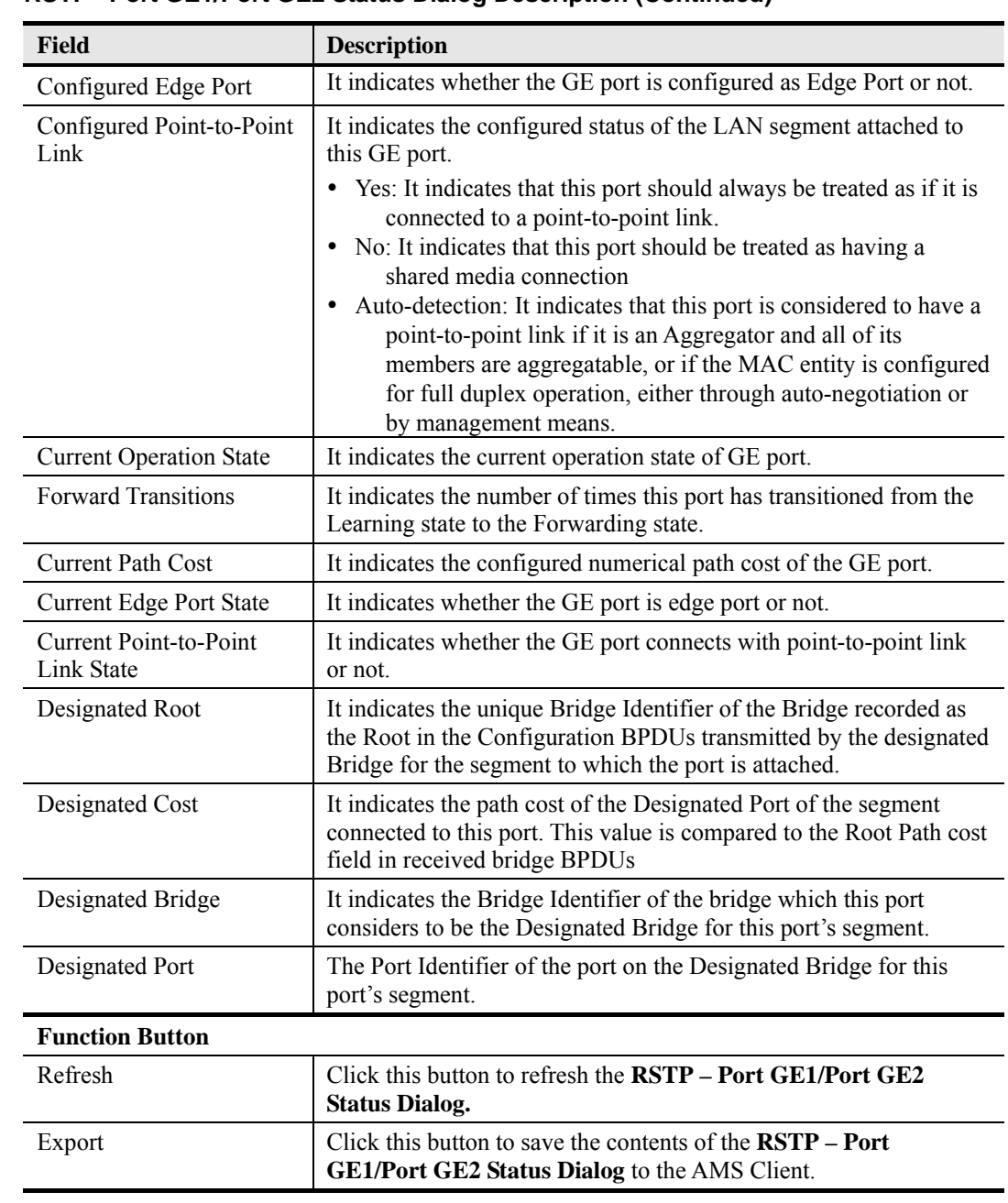

#### 1359H**Table 6-23 RSTP –Port GE1/Port GE2 Status Dialog Description (Continued)**

## **6.9 Network Diagnosis**

The AMS supports to check the connection between the NE and xDSL subscriber.. The AMS also supports the network related diagnosis functions to check the connection between the NE and AMS server/client as follows.

- Subscriber Port OAM Loopback Diagnosis
- $\bullet$  Ping
- $\bullet$  Telnet
- Check SNMP Connection

## **6.9.1 Subscriber Port OAM Loopback Diagnosis**

The information flow F5 is used for segment or End-to-End management at the virtual channel

(VC) level. AMS Client supports the F5 End-to-End and Segment Loopback OAM fault management on the ATM PVC of subscriber interface.

Follow the subsequent procedure to perform the OAM F5 End-to-End and Segment loopback diagnosis function to check the connection between the NE and xDSL subscriber.

- **Step 1** Click Configuration  $\rightarrow$  VC to VLAN on **Main Menu** to open the **VC to VLAN** Dialog; select a xDSL subscriber port in **VC to VLAN List dialog** as shown in Figure 4-62.
- **Step 2** Click the **VC OAM Test** button to launch the **OAM Cell Test** Dialog as shown in Figure 6-26. Table 6-24 depicts the related parameters. At the completion of the OAM F5 test process, a Message Dialog appears to indicate the results as shown in Figure 6-27.

#### **Figure 6-26 OAM Cell Test Dialog**

.

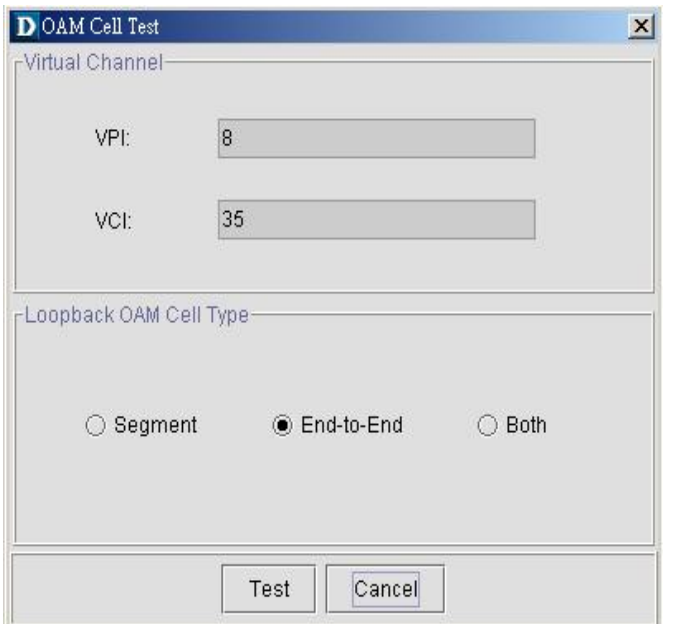

## **Table 6-24 OAM Cell Test Dialog Description**

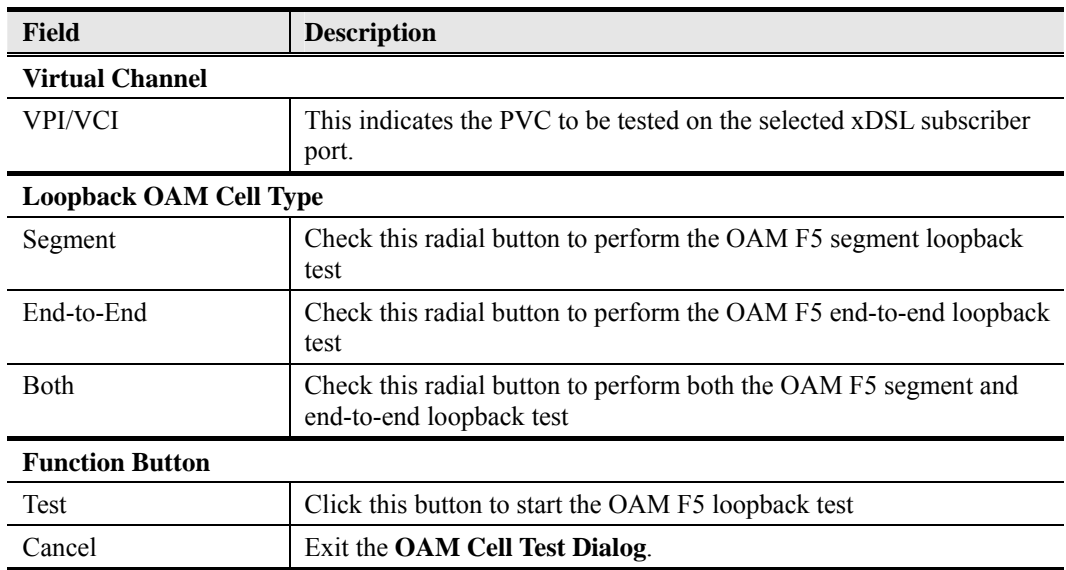

## **Figure 6-27 Message Dialog**

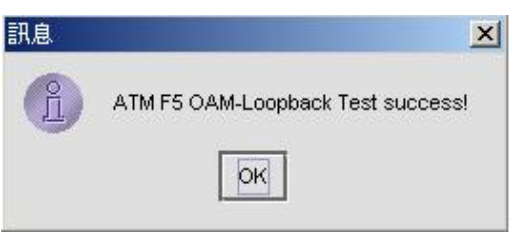

## **6.9.2 Ping**

AMS supports 'Ping NE' function either from the AMS Client or from the AMS Server.

#### **Ping NE from the AMS Client**

Follow the subsequent procedure to use the 'Ping NE' echo to check the NE connection from AMS client.

Click Utility  $\rightarrow$  Ping NE from Client on **Main Menu** to open the **Ping NE from Client** Dialog as shown in Figure 6-28. Table 6-25 depicts the related parameters.

**Figure 6-28 Ping NE from Client Dialog** 

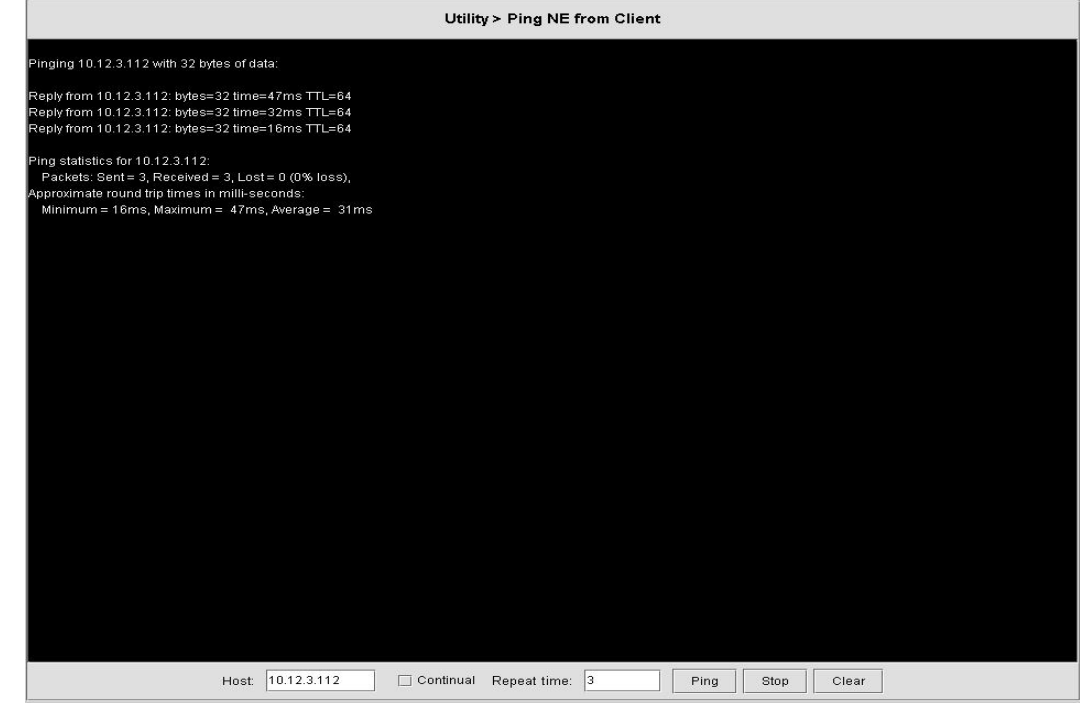

**Table 6-25 Ping NE from Server Dialog Description** 

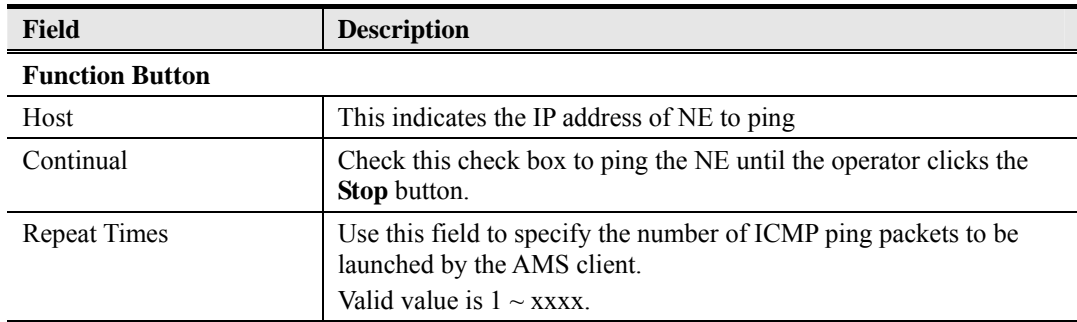

 $\overline{\phantom{a}}$ 

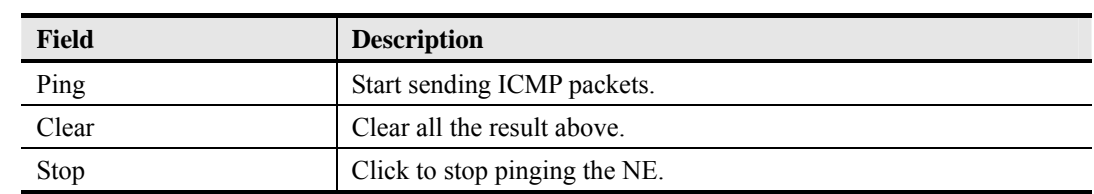

#### 1370H**Table 6-25 Ping NE from Server Dialog Description(Continued)**

#### **Ping NE from the AMS Server**

Follow the subsequent procedure to use the 'Ping NE' echo to check the NE connection from AMS server.

Click Utility  $\rightarrow$  Ping NE from Server on **Main Menu** to open the **Ping NE from Server** Dialog as shown in Figure 6-29. Table 6-26 depicts the related parameters.

#### **Figure 6-29 Ping NE from Server Dialog**

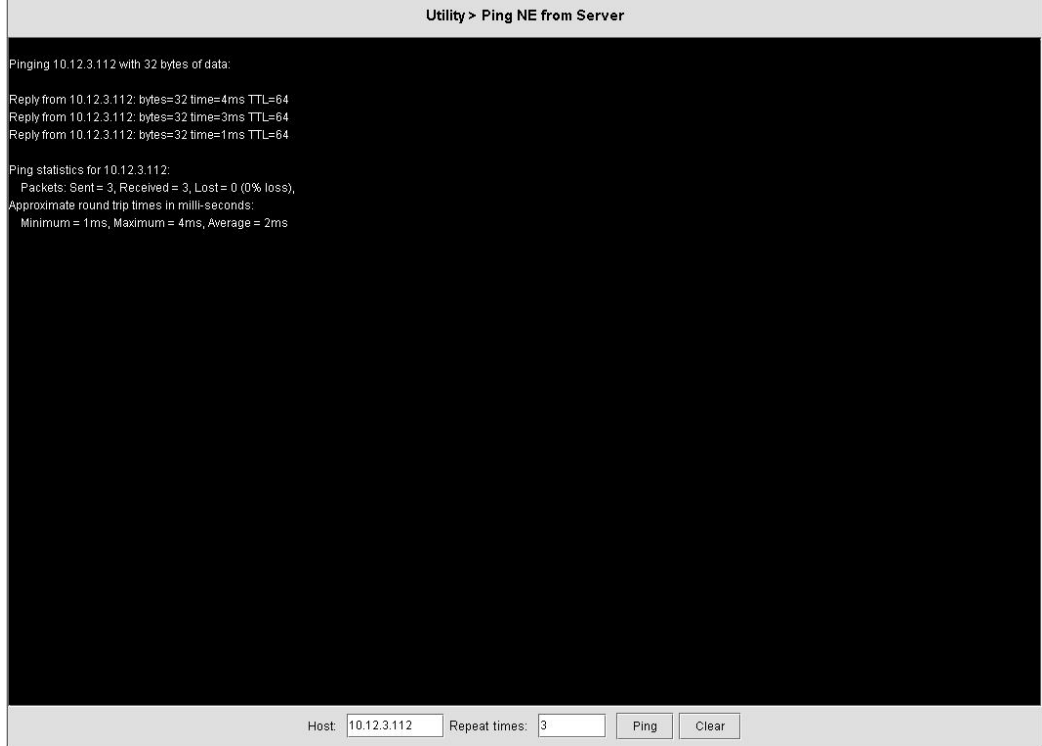

# **Table 6-26 Ping NE from Client Dialog Description**

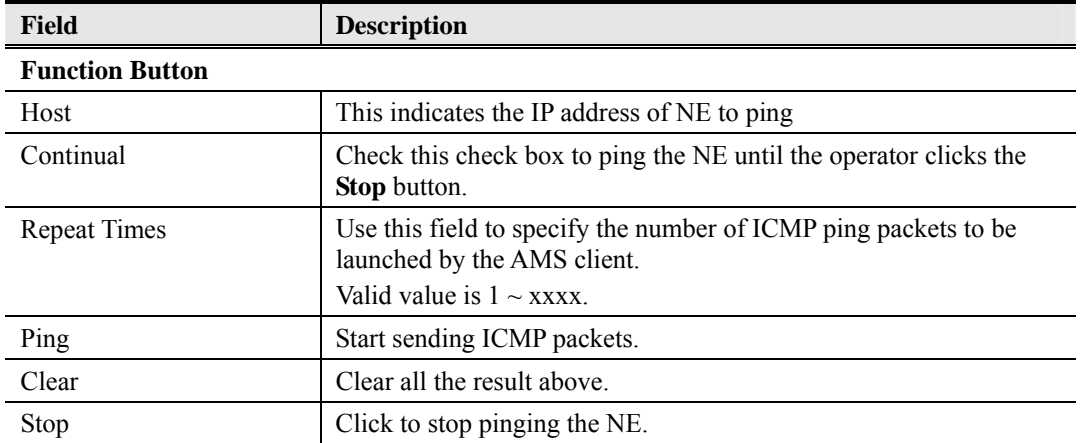

## **6.9.3 Telnet**

The AMS client allows operator to launch a Telnet window in the AMS client environment.

Click Utility  $\rightarrow$  Telnet on **Main Menu** to launch the Telnet window as shown in Figure 6-30.

**Figure 6-30 Telnet Pop-up Window** 

| D DAS-4192 Telnet: 10.12.3.26 |                                   | $ \Box$ $\times$ |
|-------------------------------|-----------------------------------|------------------|
| File<br>Settings              |                                   |                  |
| Login: admin                  |                                   |                  |
| Password:                     |                                   |                  |
|                               |                                   |                  |
| CLI#                          |                                   |                  |
| boot-device                   | - boot device                     |                  |
| config                        | - Configuration management        |                  |
| datetime                      | - system date and time            |                  |
| diag                          | - diagnostic function             |                  |
| filesystem                    | - filesystem                      |                  |
| help                          | - show command help               |                  |
| logout                        | - log out system                  |                  |
| ping                          | - ping function                   |                  |
| reboot                        | - reboot system                   |                  |
| reset                         | - reset system, line card or port |                  |
| shdsl-fw-upgrade              | - shdsl-fw-upgrade                |                  |
| status                        | - current status of device        |                  |
| CLI#                          |                                   |                  |
|                               |                                   |                  |
|                               |                                   |                  |
|                               |                                   |                  |
|                               |                                   |                  |
|                               |                                   |                  |
|                               |                                   |                  |
|                               |                                   |                  |

## **6.9.4 Check SNMP Connection**

Use the 'SNMP Connection' to check whether the connection between NE and AMS server is normal or not.

Click Utility  $\rightarrow$  Check SNMP Connection from Sever on **Main Menu** to open the **SNMP Connection** Dialog as shown in Figure 6-31 and Table 6-27 depicts the related parameters.

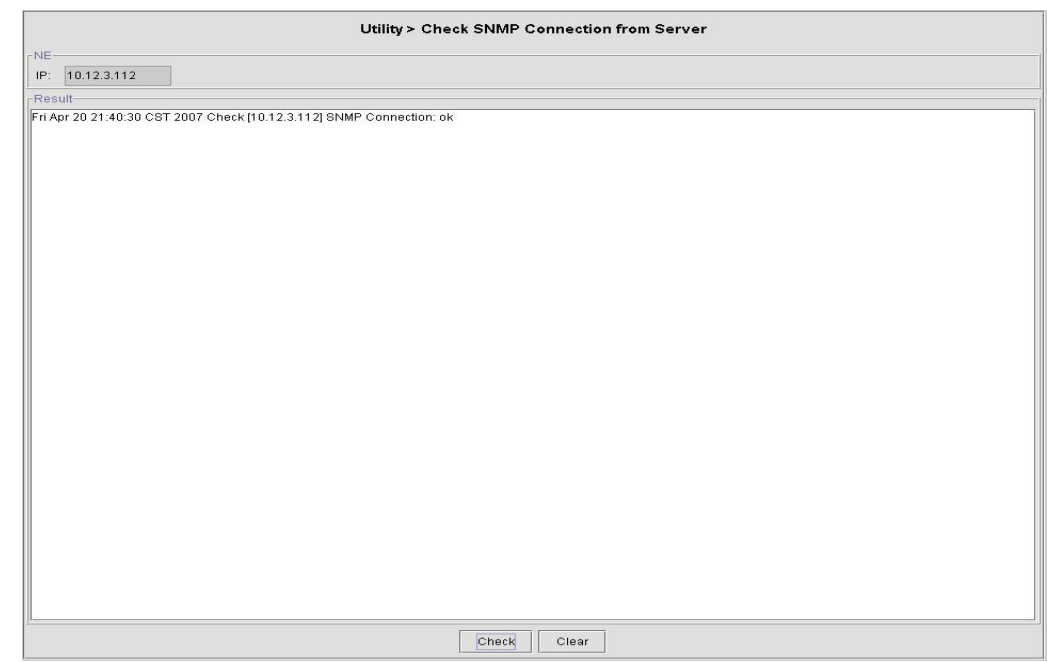

## **Figure 6-31 Check NE SNMP Connection Dialog**

## **Table 6-27 Check NE SNMP Connection Dialog Description**

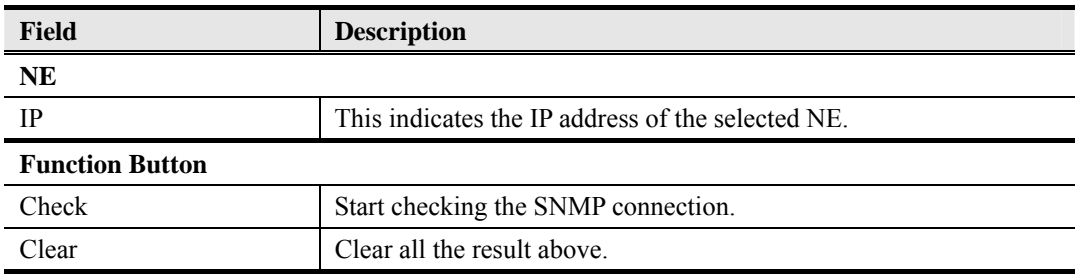

**This page is leave in blank for note or memo use** 

# **Chapter 7 Security Management Functions**

This chapter provides a general security management overview and features of AMS. It contains concepts used in the network and service management for the AMS Client.

## **7.1 Security Management General Functions**

Security management is use to provide security mechanisms to make sure secure access to the AMS and the Network, it protects resources and controlling the authorization within the AMS. To provide the system from:

- Unauthorized access to any internal information
- Modification of information
- Disturbance of the functionality

Security feature of AMS assured in every management facility (by the type of implementation), that the security in given on application level, it does not provide globe access in any kind to bypass on operation system.

The security management of AMS configures the operator's managing operations into Network Administrator, Network Manager, or Operator to assure the system security. According to each operating class, the menus provide administrator to re-designed and set the security class flexibly base upon operating environment. All operator password management and operating history, and access history are managed to provide function for searching at corresponding history when required.

#### **Registration and Management Function of Operator**

Provides function for registering the actual AMS user with log-in and password (password change allow only for administrator group user to do so) facilities, and assigning the operating class for ensuring appropriate authority to multiple users.

It allow only System Administrator to assign new category (group) of user define as well as create, delete, and modify the users.

#### **Menu Access Authority Setup Function**

The menu access authority function allow access in each menu according to their operating class on each of the AMS account user, The AMS manages this by dividing into several operating classes, such as Administrator, Manager, and User. Menu setup can be performed according to each operating class.

#### **User Operation Log Management Function**

The operation logging and storing of all security-relevant activities refers to the administrator that allow to tracing every used functions list of corresponding user.

#### **Connection Status Search Function**

Displays the status of the account user currently connected to the AMS Server. The AMS Server enables multi Client connection.

#### **Connection Release Function**

This function provide administrator to forcefully release the connection of the currently on-line user. After the force connection release, the corresponding operator with AMS connection session will be terminating.

#### **Multiple Level Securities**

AMS provides security management function of account user in multiple security levels, operator with different identify provide it own access right, access right are configurable by Administrator class level.

#### **Hierarchic Level Securities**

AMS has ability to perform securities of account user in hierarchic level base up on there own location; this provides access right that has to be configurable about topological and function restrictions.

## **7.2 Security Management General Features**

Security management of AMS is architecture and design proposed with incorporate feature to ensure and procure the security of the AMS.

The AMS can create user account with proper privilege, this is the most important task of the system administration, without a valid account, authorization control and hacker attacks will post a big threat of the network security.

The features of performance management functions include the following:

- Support AMS Client, AMS Server, and database security by login username and password
- Without any delay and effect other working process of AMS when it login to server
- Support multiple account user working simultaneously
- Support different categories (groups) of user accounts
- Allowed administrator to add, remove, and modify user authority.
- Support user profile
- Support access right for all user categories
- Support audit trail on all user categories

# **7.3 Login and Logout**

AMS Client provides on-line multiple-user security login to prevent unauthorized account to access AMS network.

#### **Figure 7-1 Login Window**

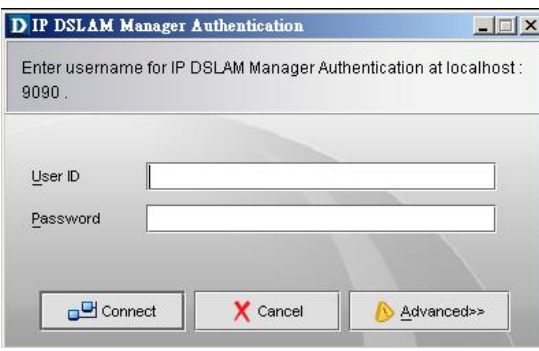

The AMS follow the operator's attribute to given their right privileges while login.

# **7.4 Viewing System User Online List**

AMS provide observing and search function of online account operators.

AMS system has ability to display all operator access to the AMS Server. Security management also allow operator to add, remove, and modify operator account.

The user description can also be memo in the comment column, which can be the, full name, telephone number, division, address, NE function menu controlled, and NE location controlled.

AMS has design in Location topological of layer structure; the upper layer location is able to perform all the functions available to the lower layer.

# **7.5 Operation Privilege**

AMS provide function to ensure that only authorized operator are allowed to access all or certain part of management system, several level of access right are provide that ensure that authorized operators are given access to the facilities relevant to there job function.

AMS system has ability to assign the operator in different categories (group), the default known as "Admin" and "User", the privilege of each group can be manually defined.

- There is no limit to the number of AMS operator account that may be registered
- There is no limit to the number of AMS operator group that may be created
- The uppermost class is the Administrator, who can access all the menus of AMS in default

AMS provides access right of an individual by an Administrator who ahs only right to given the appropriate authorization.

#### **Figure 7-2 Operator Access Control List Window**

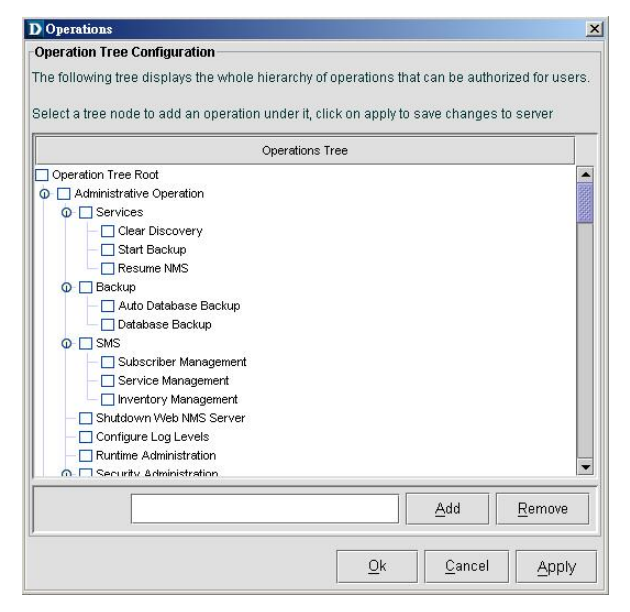

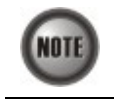

Access Control authority only be allowed by the Administrator privileges

# **7.6 Security Level Application**

The AMS system will automatically log the operator behavior. This will allowed operator to trace the major activities of the specify user.

After the query request, the system will list in chronological order all user records that will display the user login location, operation and operation elapsed time as shown in Figure 7-3 below.

**Figure 7-3 Operator Operation Log List Window** 

| <b>B</b> AuthAudit |                            | Total 74<br>Displaying  | 65<br>to       | 74<br>Page Length | $\blacksquare$<br>$\vert\,\vert\,\vert$<br>$10 -$<br>$\blacktriangleleft$<br>$\,$ |
|--------------------|----------------------------|-------------------------|----------------|-------------------|-----------------------------------------------------------------------------------|
| User Name          | Operation Name             | Audit Time              | <b>Status</b>  | Category          | Audited Object                                                                    |
| root               | Authentication: 10.12.1.56 | 2007-01-03 17:31:44.984 | <b>SUCCESS</b> | Authentication    |                                                                                   |
| root               | <b>Execute Task</b>        | 2007-01-03 17:48:08.781 | <b>SUCCESS</b> | Configuration     | 10.12.3.97                                                                        |
| root               | Get Alert Details          | 2007-01-03 18:14:34.265 | <b>SUCCESS</b> | Fault             | rootlocation                                                                      |
| root               | Get Alert Annotation       | 2007-01-03 18:14:34.625 | <b>SUCCESS</b> | Fault             | rootlocation                                                                      |
| root               | Get Event Filters          | 2007-01-03 18:16:01.453 | <b>SUCCESS</b> | <b>DEFAULT</b>    |                                                                                   |
| root               | Get Event Filters          | 2007-01-03 18:16:01.546 | <b>SUCCESS</b> | DEFAULT           |                                                                                   |
| root               | Set Event Filters          | 2007-01-03 18:16:22.218 | <b>SUCCESS</b> | <b>DEFAULT</b>    |                                                                                   |
| root               | Set Event Filters          | 2007-01-03 18:16:22.421 | <b>SUCCESS</b> | DEFAULT           |                                                                                   |
| root               | <b>Execute Task</b>        | 2007-01-03 18:23:51.265 | <b>SUCCESS</b> | Configuration     | 10.12.3.97                                                                        |
| root               | <b>Execute Task</b>        | 2007-01-03 18:23:51.656 | <b>SUCCESS</b> | Configuration     | 10.12.3.97                                                                        |
|                    |                            |                         |                |                   |                                                                                   |

The AMS security management trail function include following item:

- Date and Time
- Operation activities
- NE related to the activity
- Operator Name<br>• Operation categ
- Operation category
- Operation audited object

# **Chapter 8 Subscriber and Service Management Functions**

The subscriber management is used to manage subscriber information that uses the xDSL service. Operators can manage it in per port base, all information were stored in AMS Server database and provided in a table form. Export in text format is support.

## **8.1 Service Management General Function**

General functions of service management are described as following:

#### **Subscriber Registration and Management Function**

Provides function for registering the subscriber information of subscriber port interface.

#### **Service Ordering and Provisioning**

AMS provide service ordering and provisioning in service level, this will allow operator to manage their service to the subscriber under port base.

#### **Service Administration and Assurance**

Administration allow operator to activate or de-activation the afford service to subscriber under port base.

## **8.2 Subscriber Management General Functions**

General functions of subscriber management are described as following:

#### **Subscriber Search Function**

Search function for operator to find out the subscriber locating, it provide single NE search or entire system search base on subscriber ID or subscriber name, the sub-string search is support.

The list table allow to exporting to ASCII format as well as MS Word.

**Figure 8-1 Subscriber Management List Table** 

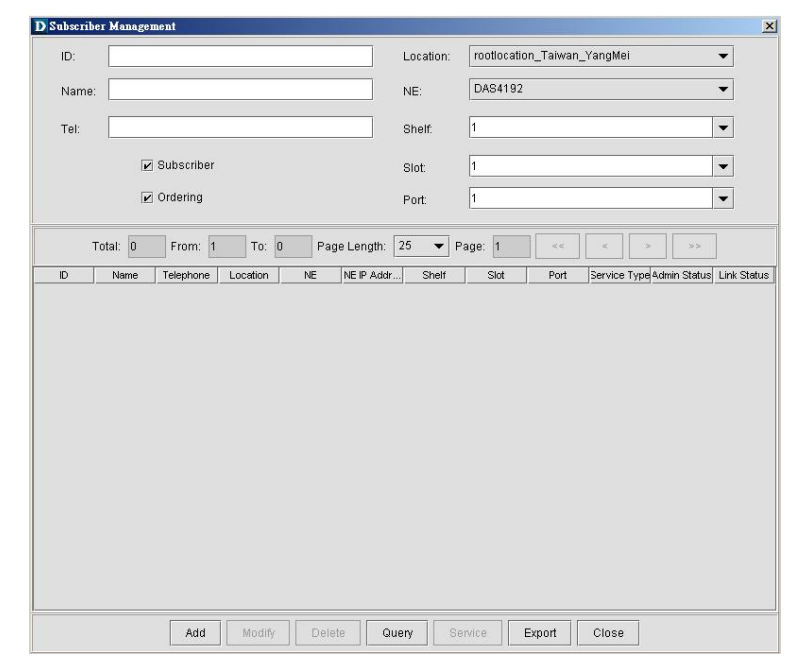

#### **Cross Reference of xDSL Setting Inquiry**

The xDSL setting information can be easy to figure out with subscriber management function, to enhance the operator configuring and troubleshooting.

# **8.3 Creating of Subscriber Service Information**

The subscriber data can be store and retrieve from the database of AMS, it allow operator to add / modify / delete the service type and general subscriber information in order to trace in the future.

**Figure 8-2 Subscriber Data Window** 

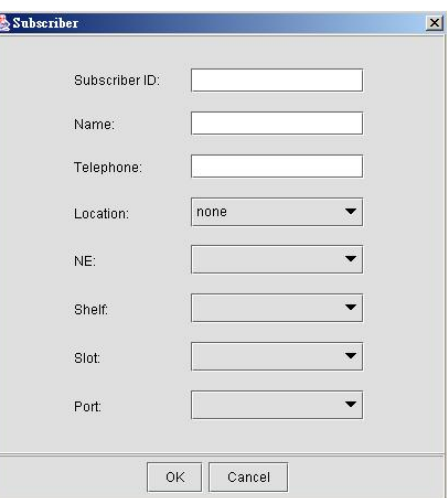

## **8.4 Service Management General Function**

The service management provides a "Provision", "Administrative", and "Assurance" function control over xDSL port base, the service management control panel helps operator to quickly handle the subscriber port interface and it's relative service information.

**Figure 8-3 Service Management Control Panel** 

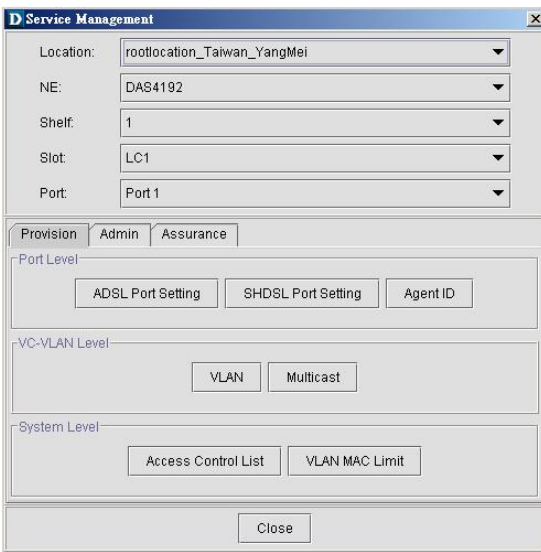

# **Chapter 9 General System Management Functions**

This chapter provides a general system management overview and features of AMS. It contains concepts used in the network and system management for the AMS Client and AMS Server.

The AMS performs management function of server registration; this includes the SNMP polling period, topology appearance setting, database log management, auto backup period, and NE auto discovery.

## **9.1 AMS Client Options**

Client options covers the communication interval between AMS Server and AMS Client, it allowed operator to manage the reacting time and topology functions.

The Alarm Warning feature assist operator in vision and hearing from AMS when alarm arise, the AMS is support to indicated with colors for different status by GUI interface, any addition and deletion of element or plug-in unit of NE will be automatically detected and reflected in GUI interface.

The Map function provides property of Topology Map boundary and pattern of different Locations.

## **9.2 System Server Management**

AMS server periodically checks the status of all NEs that are registered. This continuously monitors the connection status with NE, and depicts any failure state of the node in the displayed managed Network immediately, and for auto backup, inquires deal from the NE to store in the database, to provide functions for information synchronization with NE and for backup when fault occurs.

This function provides the SNMP polling option, alarm and PM log file size, periodical auto backup feature, Alarm notification setting, and Northbound connection property.

**This page is leave in blank for note or memo use**
# **Appendix A Database Dimension and Handle Time**

AMS database has handled four categories of NE's information, Configuration, fault, performance, and security, the dimension of each category is describing as follow.

The below example is taken approximate 300 K subscribers in single database, calculation within 30 days of alarm history, 7 days of performance monitor information, and 20 concurrent operator's log file for 2 months.

#### **Configuration Management / Subscriber Service Management**

Dimension of PVC to VLAN mapping is 100 bytes, 300 K subscribers is around 30 MB in total. Dimension of xDSL profile record is 100 bytes, 300 K subscribers is around 30 MB in total.

Other data regarding to configuration management and subscriber service management is around 20 MB.

Total HD space required of CM is taken about 80 MB.

The response times taken for retrieve CM information are around 10 sec. under above condition.

### **Fault Management**

Assume NE generates one alarm from xDSL interface per day, the dimension of single alarm is 180 bytes, and for 300 K subscribers is around 54 MB in total.

Alarm generate up to one month takes around 54 MB times 30 day, the outcome is 1.62 GB in total.

The response time for retrieve history alarm is less then 10 sec. The response time for retrieve current alarm is less then 3 sec.

#### **Performance Management**

Assume only 10% of PM information been visited by server and keep in 7 days, each PM is in 60 bytes, for 300 K subscribers is taken around 1.3 GB (300 K x 10% x 60 x 7 x 96)

The response time for retrieve PM table is less then 15 sec.

#### **Security Management**

Dimension of one record is 120 bytes, assume 3000 records generate per days, the total add up dimension for 20 user in 2 month is approximate 140 MB.

Total database HD space required for the above circumstance is approximate 3 GB.

The response time for add NE/Operator is less then 5 sec.

**This page is leave in blank for note or memo use**

# **Appendix B Abbreviations and Acronyms**

The abbreviations and acronyms used in this document.

| <b>Abbreviations</b> | <b>Full Name</b>                                        |
|----------------------|---------------------------------------------------------|
| AAL                  | <b>ATM Adaptation Layer</b>                             |
| <b>ADSL</b>          | Asymmetric Digital Subscriber Line                      |
| AIS                  | Alarm Indication Signal                                 |
| <b>ATM</b>           | Asynchronous Transfer Mode                              |
| ATU-C                | ADSL Transceiver Unit at the central office end         |
| ATU-R                | ADSL Transceiver Unit at the remote end                 |
| <b>CBR</b>           | <b>Constant Bit Rate</b>                                |
| <b>CV</b>            | Coding Violation                                        |
| <b>DSLAM</b>         | Digital Subscriber Line Access Multiplexer              |
| ES                   | Error Seconds                                           |
| <b>EOA</b>           | Ethernet over ATM                                       |
| <b>GE</b>            | Gigabit Ethernet                                        |
| $\rm IP$             | <b>Internet Protocol</b>                                |
| LOF                  | Loss of Frame                                           |
| LOS                  | Loss of Signal                                          |
| <b>LPR</b>           | Loss of Power                                           |
| <b>OAM</b>           | Operation, Administration, and Maintenance              |
| <b>PCR</b>           | Peak Cell Rate                                          |
| <b>PSD</b>           | Power Spectral Density                                  |
| <b>PVC</b>           | Permanent Virtual Channel                               |
| rtVBR                | Real time Variable Bit Rate                             |
| <b>SCR</b>           | Sustainable Cell Rate                                   |
| <b>SNR</b>           | Signal-to Noise Ratio                                   |
| <b>SNMP</b>          | Simple Network Management Protocol                      |
| <b>UAS</b>           | Unavailable Seconds                                     |
| <b>UBR</b>           | Unspecified Bit Rate                                    |
| <b>VC</b>            | Virtual Channel                                         |
| <b>VCI</b>           | Virtual Channel Identify                                |
| <b>VCL</b>           | Virtual Channel Link                                    |
| <b>VDSL</b>          | Very high-speed Digital Subscriber Line                 |
| <b>VLAN</b>          | Virtual Local Area Network                              |
| <b>VP</b>            | Virtual Path                                            |
| <b>VPI</b>           | Virtual Path Identifier                                 |
| VTU-O                | VDSL Transmission Unit at the Optical network interface |
| VTU-R                | VDSL Transmission Unit at the remote end                |
| xDSL                 | ADSL/VDSL                                               |

**Table B-1 Abbreviations and Acronyms Table** 

# **Appendix C Alarm Definition**

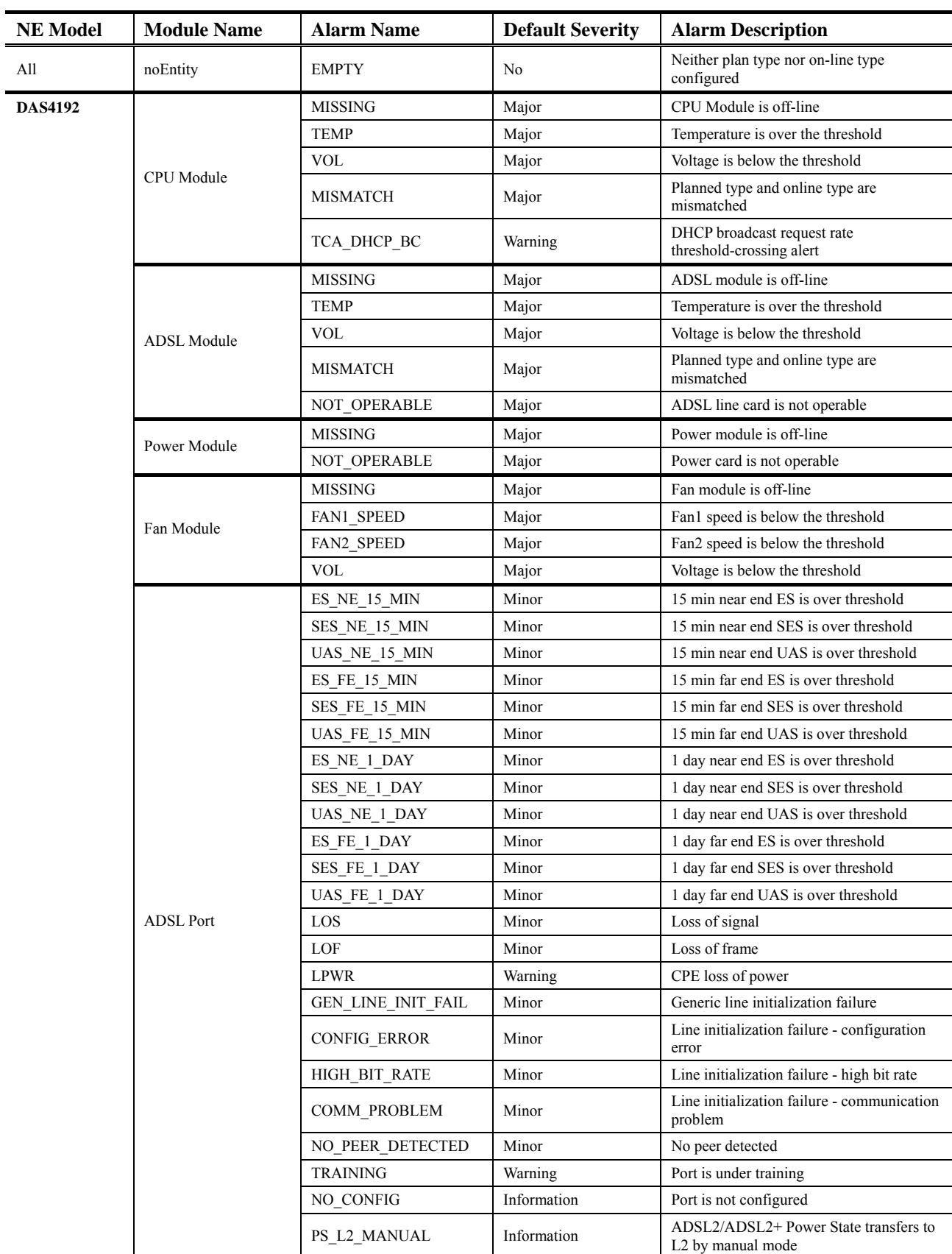

Describe all the alarm in the AMS.

**Table C-1 Alarm Definition Table** 

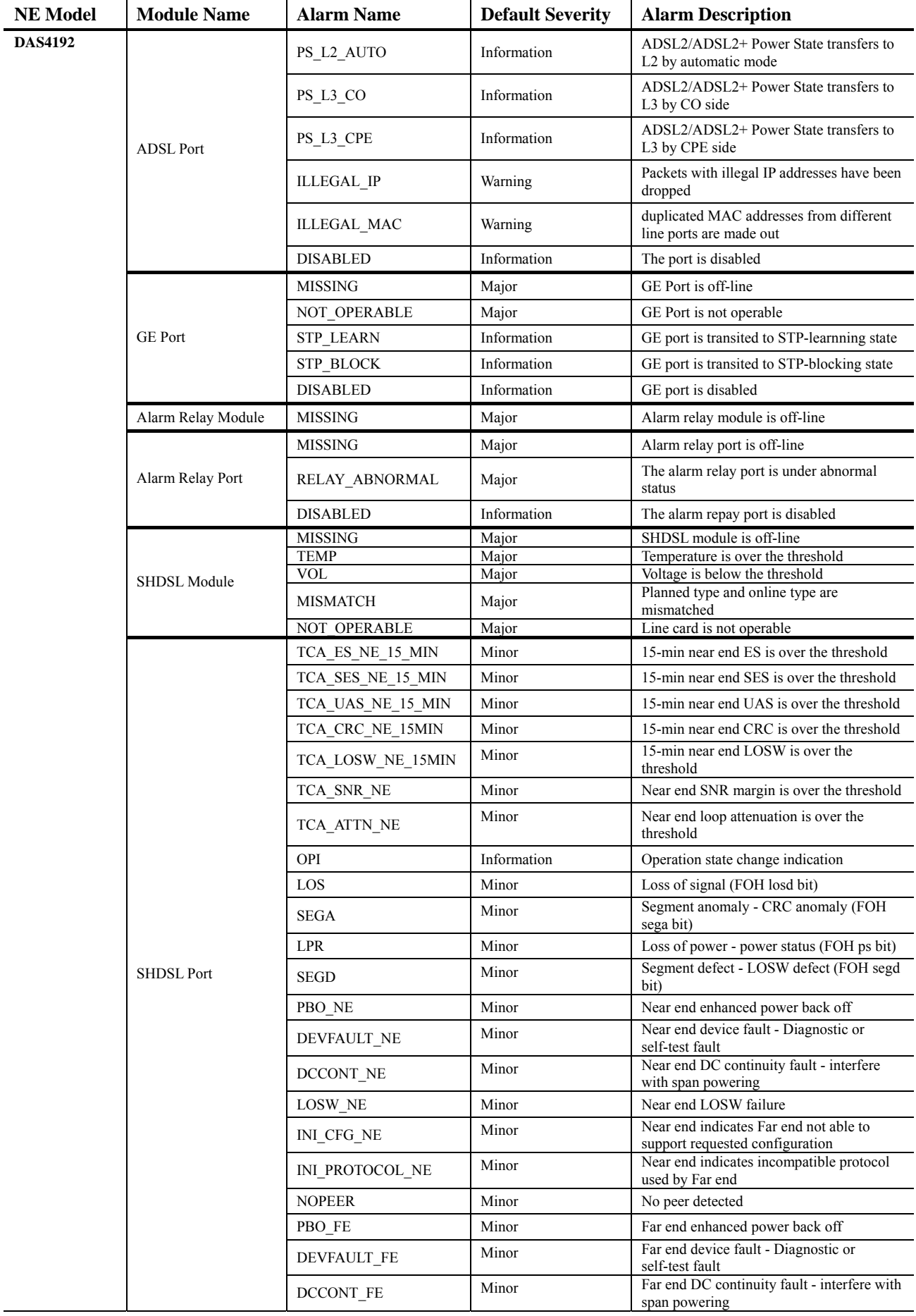

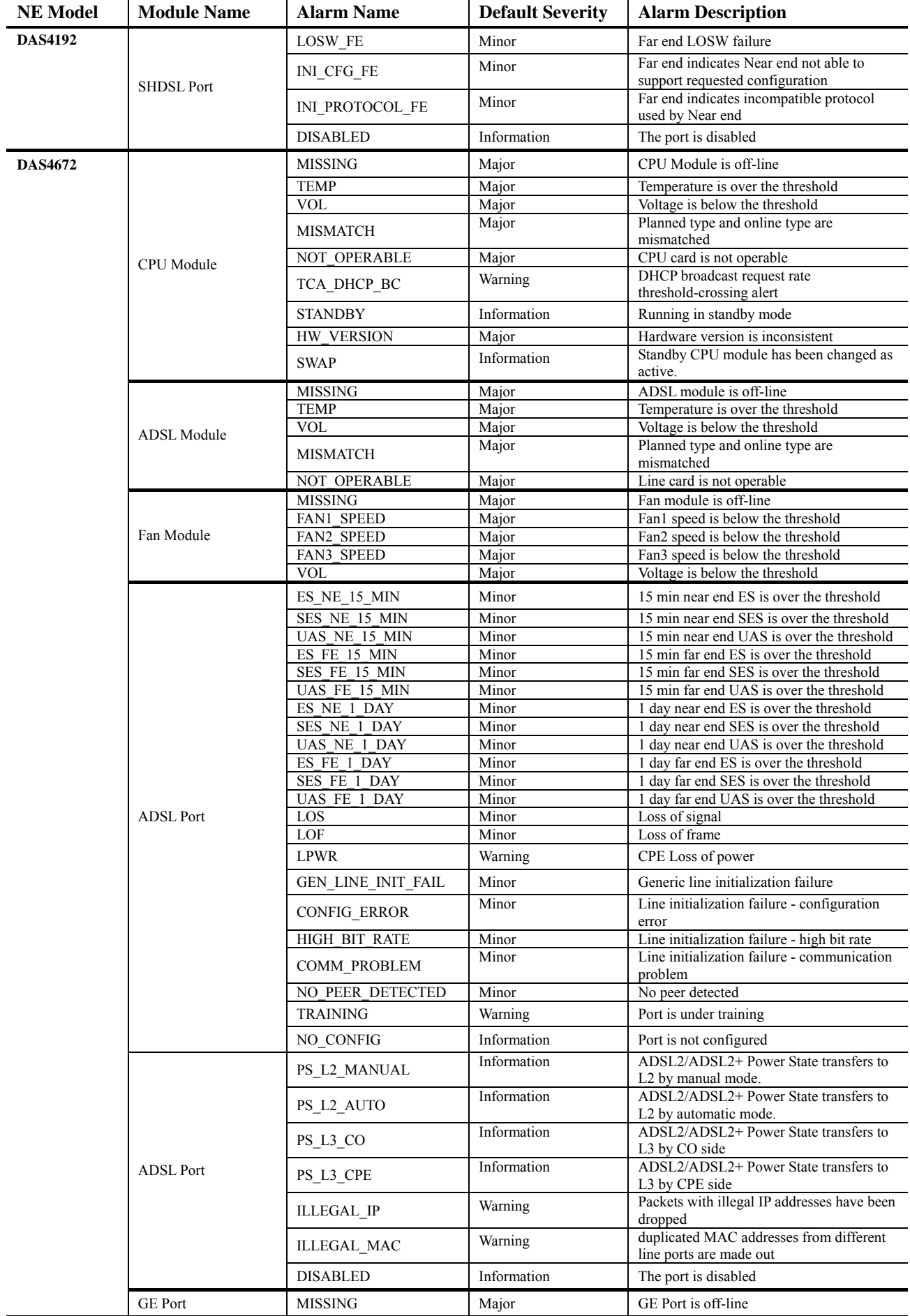

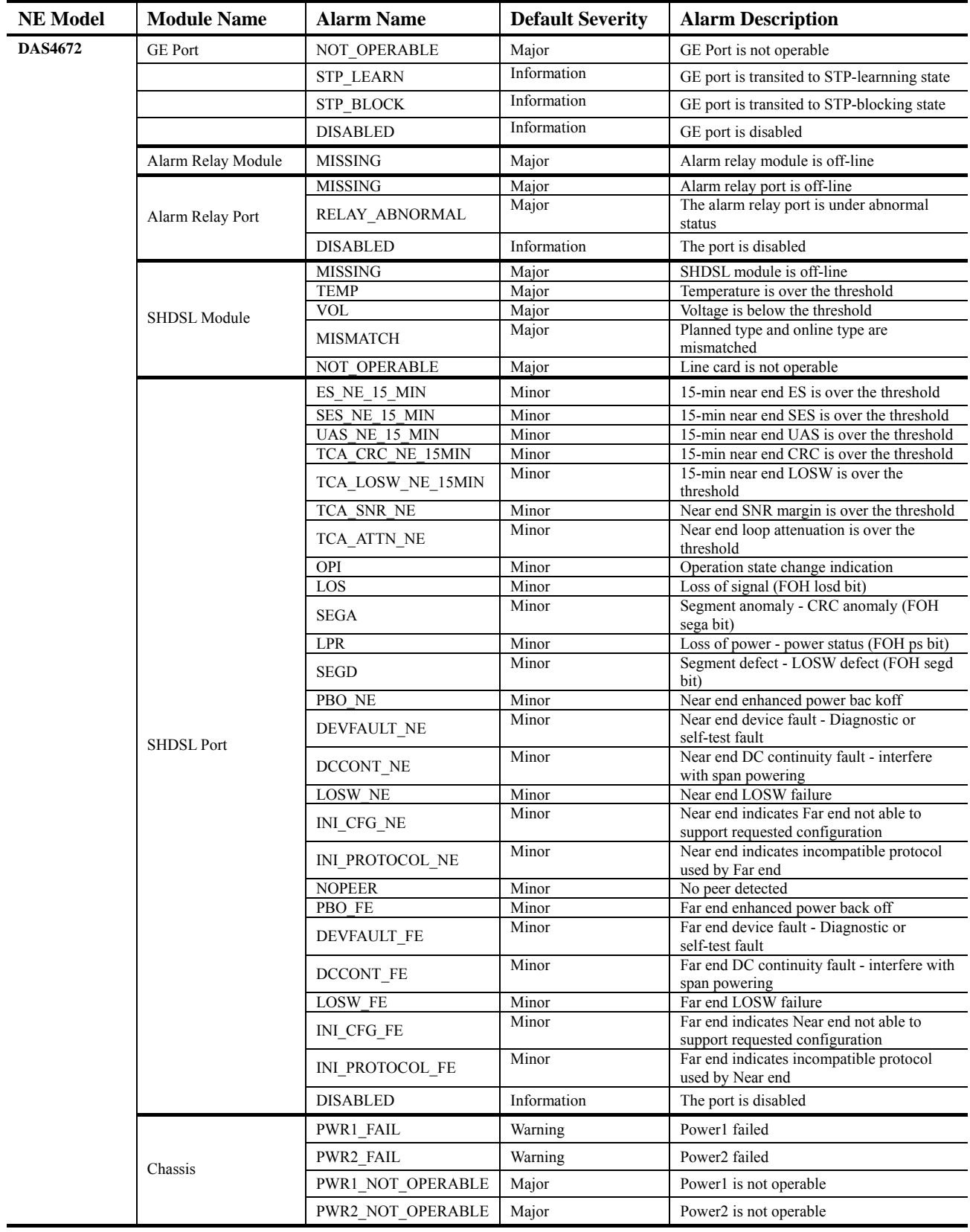

## **Revision History**

- 1) Revision Date: 2007/4/26
	- Release version: v1.0.1 Author: William Fu
		- Summary of Change(s):
		- $(1)$  Section 4.4 Constructing a NE on AMS Add Figure 4-14 Board Setting Dialog Add a **Note** to remind to reset ADSL LC after changing the board setting. Figure 3-9 Illustration of the NE Frame Region and Card Module Region on NE.
- 2) Revision Date: 2007/4/30

Release version: v1.0.2

Author: William Fu

Summary of Change(s):

- (1) Section  $3.5.3$ : AMS Management Window Overview Add Figure 3-9 Illustration of the NE Frame Region and Card Module Region on NE. for the reference in Section 6.5.1 "Active Alarm Status"
- (2) Section 4.7.7: Alarm Definition Profile Management Extend this section by adding 2 more pictures and corresponding configuration procedure.
- (3) Section 4.9.1: VC-to-VLAN Connection Management Modify Table 4-40 xDSL VC-to-VLAN Setting Description'
- (4) Section 4.13: NE Fast Provision Management: Add this new section Add this new section.
- $(5)$  Chapter 6: Fault Management Functions Add this new chapter.
- $(6)$  "How to" Add new appendix at the end of document.

# **Quick Configuration Guide for AMS Client**

This chapter contains the following "How to" for the operator to be familiar with the DAS4-series product.

- HowTo 1. How to configure to provide a unicast/broadcast and bridged data service on the DAS4 series IP-DSALM
- HowTo 2. How to configure to provide a multicast and bridged data service on the DAS4 series IP-DSALM

## **HowTo 1. How to configure to provide a unicast/broadcast and bridged data service on the DAS4 series IP-DSALM**

### **Environment**

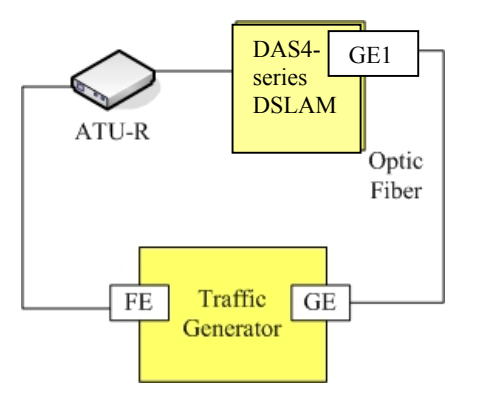

### **Set Up via AMS client**

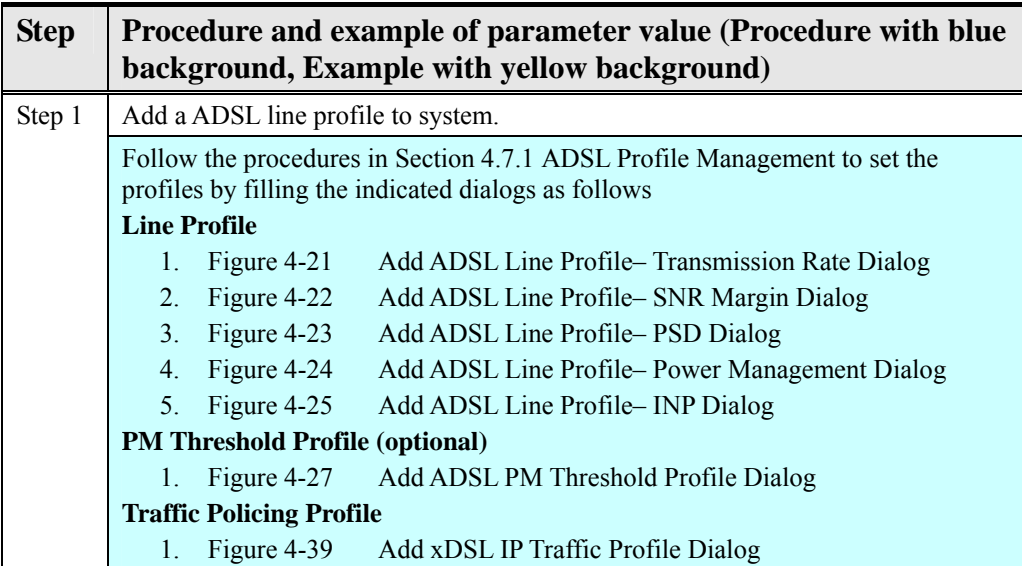

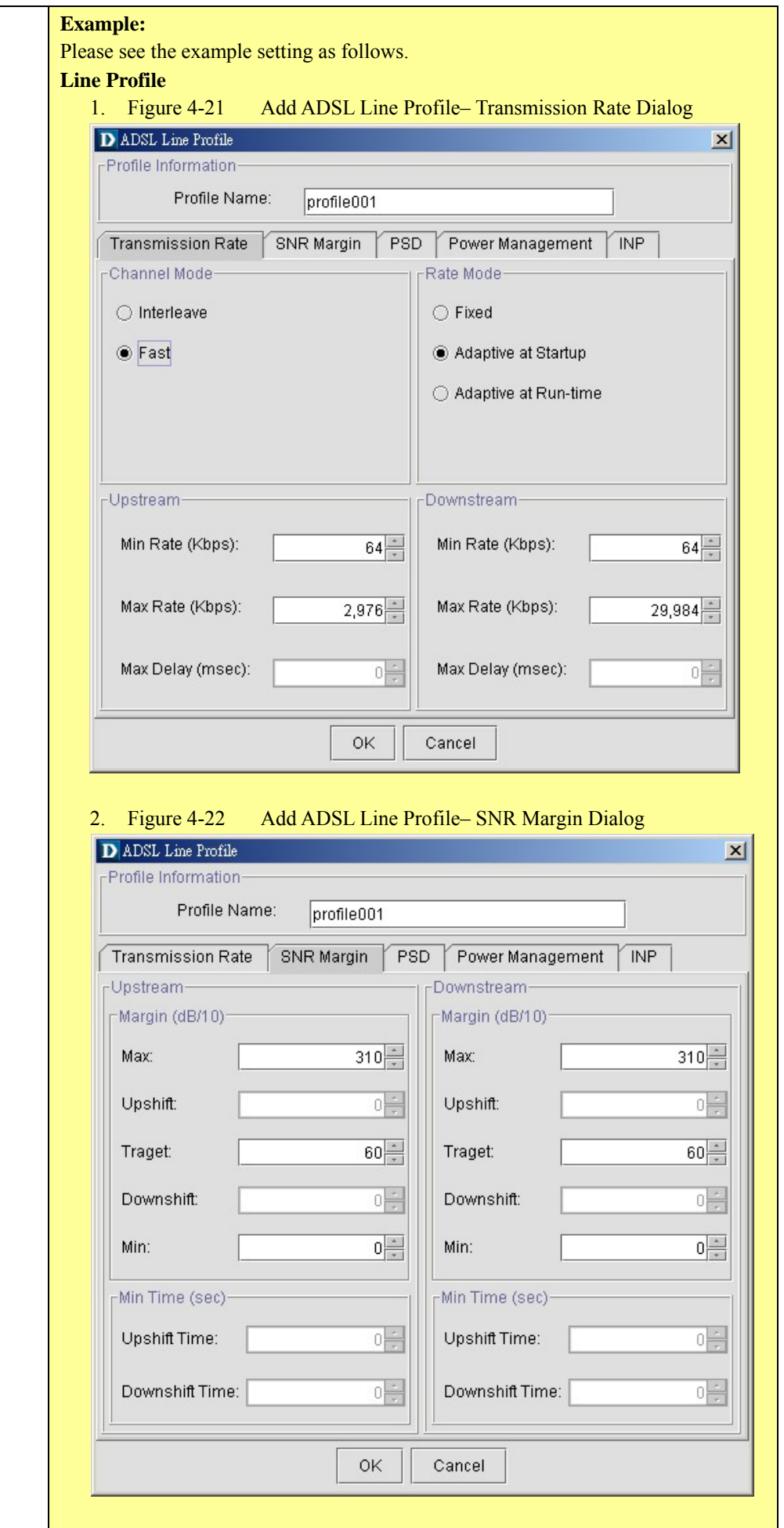

# **Quick Configuration Guide for AMS Client 3 3**

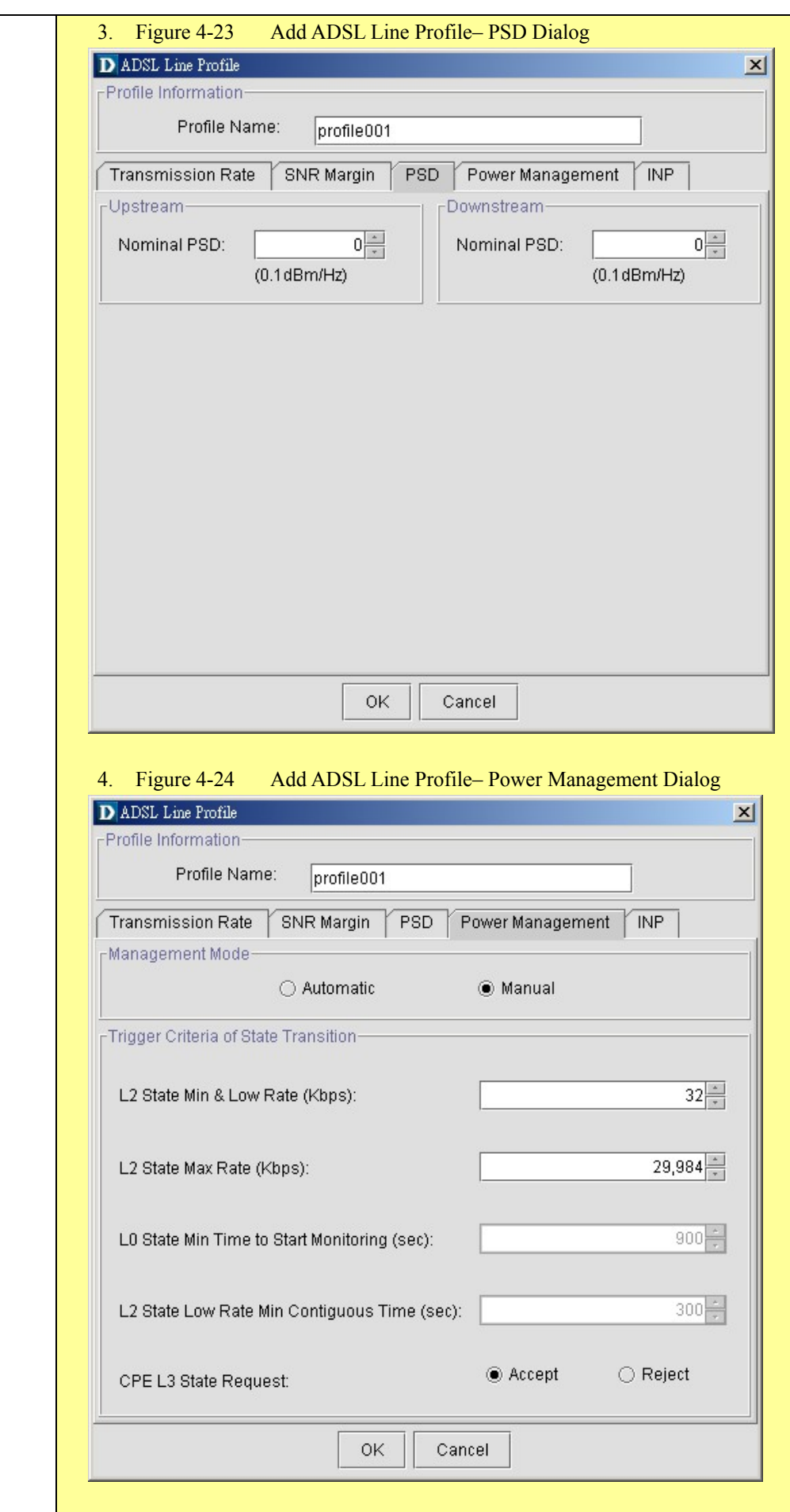

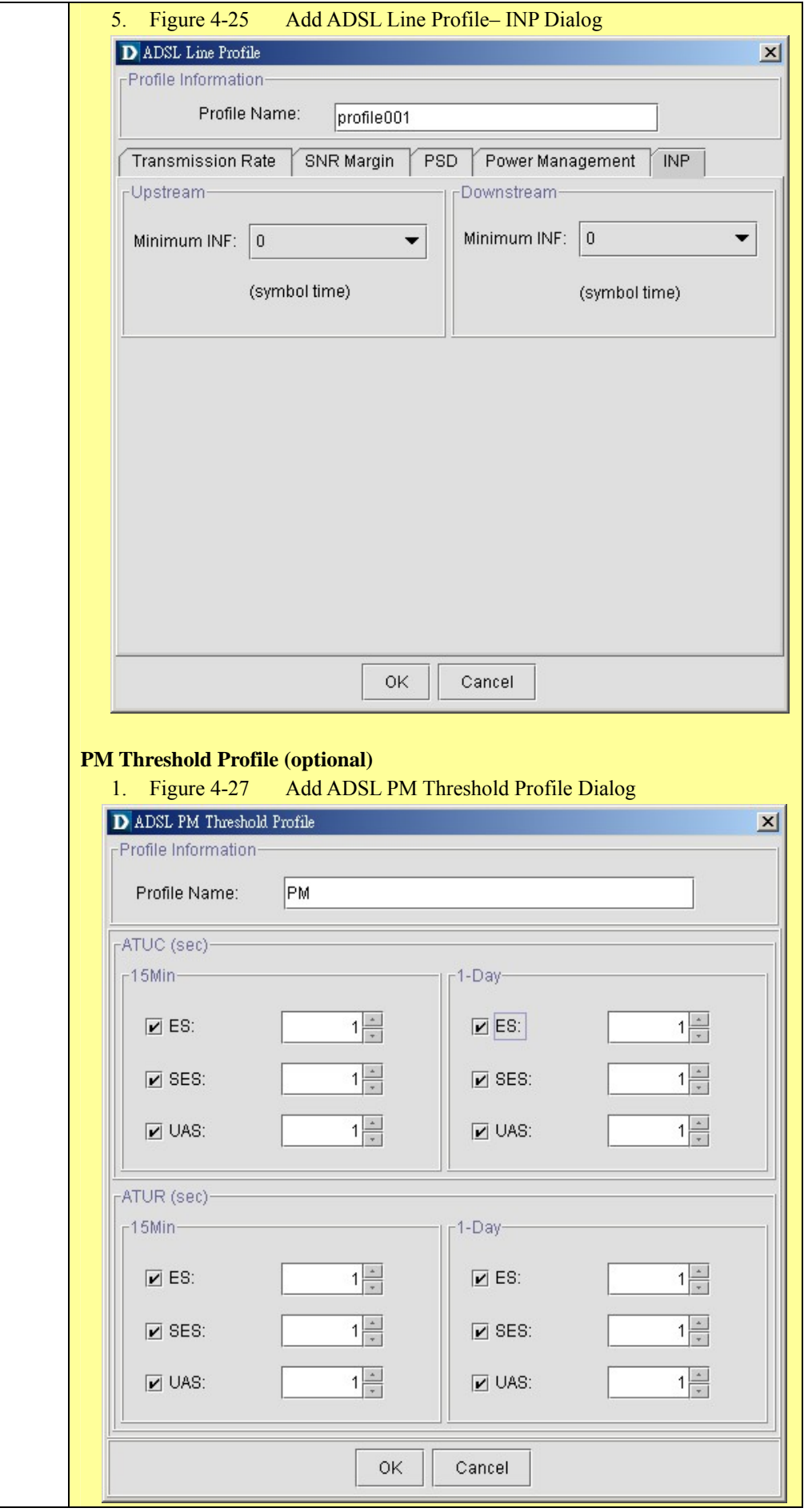

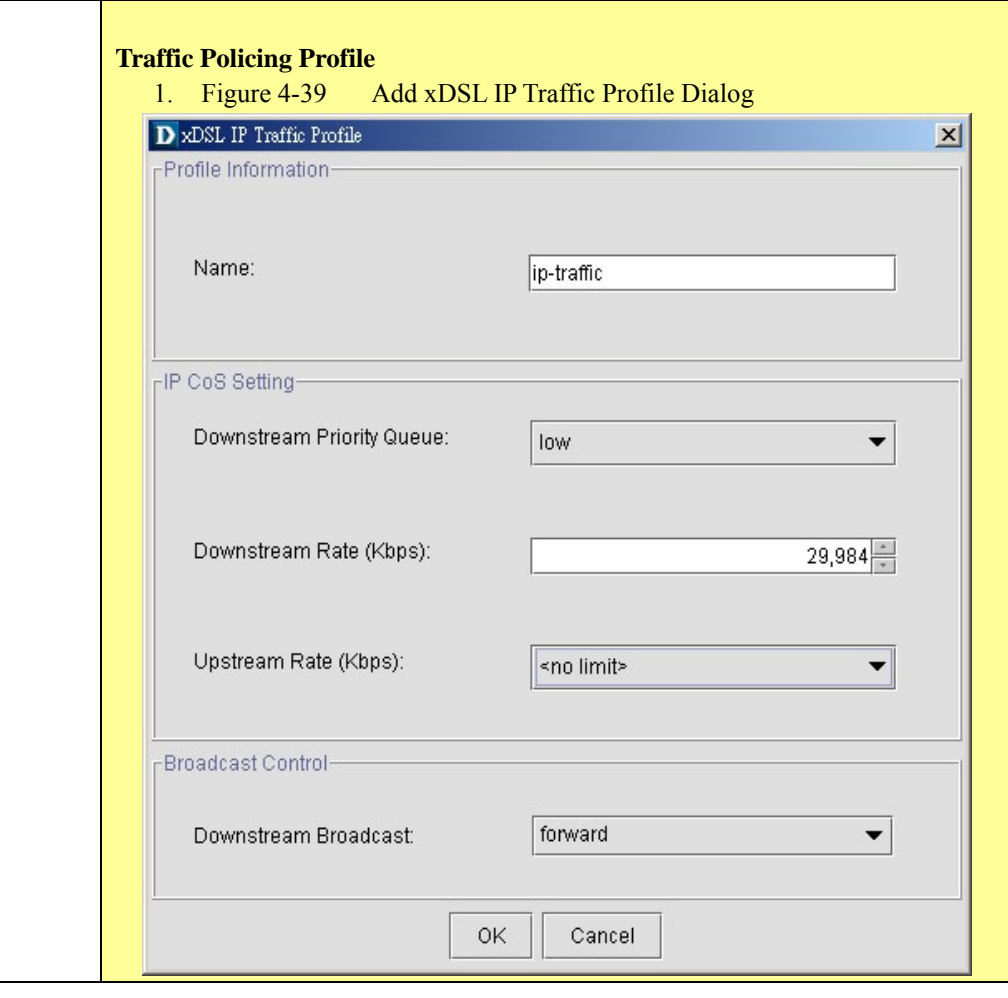

..

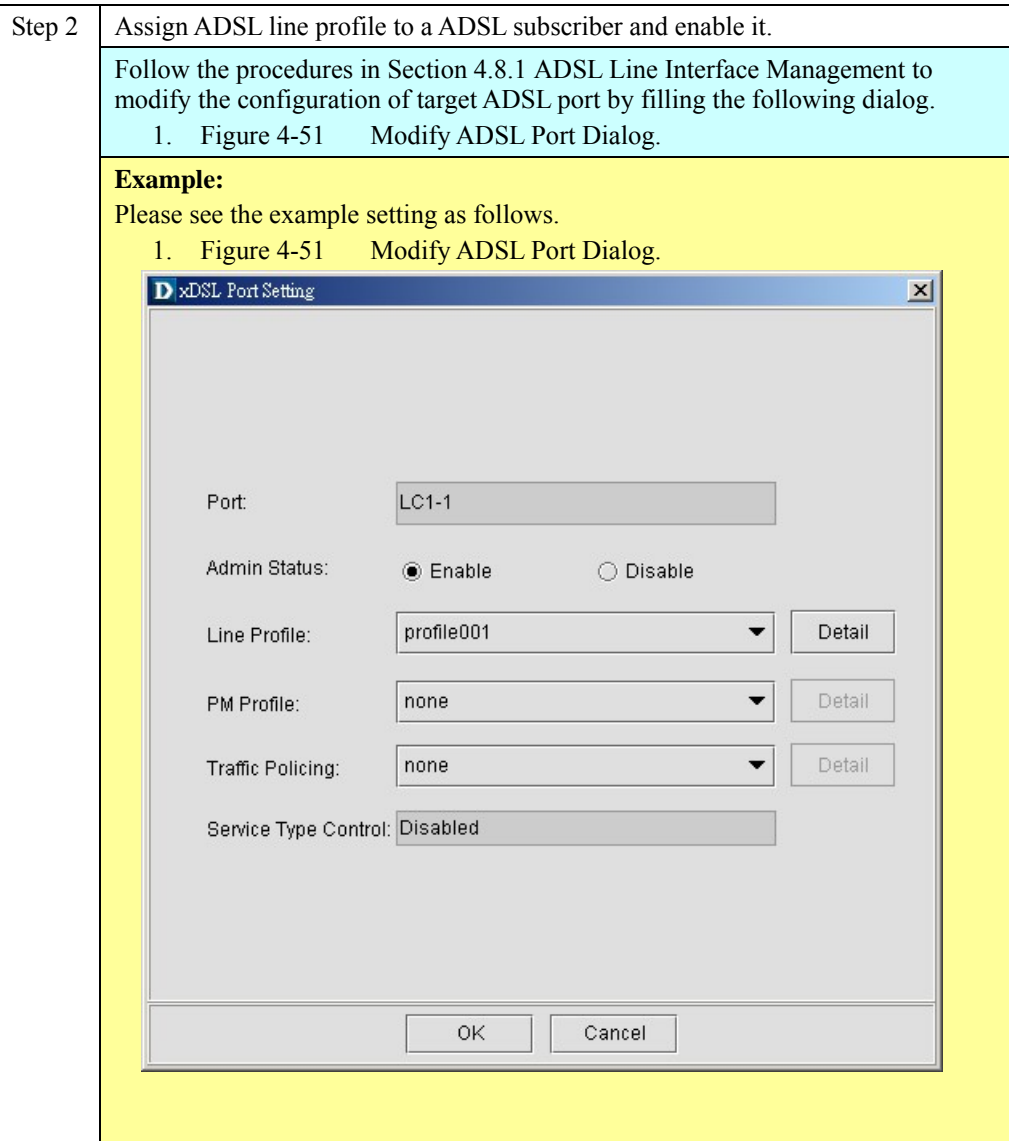

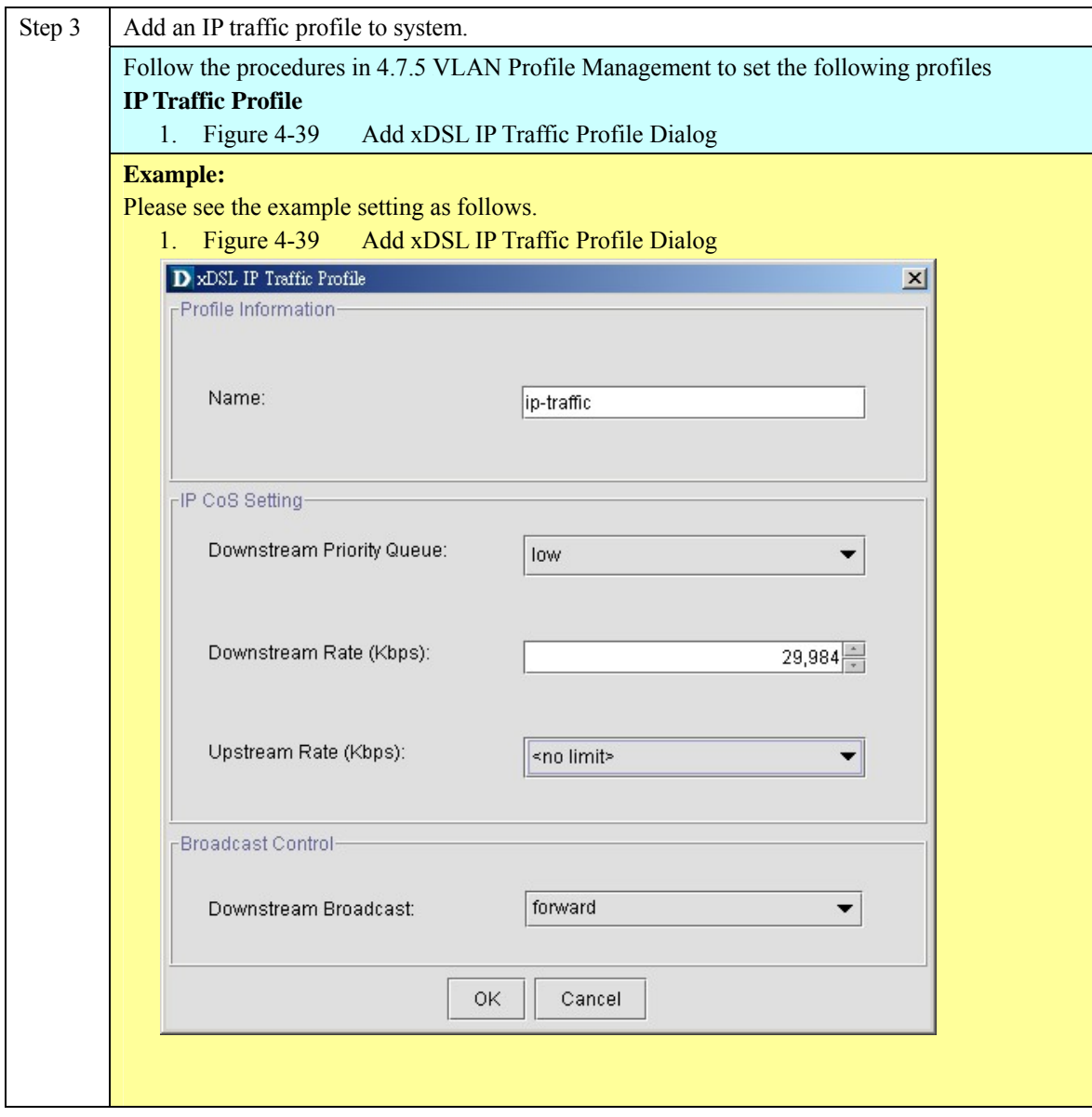

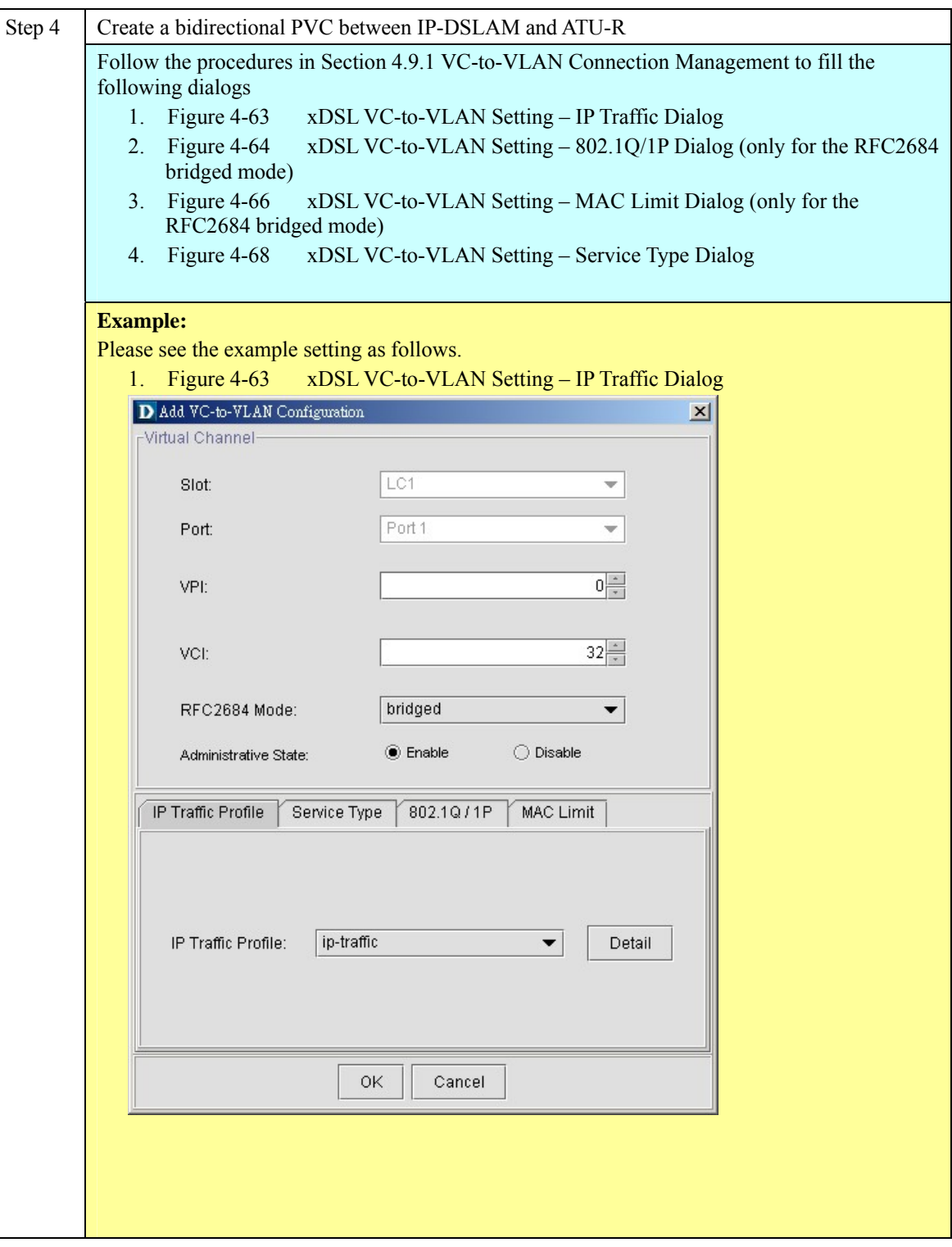

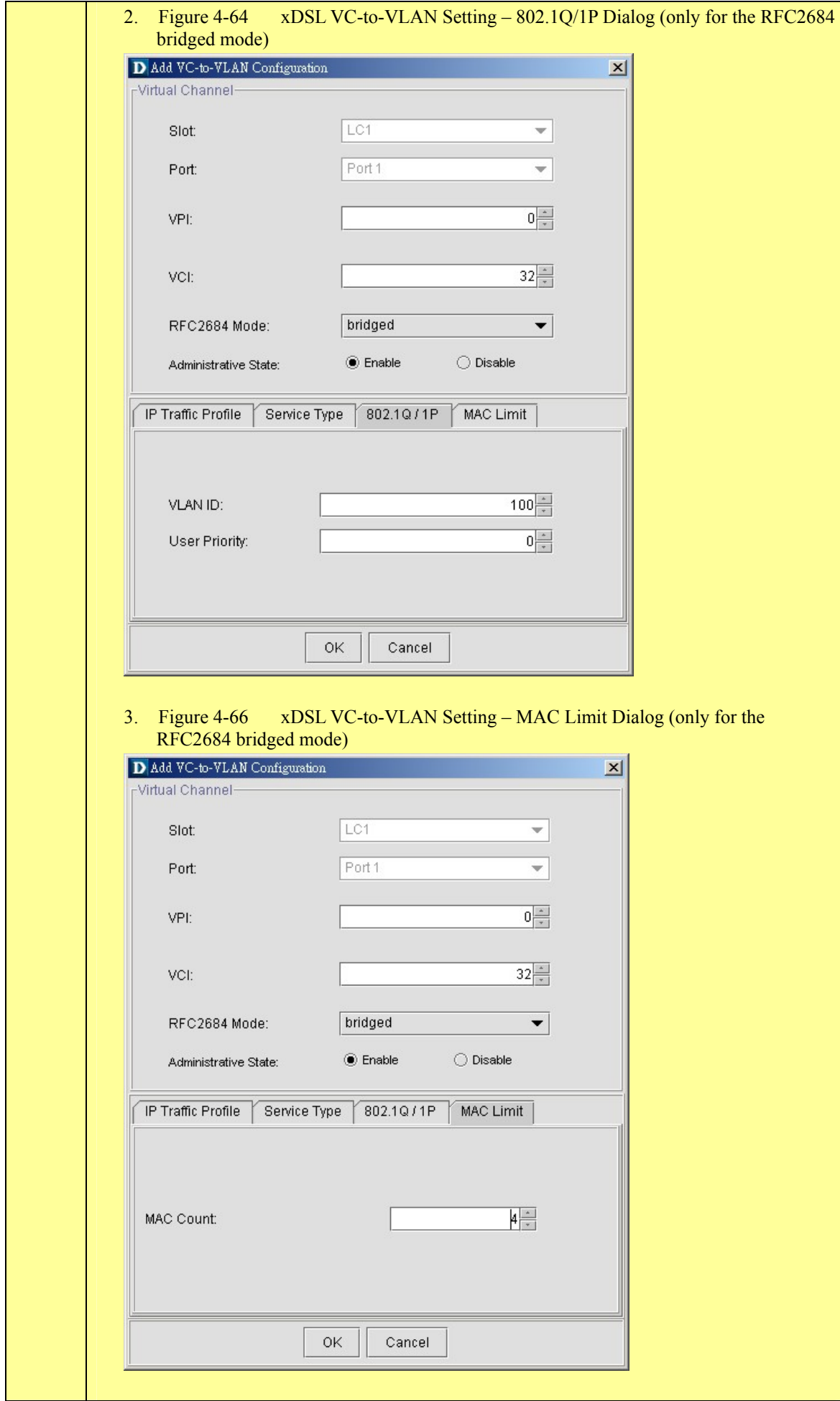

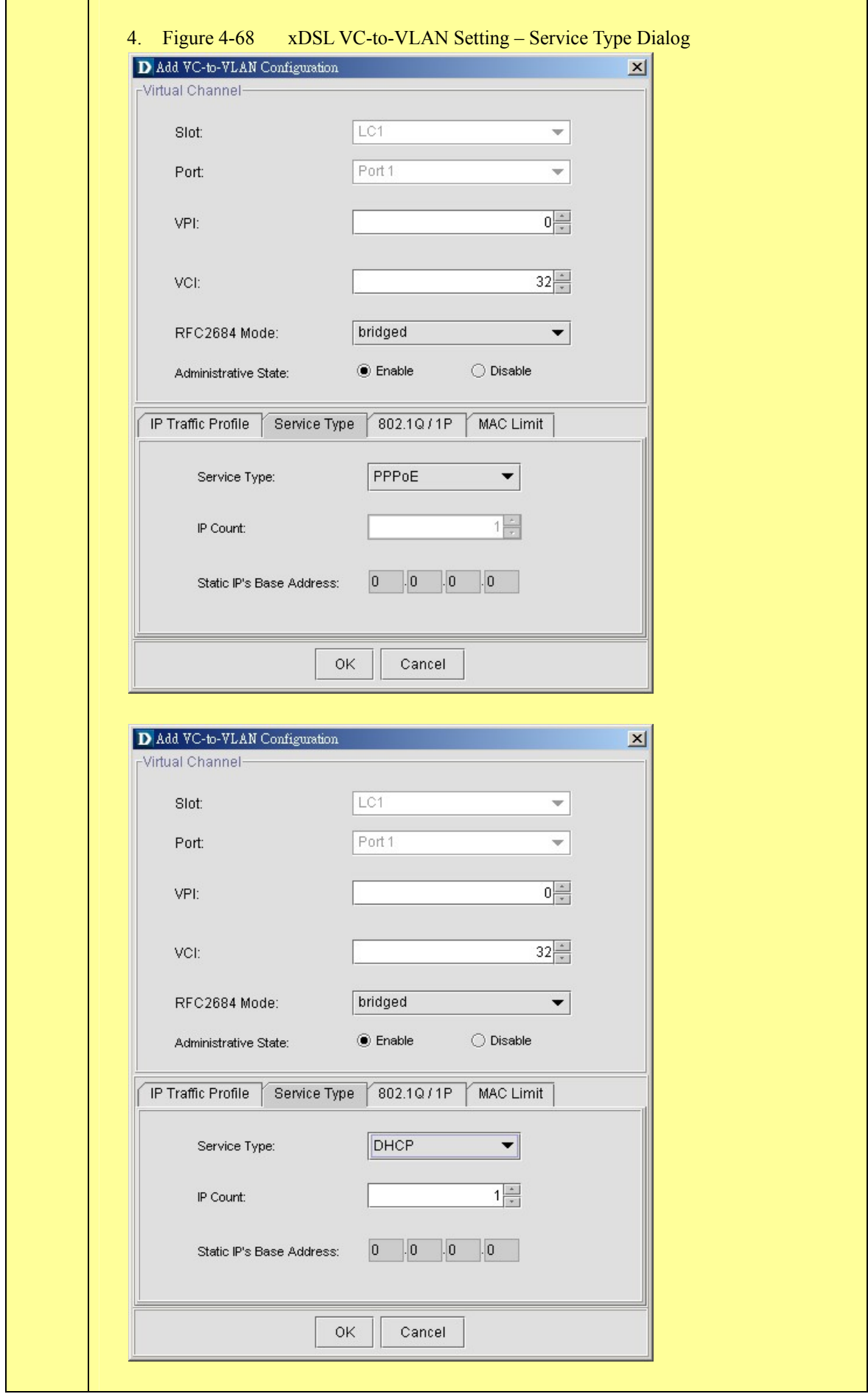

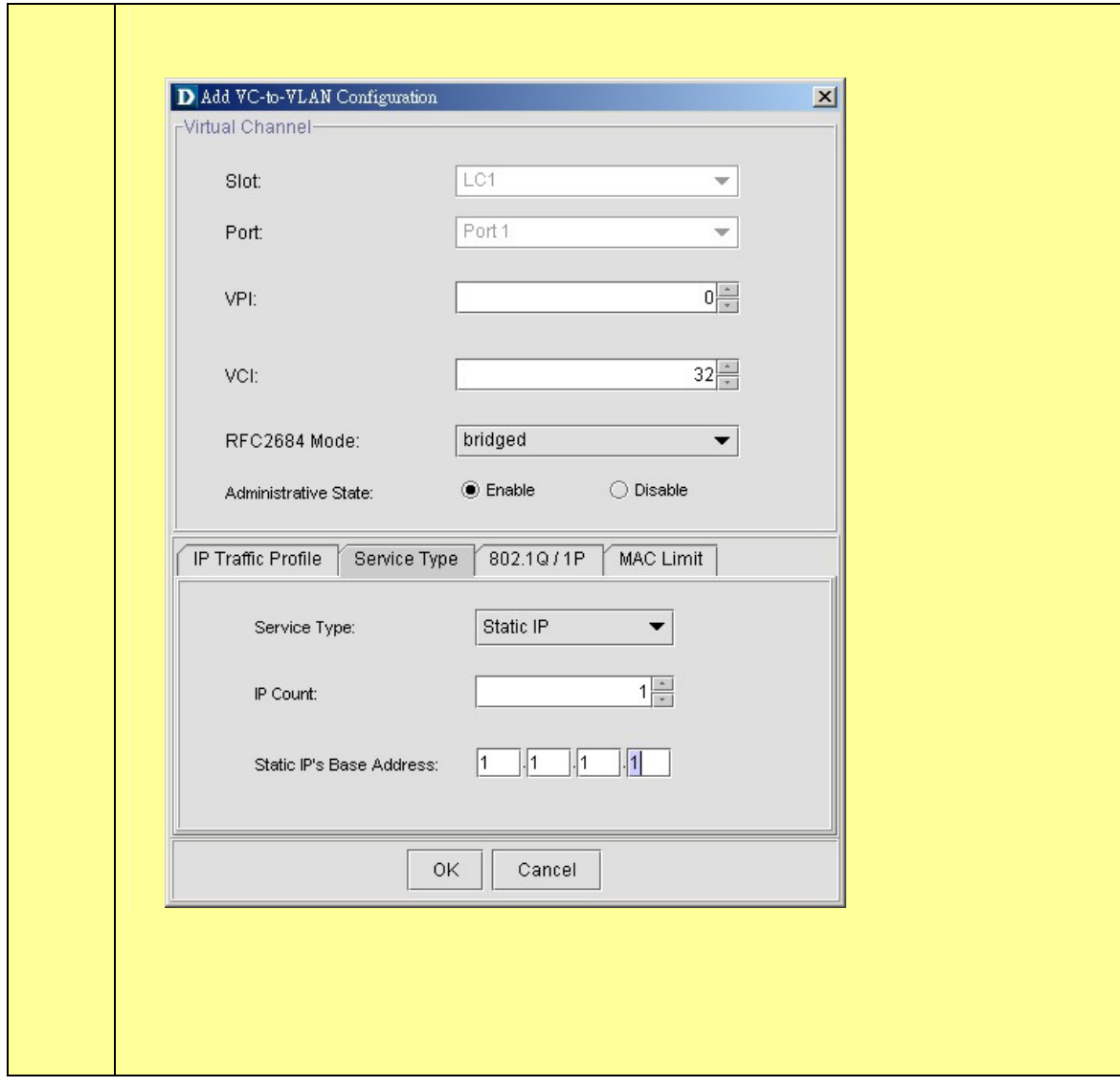

# **HowTo 2. How to configure to provide a multicast and bridged data service on the DAS4 series IP-DSALM**

**Environment** 

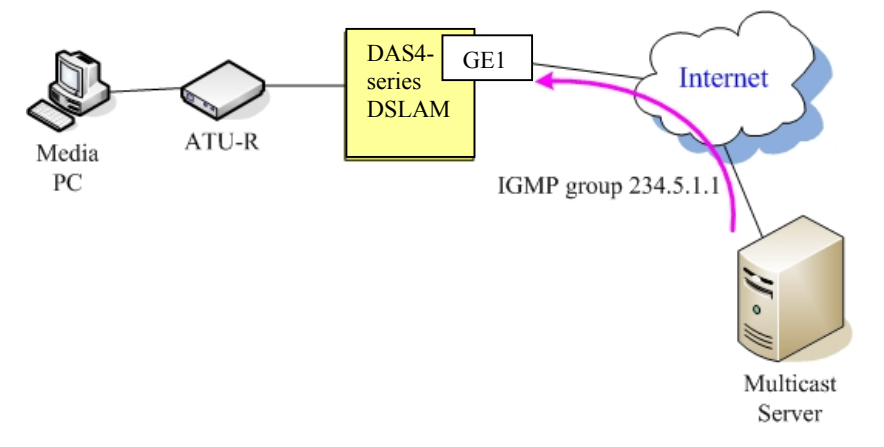

## **Set Up via AMS client**

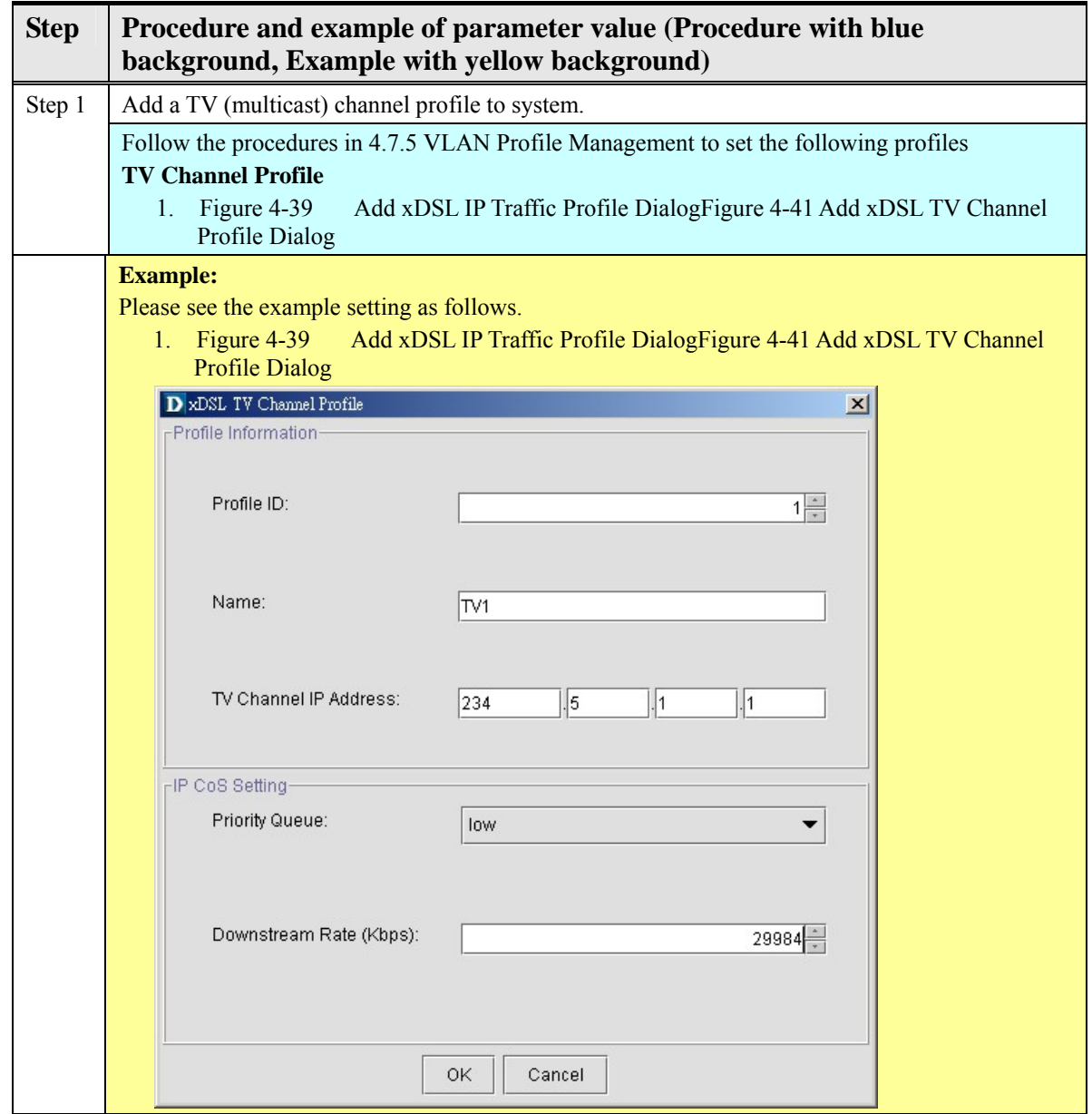

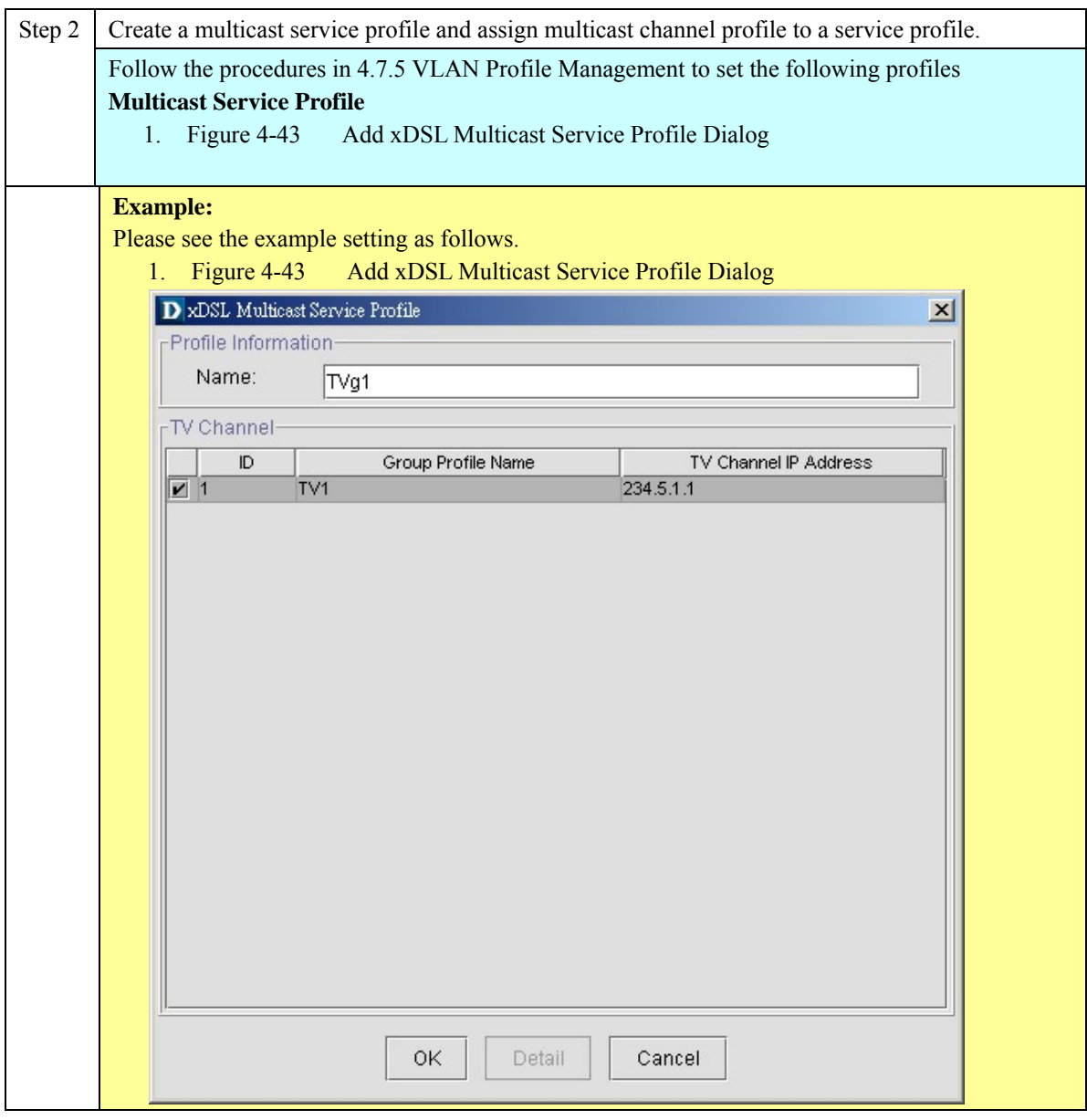

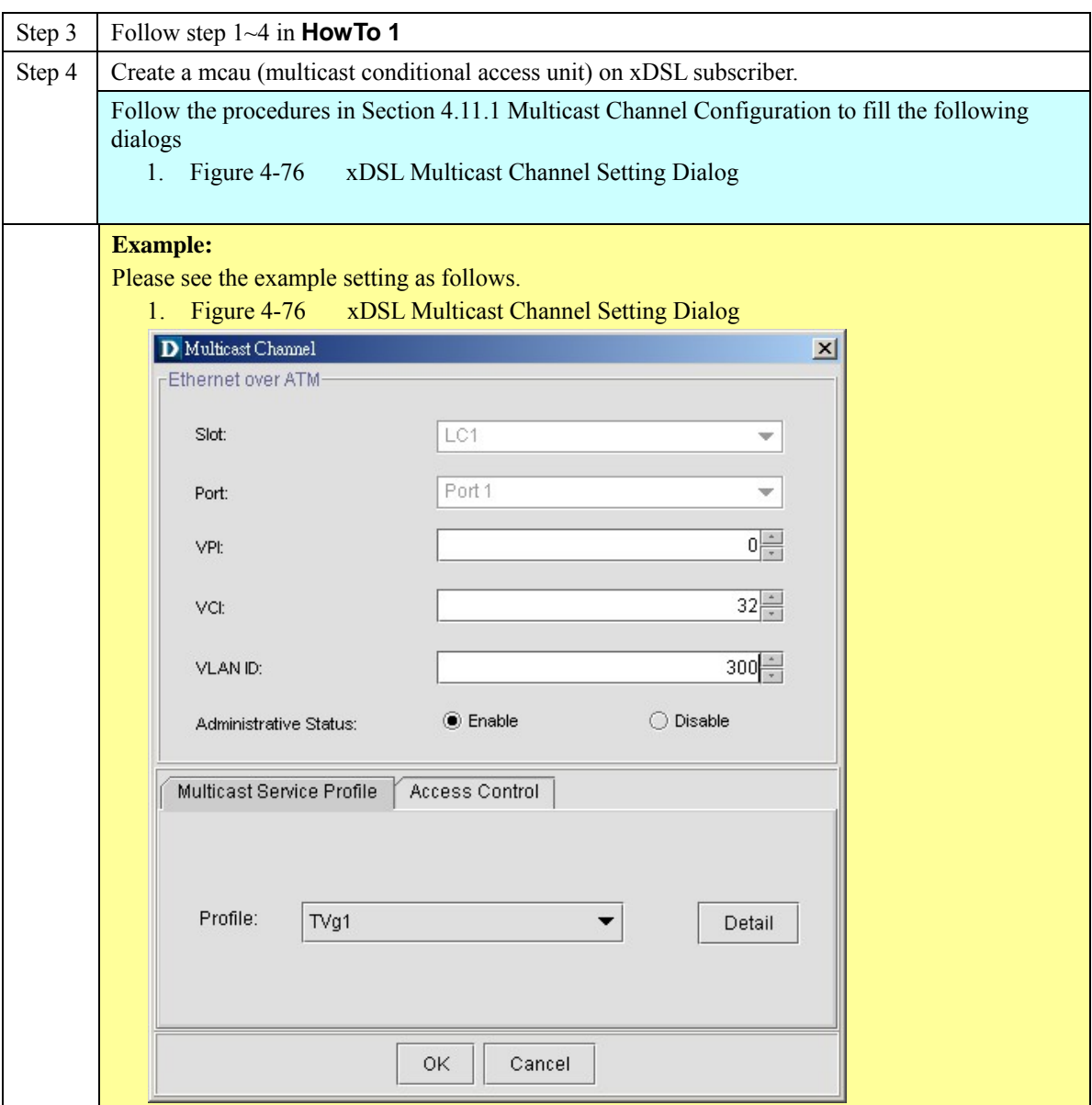

## **Quick Configuration Guide for AMS Client 15 August 2018 15 August 2018 15 August 2018 15 August 2019 15 August 2019**

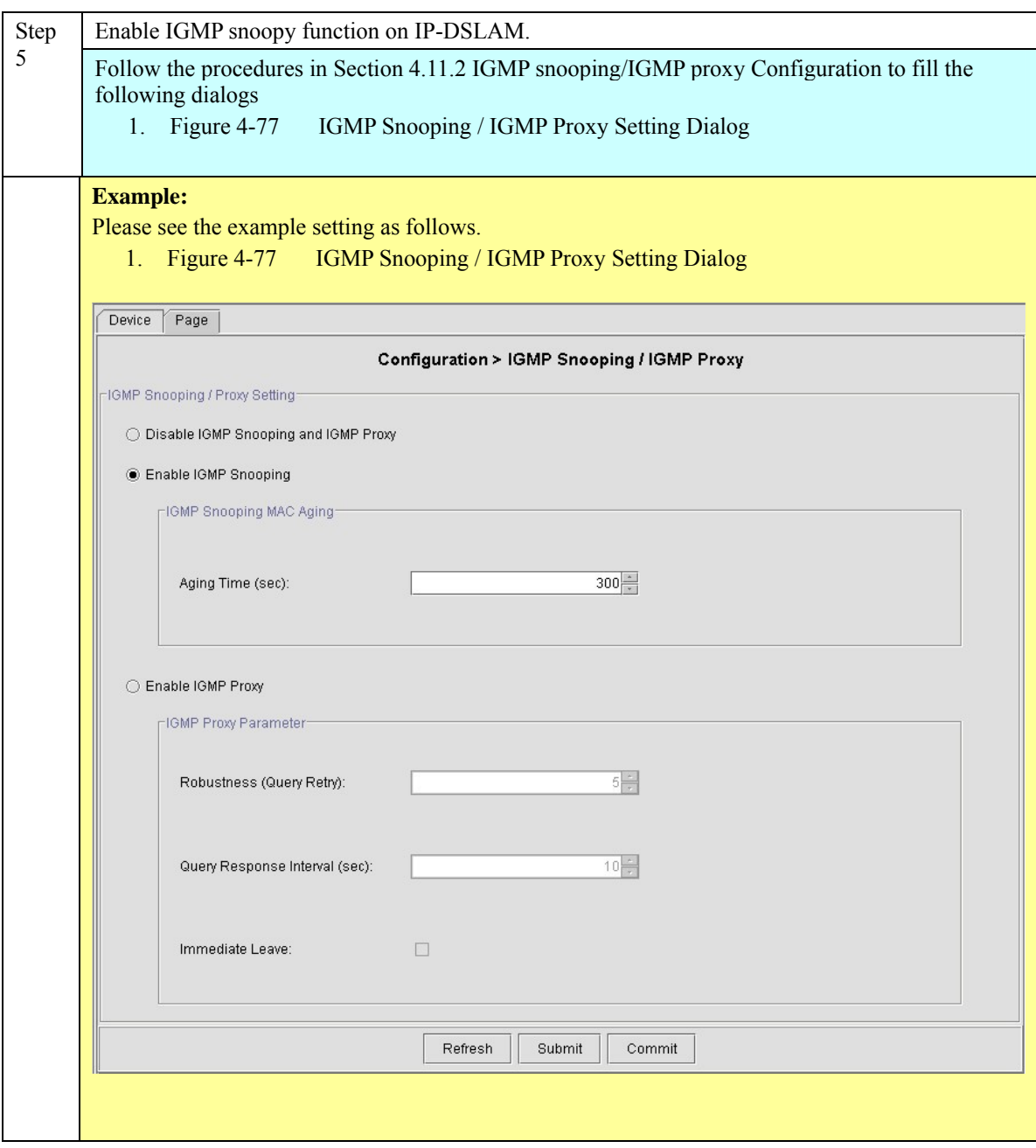

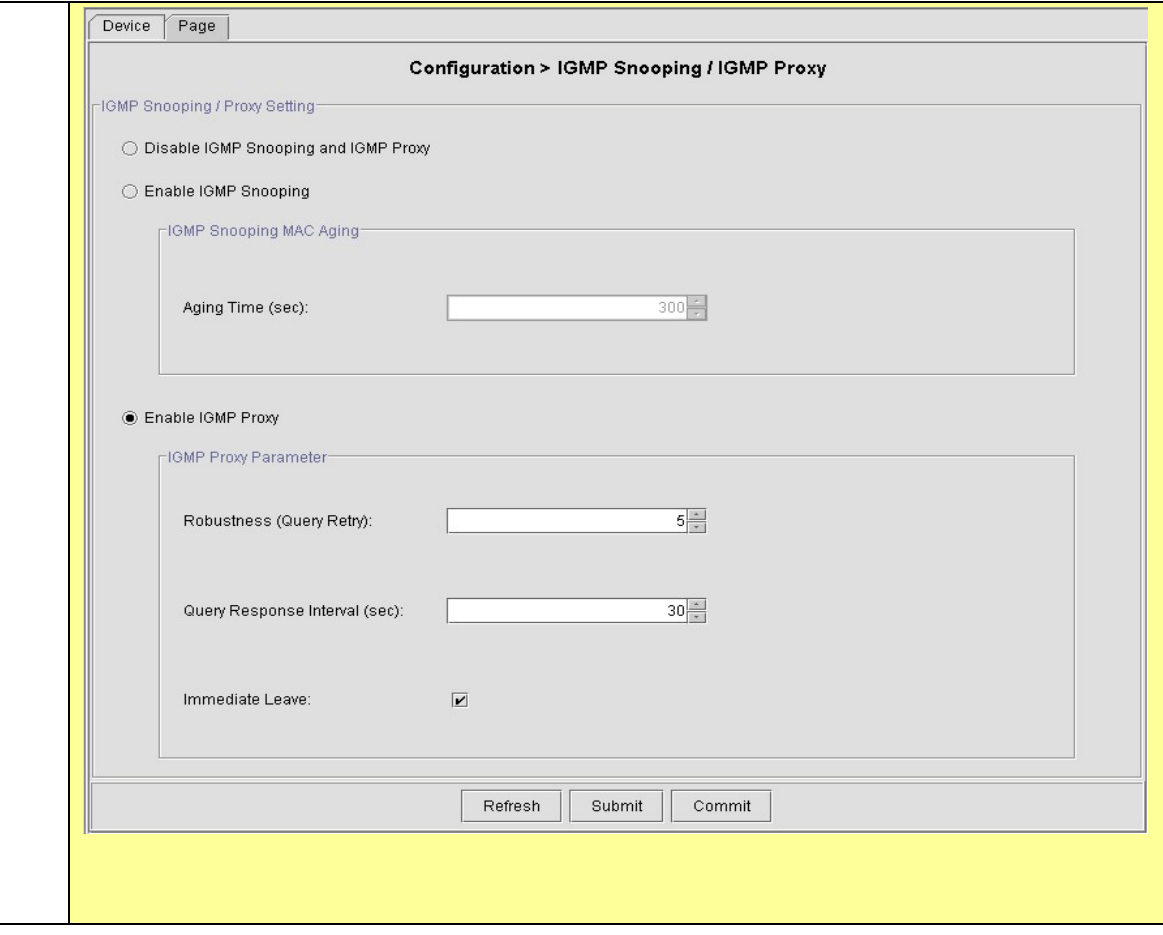